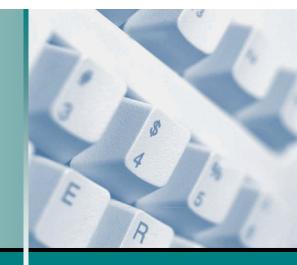

**Microsoft**<sup>®</sup>

# Windows XP Student Edition Complete

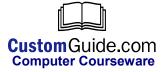

© 2002 by CustomGuide, Inc. 1502 Nicollet Avenue South, Suite 1; Minneapolis, MN 55403

This material is copyrighted and all rights are reserved by CustomGuide, Inc. No part of this publication may be reproduced, transmitted, transcribed, stored in a retrieval system, or translated into any language or computer language, in any form or by any means, electronic, mechanical, magnetic, optical, chemical, manual, or otherwise, without the prior written permission of CustomGuide, Inc.

We make a sincere effort to ensure the accuracy of the material described herein; however, CustomGuide makes no warranty, expressed or implied, with respect to the quality, correctness, reliability, accuracy, or freedom from error of this document or the products it describes. Data used in examples and sample data files are intended to be fictional. Any resemblance to real persons or companies is entirely coincidental.

The names of software products referred to in this manual are claimed as trademarks of their respective companies. CustomGuide is a registered trademark of CustomGuide, Inc.

# Table of Contents

| Introduction                                                                      | 7  |
|-----------------------------------------------------------------------------------|----|
| Chapter One: The Fundamentals                                                     | 11 |
| Lesson 1-1: A Look at Windows XP and What's New                                   |    |
| Lesson 1-2: Starting and Logging On to Windows                                    |    |
| Lesson 1-3: Understanding the Windows XP Screen                                   |    |
| Lesson 1-4: A Look at the New Windows XP Interface                                |    |
| Lesson 1-5: Using the Mouse: Pointing, Clicking, and Double-clicking              |    |
| Lesson 1-6: Using the Mouse: Dragging and Dropping                                |    |
| Lesson 1-7: Using the Mouse: Right-clicking                                       |    |
| Lesson 1-8: Using the Keyboard                                                    |    |
| Lesson 1-9: Exiting Windows and Turning off Your Computer                         |    |
| Chapter One Review                                                                |    |
| Chanten Twee Marking with a Mindow                                                | 22 |
| Chapter Two: Working with a Window                                                |    |
| Lesson 2-1: Starting a Program                                                    |    |
| Lesson 2-2: Understanding the Parts of a Window                                   |    |
| Lesson 2-3: Minimizing, Maximizing, and Restoring a Window                        |    |
| Lesson 2-4: Closing a Window.                                                     |    |
| Lesson 2-5: Moving a Window.                                                      |    |
| Lesson 2-6: Sizing a Window<br>Lesson 2-7: Switching Between Windows              |    |
| Lesson 2-7. Switching Between windows<br>Lesson 2-8: Tiling and Cascading Windows |    |
| Chapter Two Review                                                                |    |
|                                                                                   | 40 |
| Chapter Three: Working with a Windows Program                                     |    |
| Lesson 3-1: How to Use Menus                                                      |    |
| Lesson 3-2: How to Use Toolbars                                                   | 54 |
| Lesson 3-3: Filling Out a Dialog Box                                              | 56 |
| Lesson 3-4: Entering Text in the WordPad Program                                  |    |
| Lesson 3-5: Editing Text                                                          |    |
| Lesson 3-6: Saving and Opening a File                                             |    |
| Lesson 3-7: Selecting, Replacing, and Deleting Text                               |    |
| Lesson 3-8: Using Undo                                                            |    |
| Lesson 3-9: Printing a File                                                       |    |
| Lesson 3-10: Cutting, Copying, and Pasting Text                                   |    |
| Lesson 3-11: Changing the Font Type and Size                                      |    |
| Lesson 3-12: Using Bold, Italics, and Underline                                   |    |
| Lesson 3-13: Changing Paragraph Alignment                                         |    |
| Lesson 3-14: Getting Help by Contents                                             |    |
| Lesson 3-15: Getting Help with the Help Index and Search.                         |    |
| Lesson 3-16: Saving and Opening Files in Different Locations                      | 78 |

| Chapter Three Review                                              | 80  |
|-------------------------------------------------------------------|-----|
| Chapter Four: Working with Files and Folders                      |     |
| Lesson 4-1: Understanding Storage Devices, Folders, and Files     |     |
| Lesson 4-2: Using My Computer to See What's in Your Computer      |     |
| Lesson 4-3: Opening a Folder                                      |     |
| Lesson 4-4: Creating and Renaming a Folder                        |     |
| Lesson 4-5: Copying, Moving, and Deleting a Folder                |     |
| Lesson 4-6: Opening, Renaming, and Deleting a File                |     |
| Lesson 4-7: Copying and Moving a File                             |     |
| Lesson 4-8: Restoring a Deleted File and Emptying the Recycle Bin |     |
| Lesson 4-9: A Closer Look at Files and Folders                    |     |
| Lesson 4-10: Changing How Information is Displayed                |     |
| Lesson 4-11: Selecting Multiple Files and Folders                 |     |
| Lesson 4-12: Finding a File Using the Search Companion            |     |
| Lesson 4-13: Managing the Search Companion                        |     |
| Lesson 4-14: Using the Folders Pane (Windows Explorer)            |     |
| Lesson 4-15: File Management Using the Folders Pane               |     |
| Lesson 4-16: Using MS-DOS                                         |     |
| Chapter Four Review                                               |     |
|                                                                   | 407 |
| Chapter Five: Customizing the Taskbar and Desktop                 |     |
| Lesson 5-1: Using the Windows Classic Start Menu                  |     |
| Lesson 5-2: Using the Windows Classic Desktop                     |     |
| Lesson 5-3: Moving, Resizing, and Hiding the Taskbar              |     |
| Lesson 5-4: Customizing the Start Menu                            |     |
| Lesson 5-5: Working with the Quick Launch Toolbar                 |     |
| Lesson 5-6: Opening Recently Used Documents                       |     |
| Lesson 5-7: Using the Run Command to Start a Program              |     |
| Lesson 5-8: Adding Shortcuts to the Desktop                       |     |
| Lesson 5-9: Starting a Program Automatically when Windows Starts  |     |
| Chapter Five Review                                               | 144 |
| Chapter Six: Customizing Windows                                  | 149 |
| Lesson 6-1: A Look at the Control Panel                           |     |
| Lesson 6-2: Changing the Date and Time                            |     |
| Lesson 6-3: Adjusting your Computer's Volume                      |     |
| Lesson 6-4: Changing Windows Colors and Appearance                |     |
| Lesson 6-5: Adding Wallpaper to the Desktop                       |     |
| • • • •                                                           |     |
| Lesson 6-7: Adjusting the Screen Color Depth                      |     |
| Lesson 6-8: Using a Screen Saver                                  |     |
| Lesson 6-9: Changing System and Program Sounds                    |     |
| Lesson 6-10: Adjusting the Mouse                                  |     |
| Lesson 6-11: Customizing How Folders Look and Work                |     |
| Lesson 6-12: Customizing Folder View Options                      |     |
| Chapter Six Review                                                |     |
|                                                                   |     |
| Chapter Seven: The Free Programs                                  | 179 |
| Lesson 7-1: WordPad                                               |     |
| Lesson 7-2: Notepad                                               |     |
| Lesson 7-3: Calculator                                            |     |
| Lesson 7-4: Sound Recorder                                        |     |
| Lesson 7-5: Paint                                                 |     |
| Lesson 7-6: Creating Pictures with Paint                          |     |
| Lesson 7-7: Play Games                                            |     |
| Lesson 7-8: Character Map                                         | 189 |
|                                                                   |     |

| Lesson 7-9: Play a CD and Copy from it with Windows Media Player                                                                                                    | 190                                                                                                    |
|----------------------------------------------------------------------------------------------------|----------------------------------------------------------------------------------------------------|
| Lesson 7-10: Using the Media Guide in Windows Media Player                                                                                                    | 192                                                                                                    |
| Lesson 7-11: Using the Media Library in Windows Media Player                                                                                                    |                                                                                                    |
| Lesson 7-12: Listen to Internet Radio Stations with Windows Media Player                                                                                                    | 194                                                                                                    |
| Lesson 7-13: Copy Music to a CD or Portable Device with Windows Media Player                                                                                                    | 195                                                                                                    |
| Lesson 7-14: Give your Windows Media Player a New Skin                                                                                                    | 196                                                                                                    |
| Lesson 7-15: Windows Movie Maker Requirements                                                                                                    | 197                                                                                                    |
| Lesson 7-16: Recording a Video with Windows Movie Maker                                                                                                    |                                                                                                    |
| Lesson 7-17: Using the Storyboard                                                                                                    |                                                                                                    |
| Lesson 7-18: Saving a Project as a Movie                                                                                                    |                                                                                                    |
| Chapter Seven Review                                                                                                    | 202                                                                                                    |
| Chapter Eight: Optimizing and Maintaining your Computer                                                                                                    | 207                                                                                                    |
| Lesson 8-1: Formatting a Floppy Disk                                                                                                    |                                                                                                    |
| Lesson 8-2: Copying a Floppy Disk                                                                                                    |                                                                                                    |
| Lesson 8-3: Repairing Disk Errors                                                                                                    |                                                                                                    |
| Lesson 8-4: Defragmenting Your Hard Disk                                                                                                    |                                                                                                    |
| Lesson 8-5: Freeing Up Space on your Hard Disk                                                                                                    |                                                                                                    |
| Lesson 8-6: Scheduling Tasks                                                                                                    |                                                                                                    |
| Lesson 8-7: Installing New Software                                                                                                    |                                                                                                    |
| Lesson 8-8: Removing Software                                                                                                    |                                                                                                    |
| Lesson 8-9: Adding and Removing Windows Components                                                                                                    |                                                                                                    |
| Lesson 8-10: Installing a Printer                                                                                                    |                                                                                                    |
| Lesson 8-11: Changing Printer Settings and the Default Printer                                                                                                    |                                                                                                    |
| Lesson 8-12: Shutting Down a Frozen Program                                                                                                    |                                                                                                    |
| Lesson 8-13: Installing New Hardware                                                                                                    | 228                                                                                                    |
| Lesson 8-14: Using the Windows Internet Update Feature                                                                                                    | 230                                                                                                    |
| Lesson 8-15: Restoring Your Computer                                                                                                    | 232                                                                                                    |
|                                                                                                    |                                                                                                    |
| Lesson 8-16: Using the Device Manager                                                                                                    | 234                                                                                                    |
|                                                                                                    |                                                                                                    |
| Lesson 8-16: Using the Device Manager<br>Chapter Eight Review                                                                                                    | 236                                                                                                    |
| Lesson 8-16: Using the Device Manager                                                                                                    | 236<br><b>243</b>                                                                                                    |
| Lesson 8-16: Using the Device Manager<br>Chapter Eight Review<br>Chapter Nine: Exploring the Internet<br>Lesson 9-1: Introduction to the Internet                                                                                                    | 236<br><b>243</b><br>244                                                                                                    |
| Lesson 8-16: Using the Device Manager<br>Chapter Eight Review<br>Chapter Nine: Exploring the Internet<br>Lesson 9-1: Introduction to the Internet<br>Lesson 9-2: Connecting to the Internet                                                                                                    | 236<br><b>243</b><br>244<br>246                                                                                                    |
| Lesson 8-16: Using the Device Manager<br>Chapter Eight Review<br>Chapter Nine: Exploring the Internet<br>Lesson 9-1: Introduction to the Internet                                                                                                    | 236<br>243<br>244<br>246<br>248                                                                                                    |
| Lesson 8-16: Using the Device Manager<br>Chapter Eight Review<br>Chapter Nine: Exploring the Internet<br>Lesson 9-1: Introduction to the Internet<br>Lesson 9-2: Connecting to the Internet<br>Lesson 9-3: Displaying a Specific Web Page                                                                                                    | 236<br>243<br>244<br>246<br>248<br>250                                                                                                    |
| Lesson 8-16: Using the Device Manager<br>Chapter Eight Review<br>Chapter Nine: Exploring the Internet<br>Lesson 9-1: Introduction to the Internet<br>Lesson 9-2: Connecting to the Internet<br>Lesson 9-3: Displaying a Specific Web Page<br>Lesson 9-4: Browse the Web<br>Lesson 9-5: Search the Web.                                                                                                    | 236<br>243<br>244<br>246<br>246<br>250<br>252                                                                                                    |
| Lesson 8-16: Using the Device Manager<br>Chapter Eight Review<br>Chapter Nine: Exploring the Internet<br>Lesson 9-1: Introduction to the Internet<br>Lesson 9-2: Connecting to the Internet<br>Lesson 9-3: Displaying a Specific Web Page<br>Lesson 9-4: Browse the Web<br>Lesson 9-5: Search the Web<br>Lesson 9-6: Adding a Web Page to Favorites and Changing your Home Page<br>Lesson 9-7: Displaying a History of Visited Web Pages                                                                                                    | 236<br>243<br>244<br>246<br>248<br>250<br>252<br>252<br>254<br>256                                                                                                    |
| Lesson 8-16: Using the Device Manager<br>Chapter Eight Review<br>Chapter Nine: Exploring the Internet<br>Lesson 9-1: Introduction to the Internet<br>Lesson 9-2: Connecting to the Internet<br>Lesson 9-3: Displaying a Specific Web Page<br>Lesson 9-4: Browse the Web<br>Lesson 9-5: Search the Web.<br>Lesson 9-6: Adding a Web Page to Favorites and Changing your Home Page                                                                                                    | 236<br>243<br>244<br>246<br>248<br>250<br>252<br>252<br>254<br>256                                                                                                    |
| Lesson 8-16: Using the Device Manager<br>Chapter Eight Review<br>Chapter Nine: Exploring the Internet<br>Lesson 9-1: Introduction to the Internet<br>Lesson 9-2: Connecting to the Internet<br>Lesson 9-3: Displaying a Specific Web Page<br>Lesson 9-4: Browse the Web<br>Lesson 9-5: Search the Web<br>Lesson 9-6: Adding a Web Page to Favorites and Changing your Home Page<br>Lesson 9-7: Displaying a History of Visited Web Pages<br>Lesson 9-8: Saving Pictures and Files to Disk (Downloading)<br>Lesson 9-9: Introduction to E-mail                                                                                                    | 236<br>243<br>244<br>246<br>248<br>250<br>252<br>254<br>256<br>258<br>260                                                                                                    |
| Lesson 8-16: Using the Device Manager<br>Chapter Eight Review<br>Chapter Nine: Exploring the Internet<br>Lesson 9-1: Introduction to the Internet<br>Lesson 9-2: Connecting to the Internet<br>Lesson 9-3: Displaying a Specific Web Page<br>Lesson 9-4: Browse the Web<br>Lesson 9-5: Search the Web<br>Lesson 9-6: Adding a Web Page to Favorites and Changing your Home Page<br>Lesson 9-7: Displaying a History of Visited Web Pages<br>Lesson 9-8: Saving Pictures and Files to Disk (Downloading)                                                                                                    | 236<br>243<br>244<br>246<br>248<br>250<br>252<br>254<br>256<br>258<br>260                                                                                                    |
| Lesson 8-16: Using the Device Manager<br>Chapter Eight Review<br>Chapter Nine: Exploring the Internet<br>Lesson 9-1: Introduction to the Internet<br>Lesson 9-2: Connecting to the Internet<br>Lesson 9-3: Displaying a Specific Web Page<br>Lesson 9-4: Browse the Web<br>Lesson 9-5: Search the Web<br>Lesson 9-6: Adding a Web Page to Favorites and Changing your Home Page<br>Lesson 9-7: Displaying a History of Visited Web Pages<br>Lesson 9-8: Saving Pictures and Files to Disk (Downloading)<br>Lesson 9-9: Introduction to E-mail.<br>Lesson 9-10: Composing and Sending E-mail.<br>Lesson 9-11: Adding a Name to the Address Book                                                                                                    | 236<br>243<br>244<br>246<br>248<br>250<br>252<br>254<br>256<br>258<br>260<br>262<br>264                                                                                                    |
| Lesson 8-16: Using the Device Manager<br>Chapter Eight Review<br>Chapter Nine: Exploring the Internet<br>Lesson 9-1: Introduction to the Internet<br>Lesson 9-2: Connecting to the Internet<br>Lesson 9-3: Displaying a Specific Web Page<br>Lesson 9-4: Browse the Web<br>Lesson 9-5: Search the Web<br>Lesson 9-5: Search the Web<br>Lesson 9-6: Adding a Web Page to Favorites and Changing your Home Page<br>Lesson 9-7: Displaying a History of Visited Web Pages<br>Lesson 9-8: Saving Pictures and Files to Disk (Downloading)<br>Lesson 9-9: Introduction to E-mail<br>Lesson 9-10: Composing and Sending E-mail<br>Lesson 9-11: Adding a Name to the Address Book<br>Lesson 9-12: Receiving E-mail                                                                                                    | 236<br>243<br>244<br>246<br>248<br>250<br>252<br>254<br>256<br>258<br>260<br>262<br>264<br>266                                                                                                   |
| Lesson 8-16: Using the Device Manager<br>Chapter Eight Review<br>Chapter Nine: Exploring the Internet<br>Lesson 9-1: Introduction to the Internet<br>Lesson 9-2: Connecting to the Internet<br>Lesson 9-3: Displaying a Specific Web Page<br>Lesson 9-4: Browse the Web<br>Lesson 9-5: Search the Web<br>Lesson 9-5: Search the Web<br>Lesson 9-6: Adding a Web Page to Favorites and Changing your Home Page<br>Lesson 9-7: Displaying a History of Visited Web Pages<br>Lesson 9-8: Saving Pictures and Files to Disk (Downloading)<br>Lesson 9-9: Introduction to E-mail<br>Lesson 9-10: Composing and Sending E-mail<br>Lesson 9-11: Adding a Name to the Address Book<br>Lesson 9-12: Receiving E-mail<br>Lesson 9-13: Replying to a Message                                                                                                    | 236<br>243<br>246<br>246<br>248<br>250<br>252<br>254<br>256<br>258<br>260<br>262<br>264<br>266<br>268                                                                                            |
| Lesson 8-16: Using the Device Manager<br>Chapter Eight Review<br>Chapter Nine: Exploring the Internet<br>Lesson 9-1: Introduction to the Internet<br>Lesson 9-2: Connecting to the Internet<br>Lesson 9-3: Displaying a Specific Web Page<br>Lesson 9-4: Browse the Web<br>Lesson 9-5: Search the Web<br>Lesson 9-6: Adding a Web Page to Favorites and Changing your Home Page<br>Lesson 9-7: Displaying a History of Visited Web Pages<br>Lesson 9-8: Saving Pictures and Files to Disk (Downloading)<br>Lesson 9-9: Introduction to E-mail<br>Lesson 9-10: Composing and Sending E-mail<br>Lesson 9-11: Adding a Name to the Address Book<br>Lesson 9-12: Receiving E-mail<br>Lesson 9-13: Replying to a Message<br>Lesson 9-14: Forwarding and Deleting a Message                                                                                                    | 236<br>243<br>244<br>246<br>248<br>250<br>252<br>254<br>256<br>258<br>260<br>262<br>264<br>266<br>268<br>269                                                                                     |
| Lesson 8-16: Using the Device Manager<br>Chapter Eight Review<br>Chapter Nine: Exploring the Internet<br>Lesson 9-1: Introduction to the Internet<br>Lesson 9-2: Connecting to the Internet<br>Lesson 9-3: Displaying a Specific Web Page<br>Lesson 9-4: Browse the Web<br>Lesson 9-5: Search the Web<br>Lesson 9-5: Search the Web<br>Lesson 9-6: Adding a Web Page to Favorites and Changing your Home Page<br>Lesson 9-7: Displaying a History of Visited Web Pages<br>Lesson 9-8: Saving Pictures and Files to Disk (Downloading)<br>Lesson 9-9: Introduction to E-mail<br>Lesson 9-10: Composing and Sending E-mail<br>Lesson 9-11: Adding a Name to the Address Book<br>Lesson 9-12: Receiving E-mail<br>Lesson 9-13: Replying to a Message                                                                                                    | 236<br>243<br>244<br>246<br>248<br>250<br>252<br>254<br>256<br>258<br>260<br>262<br>264<br>266<br>268<br>269                                                                                     |
| Lesson 8-16: Using the Device Manager<br>Chapter Eight Review<br>Chapter Nine: Exploring the Internet<br>Lesson 9-1: Introduction to the Internet<br>Lesson 9-2: Connecting to the Internet<br>Lesson 9-3: Displaying a Specific Web Page<br>Lesson 9-4: Browse the Web<br>Lesson 9-5: Search the Web<br>Lesson 9-6: Adding a Web Page to Favorites and Changing your Home Page<br>Lesson 9-7: Displaying a History of Visited Web Pages<br>Lesson 9-8: Saving Pictures and Files to Disk (Downloading)<br>Lesson 9-9: Introduction to E-mail<br>Lesson 9-10: Composing and Sending E-mail<br>Lesson 9-11: Adding a Name to the Address Book<br>Lesson 9-12: Receiving E-mail<br>Lesson 9-13: Replying to a Message<br>Lesson 9-14: Forwarding and Deleting a Message                                                                                                    | 236<br>243<br>244<br>246<br>248<br>250<br>252<br>254<br>256<br>258<br>260<br>262<br>264<br>266<br>268<br>269<br>270                                                                              |
| Lesson 8-16: Using the Device Manager<br>Chapter Eight Review.<br>Chapter Nine: Exploring the Internet.<br>Lesson 9-1: Introduction to the Internet.<br>Lesson 9-2: Connecting to the Internet.<br>Lesson 9-3: Displaying a Specific Web Page<br>Lesson 9-4: Browse the Web.<br>Lesson 9-5: Search the Web.<br>Lesson 9-6: Adding a Web Page to Favorites and Changing your Home Page<br>Lesson 9-7: Displaying a History of Visited Web Pages<br>Lesson 9-8: Saving Pictures and Files to Disk (Downloading)<br>Lesson 9-9: Introduction to E-mail.<br>Lesson 9-10: Composing and Sending E-mail.<br>Lesson 9-11: Adding a Name to the Address Book<br>Lesson 9-12: Receiving E-mail.<br>Lesson 9-13: Replying to a Message<br>Lesson 9-14: Forwarding and Deleting a Message<br>Chapter Nine Review.                                                                                          | 236<br>243<br>244<br>246<br>248<br>250<br>252<br>254<br>256<br>258<br>260<br>262<br>264<br>268<br>268<br>269<br>270<br>275                                                                       |
| Lesson 8-16: Using the Device Manager<br>Chapter Eight Review<br>Chapter Nine: Exploring the Internet<br>Lesson 9-1: Introduction to the Internet<br>Lesson 9-2: Connecting to the Internet<br>Lesson 9-3: Displaying a Specific Web Page<br>Lesson 9-4: Browse the Web<br>Lesson 9-5: Search the Web<br>Lesson 9-6: Adding a Web Page to Favorites and Changing your Home Page<br>Lesson 9-7: Displaying a History of Visited Web Pages<br>Lesson 9-8: Saving Pictures and Files to Disk (Downloading)<br>Lesson 9-9: Introduction to E-mail<br>Lesson 9-10: Composing and Sending E-mail<br>Lesson 9-11: Adding a Name to the Address Book<br>Lesson 9-13: Replying to a Message<br>Lesson 9-14: Forwarding and Deleting a Message<br>Chapter Ten: Networking with Windows XP                                                                                                    | 236<br>243<br>244<br>246<br>248<br>250<br>252<br>254<br>256<br>258<br>260<br>262<br>264<br>268<br>268<br>269<br>270<br>275<br>276                                                                |
| Lesson 8-16: Using the Device Manager<br>Chapter Eight Review.<br>Chapter Nine: Exploring the Internet<br>Lesson 9-1: Introduction to the Internet<br>Lesson 9-2: Connecting to the Internet<br>Lesson 9-3: Displaying a Specific Web Page<br>Lesson 9-4: Browse the Web<br>Lesson 9-5: Search the Web<br>Lesson 9-6: Adding a Web Page to Favorites and Changing your Home Page<br>Lesson 9-7: Displaying a History of Visited Web Pages<br>Lesson 9-8: Saving Pictures and Files to Disk (Downloading)<br>Lesson 9-9: Introduction to E-mail<br>Lesson 9-10: Composing and Sending E-mail<br>Lesson 9-11: Adding a Name to the Address Book<br>Lesson 9-12: Receiving E-mail<br>Lesson 9-13: Replying to a Message<br>Lesson 9-14: Forwarding and Deleting a Message<br>Chapter Ten: Networking with Windows XP<br>Lesson 10-1: Introduction to Networks                                      | 236<br>243<br>243<br>244<br>246<br>250<br>252<br>254<br>256<br>258<br>260<br>264<br>264<br>264<br>268<br>269<br>270<br>275<br>276<br>278                                                         |
| Lesson 8-16: Using the Device Manager<br>Chapter Eight Review.<br>Chapter Nine: Exploring the Internet<br>Lesson 9-1: Introduction to the Internet<br>Lesson 9-2: Connecting to the Internet<br>Lesson 9-3: Displaying a Specific Web Page<br>Lesson 9-4: Browse the Web<br>Lesson 9-5: Search the Web<br>Lesson 9-6: Adding a Web Page to Favorites and Changing your Home Page<br>Lesson 9-7: Displaying a History of Visited Web Pages<br>Lesson 9-8: Saving Pictures and Files to Disk (Downloading)<br>Lesson 9-9: Introduction to E-mail<br>Lesson 9-10: Composing and Sending E-mail<br>Lesson 9-11: Adding a Name to the Address Book<br>Lesson 9-12: Receiving E-mail<br>Lesson 9-13: Replying to a Message<br>Lesson 9-14: Forwarding and Deleting a Message<br>Chapter Ten: Networking with Windows XP<br>Lesson 10-1: Introduction to Networks<br>Lesson 10-2: Browsing the Network | 236<br>243<br>244<br>246<br>248<br>250<br>252<br>254<br>256<br>258<br>260<br>262<br>264<br>266<br>268<br>269<br>275<br>276<br>275<br>276<br>278<br>280                                           |
| Lesson 8-16: Using the Device Manager<br>Chapter Eight Review                                                                                                    | 236<br>243<br>244<br>246<br>248<br>250<br>252<br>254<br>256<br>258<br>260<br>262<br>264<br>268<br>269<br>270<br>275<br>276<br>278<br>278<br>280<br>282                                           |
| Lesson 8-16: Using the Device Manager                                                                                                    | 236<br>243<br>244<br>246<br>248<br>250<br>252<br>254<br>256<br>258<br>260<br>262<br>264<br>269<br>275<br>276<br>275<br>276<br>278<br>278<br>280<br>282<br>284                                    |
| Lesson 8-16: Using the Device Manager                                                                                                    | 236<br>243<br>244<br>246<br>248<br>250<br>252<br>254<br>256<br>258<br>260<br>262<br>264<br>268<br>269<br>270<br>275<br>276<br>276<br>278<br>280<br>282<br>284<br>280<br>282<br>284<br>286<br>287 |

| Lesson 10-9: Sharing Your Files and Printer on the Network   |  |
|--------------------------------------------------------------|--|
| Lesson 10-10: Changing Access Permissions to a Shared Folder |  |
| Lesson 10-11: Specifying Security Options to a Shared Folder |  |
| Chapter Ten Review                                           |  |
|                                                              |  |
| Index                                                        |  |

# Introduction

Welcome to CustomGuide: Microsoft Windows XP. CustomGuide courseware allows instructors to create and print manuals that contain the specific lessons that best meet their students' needs. In other words, this book was designed and printed just for you.

Unlike most other computer-training courseware, each CustomGuide manual is uniquely designed to be three books in one:

- Step-by-step instructions make this manual great for use in an instructor-led class or as a self-paced tutorial.
- Detailed descriptions, illustrated diagrams, informative tables, and an index make this manual suitable as a reference guide when you want to learn more about a topic or process.
- The handy Quick Reference box, found on the last page of each lesson, is great for when you need to know how to do something quickly.

CustomGuide manuals are designed both for users who want to learn the basics of the software and those who want to learn more advanced features.

Here's how a CustomGuide manual is organized:

### Chapters

Each manual is divided into several chapters. Aren't sure if you're ready for a chapter? Look at the prerequisites that appear at the beginning of each chapter. They will tell you what you should know before you start the chapter.

### Lessons

Each chapter contains several lessons on related topics. Each lesson explains a new skill or topic and contains a step-by-step exercise to give you hands-on-experience.

### **Chapter Reviews**

A review is included at the end of each chapter to help you absorb and retain all that you have learned. This review contains a brief recap of everything covered in the chapter's lessons, a quiz to assess how much you've learned (and which lessons you might want to look over again), and a homework assignment where you can put your new skills into practice. If you're having problems with a homework exercise, you can always refer back to the lessons in the chapter to get help.

### How to Use the Lessons

Every topic is presented on two facing pages, so that you can concentrate on the lesson without having to worry about turning the page. Since this is a hands-on course, each lesson contains an exercise with step-by-step instructions for you to follow.

To make learning easier, every exercise follows certain conventions:

- Anything you're supposed to click, drag, or press appears like this.
- Anything you're supposed to type appears like this.
- This book never assumes you know where (or what) something is. The first time you're told to click something, a picture of what you're supposed to click appears either in the margin next to the step or in the illustrations at the beginning of the lesson.

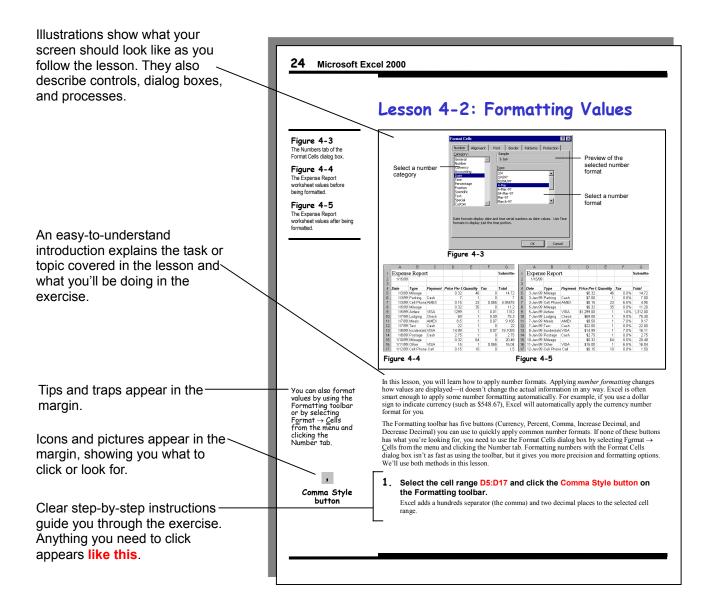

- When you see a keyboard instruction like "press **<Ctrl>** + **<B>**," you should press and hold the first key (<Ctrl> in this example) while you press the second key (<B> in this example). Then, after you've pressed both keys, you can release them.
- There is usually more than one way to do something in Word. The exercise explains the most common method of doing something, while the alternate methods appear in the margin. Use whatever approach feels most comfortable for you.
- Important terms appear in *italics* the first time they're presented.
- Whenever something is especially difficult or can easily go wrong, you'll see a: **NOTE:**

immediately after the step, warning you of pitfalls that you could encounter if you're not careful.

Our exclusive Quick Reference box appears at the end of every lesson. You can use it to
review the skills you've learned in the lesson and as a handy reference—when you need
to know how to do something fast and don't need to step through the sample exercises.

| 2                                                                     | Click cell A4 a                                                                                                    | and type                                                                                                    |                                                                                                    |                                                                                                    | Anything you need to type                                                                                                    |  |  |
|-----------------------------------------------------------------------|----------------------------------------------------------------------------------------------------|----------------------------------------------------------------------------------------------------|----------------------------------------------------------------------------------------------------|----------------------------------------------------------------------------------------------------|----------------------------------------------------------------------------------------------------|--|--|
|                                                                       |                                                                                                    | •••                                                                                                    | anual sales.<br>ald be formatted as currency.                                                                                                    |                                                                                                    | appears like this.                                                                                                    |  |  |
| 3.                                                                    | Press <enter><br/>information.</enter>                                                                                                    | to confirm                                                                                                    | n your entry and overwrite the existing                                                                                                    |                                                                                                    |                                                                                                    |  |  |
| 4.                                                                    | the Formatting                                                                                                    | g toolbar.                                                                                                    | :G17 and click the Currency Style button on                                                                                                    | SS<br>Currency Style<br>button                                                                                                    |                                                                                                    |  |  |
| -                                                                     |                                                                                                    | wo decimal places are added to the values in the selected cell range.<br>I range F5:F17 and click the Percent Style button on<br>g toolbar.                                                                                                    |                                                                                                    | Other Ways to Apply<br>Currency Formatting:<br>• Type the dollar sign (\$)                                                                                                    | one way to do something, the<br>most common method is                                                                                                    |  |  |
|                                                                       | Notice there isn't a                                                                                                    | a decimal plac                                                                                                    | umber formatting to the information in the Tax column.<br>e-Excel rounds any decimal places to the nearest whole<br>-you want to include a decimal place to accurately show                                                                                                    | before you enter a number.                                                                                                    | presented in the exercise and the alternate methods are                                                                                                    |  |  |
| 6.                                                                    | With the Tax of button on the                                                                                                    |                                                                                                    | still selected, click the Increase Decimal g toolbar.                                                                                                    |                                                                                                    | presented in the margin.                                                                                                    |  |  |
|                                                                       | Excel adds one dec                                                                                                    | cimal place to                                                                                                    | the information in the tax rate column.                                                                                                    |                                                                                                    |                                                                                                    |  |  |
|                                                                       |                                                                                                    | natting toolbar                                                                                                    | te format in the date column. There isn't a "Format Date"<br>, so you will have to format the date column using the                                                                                                    |                                                                                                    |                                                                                                    |  |  |
|                                                                       | Format Cells dialog                                                                                                    | 0                                                                                                    |                                                                                                    |                                                                                                    |                                                                                                    |  |  |
|                                                                       | The Formatting too<br>cells, but it doesn't<br>character formattin                                                                                                    | olbar is great<br>t offer every a<br>ng option you<br>og box by eithe                                                                                                    | for quickly applying the most common formatting options to<br>vailable formatting option. To see and/or use every possible<br>have to use the Format Cells dialog box. You can open the<br>r selecting Format→ Cells from the menu or right-clicking<br>the shortcut menu.                                                                                                    |                                                                                                    |                                                                                                    |  |  |
| 7.                                                                    | The Formatting too<br>cells, but it doesn't<br>character formattin<br>Format Cells dialo<br>and selecting <u>Form</u><br>With the Date                                                                                                    | olbar is great i<br>t offer every a<br>1g option you<br>g box by eitho<br>1at Cells from<br><b>cell range</b>                                                                                                    | vailable formatting option. To see and/or use every possible<br>have to use the Format Cells dialog box. You can open the<br>er selecting Format $\rightarrow$ Cells from the menu or right-clicking                                                                                                    | Quick Reference                                                                                                    | terms, toolbar buttons, or                                                                                                    |  |  |
| That'<br>follov                                                       | The Formatting to<br>cells, but it doesn't<br>character formatin<br>Format Cells dialog<br>and selecting <u>Form</u><br>With the Date<br>the menu, sele<br>s all there is to form                                                                                                    | olbar is great :<br>t offer every a<br>ng option you<br>g box by eithd<br>nat Cells from<br>cell range<br>ect 4-Mar-<br>natting values-<br>ive buttons of                                                                                        | vailable formatting option. To see and/or use every possible<br>have to use the Format Cells dialog box. You can open the<br>reslecting Format $\rightarrow$ Cells from the menu or right-clicking<br>the shortcut menu.<br>still selected, select Format $\rightarrow$ Cells from<br>Form the Type list box and click OK.<br>-not as difficult as you thought it would be, was it? The<br>the Formatting toolbar you can use to apply number                                                                                                    | To Apply Number<br>Formatting:<br>• Select the cell or cell range<br>you want to format and cick                                                                                                    | terms, toolbar buttons, or                                                                                                    |  |  |
| That'<br>ollov<br>orma<br>Tab                                         | The Formatting too<br>cells, but it doesn't<br>character formattin<br>Format Cells dialog<br>and selecting Form<br>With the Date<br>the menu, sele<br>s all there is to form<br>wing table lists the f<br>atting to the values i<br>life 4-2: Number                                                                                                    | olbar is great i<br>t offer every a<br>g option you<br>g box by either<br>at Cells from<br>cell range<br>ect 4-Mar-s<br>natting values-<br>ive buttons or<br>in your works                                                                       | vailable formatting option. To see and/or use every possible<br>have to use the Format Cells dialog box. You can open the<br>reslecting Format→ Cells from the menu or right-clicking<br>the shortcut menu.<br>still selected, select Format → Cells from<br>P7 from the Type list box and click OK.<br>-not as difficult as you thought it would be, was it? The<br>the Formatting toolbar you can use to apply number<br>reets.                                                                                                    | To Apply Number<br>Formatting:<br>• Select the cell or cell range<br>you want to format and click<br>the appropriate number<br>formatting button(s) on the                                                                                                    | terms, toolbar buttons, or                                                                                                    |  |  |
| hat'<br>ollov<br>orma<br>Tab<br>But                                   | The Formatting toc<br>cells, but it doesn't<br>character formattin<br>Format Cells dialog<br>and selecting Form<br>With the Date<br>the menu, sele<br>s all there is to form<br>wing table lists the f<br>atting to the values i<br>le 4-2: Number<br>ton Name                                                                                                   | olbar is great :<br>t offer every a<br>ng option you<br>g box by eith<br>nat Cells from<br>cell range<br>ect 4-Mar-<br>ive buttons or<br>in your works<br>Formattir<br>Example                                                                   | vailable formatting option. To see and/or use every possible<br>have to use the Format Cells dialog box. You can open the<br>reslecting Format→ Cells from the menu or right-clicking<br>the shortcut menu.<br>still selected, select Format → Cells from<br>P7 from the Type list box and click OK.<br>-not as difficult as you thought it would be, was it? The<br>the Formatting toolbar you can use to apply number<br>neets.<br>g Buttons on the Formatting Toolbar<br>Formatting                                                                                                    | To Apply Number<br>Formatting:<br>• Select the cell or cell range<br>you want to format and cick<br>the appropriate number                                                                                                    | Tables provide summaries of th<br>terms, toolbar buttons, or<br>shortcuts covered in the lessor                                                                                                |  |  |
| hat'<br>ollov<br>orma<br><b>Fab</b><br>But                            | The Formatting toc<br>cells, but it doesn't<br>character formattin<br>Format Cells dialoy<br>and selecting Form<br>With the Date<br>the menu, seld<br>s all there is to form<br>wing table lists the f<br>atting to the values i<br>le 4-2: Number<br>ton Name<br>Currency                                                                                       | olbar is great i<br>t offer every a<br>ng option you<br>g box by eithh<br>nat Cells from<br><b>cell range</b><br><b>ect 4-Mar-</b><br>natting values-<br>tive buttons or<br>in your worksl<br><b>r Formattin</b><br><b>Example</b><br>\$1,000.00 | vailable formatting option. To see and/or use every possible<br>have to use the Format Cells dialog box. You can open the<br>reslecting Format→ Cells from the menu or right-clicking<br>the shortcut menu.<br>still selected, select Format → Cells from<br>7 from the Type list box and click OK.<br>-not as difficult as you thought it would be, was it? The<br>the Formatting toolbar you can use to apply number<br>teets.<br>g Buttons on the Formatting Toolbar<br>Formatting<br>Adds a dollar sign, comma, and two decimal places.                                                                                                    | To Apply Number<br>Formatting:<br>• Select the cell or cell range<br>you want to format and click<br>the appropriate number<br>formatting touton(s) on the<br>Formatting toolbar.<br>Or<br>• Select the cell or cell range you                                                                                                    | terms, toolbar buttons, or<br>shortcuts covered in the lessor     CustomGuide's exclusive Quic                                                                                                 |  |  |
| 'hat'<br>ollov<br>orma<br><b>Tab</b><br>But<br>\$                     | The Formatting toc<br>cells, but it doesn't<br>character formattin<br>Format Cells dialoy<br>and selecting Form<br>With the Date<br>the menu, sele<br>s all there is to form<br>wing table lists the f<br>atting to the values i<br>lee 4-2: Number<br>ton Name<br>Currency<br>Percent                                                                           | olbar is great 1<br>t offer every a<br>g option you<br>g box by eith<br>at Cells from<br><b>cell range</b><br><b>ect 4-Mar-</b><br>natting values<br>ïve buttons or<br>in your worksl<br><b>Formattir</b><br><b>\$1,000.00</b><br>100%           | vailable formatting option. To see and/or use every possible<br>have to use the Format Cells dialog box. You can open the<br>r selecting Format→ Cells from the menu or right-clicking<br>the shortcut menu.<br>still selected, select Format → Cells from<br>37 from the Type list box and click OK.<br>-not as difficult as you thought it would be, was it? The<br>the Formatting toolbar you can use to apply number<br>teets.<br>g Buttons on the Formatting Toolbar<br>Formatting<br>Adds a dollar sign, comma, and two decimal places.<br>Displays the value as a percentage with no decimal places.                                                                                                    | To Apply Number<br>Formatting:<br>• Select the cell or cell range<br>you want to format and cick<br>the appropriate number<br>formatting button(s) on the<br>Formatting toobar.<br>Or<br>• Select the cell or cell range you<br>want to format, select Fermat<br>→ Sells from the memu, cick<br>the Number tab, and specify                                                                                            | terms, toolbar buttons, or<br>shortcuts covered in the lessor                                                                                                    |  |  |
| Tab<br>forma<br>Tab<br>Butt<br>\$                                     | The Formatting toc<br>cells, but it doesn't<br>character formattin<br>Format Cells dialo,<br>and selecting Eorm<br>With the Date<br>the menu, sele<br>s all there is to form<br>wing table lists the f<br>atting to the values i<br>le 4-2: Number<br>ton Name<br>Currency<br>Percent<br>Comma                                                                   | olbar is great to to revery a<br>goption you go poor by eithhat Cells from<br>Cell range<br>ect 4-Mar-1<br>matting values<br>Tve buttons or in your works!<br>Formattin<br>Example<br>\$1,000.00                                                 | vailable formatting option. To see and/or use every possible<br>have to use the Format Cells finding box. You can open the<br>bar selecting Format → Cells from the menu or right-clicking<br>the shortcut menu.<br>still selected, select Format → Cells from<br>77 from the Type list box and click OK.<br>-not as difficult as you thought it would be, was it? The<br>the Formatting toolbar you can use to apply number<br>etest.<br>g Buttons on the Formatting Toolbar<br>Formatting<br>Adds a dollar sign, comma, and two decimal places.<br>Displays the value as a percentage with no decimal places.<br>Separates thousands with a comma.                                                             | To Apply Number<br>Formatting:<br>• Select the cell or cell range<br>you want to format and cick<br>the appropriate number<br>formatting button(s) on the<br>Formatting toobar.<br>Or<br>• Select the cell or cell range you<br>want to format, select Format<br>→ Sells from the memu, click<br>the Number tab, and specify<br>the number tab, and specify<br>the number tab.                                         | terms, toolbar buttons, or<br>shortcuts covered in the lessor     CustomGuide's exclusive Quic<br>Reference is great for when yo                                                               |  |  |
| That'<br>follow<br>forma<br><b>Tab</b><br><b>But</b><br>\$<br>\$<br>3 | The Formatting toc<br>cells, but it doesn't<br>character formattin<br>Format Cells dialo,<br>and selecting Form<br>With the Date<br>the menu, sele<br>s all there is to form<br>ving table lists the f<br>the menu, sele<br>s all there is to form<br>ving table lists the f<br>list 4-2: Number<br>ton Name<br>Currency<br>Percent<br>Comma<br>Increase Decimal | olbar is great 1<br>offer every a<br>g option you<br>g box by eithnat<br>Cells from<br>Cell range<br>ect 4-Mar-5<br>atting values<br>ive buttons or<br>in your worksl<br>Formattir<br>Example<br>\$1,000.00                                      | vailable formatting option. To see and/or use every possible<br>have to use the Format Cells dialog box. You can open the<br>reslecting Format→ Cells from the menu or right-clicking<br>the shortcut menu.<br>still selected, select Format → Cells from<br>P7 from the Type list box and click OK.<br>-not as difficult as you thought it would be, was it? The<br>the Formatting toolbar you can use to apply number<br>neets.<br>g Buttons on the Formatting Toolbar<br>Formatting<br>Adds a dollar sign, comma, and two decimal places.<br>Displays the value as a percentage with no decimal places.<br>Separates thousands with a comma.<br>Increases the number of digits after the decimal point by one | To Apply Number<br>Formatting:<br>• Select the cell or cell range<br>you want to format and cick<br>the appropriate number<br>formating toobar.<br>Or<br>• Select the cell or cell range you<br>want to format, select Format<br>→ Cells from the menu, click<br>the Number tab, and specify<br>the number (brunking specify<br>the number (brunking you want<br>to app).<br>Or<br>• Select the cell or cell range you | terms, toolbar buttons, or<br>shortcuts covered in the lessor     CustomGuide's exclusive Quid<br>Reference is great for when you<br>need to know how to do                                    |  |  |
| That'<br>follow<br>forma<br><b>Tab</b><br><b>But</b><br>\$<br>\$<br>3 | The Formatting toc<br>cells, but it doesn't<br>character formattin<br>Format Cells dialo,<br>and selecting Eorm<br>With the Date<br>the menu, sele<br>s all there is to form<br>wing table lists the f<br>atting to the values i<br>le 4-2: Number<br>ton Name<br>Currency<br>Percent<br>Comma                                                                   | olbar is great to to revery a<br>goption you go port by eithhat Cells from<br>Cell range<br>ect 4-Mar-1<br>matting values<br>Tve buttons or in your works!<br>Formattin<br>Example<br>\$1,000.00                                                 | vailable formatting option. To see and/or use every possible<br>have to use the Format Cells finding box. You can open the<br>bar selecting Format → Cells from the menu or right-clicking<br>the shortcut menu.<br>still selected, select Format → Cells from<br>77 from the Type list box and click OK.<br>-not as difficult as you thought it would be, was it? The<br>the Formatting toolbar you can use to apply number<br>etest.<br>g Buttons on the Formatting Toolbar<br>Formatting<br>Adds a dollar sign, comma, and two decimal places.<br>Displays the value as a percentage with no decimal places.<br>Separates thousands with a comma.                                                             | To Apply Number<br>Formatting:<br>• Select the cell or cell range<br>you want to format and click<br>the appropriate number<br>formatting toobar.<br>Or<br>• Select the cell or cell range you<br>want to format, select Fernat<br>→ Select the cell or cell range you<br>want to format, select Fernat<br>→ Select the Number that, and specify<br>the Number formatting you want<br>to apply.<br>Or                  | terms, toolbar buttons, or<br>shortcuts covered in the lesson<br>CustomGuide's exclusive Quid<br>Reference is great for when you<br>need to know how to do<br>something fast. It also lets you |  |  |

# Chapter One: The Fundamentals

### Chapter Objectives:

- What's new in Windows XP
- Start and log on to Windows
- Understand the Windows XP screen
- Understand the new Windows XP interface
- Use the mouse to: point, click, double-click, right-click, drag, and drop
- Use the keyboard
- Exit Windows and turn off the computer

Welcome to Windows XP! If you're new to Windows, or to computers altogether, you're starting at the right chapter. This chapter covers the "bare bones" basics about learning how to start your computer and load Windows. You'll learn how to operate the mouse by clicking, double-clicking, dragging and dropping, and right-clicking. You'll also learn about your computer's keyboard and what those cryptic-looking keys on it are used for. Finally, you'll learn how to exit Windows and shut your computer down.

Before we start, take a deep breath and relax. You may find this difficult to believe, but computers aren't nearly as difficult and complicated as you probably think they are. No matter what your previous experience with computers has been, this chapter assumes you're the most computer-illiterate person in the world and keeps everything as simple as possible. Actually, you're probably going to find that some of the lessons in this chapter are a little *too* easy. When you come across something you already know how to do, go ahead and skip the lesson (unless you're in a classroom of course—then go ahead and show everyone what a computer whiz you are!).

Ready? Did you take that deep breath? Then turn the page and let's get started!

### Prerequisites

- An IBM-compatible computer
- Windows XP installed on the computer

### Lesson 1–1: A Look at Windows XP and What's New

### Figure 1-1

If you want to read about the changes that have been made in Windows XP, click the Start button, select Help, and select the "What's New in Windows XP" topic.

| Search Set search options                                                                                              | Help and Support Center<br>Windows 3P Protessand                                                                                                    |
|----------------------------------------------------------------------------------------------------|----------------------------------------------------------------------------------------------------|
| Search only What's new in Windows XP                                                                                   | 📌 Add to Ewonites 🧳 Change Yew 头 Bint 🛒 Locate in Contents                                                                                                    |
| What's new in Windows XP What's new topics What's new topics Taking a tour or tutorial                                 | What's new in Windows XP                                                                                                    |
| Whitewas 3P an balance Walk through ways to use<br>your PC C Activation, learner, and registration Whitewas components | Windows XP brins with new features, improved programs, and tools. See what's new; take an<br>entertaining tour; keen about the programs Windows XP contains, including systems,<br>accessories, and communications and entertainmeit; programs, acad articles containing ful<br>descriptions for performing key tasks from start to finish. Look up unfamilar terms in the<br>glosser, Learn the benefits or regesterny gour cory of Windows XP endine. |
| See Also                                                                                                    |                                                                                                    |
| Windows Glassary     Windows keybaard shortcuts overview     Tools     Go to a Windows newsgroup                       |                                                                                                    |

Before we start pointing and clicking anything, it helps if you actually understand what exactly Windows XP is. Windows XP is an *operating system*. Okay, so what's an *operating system*? An operating system is a software program that controls and runs just about everything on your computer. Here's what an operating system does:

#### Controls Your Computer's Hardware

Windows controls the different devices of your computer system. It's what makes your printer print, what makes graphics and text appear on your monitor, and what makes your mouse point and click... Actually, you make the mouse point and click—but Windows is what puts the mouse pointer  $(\begin{bmatrix} s)$  on the screen and electronically connects it to your mouse.

#### Runs Your Computer's Programs

Windows is what runs all your programs. Without Windows, your word processor, Web browser (Internet), and games wouldn't work. Windows lets your programs talk to your hardware, so, for example, your word processor can print things to the printer.

#### Organizes Files

Windows stores information in files and folders on your computer's local disk, just like you store files and folders in a filing cabinet.

Think of Windows XP as an orchestra conductor who makes sure all the parts of your computer—your hardware and programs—work together. Operating systems have been around for a long time—what makes Windows special is its ability to make computer operations easy. In the computer stone age (about 15 years ago), people had to type hard-to-remember, cryptic commands into their computer to make them do what they wanted. With Windows, all you have to do is point and click to do something—much, much easier.

So what's the difference between Windows XP and other versions of Windows, such as Windows 98 and Windows ME? Table 1-1: *What's New in Windows XP*? discusses some of the major differences.

**Why Use Windows XP?** Windows XP represents one of the most significant upgrades Microsoft has made the Windows operating system since Windows 95. Windows XP is based

on Microsoft stable Windows NT/2000 operating system, which means that it's much more realiable (read: doesn't crash or lock up as much) as previous versions of Windows. If your computer meets the minimum requirements you should definitely consider upgrading.

If you do decide to upgrade, first make sure that you *can* upgrade. To use Windows XP your computer should have at least:

- A Pentium II 300 MHz processor
- Minimum 128 MB of memory
- Minimum 1.5 GB free disk space

If your computer doesn't meet these requirements, you probably need to beef up your system before you make the switch to Windows XP. If your computer meets the minimum hardware requirements, refer to Table 1-1: *What's New in Windows XP*? to see if Windows XP's new features justify the time and cost of upgrading. If you already have Windows ME, it might not be worth it. The features in Table 1-1: *What's New in Windows XP*? are just a few major new features. To read more about new features, go to <u>www.microsoft.com</u>, or go to "Help and Support" in the Start menu of Windows XP.

| New Feature                             | Description                                                                                                    |
|-----------------------------------------|----------------------------------------------------------------------------------------------------|
| Improved Interface                      | The most obvious and controversial feature of Windows XP is a completely redesigned interface and Start menu that supposedly lets you find what you need more quickly and is easier to use. The jury is still out whether or not the people will embrace this drastically new interface or not. If you can't stand the new Windows XP interface you can always switch back to your trusty Windows 9x interface. |
| Personalized<br>Menus                   | As you use your computer, Windows XP watches which programs and files you use and don't use. After a while, Windows XP starts to hide the items you don't use as much from the Start menu. The items are still there, you just have to click the downward-pointing arrow ( <b>x</b> ) at the bottom of the menu to see them.                                                                                    |
| More Reliable                           | Windows XP is based on the same technology as Microsoft Windows NT and Windows 2000 business operating systems. This makes Windows much more stable than Windows 95, 98, and ME and greatly reduces the number of crashes and restarts.                                                                                                    |
| Better File and<br>Folder<br>Management | Windows XP makes it easier to view and work with your files and folders.<br>Thumbnail view lets you preview photos and images and the new File and<br>Folder tasks pane lets you easily copy, move, rename, or delete any file or<br>folder.                                                                                                    |
| Better Help and<br>Support              | Windows XP makes it easier to get efficient help and support with new features such as Remote Assistance which allows you to contact a computer expert and let them fix a problem on your computer even if they are hundreds of miles away!                                                                                                    |

### Table 1-1: What's New in Windows XP?

### Lesson 1-2: Starting and Logging On to Windows

### Figure 1-2

The Welcome to Windows dialog box.

Figure 1-3

The Windows XP Desktop

| Welcome to Windows                                 |             |
|----------------------------------------------------|-------------|
| pyright © 1985-2001<br>resoft Corporation          |             |
| Jser Name:                                         |             |
| 2assword:                                          |             |
| Log on To:                                         |             |
| Log on using dial-up connection                    |             |
| ок Cancel ( <u>S</u> hutdown) ( <u>O</u> ptions << |             |
| ure 1-2                                            |             |
|                                                    |             |
|                                                    | 2           |
|                                                    | Recycle Bin |
| start                                              | Recycle Bin |

When you get to work, after taking off your jacket and grabbing a cup of coffee, you probably begin your day by turning on your computer and starting Windows. This lesson explains how to do the absolute most basic thing there is to do with your computer—turn it on. Windows should automatically start after you turn on your computer. If it doesn't, or if a confusing-looking screen greets you, this lesson also explains what you need to do to load Windows.

### **1**. Turn on your computer's monitor.

The On/Off switch for most monitors is located just below the monitor's screen. Most monitors won't display anything until the computer is turned on.

### 2. Turn on your computer.

Finding your computer's On/Off switch for the first time can be a little tricky. Refer to your computer's reference manual if you can't find the On/Off switch for your computer. Your computer should make a whirring sound and several clicks and/or beeps after you turn it on and as it powers up.

**NOTE:** If nothing happens when you turn your computer on, first check the computer's power cord—is it plugged into to the wall or power strip? Check the other end of the power cord— is it securely plugged into the back of the computer? If your computer is plugged into a power strip or surge protector (it really should be) check and make sure that the power strip is turned on.

Eventually you should see the Welcome to Windows dialog box. If you're connected to a Novell Network the dialog you see may be slightly different, but the message will usually be the same—press Ctrl + Alt + Delete to log on.

3. If necessary, press <Ctrl> + <Alt> + <Delete> to start the log on procedure.

The Windows Log On dialog box appears, as shown in Figure 1-2.

### 4. Enter your user name and password and press < Enter>.

Depending on how your computer is setup, the Getting Started with Windows XP dialog box may appear. Here's how to close it:

5. If the Getting Started with Windows XP dialog box appears click the Exit button to close it.

If you didn't already know how to turn your computer on, congratulations! You've just taken your first step in learning how to operate a computer and Microsoft Windows XP.

### Quick Reference

#### **To Start Windows**

- **1.** Turn on your computer.
- If necessary, press <<u>Ctrl</u>
   + <<u>Alt</u>> + <<u>Delete></u> to start the log on procedure.
- Enter your user name and password and press <Enter>.

# Lesson 1-3: Understanding the Windows XP Screen

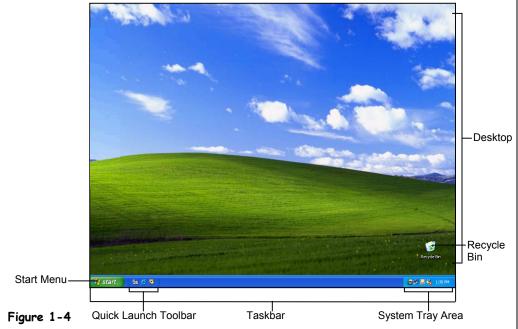

You might find the Windows screen a bit confusing and overwhelming the first time you see it. Nothing on the screen appears familiar to you—where do you even start? This lesson will help you become familiar with the main Windows screen, known as the *desktop*. There isn't a step-by-step exercise anywhere in this lesson—all you have to do is look at Figure 1-4 and then refer to Table 1-2: *Major Parts of the Windows XP Screen*, to see what everything you're looking at means. And, most of all, relax! This lesson is only meant to help you get aquatinted with Windows—you don't have to memorize anything.

### Figure 1-4

Those are the major parts of the Windows XP screen. More items will probably appear on your computer, depending on how it is set up.

| Table 1-2: Major Parts of the Windows XP Screen |                                                                                                    |  |  |  |
|-------------------------------------------------|----------------------------------------------------------------------------------------------------|--|--|--|
| Item                                            | Description                                                                                                    |  |  |  |
| Desktop                                         | This is the large, background area of the Windows screen. You can customize the desktop by adding shortcuts to your favorite programs, documents, and printers. You can also change the look of the desktop to fit your mood and personality.                                                                                                    |  |  |  |
| My Documents                                    | My Documents is a special folder that provides a convenient place to store files and documents you create on your computer.                                                                                                    |  |  |  |
| My Computer                                     | My Computer lets you see everything on your computer. Double-click the My Computer icon on the desktop to browse through your files and folders.                                                                                                    |  |  |  |
| My Network<br>Places                            | If you're on a network, the My Network Places icon will appear on your desktop.<br>You can double-click the My Network Places icon to browse through the computers<br>in your workgroup and the computers on the network. If you're connected to the<br>Internet, the My Network Places icon will on your desktop, since the Internet is<br>actually a network too. |  |  |  |
| Recycle Bin                                     | The Recycle Bin stores all the files you delete from your computer. You can use the Recycle Bin to retrieve files you've accidentally deleted and to create more disk space by emptying the Recycle Bin.                                                                                                    |  |  |  |
| Taskbar                                         | The Taskbar usually appears at the bottom of your screen, and contains the famous Start button, which you use to start your programs. Whenever you open a program, document, or window, an icon for that program appears on the taskbar. This lets you see which programs are currently running and allows you to easily switch between them.                       |  |  |  |
| Start Button                                    | The Start button lets you quickly open your programs and documents. You can also use the Start button to find files and change the settings for Windows.                                                                                                    |  |  |  |
| Quick Launch<br>Toolbar                         | The Quick Launch Toolbar gives you quick access to your most frequently used applications. Internet Explorer, Outlook Express, the Windows desktop, and several Web sites, called channels, are already included on the Quick Launch Toolbar by default.                                                                                                    |  |  |  |

| Table 1-2: | Major | Parts | of the  | Windows 2 | XP | Screen |
|------------|-------|-------|---------|-----------|----|--------|
|            |       |       | 01 1110 |           |    |        |

Don't worry if you find some of these things confusing at first—they will make more sense after you've actually had a chance to use them in the upcoming lessons.

### Lesson 1-4: A Look at the New Windows XP Interface

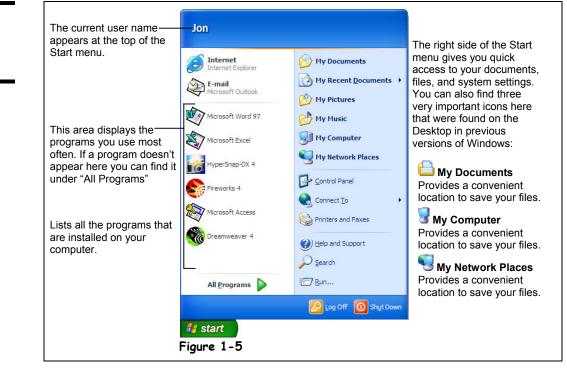

You've probably already noticed that Windows XP's Start menu is drastically different than the Start menu in earlier versions. All the icons that were formerly stored on the desktop, such as My Computer and My Documents, are now on the Start menu, making it your single source for launching applications, finding documents, and changing computer settings.

The new Windows XP Start menu takes a lot of getting use to—especially if you're familiar with the Start menu in previous versions of Windows. Once again, there isn't a step-by-step exercise in this lesson—all you have to do is look at Figure 1-5 and then refer to Table 1-3: Items in the Windows XP Start Menu, to see what everything in the new Windows XP Start menu does.

### 1. Click the Start button.

The Windows XP Start menu appears, as shown in Figure 1-5.

2. Keep the Start menu open and refer to Table 1-3: Items in the Windows XP Start Menu to find what's new in the Windows XP Start menu.

The new Windows XP Start menu takes a *lot* of getting use to—especially if you're familiar with the Start menu used in earlier versions of Windows, such as Windows 95 and 98. Don't worry if you *can't* get use to the new Windows XP Start menu it's easy to change the Start menu back to the classic Smart menu that you're familiar with—we'll cover that very topic in another chapter.

### Figure 1-5

The new Windows XP Start menu.

| Table      | e 1-3: Items in the W  | indows XP Start Menu                                                                                                    |  |  |
|------------|------------------------|----------------------------------------------------------------------------------------------------|--|--|
|            | Item                   | Description                                                                                                    |  |  |
|            | 彦 Internet Explorer    | Opens your Internet browser.                                                                                                    |  |  |
|            | 🜍 Outlook Express      | Opens your e-mail software.                                                                                                    |  |  |
| Left Side  | Recently Used Programs | Gives you quick access to the programs you use most often. If a program doesn't appear here you will have to look under "All Programs".                                        |  |  |
|            | All Programs           | Gives you access to all the programs installed on your computer,<br>although you may have to wade through several submenus in<br>order to find the program you're looking for. |  |  |
|            | 🤌 My Documents         | Provides a convenient location to save your files. In previous versions of Windows, My Documents was located on the Windows Desktop.                                           |  |  |
|            | Recent Documents       | Open files you have recently worked on.                                                                                                    |  |  |
|            | 嬣 My Pictures          | Provides a convenient location to save your photos and pictures.                                                                                                    |  |  |
|            | 📂 My Music             | Provides a convenient location to save MP3 files.                                                                                                    |  |  |
|            | 💷 My Computer          | Access the drives, folders, and files on your computer. In previous versions of Windows, My Computer was located on the Windows Desktop.                                       |  |  |
| Side       | 🥞 My Network Places    | Access the drives, folders, and printers on the network. In previous versions of Windows, My Network Places was located on the Windows Desktop.                                |  |  |
| Right Side | Gontrol Panel          | Open the Windows Control Panel.                                                                                                    |  |  |
|            | 😪 Connect To           | Connect to the Internet or a network.                                                                                                    |  |  |
|            | Printers and Faxes     | Show installed printers or add a new one.                                                                                                    |  |  |
|            | Help and Support       | Get help on how to use Windows.                                                                                                    |  |  |
|            | Search                 | Find a file on your computer.                                                                                                    |  |  |
|            | 🖅 Run                  | Run a program.                                                                                                    |  |  |
|            | 💋 Log Off              | Log off of Windows so that another user can log on to your computer.                                                                                                    |  |  |
|            | 0 Shut Down            | Provides options for turning off or restarting your computer.                                                                                                    |  |  |

Table 1-3: Items in the Windows XP Start Menu

### Lesson 1-5: Using the Mouse: Pointing, Clicking, and Double-clicking

### Figure 1-6

Clicking and doubleclicking with the mouse

### Figure 1-7

Click the Start button to open the Windows XP Start menu.

### Figure 1-8

Double-click the My Computer icon to open it and display its contents.

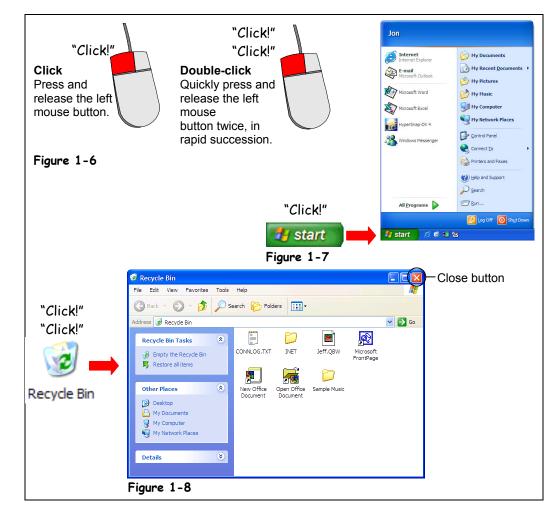

Just like you control your television set using a remote control, you control Windows by using the mouse and keyboard. A mouse is a palm-sized device that lets you point at, select, and move objects on your computer screen. The mouse is linked to the pointer on your computer screen—when you move the mouse on your desk, the pointer moves on the computer screen. Think of the mouse as an electronic extension of your hand. This lesson will show you how to perform the two most basic mouse actions: clicking, and double-clicking.

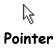

### **1**. Rest your hand on the top of the mouse, then move the mouse and watch as the arrow moves across the screen.

The arrow (also called the cursor or pointer) follows the mouse as you move it across the desk or mouse pad.

*Pointing* is the most basic action you can do with the mouse. To point to something, simply place the mouse pointer over it by moving the mouse. You must point to objects in order to click or double-click them.

#### 2. Move the mouse pointer until the tip of the pointer is over the Start button. Leave the pointer there for a few seconds.

A message "Click here to begin" appears by the pointer after several seconds.

Clicking means pressing and releasing the left mouse button one time. The mouse makes a clicking noise whenever you press and release one of its buttons, hence the name clicking. The next steps will show you how to open the Start menu by clicking it.

#### 3. Move the pointer over the Start button and then click the left mouse button.

When you click the Start button, the Windows XP menu pops-up, as shown in Figure 1-8. Congratulations! You've just made your first click!

**NOTE:** Most mice have two mouse buttons. Normally, you use the left mouse button (unless someone has changed the mouse options and reversed the buttons!) You can assume you will use the left mouse button whenever you see the words click or double-click. The right mouse button has its own purpose-and we'll discuss it in an upcoming lesson.

You can close the Windows XP menu without selecting anything by clicking anywhere outside the Start menu.

4. Move the pointer anywhere outside the Windows XP Start menu and click the left mouse button.

Now that you're feeling comfortable with pointing and clicking, we'll move on to something a little more tricky: *double-clicking*. Just as it sounds, double-clicking means pressing and releasing the mouse button twice in rapid succession. You will usually open an object, such as a file, folder, or program by double-clicking it.

#### 5. Position your pointer over the Recycle Bin icon and double-click it with your left mouse button.

Recycle Bin opens to reveal its contents, as shown in Figure 1-8.

**NOTE:** A lot of people have problems the first time they try double-clicking. If your double-click doesn't seem to work, it's probably because you're either not holding the mouse steady while you're double-clicking, or else you're not double-clicking fast enough. If you click the mouse button too hard, you may inadvertently slide the mouse before you've finished double-clicking-and your double-click won't register. If you're certain that you're holding the mouse steady while you double-click, you can adjust the double-click speed in the Windows Control Panel.

#### 6. Close the Recycle Bin window by clicking its Close button, as shown in Figure 1-8.

| Table 1-4: Things you can click and double-click               |                                                                        |  |  |  |
|----------------------------------------------------------------|------------------------------------------------------------------------|--|--|--|
| Click when you want to:                                        | Double-click when you want to:                                         |  |  |  |
| Select something.                                              | Open a file.                                                           |  |  |  |
| Open a menu.                                                   | Open a folder.                                                         |  |  |  |
| Press a button on a toolbar or in a dialog box.                | Display the properties or settings for an object (in certain programs) |  |  |  |
| Move to the area or field you want in a program or dialog box. |                                                                        |  |  |  |

#### 1 L . . A . 1. 1

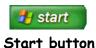

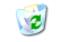

**Recycle Bin icon** 

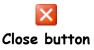

### Quick Reference

#### To Point to Something:

- Move the mouse so that the pointer  $(\mathbb{R})$  is over the object.
- To Click:
- Point to the object and press and release the mouse button.

#### To Double-click:

Point to the object and rapidly click the mouse button two times.

### Lesson 1-6: Using the Mouse: Dragging and Dropping

### Figure 1-9

Dragging and Dropping with the mouse

#### Figure 1-10

You can start a game of Solitaire by looking under Programs  $\rightarrow$  Games  $\rightarrow$  Solitaire.

### Figure 1-11

The Solitaire game, which comes with Windows

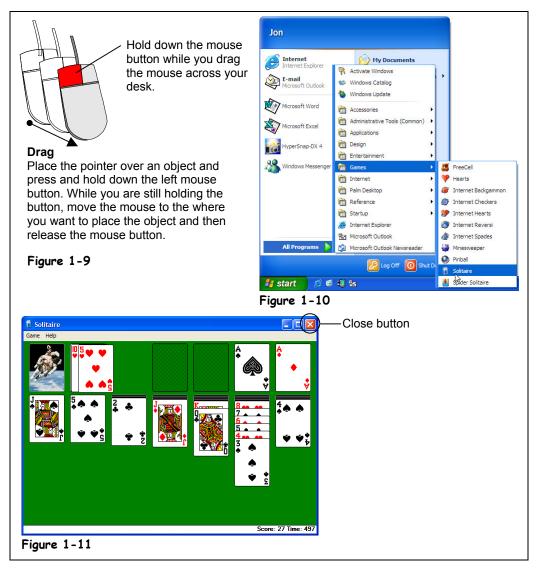

You can move items around your computer screen by *dragging and dropping* them with the mouse. To drag and drop something, you: (1) Move the mouse pointer over the object you want to move, then click and *hold down* the mouse button. (2) While you are still holding down the mouse button, move the mouse until the pointer is over the place you want to put the object, then (3) Release the mouse button.

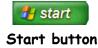

This will probably be the most entertaining lesson in the book, because your assignment is to master dragging and dropping by playing a game of Solitaire! Microsoft included Solitaire with Windows to help people improve their mouse skills. You've probably noticed that a lot of people never stop practicing these skills with Solitaire. Here's how to open Solitaire:

### **1**. Click the **Start** button.

Remember the Start button is located in the bottom-left corner of your screen. The Windows XP Start menu appears.

- **2.** Point to the word All Programs. The All Programs menu pops out to the right.
- **3.** Point to the word **Games**.
  - Another menu, the Games menu, pops out, as shown in Figure 1-10.
- **4.** Click the word Solitaire. You're finally there! The Solitaire program opens, as shown in Figure 1-11.
- **5.** Play a game of Solitaire and practice dragging and dropping the cards.

If you don't know how to play Solitaire, you can still practice your dragging and dropping. Just point to a card, click and hold down the mouse button and move the card around the screen. Release the mouse button to drop the card. If you try dropping a card in an invalid location, the card will be whisked back to its original pile.

### **6.** Click the Close button located in the top right corner of the Solitaire program to exit the program when you've finished playing.

The Solitaire program closes.

Okay, there have to be more things to drag and drop besides cards! Although we'll be covering this stuff later on, Table 1-5: *Things you can drag and drop* gives some examples of when you can use drag and drop.

| Table 1-0. Things you can all a dip                    |                                                                                                    |  |
|--------------------------------------------------------|----------------------------------------------------------------------------------------------------|--|
| You can do this:                                       | By dragging this:                                                                                                    |  |
| Move a window to a new location on the screen          | Drag the window by its title bar and drop it in a new location on the screen.                                                  |  |
| Move a file to a new folder                            | Drag the file and drop it in the desired folder.                                                                               |  |
| Change the size of a window                            | Drag the borders or corners of the window.                                                                                     |  |
| Scroll a window to see<br>something located off-screen | Drag the scroll box (the little elevator) up or down the scroll bar and drop it in a new location.                             |  |
| Move just about anything on<br>your computer's screen  | Point to the object, click, and hold down the mouse button, drag the object to a new place, and then release the mouse button. |  |

### Table 1-5: Things you can drag and drop

You may have trouble mastering drag and drop right away. Don't get discouraged; this is a tricky task for beginners. Just keep practicing and you'll improve.

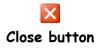

### Quick Reference

#### To Drag-and-Drop:

- 1. Point to the object you want to drag and drop and click and hold down the mouse button.
- 2. While you're still holding down the mouse button, drag the object to the desired location on the screen.
- 3. Release the mouse button.

### Lesson 1-7: Using the Mouse: Right-clicking

### Figure 1-12

**Right-Clicking** 

### Figure 1-13

The right mouse button shortcut menu for the Recycle bin

### Figure 1-14

The right mouse button shortcut menu for the clock

### Figure 1-15

The Local disk (C:) Properties dialog box

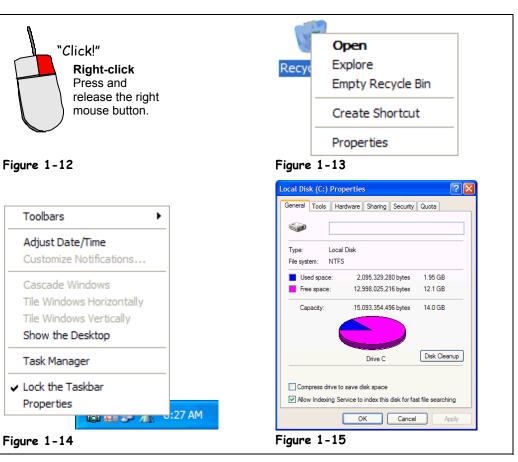

You already know that the left mouse button is the primary mouse button, used for clicking and double-clicking, and it's the mouse button you will use over 95 percent of the time when you work with Windows. So what's the right mouse button used for? Whenever you *right-click* something, it brings up a shortcut menu that lists everything you can do to the object. Whenever you're unsure or curious about what you can do with an object, point to it and click it with the right mouse button. A shortcut menu will appear with a list of commands related to the object or area you right-clicked.

Right mouse button shortcut menus are a great way to give commands to Windows because you don't have to wade through several levels of unfamiliar menus when you want to do something.

### 1. Move the pointer over the Recycle Bin icon on your desktop and click the right mouse button.

A shortcut menu appears with a list of commands related to the Recycle Bin, as shown in Figure 1-13.

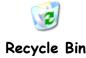

### 2. Point to and click the Empty Recycle Bin option on the shortcut menu with the left mouse button.

You still use the left mouse button to select menu items, even if they are found in a right-mouse button shortcut menu. A dialog box appears, asking you if you are sure you want to delete the contents of the Recycle Bin. Better play it safe and...

**3.** Click No with the left mouse button.

Next, you realize the clock displayed on the far right side of the taskbar is ten minutes fast. You can display the clock's properties by right-clicking the clock.

### **4.** Move the pointer over the Clock, located on the far right side of the Windows Taskbar, and click the right mouse button.

Another shortcut menu appears, with commands related to the Windows clock, as shown in Figure 1-14. Notice one of the commands listed on the shortcut menu is Adjust Date/Time. You would select this menu item if you really wanted to adjust the date and/or time. You don't want to adjust the date or time, however, so you can move on to the next step and close the shortcut menu without selecting anything.

5. Click anywhere outside the Clock shortcut menu with the left mouse button to close the menu without selecting anything.

The final object we'll right-click in this lesson is the computer's local disk. To get to the local disk you have to open My Computer. Do you remember how to do it?

### 6. Double-click the My Computer icon.

The My Computer window opens, displaying the contents of your computer. You want to see how much space is left on your computer's local disk. Right-click the Local disk (C:) icon to get this information.

7. Right-click the Local disk (C:) icon.

A shortcut menu appears, with a list of commands related to the local disk.

8. Click the Properties option on the shortcut menu with the Left mouse button.

A dialog box appears, showing a graph with how much space is left on your hard drive, as shown in Figure 1-15.

**9.** Click Cancel to close the Local Disk (C:) Properties dialog box.

You're done! You've learned all the actions you can perform with the mouse. Quick! What are they again? Pointing, Clicking, Double-clicking, Dragging and Dropping, and Right-clicking. What an accomplishment!

Right-click an object to open a shortcut menu that lists everything you can do to the object.

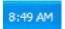

### Windows clock

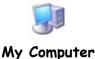

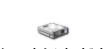

Local Disk (C:) icon

### 🛄 Quick Reference

#### To Display a Shortcut Menu for Something:

 Point to the object and click the right mouse button. Select items from the shortcut menu with the left mouse button.

To Close a Shortcut Menu without Selecting Anything:

 Click anywhere outside the shortcut menu with the left mouse button, or press the <<u>Esc></u> key.

### Lesson 1-8: Using the Keyboard

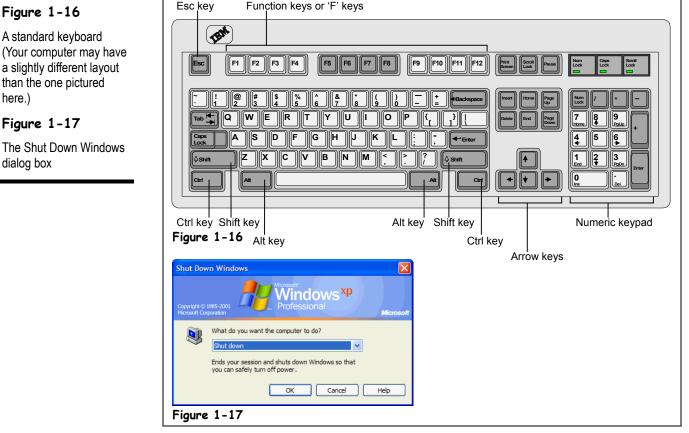

Now that you've mastered the mouse, it's time to move on to the other device that you use to control your computer: the keyboard. The keyboard may seem more familiar and easy to use than the mouse at first, but don't be fooled! Computer keyboards sneak in some extra keys that you need to know about. This lesson explains what these extra keys on the keyboard are and when to use them.

#### 1. Press and hold down the <Alt> key, press the <F4> key, and release both buttons.

Pressing <Alt> + <F4> closes the currently running program. Since you're using the Windows Desktop, the Shut Down Windows dialog box appears, as shown in Figure 1-17.

We're not ready to shut Windows down just yet (we'll cover that in a future lesson). Follow the next step to back out of the Shut Down Windows dialog box without selecting anything.

#### 2. Press the <Esc> key.

Pressing <Esc> does the same thing as clicking the Cancel button. The Shut Down Windows dialog box disappears and you're back at the Windows desktop.

Table 1-6: Special Keys and Their Functions describes the <Alt> and <Esc> keys you just used, as well some of the other confusing keys on the keyboard.

(Your computer may have a slightly different layout than the one pictured here.)

### Figure 1-17

The Shut Down Windows dialog box

| Key(s)       | Description                                                                                                    |
|--------------|----------------------------------------------------------------------------------------------------|
| Alt          | The <alt> key doesn't do anything by itself—it needs another key to make things happen. For example, pressing the <tab> key while holding down the <alt> key switches between any programs that are currently running.</alt></tab></alt>                                                                                                    |
| Ctrl         | Just like the <alt> key, the <ctrl> doesn't do anything by itself—you need to press<br/>another key with it to make things happen. For example, pressing the <x> key<br/>while holding down the <ctrl> key cuts whatever is selected.</ctrl></x></ctrl></alt>                                                                                       |
| F1           | The <f1> key is the help key, and pressing it displays helpful information about what you're doing.</f1>                                                                                                    |
| Esc          | The <esc> (Escape) key is the "Wait, I've changed my mind" key and is the same as clicking Cancel in a dialog box. For example, if you click something and an unfamiliar dialog box appears, you can close it by pressing the <esc> key.</esc></esc>                                                                                                |
| Enter        | The <enter> key is the "Carry out my orders" key and is the same as clicking the OK button in a dialog box. For example, after you've typed the name of a program you want to run in a dialog box, press <enter> to run the program. The <enter> key also adds new lines and starts new paragraphs if you're entering text.</enter></enter></enter> |
|              | When you're in a dialog box, pressing the <tab> key moves to the next field.<br/>When you're using a word processor, the <tab> key works just like you'd think it<br/>would and jumps to the nearest tab stop whenever you press it.</tab></tab>                                                                                                    |
|              | The arrow keys move your computer's cursor across the screen.                                                                                                    |
| Delete       | Nothing surprising here. The <delete> key deletes or erases whatever you select—files, text, or graphical objects. If you're working with text, the <delete> key erases characters to the right of the insertion point.</delete></delete>                                                                                                    |
| -Backspace   | Use the <backspace> key to fix your typing mistakes—it erases characters to the left of the insertion point.</backspace>                                                                                                    |
| Home         | The <home> key jumps to the beginning of the current line when you're working with text.</home>                                                                                                    |
| End          | The <end> key jumps to the end of the current line when you're working with text.</end>                                                                                                    |
| Page         | The <page up=""> key moves up one screen.</page>                                                                                                    |
| Page<br>Down | The <page down=""> key moves down one screen.</page>                                                                                                    |

Table 1-6: Special Keys and Their Functions

### Quick Reference

### To Use a Keystroke Combination:

 Press and hold down the first key, press the second key, then release both keys. For example, press the <Tab> key while you're holding down the <Alt> key.

### To Use the Special Keys on the Keyboard:

• Refer to Table 1-6: Special Keys and Their Functions.

### Lesson 1-9: Exiting Windows and Turning off Your Computer

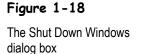

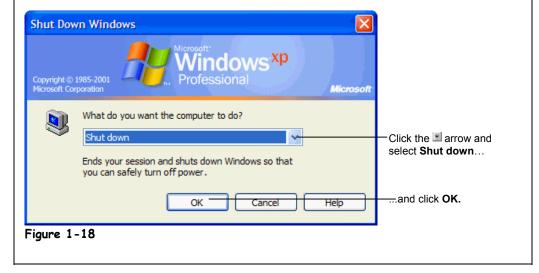

At the end of the day, when you've finished using your computer, you need to shut down Windows before you turn your computer off. Shutting down gives Windows a chance to tidy up after itself, saving information in the computer's memory to the local disk, cleaning up temporary files, and verifying that you've saved any changes you made to any files you worked on.

Should I turn my computer off at all? One of the great computer debates is whether you should turn your computer off at all. Some people turn off their computer whenever they've finished working on it, just like a television set. Others don't turn their computers off—*ever*. People who turn their computers off at night say that keeping the computer on 24 hours a day, 7 days a week wears out the computer's mechanical components and wastes electricity. Other people say that leaving your computer on keeps temperature fluctuations down, which is better for the computer's delicate internal components. Plus, most new computers enter a standby or hibernate mode after a period of time, so they don't really consume that much power. Which method is best? That's a decision you'll have to make on your own. Some people turn their *home* computer off when they finish using it and leave their *office* computer on 24 hours a day.

Whether or not you turn your computer off, you should *always* follow the next few steps at the end of the day, when you've finished using your computer.

### **1**. Save all your work and exit all your programs.

Saving any files you've been working on is the most important step of all when you shut down your computer. You should also consider backing up any vital information if you have a tape backup, Zip drive, or other backup device. You can also save any important files to a floppy.

### 2. Click the Start button.

The Start menu appears.

### **3.** Click the Shut Down option from the Start menu.

The Shut Down Windows dialog box appears, as shown in Figure 1-18.

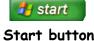

### **4.** Make sure the **Shut down** option is selected and click the **OK** button.

The computer's hard drive hums as Windows cleans up and shuts itself down.

**NOTE:** Leaving nothing to chance, Windows checks to make sure you've saved everything you've been working on, such as letters you created in your word processing program. If Windows notices you haven't saved a file, it asks if you want to save the changes you made to the file before it completes the shut down procedure.

After a minute or two, Windows finishes shutting down and tells you it's safe to turn off your computer.

### 5. Turn your computer and monitor off.

This final step is optional.

Congratulations! You've completed the chapter and are well on your way to mastering Windows XP! You're probably wondering "What were those other Shut Down options for?" Table 1-7: *Shut Down Windows Options* explains them:

| Table 1-7: Shut Down Windows | Options |
|------------------------------|---------|
|------------------------------|---------|

| Shut Down Option | What it Does                                                                                                    |
|------------------|----------------------------------------------------------------------------------------------------|
| Stand by         | Use Stand by if you have a laptop and are going to leave your computer briefly but want to conserve as much energy as possible while you are away. After you return your computer to its original running state, you will be able to pick up exactly where you left off. (Make sure you save everything you were working on first!) |
| Shut down        | Use this option if you want to turn your computer off. It saves your Windows settings and saves any information stored in memory to the local disk.                                                                                                    |
| Restart          | Saves any Windows settings, writes any information stored in your computer's memory to the local disk, and restarts your computer. Use this option if Windows or your Windows-based programs start acting flaky. You often have to restart your computer after installing new software.                                             |
| Log Off As       | This option appears only if your computer is connected to a network.<br>This option closes all your programs and disconnects your computer<br>from the network, preparing your computer to be used by someone else.                                                                                                    |

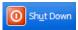

#### Shut Down button Other Ways to Shut Down:

Press <<u>Ctrl> + <Alt> +</u><<u>Delete></u>. A dialog box will appear, and you can choose to shut down.

### Quick Reference

#### To Shut Down Windows:

- 1. Save any files you've been working on and exit all your programs.
- 2. Click the Start button and select Shut Down.
- 3. Select the Shut Down option and click OK.

### **Chapter One Review**

### Lesson Summary

### A Look at Windows XP and What's New

Be able to define and operating system.

### Starting and Logging On to Windows

• To Start Windows XP: Turn on your computer. Enter your user name and password, and then click OK.

### Understanding the Windows XP Screen

• Be able to identify the main components of the Windows screen.

### Using the Mouse: Pointing, Clicking, and Double-clicking

- Point: Move the mouse so that the pointer (𝔅) is over the object.
- Click: Point to the object and press and release the left mouse button.
- Double-click: Point to the object and click the left mouse button twice in rapid succession.

### Using the Mouse: Dragging and Dropping

• **To Drag-and-Drop:** Point to the object you want to drag and drop, and click and hold down the mouse button. While you're still holding down the mouse button, drag the object to the desired location on the screen, and then release the mouse button.

### Using the Mouse: Right-clicking

- **To Display an Object's Shortcut Menu:** Point to the object and click the right mouse button. Select items from the shortcut menu with the left mouse button.
- To Close a Menu without Selecting Anything: Click anywhere outside the shortcut menu with the left mouse button, or press the <Esc> key.

### Using the Keyboard

• To Use a Keystroke Combination: Press one key while holding down the other key. For example, press the <Tab> key while you're holding down the <Alt> key.

### Exiting Windows and Turning off Your Computer

 To Shut Down Windows: Save any files you've been working on, exit all your programs, click the Start button, select Shut Down, select the Shut Down option, and click OK.

### Quiz

#### 1. Microsoft Windows is a (an):

- A. Word processing program.
- B. Database program.
- C. Operating System.
- D. Graphics program.

#### 2. Windows uses only the left mouse button. (True or False?)

#### 3. Which of the following moves the pointer to another location on-screen?

- A. Pressing the arrow keys on the keyboard.
- B. Moving the mouse until the pointer points to that spot.
- C. Moving the mouse until the pointer points to that spot and click the left mouse button.
- D. Moving the mouse until the pointer points to that spot and click the right mouse button.

#### 4. A keystroke combination is:

- A. Pressing two or more keys at the same time, like pressing the <Shift> and <Tab> keys at the same time.
- B. A way to lock your computer to prevent unauthorized access. To unlock the computer, simply retype your keystroke combination.
- C. Using the keyboard in conjunction with the mouse.
- D. A type of mixed drink.

#### 5. To display a shortcut menu for an object, do the following:

- A. Point to the object and press  $\langle Ctrl \rangle + \langle P \rangle$ .
- B. Touch the object on-screen with your finger.
- C. Click the object.
- D. Right-click the object.

### 6. The <F1> key displays help on whatever you're working on. (True or False?)

### Homework

- 1. Turn on your computer and start Windows XP.
- **2.** Find, point to, and click the Start button, then close the Start menu without selecting anything.
- 3. Find and double-click My Computer.
- **4.** Shut down Windows by selecting Shut down from the Start menu, verifying the Shut down option is selected, and clicking the OK button.

### Quiz Answers

- **1.** C. Microsoft Windows is an Operating System.
- 2. False. Windows uses both the left and right mouse buttons.
- **3.** B. Move the pointer by moving the mouse until the pointer points to that spot.
- **4.** A. A keystroke combination is when you press two or more keys at the same time, for example <Shift> + <Tab>.
- 5. D. Right-click the object.
- **6.** True. Pressing the  $\langle F1 \rangle$  key displays help on whatever you're working on.

# Chapter Two: Working with a Window

### **Chapter Objectives:**

- Starting a program
- Understanding the parts of a window
- Minimizing, maximizing, and restoring a window
- Moving and closing a window
- Changing the size of a window
- Switching between several programs
- Tiling and cascading windows

No doubt about it: computers are sophisticated, complex machines. To make computers easier to use, Microsoft designed Windows to operate how you work at the desk in your office. When you work at your desk, you spread everything out, grab a piece of paper, work on it for a while, and then shuffle another piece of paper on top of it. That's how Windows works, except instead of working with papers, you work with *windows*—boxes that contain programs and information.

You can shuffle these windows around the screen just like you shuffle papers on your desk which is why the main Windows screen is called the *desktop*. Just like your desk, if you're working with a lot of things at the same time, the Windows desktop can become messy and difficult to find things on.

This chapter explains how to manage the windows and programs on your screen. First, you'll learn how to open a window. Next, you'll discover the parts that constitute a window (which are A LOT different than the ones on your house). Then you'll learn how to change the size of a window—*minimizing* it to a tiny little icon that appears only on the Taskbar and *maximizing* it so that it fills the entire screen. You'll also learn how to "shuffle" windows around, sending some to the background and bringing others up to the forefront. Let's get started!

### Prerequisites

- How to start and shut
   down Windows
- How to use the mouse to click, double-click, drag and drop, and right-click

### Lesson 2-1: Starting a Program

### Figure 2-1

Click on the Start button to open the menu, and then point to All Programs to open the menu.

### Figure 2-2

Click on Accessories to open the menu, and then click on WordPad to open the program.

### Figure 2-3

The WordPad program

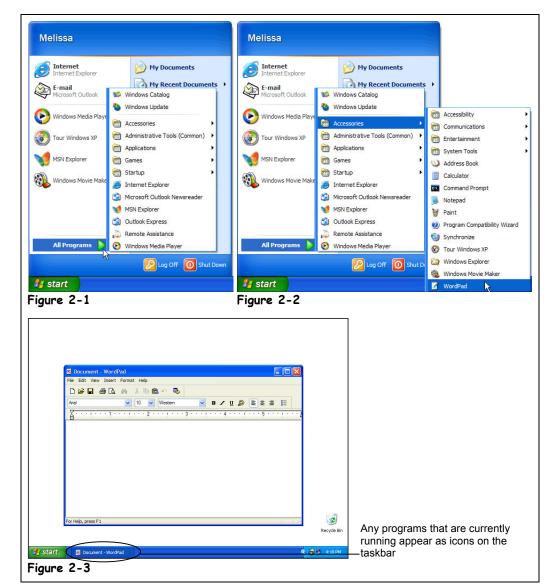

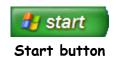

To do just about anything with your computer, you need to run a program. A *program* is a complex set of instructions that tells your computer how to do something. Your word processor is a program, and so is the Solitaire game that comes with Windows. The easiest way to start a program is by clicking the Windows Start button and then selecting the program from the All Programs menu. This lesson explains one of the most basic operations you can do with Windows: starting a program.

### **1**. Click the **Start** button.

Remember that the Start button resides in the bottom-left corner of the computer screen. The Start menu pops up.

### 2. Point to All Programs.

A menu listing the different program categories pops out above the Start menu, as shown in Figure 2-1.

### **3.** Point to the word Accessories.

Another menu, the Accessories menu, shoots out to the side of the All Programs menu, as shown in Figure 2-2. The program you want to load, WordPad, is in the Accessories menu. Can you find it?

### **4.** Click the word **WordPad**.

The WordPad program appears on the screen in its own window, as shown in Figure 2-3. WordPad is a simple word processing program that is included with Microsoft Windows.

**NOTE:** The All Programs menu is merely a list of the programs that should be available on your computer. When installed, programs should automatically add themselves to the Start menu. Occasionally, old MS-DOS programs or programs that are poorly written may not put themselves on the Start menu when you install them, and you will have to find and add the program to the All Programs menu yourself. You'll learn how to manually add programs to the Start menu in an upcoming lesson.

Great! You've just started your first program. Turn the page and we'll examine the parts of the WordPad window.

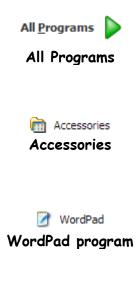

Most programs run in their own separate window on the screen.

### Quick Reference

#### To Start a Program:

#### 1. Click the Start button.

- If the program appears on the Start menu click it, otherwise point to the All Programs option.
- 3. Click the menu and any submenus where the program you want to run is located.
- 4. Click the name of the program you want to run.

### Lesson 2-2: Understanding the Parts of a Window

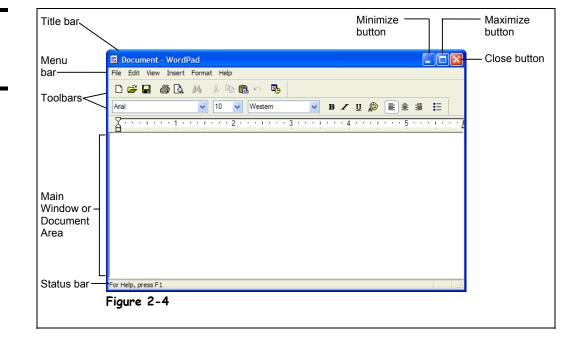

Located in every window are several little buttons, menus, and controls that you use to control the program and window. Because they appear in every Windows program, you're going to have to learn what these little buttons, menus, and controls are and learn how to use them. Here's the good news: once you can find your way around a window for one program, you'll be familiar with the windows for most programs since this window/menu/button concept appears in just about every Windows program.

There are no exercises or homework for you in this lesson—it's just here to help you become familiar with the parts of a window. All you have to do is look at Figure 2-4 and then refer to Table 2-1: *Parts of a Window* to identify what you're looking at.

And don't worry; you'll get a chance to play with some of these buttons and menus later on.

### Figure 2-4

The parts of a typical window

| Part                            | Description                                                                                                    |
|---------------------------------|----------------------------------------------------------------------------------------------------|
| Title bar                       | Displays the name of the program or window                                                                                                    |
| Minimize button                 | Minimizes a window, hiding it from your screen but keeping it running in your computer's memory, ready for quick use. You can minimize a program you're not using so that it is still running, but is out of sight.                             |
| Maximize/Restore button         | Depending on the size of the window, this button toggles between maximize and restore. Here's what each one does:                                                                                                    |
|                                 | <b>Maximize:</b> Enlarges the window so that it fills the entire screen. This lets you see more of the window's contents. The Maximize button only appears when the window isn't maximized (doesn't fill the entire screen).                    |
|                                 | <b>Restore:</b> When a window is maximized (fills the entire screen), clicking the Restore button returns the window to its previous size.                                                                                                    |
| Close button                    | Closes the window or program when you're finished working with it, removing it from the screen and the computer's memory.                                                                                                    |
| Menu bar                        | Controls what the program does. The items listed on the menu bar change from program to program, but the menu bar's location doesn't—it's always perched near the top of a window, right below the Title bar.                                   |
| Toolbar                         | Some (but not all) windows and programs have one or more toolbars, which contain buttons you point and/or click to access frequently used commands.                                                                                             |
| Main Window or<br>Document Area | This is where all the action takes place—where you work on whatever you're working on. If you were using a word processor, this is where your letter would appear. If you were browsing the Internet, this is where the Web pages would appear. |
| Status bar                      | Displays information such as instructions, messages about the state of the computer, or your location in the window.                                                                                                    |

Got everything down? Don't worry if you don't; this lesson is just a quick-guided tour of a typical window. The rest of the lessons in this chapter focus on how to use a window's controls, buttons, and menus.

## Lesson 2-3: Minimizing, Maximizing, and Restoring a Window

## Figure 2-5

The Minimize, Maximize, and Restore buttons appear in the upper right corner of most programs.

### Figure 2-6

A window in a restored state only fills up part of the screen.

### Figure 2-7

A window in a maximized state fills up the entire screen.

### Figure 2-8

A window in a minimized state appears only as an icon on the taskbar.

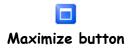

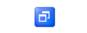

**Restore button** 

| Minimize<br>button                                                                                                    | Maximize button (or<br>Restore button if the<br>window is already<br>maximized) | Regere 2-6 |  |
|----------------------------------------------------------------------------------------------------|---------------------------------------------------------------------------------|------------|--|
| Document Wordful      The Edit Vers Bart Format Hob      Dei      Dei     Dei     Dei |                                                                                 | Figure 2-0 |  |
| Figure 2-7                                                                                                    |                                                                                 | Figure 2-8 |  |

One of the benefits of Windows XP is that it enables you to open and work with several programs at the same time. To make working with several programs at once easier, you can change the size of the windows. You can *maximize*, or enlarge, a window so it takes up the entire screen; *minimize*, or reduce, a window so that it only appears as a button in the Windows taskbar; or size a window somewhere in between. This lesson explains how to change the size of a window by *maximizing*, *minimizing*, and *restoring*.

First, let's look at how to *maximize* a window. Some programs, such as word processors and Web browsers, are easier to work with and fill the entire screen. To enlarge a window to fill your computer screen, click the Maximize button.

## 1. Click the WordPad window's Maximize button—the middle button in WordPad's titlebar.

The WordPad program maximizes, filling the entire screen. You can change a maximized window back to its original size by clicking the Restore button. The Restore button appears in place of the Maximize button whenever a window is already in a maximized state.

## 2. Click the WordPad window's **Restore** button to restore the WordPad window back to its previous size.

The window returns to its previous size.

Just like you can keep several papers on top of your desk, Windows can run more than one program at a time. For example, you can work on a letter with your word processing program while your Web browser is open and downloading a file from the Internet. There is a potential pitfall with running several programs simultaneously though—there isn't enough room for all of them to fit on your computer screen!

Luckily, you can tuck programs away, keeping them running and ready for use, yet away from view, by *minimizing* them.

## **3.** Click the WordPad window's Minimize button to minimize the WordPad program.

The WordPad program shrinks to an icon located in the Windows taskbar. WordPad is still open and running—it's just hidden from view, tucked away and ready for future use. It's important to note that minimized programs can still run in the background. If a program is doing something, such as downloading a file from the Internet, it will keep going, even when the program is minimized.

It's easy to redisplay a minimized program or window when you're ready to use it again.

#### 4. Find and click the WordPad icon in the Windows taskbar.

The WordPad program springs back to life and appears on the screen.

It's important that you get all this maximize/minimize/restore stuff down, because it will help you be more productive with your computer.

## Other Ways to Maximize and Restore a Window:

 Double-click the title bar of the window to toggle between maximized and restored states.

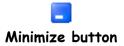

👿 Document - WordPad

WordPad icon

### Quick Reference

#### To Maximize a Window:

 Click the window's Maximize button.

Or...

• Double-click the window's title bar.

## To Restore a Maximized Window:

 Click the window's Restore button.

0r...

 Double-click the window's title bar.

#### To Minimize a Window:

Click the window's
 Minimize button.

## To Restore a Minimized Window:

 Click the window's icon on the taskbar.

## Lesson 2-4: Closing a Window

### Figure 2-9

Click the Close button on the window you want to close.

### Figure 2-10

The window disappears from your screen.

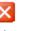

## Close button

Other Ways to Close a Window:

- Select File → Exit from the menu.
- Right-click the program's icon on the task bar and select
   Close from the shortcut menu.
- Press <Alt> + <F4>.

## 🚇 Quick Reference

#### To Close a Window:

Click the window's Close button.

Or...

 Right-click the program's icon on the task bar and select Close from the shortcut menu.

Or...

Press <<u>Alt></u> + <<u>F4></u>.

#### To Close All Open Windows:

 Hold down the <Shift> key while you click the Close button of any window.

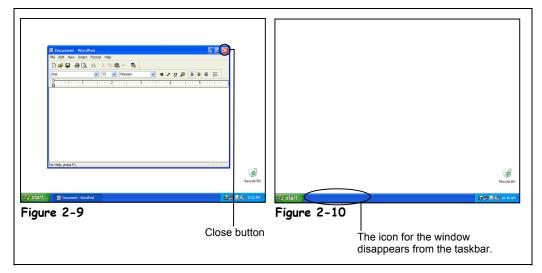

When you're finished working with a window or program, you can close it to remove it from the screen and computer's memory. You can close any window or program by clicking its Close button, which appears in the upper-right corner of the window.

### 1. Click the WordPad window's Close button.

The WordPad program closes. Notice the WordPad icon no longer appears in the Windows taskbar at the bottom of the screen. That's all there is to closing a window or program.

**NOTE:** If a program has more than one window open, you can close all of its open windows by holding down the <Shift> key when you click the Close button for any window.

Since you're going to be working with the WordPad program in the next few lessons, you will need to open it again.

## 2. Click the Start button.

The Windows XP Start menu appears.

**3.** Select All Programs → Accessories → WordPad from the Start menu. The WordPad program reappears.

If a program happens to be minimized, you need to restore it by clicking its icon on the taskbar before you can see and click the window's close button.

|                          | Document - WordPad                                                                                                    | Move a window by<br>dragging it by its title<br>bar to a new location<br>on the screen. |
|--------------------------|----------------------------------------------------------------------------------------------------|-----------------------------------------------------------------------------------------|
| For Help, press F1       | File     Edit     Vew Insert     Format     Help       Construction     Construction     Construction     Construction       Anal     Insert     To     Western     B     Z     L | on the screen.                                                                          |
| Start Document - WordPad | For Heb, press F1                                                                                                    |                                                                                         |

## Lesson 2-5: Moving a Window

When you have several programs or windows open, you may find that one window covers the other windows or other items on your screen. When this happens, you can simply move a window to a new location on the screen—just like you would move a report or folder to a different location on your desk. Here's how to move a window:

## **1**. Position the mouse pointer over the **title** bar of the WordPad program.

Remember that the title bar is the colored bar at the very top of a window or program. It displays the name of the program or window.

## 2. Click the title bar and move the mouse while still holding down the mouse button.

Yep, it's that drag and drop stuff you learned earlier. An outline of the window follows your mouse as you drag the window, as shown in Figure 2-11, showing you where you are moving it.

**3.** Release the mouse button to drop the window to a new location.

### Figure 2-11

Moving a window to a new location on the screen

### Quick Reference

#### To Move a Window:

• Click and drag the window by its title bar. Release the mouse button to drop the window in the desired location on the screen.

## Lesson 2-6: Sizing a Window

Figure 2-12

Dragging a window's edge or corner changes the size of the window.

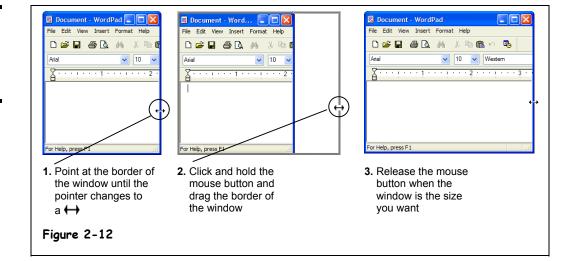

If you've been following the lessons in this chapter, you should already know how to change the size of a window or program by minimizing, maximizing, and restoring it. This lesson explains how you can fine-tune the size of a window to meet your own specific needs.

**1**. Make sure the WordPad program appears as a window and doesn't fill the entire screen.

A window doesn't have to be maximized (fill up the entire screen) or minimized (appear only as a button on the Taskbar) if you want to manually size it.

2. Position the mouse pointer over the right border of the WordPad window until it changes to a ↔.

The two arrows point in the directions that you can drag the window's border, in this case, left or right. Had you positioned the pointer over the top or bottom of the window, the pointer would have changed to a 1, indicating that you could drag the top or bottom of the window up or down.

- **NOTE:** Windows is very picky where you place the pointer, and sometimes it can be tricky finding the exact spot where the pointer changes. It's there—just move the pointer slowly over the border until you find it.
- **3.** Click and hold down the left mouse button and drag the mouse to the right 1 inch to move the window border.

Notice that the window stretches as you drag the mouse. When the window is the size you want, you can release the mouse button.

4. Release the mouse button.

The window is displayed in its new size.

The mouse pointer changes shapes over the border of a window. This lesson explained how to resize a window by adjusting the right border of a window, but you can change a window's size by dragging its left, top, and bottom borders. You can also resize a window by dragging its corners just like you drag its borders.

## 🛄 Quick Reference

To Change a Window's Size:

- Point at the window's borders or corners until the pointer changes to a double-arrow (like →).
- 2. Click and hold down the mouse button and drag the border or corner to a new location, until the window is the size you want.

## Lesson 2-7: Switching Between Windows

## Figure 2-13

You can only work in one window at a time. Notice that WordPad appears in front of all other windows and has a blue title bar.

## Figure 2-14

Click any part of the Calculator window or its button on the taskbar so that it appears in front of all the other windows.

## Figure 2-15

Pressing <Alt> + <Tab> lists all the programs that are currently running.

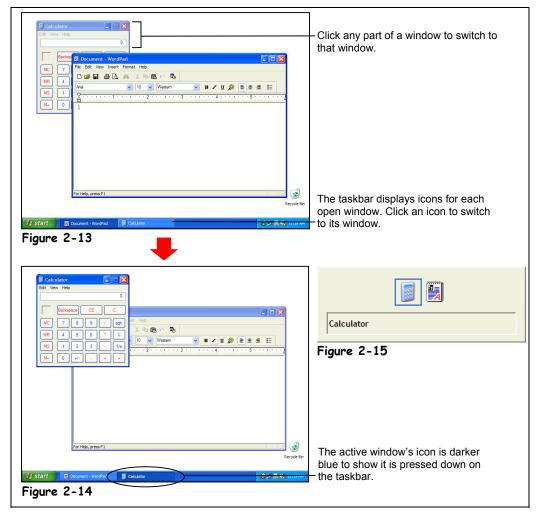

You can have several programs or windows open and running simultaneously, but you can only *work* in one window at a time. The window you're working with is called the *active window* and always appears on top of any other windows that you have open. If you think about it, you do the same thing when you work at your desk. When you want to work on a piece of paper, you place it on top of everything else on your desk.

This lesson explains how to switch between the programs you're running. There are actually several ways to switch between windows, and we'll cover all of them in this lesson. First, you need to make sure you have several programs running...

### **1**. Make sure the WordPad program is still open.

If it isn't open, click the Start button and select All Programs  $\rightarrow$  Accessories  $\rightarrow$  WordPad. Notice an icon for the WordPad program appears on the taskbar. Next, you need to open another program that comes with Windows XP—the calculator.

## 2. Start the calculator by clicking the Start button and selecting All Programs $\rightarrow$ Accessories $\rightarrow$ Calculator.

The calculator program appears in front of the WordPad program. An icon for the Calculator program also appears in the taskbar, next to the WordPad icon. Notice the Calculator program appears in front, and its icon is depressed on the taskbar, which indicates it is the active window. You can make WordPad the active window by clicking its icon on the taskbar.

## **3.** Click the WordPad button on the taskbar.

The WordPad program appears in front, and its icon on the taskbar is depressesed, which indicates it is the active window. You can make another open window the active window by clicking on any visible part of the window.

#### **4.** Click any portion of the Calculator window.

If you can't see the Calculator window at all, it's because the Calculator window is completely covered by the WordPad window. In this case, you will have to click the Calculator icon on the taskbar.

Yet another method of switching between windows is the most famous keystroke combination in Windows: <Alt> + <Tab>.

5. Press and hold down the <<u>Alt></u> key, press and release the <<u>Tab></u> key, but don't release the <<u>Alt></u> key.

The task window appears, as shown in Figure 2-15. The task window lists all the windows and programs that are currently running. Move on to the next step to see how you can retrieve a program or window from the task list.

## 6. While still holding down the <Alt> key, press and release the <Tab> key until the WordPad program is selected, then release the <Alt> key.

When you release the <Alt> key, the selected window or program is activated and displayed in front of any other windows.

- **NOTE:** <Alt> + <Tab> is especially useful when you use programs that fill the entire computer screen, such as MS-DOS programs and some games. When you can't see the taskbar or any part of another window, <Alt> + <Tab> is the only way you can switch between programs.
- **NOTE:** When you're working with multiple programs, be careful not to accidentally run a second copy of the same program. This wastes memory and makes things confusing. For example, if you've been using the Calculator program and want to bring it back up, make sure you check the taskbar to see if it's already running (a Calculator icon appears on the taskbar). If it is, use any of the methods you've learned in this lesson to switch to it. If a program is already running and you load it again from the Start menu, a second copy of the program opens and two icons for the program will appear on the taskbar.

Think you have a handle on switching between programs and windows? Good, because when you work with Windows, you'll find yourself switching between programs and windows throughout the day.

#### 🛃 Document - WordPad

WordPad button on the taskbar

### Quick Reference

To Switch between Open Programs:

 Click the program's icon on the taskbar.

Or...

 Click on any part of the window you want to appear in front.

Or...

 Press and hold down the <Alt> key and press the <Tab> key to display the task list. Press the <Tab> key until the program you want is selected, then release the <Alt> key.

## Lesson 2-8: Tiling and Cascading Windows

## Figure 2-16

Right-click any empty area of the taskbar to display its shortcut menu.

#### Figure 2-17

Tiled windows allow you to view the contents of all your open windows at once.

#### Figure 2-18

Cascaded windows neatly overlap each other.

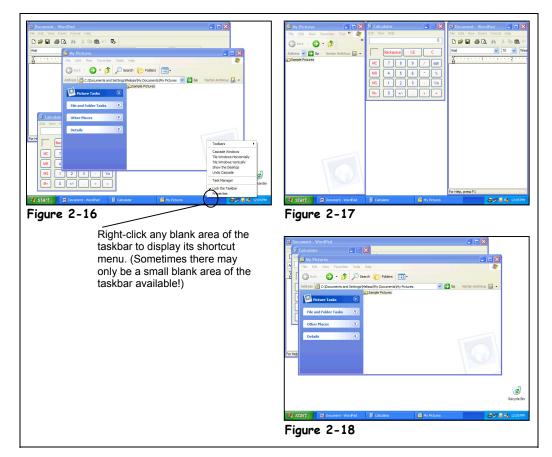

When you have several windows or programs open, you can have Windows automatically arrange them for you, instead of manually resizing and pushing them around yourself. Windows can organize your windows in two different ways by *tiling* and *cascading*. This lesson will show you both methods and how they work.

In order to demonstrate how to tile and cascade windows we need to open yet another program.

## **1**. Make sure the WordPad and Calculator programs are running.

These programs should still be running from the previous lesson. If they're not, open them by clicking the Start button and selecting them from the All Programs  $\rightarrow$  Accessories menu.

The third window we'll load for this exercise is the My Pictures window.

### 2. Click My Pictures under the Start menu.

You can find the My Pictures icon on the right side of the Start menu. When you double-click My Pictures, its contents appear in their own window. You're ready to have Windows arrange your windows.

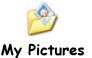

## 3. Click an empty area on the taskbar with the Right mouse button.

A shortcut menu appears where you right-click. Be careful and make sure you rightclick an empty area of the taskbar, otherwise the wrong shortcut menu will appear. Your shortcut menu should look like the one in the margin, or in Figure 2-16.

**NOTE:** Sometimes, especially when you have a lot of windows and icons open, it can be pretty hard to find an empty area on the taskbar. There should always be an empty area just to the right of the last program icon and to the left of the system tray (the area with the clock on it). Sometimes the empty area is a mere sliver, but it's still there!

### 4. Click Tile Windows Vertically from the shortcut menu.

Windows organizes all the open windows by tiling them vertically on the screen, as shown in Figure 2-17. Had you selected the Tile Windows Horizontally option from the shortcut menu, the windows would have been tiled horizontally giving each window equal space. Tiling windows is useful when you only have a few windows open and want to view their contents at the same time.

## 5. Click an empty area on the taskbar with the Right mouse button.

A shortcut menu appears.

### 6. Click Cascade Windows from the shortcut menu.

Windows organizes all the open windows by neatly overlapping them over one another, as shown in Figure 2-18. Cascade Windows is the other method of automatically arranging your windows. It's useful when you have several windows open and want to quickly find all of them, but not display their contents.

Guess what? Now you know everything there is to know about opening, closing, moving, sizing, switching between, and arranging windows. What an accomplishment!

| Toolbars                  | • |  |
|---------------------------|---|--|
| Cascade Windows           |   |  |
| Tile Windows Horizontally |   |  |
| Tile Windows Vertically   |   |  |
| Show the Desktop          |   |  |
| Task Manager              |   |  |
| ✓ Lock the Taskbar        |   |  |
| Properties                |   |  |

menu

## Quick Reference

To Tile Windows on the Desktop:

 Right-click any blank area of the taskbar (usually near the clock) and select either Tile Windows Horizontally or Tile Windows Vertically from the shortcut menu.

## To Cascade Windows on the Desktop:

 Right-click any blank area of the taskbar (usually near the clock) and select Cascade Windows from the shortcut menu.

## **Chapter Two Review**

## Lesson Summary

## Starting a Program

• Start a program by clicking the **Start** button, clicking the **All Programs** menu, clicking the menu and any submenus where the program you want to run is located, and clicking the name of the program you want to run.

## Understanding the Parts of a Window

• Be able to identify a window's title bar, menu, minimize, maximize, and close buttons.

## Minimizing, Maximizing, and Restoring a Window

- Maximize a window so that it fills the entire screen by clicking its Maximize button, or by doubleclicking its title bar.
- Restore a window to its previous size by clicking its Restore button, or by double-clicking its title bar.
- Minimize a window so that it only appears as an icon on the taskbar by clicking the window's Minimize button.
- Restore a minimized window by clicking its icon on the taskbar.

## Closing a Window

- Close a window by clicking its Close button, or by pressing <Alt> + <F4>.
- Close all open windows by holding down the <Shift> key while you click the Close button of any window.

### Moving a Window

• **To Move a Window:** Click and drag the window by its title bar. Release the mouse button to drop the window in the desired location on the screen.

### Sizing a Window

 To Change a Window's Size: Point at the window's borders or corners until the pointer changes to a double-arrow (like ↔). Click and hold down the mouse button and drag the border or corner to a new location until the window is the size you want.

### Switching between Windows

 You can only work on one window at a time. The window you're working on is the active window and appears in front of all the inactive windows.

- To Switch between Open Programs: There are three ways to switch between open programs:
   1. Click on the program's icon on the taskbar.
  - 2. Click on any visible part of the window that you want to appear in front.
  - 3. Press and hold down the **<Alt>** key and press the **<Tab>** key to display the task list. Press the **<Tab>** key until the program you want is selected, then release the **<Alt>** key.

## Tiling and Cascading Windows

- To Tile Windows on the Desktop: Right-click any blank area of the taskbar (usually near the clock) and select either Tile Windows Horizontally or Tile Windows Vertically from the shortcut menu.
- To Cascade Windows on the Desktop: Right-click any blank area of the taskbar (usually near the clock) and select Cascade Windows from the shortcut menu.

## Quiz

#### 1. To start a program in Windows XP, do the following:

- A. Make sure the Program Manager is open, double-click the Program Group where the program you want to run is located, and double-click the Program.
- B. Click the Start button, point to the All Programs menu, click the menu and any submenus where the program you want to run is located, and click the name of the program you want to run.
- C. Click the Start button, point to the Run menu, click the menu and any submenus where the program you want to run is located, and then click the name of the program you want to run.
- D. None of the above.
- 2. The little bar that lists a program's name and is found at the top of a window is called the:
  - A. Windows bar.
  - B. Program bar.
  - C. Title bar.
  - D. Very top of the window bar.
- 3. You start your favorite word processing program to type a letter, but the program appears in a window that's too small to use. How can you maximize the window so it fills the entire screen? (Select all that apply.)
  - A. Select <u>W</u>indow  $\rightarrow$  <u>F</u>ull Screen from the menu.
  - B. Double-click the window's Title bar.
  - C. Click the program's icon on the taskbar.
  - D. Click the Maximize button located in the right side of the window's Title bar.

- 4. You can open or restore a minimized window by clicking its icon on the taskbar. (True or False?)
- 5. You can move a window to a different position on your computer screen by dragging it by its:
  - A. Title bar.
  - B. Status bar.
  - C. Move handle.
  - D. Tail.
- 6. You have several programs open at the same time—how can you switch between these programs? (Select all that apply.)
  - A. Restart the program—Click the Start button, point to the All Programs menu, click the menu and any submenus where the program you want to switch to is located, and click the name of the program you want to view.
  - B. Click the program's icon on the taskbar.
  - C. Click on any visible part of the window you want to appear in front.
  - D. Press and hold down the <Alt> key and press the <Tab> key to display the task list. Press the <Tab> key until the program you want is selected, then release the <Alt> key.

## Homework

- 1. Click the Start button, select All Programs, and click the Accessories menu.
- **2.** Start the NotePad program (located under All Programs  $\rightarrow$  Accessories).
- **3.** Make the NotePad window a few inches bigger.
- 4. Maximize the NotePad window.
- 5. Restore the NotePad window to its previous size.
- 6. Move the NotePad window to a different location on the screen.
- 7. Open the Calculator program.
- 8. Tile both windows on the screen by right-clicking a blank area of the taskbar.
- 9. Close both windows.

## Quiz Answers

- **1.** B.
- 2. C. The little bar along the window's top that lists the program name is the Title bar.
- **3.** B and D. Double-clicking the window's Title bar or clicking the window's Maximize button will maximize the window so it fills the entire screen.
- 4. True. Clicking the icon of a minimized program on the taskbar restores the window.
- 5. A. Move a window by dragging its Title bar.
- **6.** B, C, and D. You can use any of these methods to switch between open programs. Don't use A, which starts another copy of the program instead of switching to the already open program.

# Chapter Three: Working with a Windows Program

### **Chapter Objectives:**

- Use menus and toolbars
- Fill out a dialog box
- Enter and edit text
- Save and open a file
- Select, replace, and delete text
- Use the undo function
- Print a file
- Cut, copy, and paste text
- Format fonts and paragraphs
- Get help
- Save and Open Files in Different Locations

Up until now, we've only been focusing on how to use the Windows XP operating system. In this chapter, you'll be working with a program. This chapter explains how to control programs using menus and toolbars. You'll learn what a *dialog box* is (you'll see a lot of them in Windows), and how to fill one out.

Next, we'll get more specific. Every program is different, but the procedure for doing things in all programs is the same. This chapter explains these basic generic chores using the WordPad program. You'll learn how to enter, edit, and delete text; how to open, save, and print a file; and how to get help when you need it. Once you've learned these basic skills in WordPad, you can apply them to just about every other Windows program. This is one of the longest chapters about Windows XP, so we have a lot of ground to cover. Let's get started...

#### Prerequisites

- How to start and shut
   down Windows
- How to use the mouse to click, double-click, drag and drop, and right-click
- How to use the keyboard

## Lesson 3-1: How to Use Menus

Figure 3-1

Starting the WordPad program.

#### Figure 3-2

The Insert menu

#### Figure 3-3

The Insert Date and Time dialog box

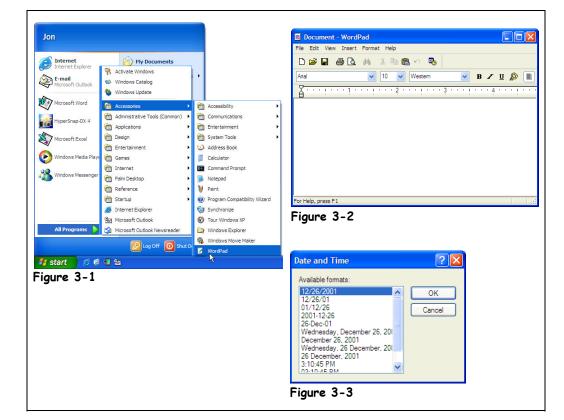

To make a program do your bidding, you give it commands. You can give commands to your Window program in several different ways: by using menus, toolbars, right-mouse button shortcut menus, and keystroke shortcuts. This lesson explains the most common method of issuing commands to Windows programs—through *menus*. You can find a program's menu near the top of a window, just beneath the title bar. In Figure 3-2, notice the words <u>File</u>, <u>Edit</u>, <u>View</u>, <u>Insert</u>, F<u>o</u>rmat, and <u>H</u>elp that appear near the top of the WordPad program. Those words are menus, and the next few steps will show you why they're there.

#### **1**. Click the **Start** button.

The Start menu appears.

## **2.** Select All Programs $\rightarrow$ Accessories $\rightarrow$ WordPad from the Start menu.

That means you should click "All Programs", then click the word "Accessories" from the All Programs menu, and then click the word "WordPad" from the Accessories menu, as shown in Figure 3-1. The WordPad program appears.

**3.** Move the pointer to and click the word **Insert** on the menu bar, as shown in Figure 3-2.

A menu drops down under the word Insert, as shown in Figure 3-2. The Insert menu contains a list of commands to insert things, such as the "Date and Time", which inserts the current date and/or time, and "Object", which inserts a file created in another program.

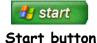

## 4. Under the Insert menu, point to and click the Date and Time option.

The Date and Time dialog box appears, as shown in Figure 3-3, presenting you with several different date and time formats you can insert. You'll learn more about dialog boxes in an upcoming lesson.

## 5. Click the OK button.

The Date and Time dialog box disappears and the current date is inserted into the WordPad document. Take a close look at the WordPad menu—notice how every word in the menu has an underlined letter somewhere in it? For example, the F in the <u>F</u>ile menu is underlined. Pressing the <Alt> key and then pressing the underlined letter in a menu does the same thing as clicking the menu with the mouse.

#### 6. Press the <<u>Alt</u>> key then press the <<u>F</u>> key.

The File menu appears. Once a menu is open, you can use the arrow keys on your computer's keyboard to navigate through the menus, or press any other underlined letters in the menu.

### **7.** Press the Right Arrow Key $\langle \rightarrow \rangle$ .

The next menu to the right, the <u>E</u>dit menu, opens. If you opened a menu and change your mind, it's easy to close it without selecting any commands. Just click anywhere *outside* the menu or else press the  $\langle Esc \rangle$  key.

## 8. Click anywhere outside the menu to close the menu without selecting any commands.

**NOTE:** The procedure for using menus and the general order/layout of the menu is usually similar in most Windows programs. So if you master the menus in one Windows program, you will be somewhat familiar with the layout and function of the menus in other Windows programs.

Table 3-2: *Common Windows Program Menus* Table gives you a preview of some of the different menu items you will come across.

| able 3-2: Common Windows Program Menus |                                                                                                    |  |
|----------------------------------------|----------------------------------------------------------------------------------------------------|--|
| File                                   | Description                                                                                                    |  |
| File                                   | Commands to open, save, close, print, and create new files                                                                                                    |  |
| Edit                                   | Commands to copy, cut, paste, find, and replace text in a document                                                                                                    |  |
| View                                   | Commands to change how the document is displayed on the screen                                                                                                    |  |
| Insert                                 | Lists items that you can insert into a document, such as graphics, page numbers, and the current date                                                                             |  |
| Format                                 | Commands to format text, paragraphs, tab stops, etc. Strangely, the command to format the page (i.e. margins, etc.) is located in the <u>File</u> menu under Page Set <u>up</u> . |  |
| Window                                 | Commands to display and arrange multiple windows (if you have more than one document open). WordPad doesn't have this option since it can only have one file open at a time.      |  |
| Help                                   | Get help on the Windows program you are using                                                                                                    |  |

## Table 3-2: Common Windows Program Menus

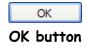

You can open menus by clicking the menu name with the mouse or by pressing the <Alt> key and the underlined letter in the menu name.

You can close a menu without selecting any commands by clicking anywhere outside the menu or by pressing the <Esc> key.

## 🚇 Quick Reference

#### To Open a Menu:

• Click the menu name with the mouse.

Or...

 Press <Alt> and then the underlined letter in menu.

## Lesson 3-2: How to Use Toolbars

| File Edit View Insert Format Help         Image: Second second s |                                                                                                    |  |
|----------------------------------------------------------------------------------------------------|----------------------------------------------------------------------------------------------------|--|
| Figure 3-4                                                                                                    |                                                                                                    |  |
| Date and Time                                                                                                    | ☑ Document - WordPad     ☑ ☑ X       File Edit View Insert Format Help       ☑ ☑ ☑ ☑ ☑ ☑ ☑ ☑ ☑ ☑ ☑ ☑ ☑ ☑ ☑ ☑                                                                                                    |  |
| Available formats:                                                                                                    | Arial 🔽 10 💟 Western 💟 B 🖌 🗓 🖹                                                                                                    |  |
| 12/26/01       OK         12/26/01       OK         12/26/01       OK         2001-12/26       Cancel         26-Dec-01       Wednesday, December 26, 201         Wednesday, 26 December, 2001       26 December, 2001         26 December, 2001       Yes         31:0-45 PM       ▼         Print/AC PM       ▼                                                                                                    | For Help, press F1                                                                                                    |  |
|                                                                                                    | Arial       IO       West         Arial       IO       West         Figure 3-4       IO       West         Valiable formats:       IO       IO         IO       IO       IO       West         Available formats:       IO       IO         IO       IO       IO       IO         Valiable formats:       IO       IO       IO         IO       IO       IO       IO         Vednesday, December 26, 201       IO       IO         Vednesday, December 26, 201       Vednesday, December, 200       IO         3:IO-45 PM       IO       IO       IO         1:IO-45 PM       IO       IO       IO |  |

*Toolbars* are another common way to boss your programs around. While menus contain every conceivable command for a program, toolbars contain buttons only for the commands you use most frequently. Instead of having to wade through several menus to do something, you can click a single button. Two toolbars appear in the WordPad program-the Standard toolbar and Formatting toolbar. The Standard toolbar appears on top and contains buttons for the most frequently used commands in WordPad, such as saving and printing a document. The Formatting toolbar is located right underneath the Standard toolbar and has buttons for quickly formatting fonts and paragraphs.

Toolbar buttons have small icons to indicate what they do. For example, a small picture of a printer appears on the Print button. If you still don't know what a button is used for, move the pointer over the button and wait a few seconds. Usually, a little window will appear with a brief description of the button.

- 1. Click after the date you entered in the last lesson and press the <Enter> key to add a blank line.
- 2. Position the mouse pointer over the Date/Time button on WordPad's Standard toolbar, as shown in Figure 3-4.

A small window appears over the button, briefly identifying what the button is-in this case "Date/Time" as shown in Figure 3-4.

#### 3. Click the Date/Time button.

The Date and Time dialog box appears, as shown in Figure 3-5, presenting you with several different date and time formats to insert.

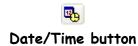

## 4. Click the OK button.

WordPad inserts the current date and time in the WordPad document.

## 5. Backspace over the date you just entered to delete it.

OK OK button

Only one date remains on your screen. You will learn more about deleting text in a later lesson.

Compare your screen with the one in Figure 3-6.

## Quick Reference

To Use a Toolbar Button:

• Click the toolbar button.

#### To See What a Toolbar Button Does:

 Position the pointer over the toolbar button and wait a second. A ScreenTip will appear above the button.

## Lesson 3-3: Filling Out a Dialog Box

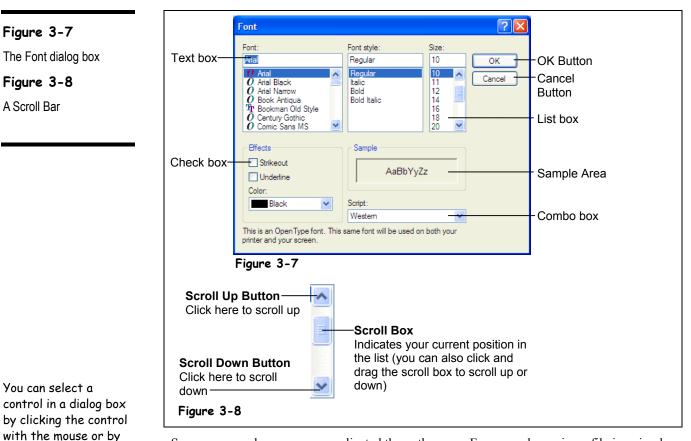

Some commands are more complicated than others are. For example, saving a file is a simple process—all you have to do is select File  $\rightarrow$  Save from the menu or click the Save button on the Standard toolbar. Other commands are more complex. Whenever you want to do something relatively complicated in Windows, you need to fill out a *dialog box*. Filling out a dialog box is not much different than filling out a paper form. Dialog boxes usually contain several types of controls, including:

Type Text Here

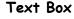

pressing the <Tab> key

until the control is

selected.

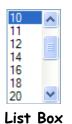

Text boxes

•

- List boxes
- Check boxes
- Combo boxes (also called drop down lists)
- Buttons

This lesson will give you a quick tour of a more complicated dialog box and show you how to use the various dialog box components you will come across.

### **1.** Select Format from the menu.

The Format menu appears. Look at the items listed in the Format menu—Font, Paragraph, and Tabs are followed by ellipses (...). Whenever you see a menu item followed by ellipses, it means that there is a dialog box lurking just behind the menu.

### 2. Select Font from the Format menu.

The Font dialog box appears, as shown in Figure 3-7. The Font dialog box is one of the most complex dialog boxes in the WordPad program and contains several types of components you can fill out. You have to go to, or select, a control before you can use it. You can do this by clicking the control with the mouse or by pressing the  $\langle Tab \rangle$  key to move to the next control, or  $\langle Shift \rangle + \langle Tab \rangle$  to move to the previous control, until the blinking cursor appears in it or it becomes highlighted.

First, let's look at text boxes. Look at the Font text box, as shown in Figure 3-7. Text boxes are the most common component of a dialog box and are nothing more than the fill-in-the-blank box you've undoubtedly already used in many types of paper forms. Text boxes are incredibly easy to use—just select and type in the text you want.

### **3.** Make sure the Font text box is selected and type Arial.

You've just filled out the text box—nothing to it. The next stop in our dialog box tour is the *List Box*. You can find a list box directly beneath the Font text box. A list box puts several options together into a small box. Sometimes list boxes contain so many options that they can't all be displayed at once, and you must click the list box's *scroll bar* to move up or down the list. See Figure 3-8 for an illustration of a scroll box.

4. Click and hold the Font list box's Scroll Down button until Times New Roman appears in the list.

## 5. Click the Times New Roman option in the list.

Our next destination is the *Combo Box*. The combo box is the cousin of the list box it, too displays a list of options. The only difference is that you must click the combo box's downward pointing arrow in order to display its options.

### 6. Click the Color combo box's down arrow.

A list of color options appears below the Color combo box.

### 7. Select the Blue color from the combo box.

Sometimes you need to select more than one item in a dialog box. For example, what if you want to add Strikeout formatting *and* Underline formatting to the selected font? You use the *check box* control when you're presented with multiple choices.

## 8. In the Effects section, click the Strikeout check box and click the Underline check box.

The last destination on our dialog box tour is the *Button*. Buttons are used to execute or cancel commands. Two buttons can be found in every dialog box. They are:

- **OK:** Applies and saves any changes you have made and then closes the dialog box. Pressing the <Enter> key usually does the same thing as clicking the OK button.
- **Cancel:** Closes the dialog box without applying and saving any changes. Pressing the <Esc> key usually does the same thing as clicking the cancel button.

## **9.** Click the Cancel button to cancel the changes you made and close the Font dialog box.

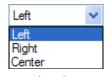

Combo Box or Drop-Down List V

Check Box

## 🚇 Quick Reference

#### To Select a Dialog Box Control:

• Click the control with the mouse.

Or...

 Press <Tab> to move to the next control in the dialog box or <Shift> +
 <Tab> to move to the previous control until you arrive at the desired control.

#### To Use a Text Box:

• Simply type the information directly into the text box.

#### To Use a List Box:

 Click the option you want from list box. Use the scroll bar to move up and down through its options.

## To Use a Combo Box (or Drop-Down List):

 Click the Down Arrow to list the combo box's options. Click an option from the list to select it.

#### To Save Changes and Close a Dialog Box:

 Click the OK button or press <Enter>.

## To Close a Dialog Box without Saving Changes:

 Click the Cancel button or press <Esc>.

## Lesson 3-4: Entering Text in the WordPad Program

## Figure 3-9

A simple letter created in the WordPad program

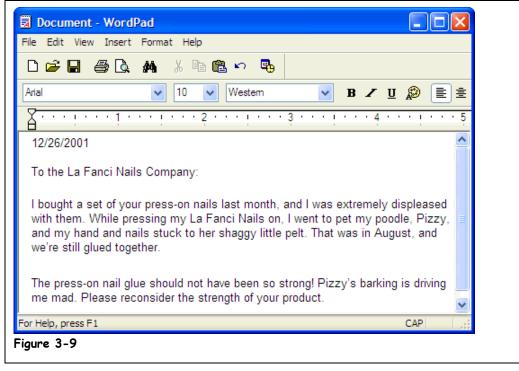

This lesson explains how to create a document using the WordPad program. Actually, there isn't much to explain—all you have to do is type!

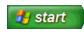

### Start button

## 1. Open WordPad by clicking the Start button, then All Programs, Accessories, and then WordPad.

The WordPad Program screen pops up. Let's enter some text.

- **2.** Click inside the WordPad screen, and type the following text: 9/29/01 Good. Now we're going to write a letter.
- **3.** Press the **<Enter>** key twice.

WordPad inserts a new paragraph, or new line, each time you press the <Enter> key.

- **4.** Type the following text: To the La Fanci Nails Company: As you type, notice that the insertion point (the small, blinking vertical bar) moves to indicate where you are typing.
- 5. Press the <Enter> key twice, and type the follow text: I bought a set of your press-on nails last month, and I was extremely displeased with them. While pressing my La Fanci Nails on, I went to pet my poodle, Pizzy, and my hand and nails stuck to her shaggy little pelt. That was in August, and we're still glued together.

The press-on nail glue should not have been so strong! Pizzy's barking is driving me mad. Please reconsider the strength of your product.

Make sure you press the <Enter> key twice to add a blank line between the two paragraphs. Don't press <Enter> when you reach the end of a line—WordPad will automatically move the text to the next line for you. This feature is called *word-wrap*.

When you're finished typing, compare your letter with the one in Figure 3-9.

While you type, qordwrap continues text from one line to the next without making you press Enter.

### Quick Reference

#### To Open WordPad:

• Click on the Start button, then All Programs, Accessories, then WordPad.

#### To Enter Text in WordPad:

- Place the insertion point in WordPad by clicking in the WordPad screen.
- 2. Type your text.

## Lesson 3-5: Editing Text

### Figure 3-10

Use the keyboard or the mouse to move the insertion point in a document.

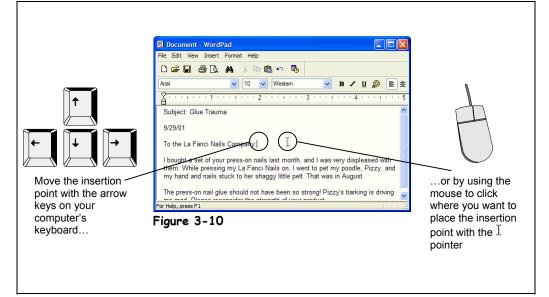

After typing a document, you will often discover that you need to make some changes to your text—perhaps you want to rephrase or even delete a sentence. Editing a document by inserting and deleting text is very simple. To insert text, you move the insertion point (the blinking bar) to where you want to insert the text. You move the insertion point using the arrow keys on the keyboard or by using the mouse to click where you want to move it, as shown in Figure 3-10. Once the insertion point is where you want, just start typing.

There are a couple ways to delete text. One way to delete text is to place the insertion point to the *left* of the text you want to delete and press the <Backspace> key. Another way to delete text is to place the insertion point to the right of the text you want to delete and press the <Delete> key.

In this lesson, you'll get practice inserting and deleting text and revising the letter you created in WordPad.

### **1**. Press the Up Arrow Key <1> button.

The insertion point moves up one line.

2. Press and hold the Up Arrow Key <1> to move the insertion point to the very top line in the document.

Now you need to move the insertion point to the beginning of the current line.

**3.** Press and hold the Left Arrow Key <←> button to move the insertion point to the very beginning of the line.

## 4. Type Subject: Glue Trauma and press <Enter> twice.

The text and blank line is inserted at the insertion point, before the rest of the document. You've just learned how to insert text in a document—pretty easy huh?

5. Move the insertion point immediately *after* the word **extremely** in the first body paragraph.

Here, you need to delete some text; delete the word "extremely."

Thank you for your interest available un(illy)ly 31.

Placing the insertion point

## 6. Press the <Backspace> key several times, until the word "extremely" is deleted.

The Backspace key deletes one space to the left (backwards) of the insertion point.

## 7. Type very.

You've just deleted the word "extremely" and inserted the word "very" to take its place.

You can also use the mouse to move the insertion point instead of the arrow keys. Simply move the I pointer where you want to place the insertion point with the mouse and click.

8. Click immediately after the word August in the sentence "That was in August, and we're still stuck together" with the I pointer.

The insertion point appears immediately after the word "August"—right where you clicked the mouse button.

You can also use the Delete key to delete text. Like the Backspace key, the Delete key also deletes text, but in a slightly different way. The Backspace key deletes text before, or to the *left* of the insertion point, while the Delete key deletes text after, or to the *right* of the insertion point.

## 9. Press the <Delete> key.

The Delete key deletes text after, or to the right of, the insertion point.

10. Press and hold the <Delete> key until you have deleted the rest of the sentence ", and we're still stuck together".

Great! You've learned how to delete text using the Delete key.

Compare your revised document with the one shown in Figure 3-10.

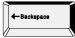

The <Backspace> key deletes one space to the left, or behind, the insertion point.

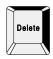

The <Delete> key deletes once space to the right, or after, the insertion point.

## Quick Reference

#### To Move the Insertion Point:

• Use the arrow keys.

Or...

• Click where you want to place the insertion point with the I pointer.

#### To Insert Text:

 Move the insertion point where you want to insert the text and then type the text you want to insert.

#### To Delete Text:

- The <Backspace> key deletes text before, or to the left of the insertion point.
- The <Delete> key deletes text after, or to the right of the insertion point.

## Lesson 3-6: Saving and Opening a File

Figure 3-11 The Save As dialog box Figure 3-12 The Open dialog box

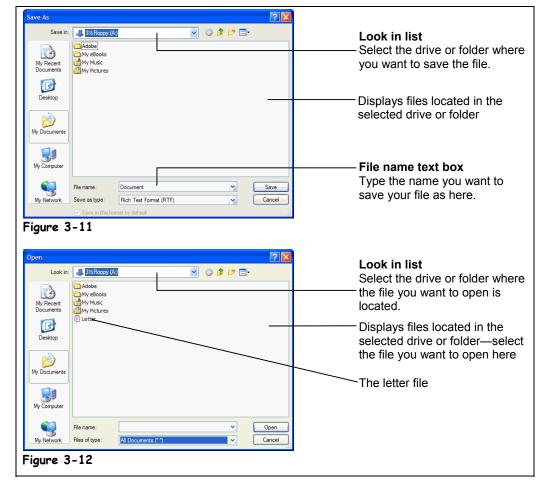

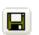

## Save button

Other Ways to Save:

Select File → Save from the menu.

Once you have created something in a program, you must *save* the file if you ever want to use it again in the future. When you save a file, you're transferring it from your computer's memory (which is erased when you close the program) to the computer's local disk (which is permanent and not erased when you close the program). In this lesson, you will learn how to save a file and then open, or retrieve it from the local disk.

## **1**. Click the Save button on the Standard toolbar.

The Save As dialog box appears, as shown in Figure 3-11. You must give your file a name and specify where you want to save it. First, tell the computer you want to save the file in your Practice folder.

## 2. Navigate to and open your practice folder or floppy disk.

Your computer stores information in files and folders, just like you store information in a filing cabinet. To open a file, you must first find and open the folder where it's saved.

The Save dialog box has its own toolbar that make it easy to browse through your computer's drives and folders. Two controls on this toolbar are particularly helpful:

- Look in: Practice Look In List: Click to list the drives on your computer and the current folder, then select the drive and/or folder whose contents you want to display.
- Up One Level button: Click to move up one folder.

If necessary, follow your instructor's directions to select the appropriate drive and folder where your practice files are located.

Next, you need to give your file a name.

## **3.** Click the File name text box.

The File name box is where you give your file a name.

**NOTE:** Filenames can be up to 255 characters long and contain letters, numbers, and some symbols. You can't use the symbols "/: \* | <> in a file name.

## **4.** Type Letter in the File name text box.

This will save the document you created in a file named "Letter" in the floppy disk.

## **5.** Click Save to save your document to the floppy disk.

The floppy disk hums as your computer saves the Letter file to it.

**NOTE:** You can also save any files you've created to your computer's local disk—which is normally where most people save their files, instead of a floppy disk.

Now that you've saved the file to a disk, you can safely close WordPad or even turn off the computer, knowing that your WordPad "Letter" file is stored and can be retrieved whenever you want to work on it again.

## **6.** Close the WordPad program by clicking its **Close** button.

The WordPad program closes. Now, make sure the Letter document you created and saved in WordPad is still there.

## 7. Start the WordPad program again.

Once you have started WordPad, you will need to open the Letter document you saved.

## 8. Click the Open button on the Standard toolbar.

The Open dialog box appears, as shown in Figure 3-12. The Open dialog box is very similar to the Save dialog box—except you specify the name and location of the file you want to open.

## **9.** If necessary, navigate to your practice folder or floppy disk.

The Open dialog box will display any WordPad files that have been saved in the practice folder or floppy disk. Here's how to select a file you want to open.

## 10. Click the Letter file.

Shading appears over the Letter file, indicating it is selected.

## **11**. Click the Open button to open the selected file.

The Letter document appears in the WordPad window.

When you open a file, instead of selecting a file and clicking the Open button, you can save a half-second or so by simply double-clicking the file you want to open.

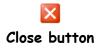

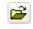

#### **Open button** Other Ways to Open a File:

 Select File → Open from the menu.

## 🚇 Quick Reference

### To Save a File:

 Click the Save button on the Standard toolbar.

Or...

Select File → Save from the menu.

### To Open a File:

- Click the Provide the Open button on the Standard toolbar.
- Or...
- Select File → Open from the menu.

## Lesson 3-7: Selecting, Replacing, and Deleting Text

## Figure 3-13

You can select and replace text.

Figure 3-14

The updated letter

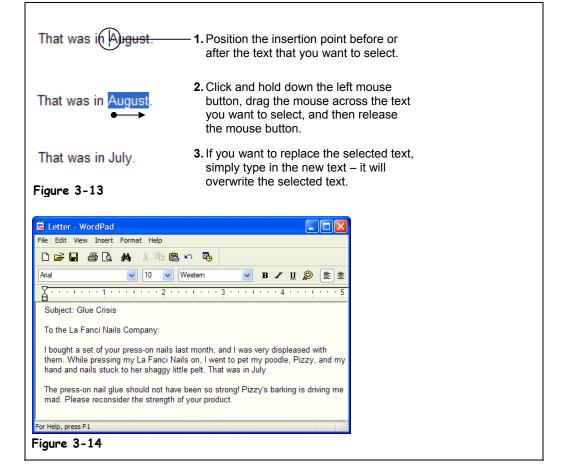

This lesson explains how to select text. Whenever you want to edit more than one character at a time, you must *select* it first. A lot of editing and formatting techniques—such as formatting, cutting, copying, and pasting text—also require that you select the text you want to modify. There are probably hundreds of reasons to select text in many Windows-based programs, so it pays if you're an expert at doing it.

To replace text, select the text you want to replace and type the new text you want to replace it with.

## **1**. Place the insertion point immediately in front of the word August in the first body sentence of the paragraph.

You learned how to move the insertion around using the mouse earlier in this chapter. Actually, you can place the insertion point before or after the text you want to select.

# 2. Click and hold down the mouse button and drag the mouse across the word August (the words should be highlighted). Release the mouse button when you're finished.

The word August should be highlighted in blue, as shown in Figure 3-13. Selecting text with the mouse can be a little tricky at first, especially if you're still a novice at using the mouse. When you select text, anything you type will replace the selected text.

**3.** Type July.

The word "July" replaces the selected text, "August." A quick way to select a single word is to double-click the word you want to select.

- **4.** Double-click the word **Trauma** in the Subject line.
- 5. Type Crisis.

The word Crisis replaces the word Trauma. You can also use the keyboard to select text if you don't like using the mouse. To select text using the keyboard, move the insertion point before or after the text you want to select, press and hold down the <Shift> key while you use the arrow keys to select the text.

- **6.** Move the insertion point to the very end of the Subject: Glue Crisis line. Try selecting text with the keyboard in the next step.
- Press and hold down the <Shift> key and press and hold down the left arrow key <←> until the Subject line is selected.

If you change your mind after selecting text, it's easy to deselect it. Just click anywhere else on the screen.

**8.** Click anywhere in the document to deselect the text.

The Subject line is no longer selected.

Another trick you should know is that you can delete any selected text by pressing the <Delete> key.

**9.** Select the date and press the <Delete> key.

The date is deleted.

And that's all there is to selecting text in Windows. Again, it's very important that you know how to select text. Knowing how to select text will make you much more proficient at using many Window programs.

### Table 3-3: Shortcuts for Selecting Text

| To Select This      | Do This                                                           |
|---------------------|-------------------------------------------------------------------|
| A word              | Double-click the word.                                            |
| A line              | Click next to the line in the left margin.                        |
| A sentence          | Press and hold <ctrl> and double-click the sentence.</ctrl>       |
| The entire document | Press and hold <ctrl> and double-click in the left margin.</ctrl> |

Double-click a word to select it.

## Other Ways to Select Text:

 Move to the beginning or end of the text that you want to select, press and hold down the <Shift> key while using the arrow keys to select the text.

Quick Reference

#### To Select a String of Text:

- Move the insertion point to the beginning or end of the text you want to select.
- 2. Click and hold the left mouse button and drag the insertion point across the text, then release the mouse button once the text is selected.

Or...

Press and hold down the **Shift>** key while using the arrow keys to select the text you want.

#### To Select a Single Word:

 Double-click the word you want to select.

#### To Replace Text:

 Replace text by first selecting it, then typing the new text you want.

#### To Deselect Text:

• Click anywhere on the computer screen.

#### To Delete Selected Text:

- 1. Select the text.
- 2. Press the <Delete> key.

## Lesson 3-8: Using Undo

### Figure 3-15

You can cancel a text deletion with the Undo feature.

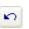

#### Undo button Other Ways to Undo:

- Select Edit → Undo from the menu.
- Press <Ctrl> + <Z>.

### Quick Reference

#### To Undo Your Previous Action:

• Click the Dundo button on the toolbar.

Or...

 Select Edit → Undo from the menu.

Or...

• Press <Ctrl> + <Z>.

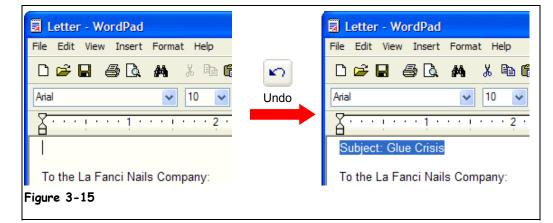

You may not want to admit this, but you're going to make mistakes when you use Windows. You might accidentally delete a sentence in your word processing program you didn't mean to delete, or paste something in you didn't mean to paste. Fortunately, Windows and most Windows programs come with a wonderful feature called *undo* that does just that—it undoes your last action, making it as though it never happened.

Many people that are new to Windows or computers in general are often terrified of using computers because they are afraid they will make a mistake and seriously mess things up. First of all, it's more difficult to "mess up" your computer than you think it is. Secondly, you will learn how to use Undo, so even if you do make a mistake, you can easily cancel it.

1. Select the Subject: Glue Crisis line and delete it by pressing the <Delete> key.

Whoops! You didn't really want to delete that! Watch how you can undo your "mistake."

2. Click the Undo button on the Standard toolbar to cancel your last change.

Poof! WordPad cancels your last action and the deleted text "Subject: Glue Crisis" reappears.

In most programs, Undo will only cancel your last action or change; if you don't catch your mistake right after you make it, Undo may not be able to help.

## Lesson 3-9: Printing a File

| int 🛛 🖓 🗙                                               | ব |
|---------------------------------------------------------|---|
| eral                                                    |   |
| ielect Printer                                          | 1 |
| Add Printer                                             |   |
| Acrobat Distiller                                       |   |
| Tektronix Phaser 860DP by Xerox on SERVER               |   |
|                                                         |   |
| Status: Ready Print to file Preferences                 |   |
| ocation:                                                |   |
| Comment:                                                |   |
| age Range                                               |   |
| All Number of copies: 1                                 |   |
| Selection Current Page                                  |   |
| ○ Pages: 1-65535                                        |   |
| inter either a single page number or a single 1년부 1년부 1 |   |
|                                                         |   |
| Print Cancel Apply                                      |   |
|                                                         |   |
| ure 3-16                                                |   |

This lesson will show you how to send whatever you're working on to the printer. Printing is one of the easiest things to do in Windows.

## **1**. Select File $\rightarrow$ Print from the menu.

The Print dialog box appears, as shown in Figure 3-16. The Print dialog box may differ depending on the program you're using, but it should usually contain the options listed in Table 3-4: *Print Dialog Box Options*.

## 2. Click OK.

Windows sends the document to the printer.

| Table 3-4. Frint Dialog Box Options |                                                                                                    |  |
|-------------------------------------|----------------------------------------------------------------------------------------------------|--|
| Print option                        | Description                                                                                                    |  |
| Name                                | Used to select what printer to send your file to when it prints (if you are connected to more than one printer). The currently selected printer is displayed.                      |  |
| Properties                          | Displays a dialog box with options available to your specific printer such as the paper size you want to use, if your document should be printed in color or black and white, etc. |  |
| Page range                          | Allows you to specify what pages you want printed. There are several options:                                                                                                    |  |
|                                     | All: Prints the entire document.                                                                                                    |  |
|                                     | <b>Selection:</b> Prints only the text you have selected (before selecting the print command).                                                                                     |  |
|                                     | <b>Pages:</b> Prints only the pages of the file you specify. Select a range of pages with a hyphen (like 5-8) and separate single pages with a comma (like 3,7).                   |  |
| Number of copies                    | Specifies the number of copies you want to print.                                                                                                    |  |

### Table 3-4: Print Dialog Box Options

Figure 3-16

The Print dialog box

#### Other Ways to Print:

- Click the Print button if it appears on the toolbar.
- Press <Ctrl> + <P>.

## 🛄 Quick Reference

To Print a File:

- Click the Print button on the Standard toolbar.
   Or...
- Select File → Print from the menu.

Or...

Press <Ctrl> + <P>.

## Lesson 3-10: Cutting, Copying, and Pasting Text

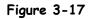

The steps involved in cutting and pasting text

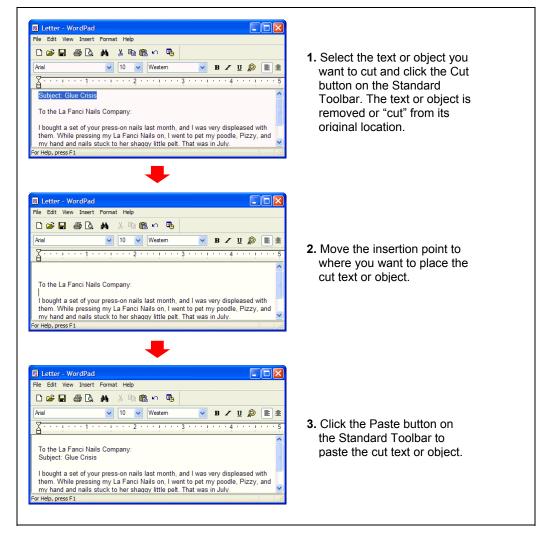

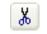

#### Cut button Other Ways to Cut:

- Select Edit → Cut from the menu.
- Press <Ctrl> + <X>.

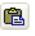

#### Paste button Other Ways to Paste:

- Select Edit → Paste from the menu.
- Press <Ctrl> + <V>.

By now, you should already know how to select text in a document. Once text is selected, you can move it to another place in the document by cutting it and then pasting elsewhere. Cutting and pasting text is one of the more common tasks you will use in your programs. Anything you cut is placed in a temporary storage area called the Windows *Clipboard*. The Clipboard is available to any Windows program, so you can cut and paste text between different programs.

## **1**. Select the entire subject line.

Remember how to select text? Point to the beginning or end of the text you want to select, hold down the left mouse button, drag the cursor across the text, and release the mouse button.

Now you can cut the selected text to the Windows clipboard.

## 2. Click the Cut button on the Standard toolbar.

The selected text, the current date, disappears from WordPad and is placed in the Windows *Clipboard*, ready to be moved to a new location.

- **NOTE:** The Windows Clipboard can only hold one piece of information at a time. Every time you cut or copy something to the Clipboard, it replaces the previous information.
- 3. Move the insertion point to the blank line immediately below To the La Fanci Nails Company:.

This is where you want to paste the line you cut.

4. Click the Paste button on the Standard toolbar.

Poof! The cut text, the subject line, appears at the insertion point.

Copying information is very similar to cutting information. Both commands put your selected information in the Clipboard where you can then paste it to a new location. The only difference between the two commands is that Cut command deletes selected information when it copies it to the clipboard, while the Copy command copies the selected information to the clipboard without deleting it.

5. Select the entire document by holding down the <<u>Ctrl</u>> key and clicking the pointer in the left margin.

Now you can copy the selected text to the clipboard.

**6.** Click the **Copy** button on the Standard toolbar.

Nothing appears to happen, but the selected text has been copied to the clipboard.

One of the great things about Windows is that it allows you to share information between programs. For example, the information that you just copied to the Windows clipboard from WordPad can be pasted into another Windows program. To see how this works, you will need to open another Windows program—the Notepad.

## 7. Click the Start button and select All Programs $\rightarrow$ Accessories $\rightarrow$ Notepad.

The Notepad program appears. Notepad is a bare-bones simple program and doesn't have a toolbar like WordPad does, so you will have to access the Paste command through the menu.

### **8.** Select Edit $\rightarrow$ Paste from the Notepad menu.

The document you copied from the WordPad program is pasted into the Notepad program. You won't be using the Notepad program anymore in this chapter, so you can close it.

### **9.** Click the Notepad program's Close button.

A dialog box appears, asking if you want to save the changes you made to the Notepad file. You don't need to save any changes, so you can safely click No.

## 10. Click No.

You should save the changes you've made to your WordPad document.

## **11.** Click the Save button on WordPad's Standard toolbar to save the changes you've made to the document.

WordPad saves your recent changes to the local disk.

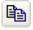

#### Copy button

Other Ways to Copy:

- Select Edit → Copy from the menu.
- Press <Ctrl> + <C>.

### Quick Reference

#### To Cut Something:

- 1. Select the text or object you want to cut.
- 2. Click the Kernel Cut button on the Standard toolbar. Or...

Select Edit  $\rightarrow$  Cut from the menu.

Or...

Press <Ctrl> + <X>.

#### To Copy Something:

- 1. Select the text or object you want to copy.
- Click the Copy button on the Standard toolbar. Or...

Select Edit  $\rightarrow$  Copy from the menu.

## Or...

#### Press <Ctrl> + <C>.

#### To Paste a Cut or Copied Object:

- 1. Place the insertion point where you want to paste the text or object.
- 2. Click the Baste Paste button on the Standard toolbar.

Or...

Select Edit  $\rightarrow$  Paste from the menu. Or... Press <Ctrl> + <V>.

## Lesson 3-11: Changing the Font Type and Size

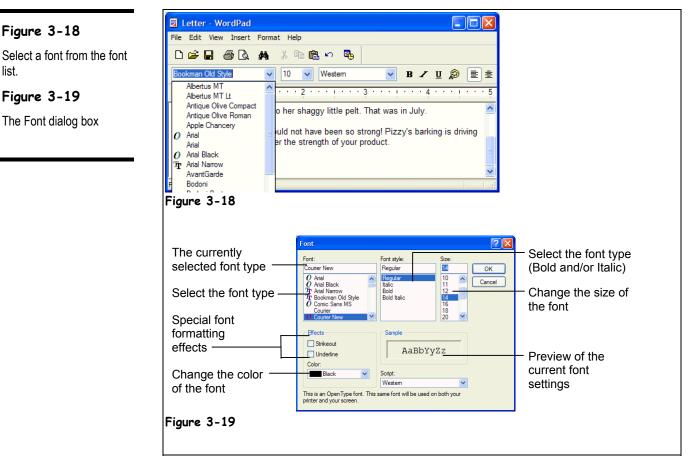

In this lesson, you'll learn how to change the font or text size and style. Although you'll be working with the WordPad program, the basic procedure for changing the size and type of a font is the same in all Windows programs.

#### Courier New

Figure 3-18

Figure 3-19

The Font dialog box

list.

## Font list

v

#### Other Ways to Change Fonts:

 Select Format → Font from the menu. select the font options you want from the font dialog box, then click OK.

#### 1. Move the insertion point the very end of the document and press <Enter> twice to add a blank line.

You are going to add your name to the document here, but first you want to use a different font to make it stand out.

#### 2 Click the **Font** list arrow on the Formatting toolbar.

A list appears with all the fonts that are available on your computer, listed in alphabetical order. Since there isn't enough room to display all the font types at once, you may have to scroll up or down the list until you find the font type you want.

#### 3. Scroll up the Font list until you see the Bookman Old Style font, then click the Bookman Old Style font.

Anything you type at this point will appear in the selected Bookman Old Style font.

## 4. Type Jane Plain.

The name Jane Plain appears in the Bookman Old Style font. You can also select text and change it to a new font.

## 5. Select the line To the La Fanci Nails Company:.

In the next step, we'll change the selected text to Courier New font type.

#### 6. Click the Font list arrow and select Courier New from the Font list.

The selected text changes to the Courier New font.

You can also change the size of a font and make it larger or smaller. Font size is measured in *points*: the bigger the point number, the larger the size of the font. 10 point and 12 point are the most commonly used font sizes. Changing the font size is similar to changing font types.

## 7. Make sure the To the La Fanci Nails Company: line is still selected, and click the Font Size list arrow.

A list of font sizes appears.

#### 8. Select 14 from the Font Size list.

The font for the selected line is enlarged to 14 point.

So far, you've been using the Formatting toolbar to change the type and size of fonts. Another method of adjusting the type and size of fonts is to use the Font dialog box, which you can open using the menu. Since not all Windows programs have a Formatting toolbar, you should know how to format fonts with this method.

### **9.** Select Format $\rightarrow$ Font from the menu.

The Font dialog box appears, as shown in Figure 3-19. Notice there are options for changing the font type and size, as well as other formatting options. After you've surveyed the Font dialog box, you can close it without making any changes by clicking the Cancel button.

#### **10.** Click Cancel to close the Font dialog box without making any changes.

#### Table 3-1: Examples of Font Types and Sizes

| Common Font Types | Common Font Sizes |
|-------------------|-------------------|
| Arial             | Arial 8 point     |
| Comic Sans MS     | Arial 10 point    |
| Courier New       | Arial 12 point    |
| Times New Roman   | Arial 14 point    |

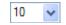

#### Font Size list Other Ways to Change the Font Size:

 Select Format → Font from the menu, select the font options you want from the font dialog box, and click OK.

## Quick Reference

#### To Change Font Size:

 Select the point size from the 10 Font Size list on the Formatting toolbar.

Or...

 Select Format → Font from the menu and select the font size in the Font dialog box.

#### To Change Font Type:

• Select the font from the Courier New Font Style list on the Formatting toolbar.

Or...

 Select Format → Font from the menu and select the font type in the Font dialog box.

# Lesson 3-12: Using Bold, Italics, and Underline

### Figure 3-20

WordPad's Formatting toolbar

#### Figure 3-21

The document with bold and italics formatting

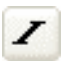

### Italics button Other Ways to Italics:

- Select Format → Font from the menu, select Italic from the Font Style box, and then click OK.
- Press <Ctrl> + <I>.

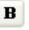

#### **Bold button**

### Quick Reference

To Format Text with Bold, Italics, or Underlining:

• Click the **Bold**, **Italics**, or **Underline** button on the Formatting toolbar.

Or...

 Select Format → Font from the menu and select the formatting from the Font Style list.

Or...

Press the <Ctrl> key and:
 <B> for Bold
 <I> for Italics
 <U> for Underlining

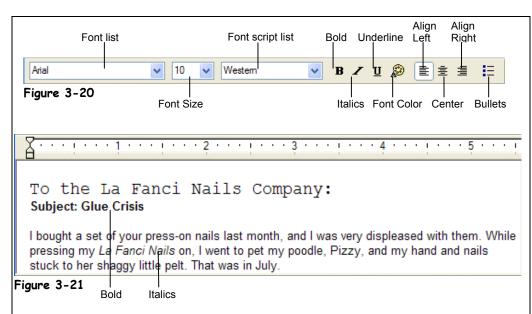

In the previous lesson, you learned how to format characters in a document by changing their font type and font size. This lesson will show you how to emphasize text in a document by making the text darker and heavier (**bold**), slanted (*italics*), or by adding <u>underlining</u>.

**1**. Select the text La Fanci Nails, located in the first body paragraph in your document.

You can make the selected text stand out by formatting with Italics.

2. Click the Italics button on the Formatting toolbar.

The selected text, La Fanci Nails, appears in italics. Notice that the Italics button is pushed down on the Formatting toolbar, indicating the text is formatted with Italics.

It's just as easy to format characters with bold or underline formatting.

**3.** Select the line Subject: Glue Crisis.

Now format the selected text with bold formatting.

4. Click the **Bold** button on the Formatting toolbar.

The selected text appears in bold. To remove the bold style, repeat step 4.

5. Make sure the Subject: Glue Crisis is still selected, then click the Bold button on the Formatting toolbar.

The bold style is removed from the selected text. You can apply italic and underline formatting from text by using the same method, except you would click the Italics or Underline button.

# Lesson 3-13: Changing Paragraph Alignment

| 🗟 Letter - WordPad                                                                                                    |                                                                                                    | 📓 Letter - WordPad                                                                                                    |                                     |
|----------------------------------------------------------------------------------------------------|----------------------------------------------------------------------------------------------------|----------------------------------------------------------------------------------------------------|-------------------------------------|
| File Edit View Insert Format Help                                                                                                    |                                                                                                    | File Edit View Insert Format Help                                                                                                    |                                     |
| 02683438809                                                                                                    |                                                                                                    | D 📁 🖬 🗇 🖪 🗛 🕉 🖻 🛍 🗠 🦉                                                                                                    |                                     |
|                                                                                                    | / U 🖉 🗄 🛎 🗮 🖽                                                                                                    | Arial 💙 10 💙                                                                                                    | B 🛛 🗓 👂 🗄 🗮 🗮                       |
| <u>.</u>                                                                                                    | • 4 • • • ! • • • 5 • • • ! • •                                                                                                    | <u>2</u> iizi                                                                                                    |                                     |
| To the La Fanci Nails Company:<br>Subject: Glue Crisis                                                                                                    |                                                                                                    | To the La Fanci Nails Company:<br>Subject: Glue Crisis                                                                                                    |                                     |
| l bought a set of your press-on nails last month, and I was very<br>pressing my <i>La Fanci Nails</i> on, I went to pet my poodle, Pizzy,<br>her shaggy little pelt. That was in July.                                                                                          | displeased with them. While<br>and my hand and nails stuck to                                                                              | bought a set of your press-on nails last month, and I wa<br>pressing my <i>La Fanci Na</i> ils on, I went to pet my poodle, P<br>her shaggy little pelt. That was | zzy, and my hand and nails stuck to |
| The press-on nail glue should not have been so strong! Pizzy's b<br>Please reconsider the strength of your product.                                                                                                    | parking is driving me mad.                                                                                                    | The press-on nail glue should not have been so strong!<br>Please reconsider the strength of                                                                       |                                     |
|                                                                                                    | Jane Plain                                                                                                    |                                                                                                    | Jane Plain                          |
| For Help, press F1                                                                                                    | 1 I.#                                                                                                    | For Help, press F1                                                                                                    |                                     |
| Figure 3-22<br>This paragraph is left aligned. This paragraph is left<br>aligned. This paragraph is left aligned. This paragraph is<br>left aligned. This paragraph is left aligned. This paragraph<br>is left aligned. This<br>paragraph is left aligned.                      | paragraph is aligned right. This                                                                                                    | ed right. This paragraph is<br>graph is aligned right. This                                                                                                    |                                     |
| Left Align                                                                                                    | Right A                                                                                                    | Align                                                                                                    |                                     |
| This paragraph is center aligned. This paragraph is center<br>aligned. This paragraph is center aligned. This paragraph<br>is careful the second bias of the second bias<br>paragraph is center aligned. This paragraph is center<br>aligned. This paragraph is center aligned. | This paragraph is justified. Th<br>This paragraph is justified. Th<br>This paragraph is justified. Th<br>This paragraph is justified. This | is paragraph is justified.<br>is paragraph is justified.                                                                                                    |                                     |
| Centered                                                                                                    | Justifi                                                                                                    | ed                                                                                                    |                                     |
| Figure 3-24                                                                                                    |                                                                                                    |                                                                                                    |                                     |
|                                                                                                    |                                                                                                    |                                                                                                    |                                     |

# Figure 3-22

Place the insertion point I in the paragraph you want to align, or select the paragraph(s).

## Figure 3-23

Clicking the Center button on the Formatting toolbar centers the selected paragraphs.

## Figure 3-24

Left, right, centered, and justified paragraphs

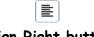

Align Right button

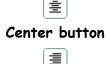

Align Left button

## Quick Reference

To Change a Paragraph's Alignment:

• Place the insertion point in the paragraph and click the Align Left, Center,

# or Align Right button.

Or...

 Place the insertion point in the paragraph, select
 Format → Paragraph from the menu and select the alignment, from the Alignment list.

This lesson moves on to paragraph formatting and explains how to justify paragraphs or align them to the left, right, or center of a page. These are common formatting tasks for all word processing programs.

**1.** Place the insertion point anywhere in the last line, Jane Plain, and then click the Align Right button on the Formatting toolbar.

The last line is aligned to the right with a ragged left edge.

- **2.** Drag the mouse pointer I to select the two body paragraphs, as shown in Figure 3-22, then click the Center button on the Formatting toolbar. The selected paragraphs are centered on the page.
- 3. Press the <End> key to move to the end of the current line, then press <Enter>.

Notice the new paragraph will be centered like the one above it. That's because when you press <Enter>, the new paragraph "inherits" the formatting from the paragraph above it.

**4.** Select the two paragraphs again, and click the Align Left button on the Formatting toolbar.

The selected paragraphs are again aligned to the left.

**5.** Click the **Save** button on the Standard toolbar to save your work.

# Lesson 3-14: Getting Help by Contents

# Figure 3-25

The Contents tab of the Help window

#### Figure 3-26

You can expand a Help Topic.

## Figure 3-27

The displayed help topic

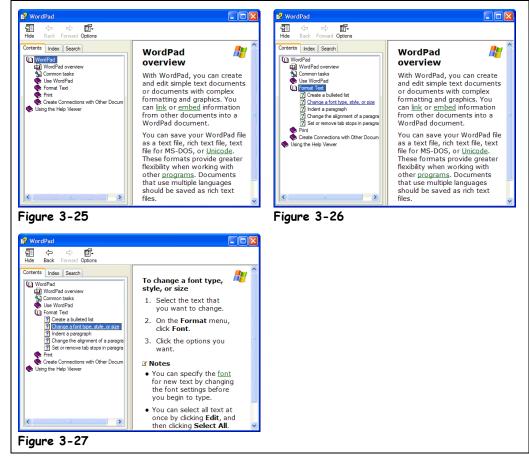

When you don't know how to do something in Windows or a Windows based program, don't despair—most programs come with a built-in help feature. Help is one of the greatest—and sadly, the least used—feature of most Windows programs. There is often more information about how to use a program under the *Help* feature than there is in the program manual! Many people actually learn how to use entire programs by simply using the Help feature of the program when they don't know how to do something.

Help allows you to try new, exciting things in programs all by yourself. It simply cannot be stressed how important and useful the Help feature is. There are several ways you can get help in Windows—we'll look at them in the next couple of lessons.

For this lesson, imagine that you've seen several of your co-workers use different sized fonts in their WordPad documents. You decide it's time you learned how to change the size of fonts in WordPad, so you decide to use the help feature.

Most Windows applications have a <u>H</u>elp menu listed at the far right of the menu bar. You can also open Help pressing the <F1> key.

# 1. Make sure the WordPad program is opening/loading the active window and press the <F1> key.

The Help window appears with the Contents tab in front, as shown in Figure 3-25. One way to get help is by going to Contents. Using Help's Contents is similar to using a book's table of contents. Help's Contents is a good way to get general information on a topic, especially if it's a subject you're not familiar with. The Help's Contents are organized in outline form. The book icons () that appear to the left of a topic tells

organized in outline form. The book icons ( $\checkmark$ ) that appear to the left of a topic tells you there are sub-topics and information under this topic. To view this information, you have to open or expand the topic by double-clicking it.

2. Click the WordPad icon and then click the Format Text topic to expand it.

The topic opens and a list of sub-topics appear under it, as shown in Figure 3-26.

3. Click the Change a font type, style, or size topic (it has a question mark 2 icon that appears to the left of it).

Information on text formatting appears in the right pane of the Help window, as shown in Figure 3-27. You can easily print any Help topic.

**4.** Click the **Options** button at the top of the dialog box and select the **Print...** item.

The Print Topics box appears. We just want to print one topic.

5. Select Print Selected Topic and click OK.

The Print dialog box appears, ready to carry out your print command. Since you already know how to print in Windows, save the paper and cancel the print job.

6. Click the Cancel button to close the Print dialog box without sending the Help topic to the printer.

The <F1> key displays help on what you're doing.

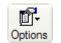

# **Options button**

# Quick Reference

#### To Get Help by Contents:

- Press <F1> or select Help from the menu, and click the Contents tab if necessary.
- 2. Scroll down the screen and double-click the help topic you're looking for.
- 3. Double-click any Help subtopic(s).

#### To Move a Previous Help Screen or Topic:

- Click the **Back** button.
- To Print a Help Topic:
- Click the Options button and select Print Topic.

# Lesson 3-15: Getting Help with the Help Index and Search

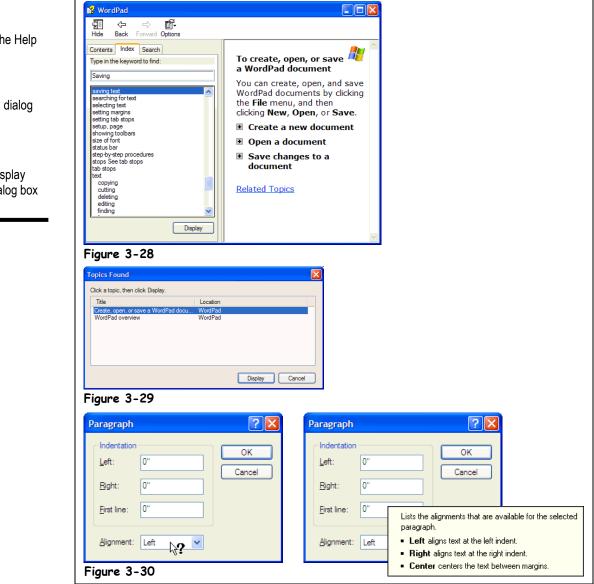

Two more methods of getting help are with the Help Index and Search. You use the Help Index just like you would use the index in the back of a book.

## 1. If the Help window isn't already open, press <F1> to open it.

# 2. Click the Index tab to bring it to the front.

The Index tab appears in front of the Help Window. This time, let's get some help on how to save files in WordPad.

Figure 3-28

#### Figure 3-29

The Topics Found dialog box

Figure 3-30

Click the **?** to display help on what a dialog box control does.

# **3.** In the Type in the keyword to find box, type the word Saving.

The Index topics list box displays all index entries that begin with the words "Saving", as shown in Figure 3-28. A help topic called Saving Documents is listed—see what this topic is about.

## **4.** Double-click the **Saving Text** subtopic to open it.

The Topics Found dialog box appears. We need to choose a topic.

# 5. Double-click the Create Open or Save a WordPad Document topic.

Information on saving changes to a document appears in the right pane of the Help window.

The Search function is another way that you can search for Help topics. Search is much more specific and powerful than either Help's Contents or the Help Index. Search allows you to search for specific information.

#### **6.** Click the **Search** tab.

Next, you must specify what help you want to look for.

7. In the Type the word(s) you want to find box, type the word Save and click the List Topics button.

Both the words and topics lists are updated to show all help topics that contain the word "Save." You can refine a help search by typing in more than one word.

8. In the Type the word(s) you want to find box, type a <Space> then the words File after the word table so that the text box reads Save File. Then click Display.

Both the words and topics lists are updated and display only those help topics that contain both the words "Save" and "File" in them.

# **9.** Double-click the WordPad Overview topic.

Windows displays the WordPad Overview help topic.

#### **10.** Click the Close button to close the Help dialog box.

During your journey with Windows you will probably come across dialog boxes with a number of confusing controls and options. To help you find out what the various controls and options in a dialog box do, many dialog boxes contain a "What's This" button, located right next to the close button.

# **11**. Select Format $\rightarrow$ Paragraph from the menu.

The Paragraph dialog box appears. Notice the Help button located in the dialog box's title bar just to the left of the dialog box's close button.

## **12.** Click the "What's This" button.

The mouse pointer changes to a  $\Im$ , indicating you can point to anything on the dialog box to find out what it does, as shown in Figure 3-30.

## **13.** Click the Alignment combo box.

A window appears with a brief description of what the Alignment combo box does.

#### **14.** Click Cancel to close the Paragraph dialog box.

That's it—you're done learning the various ways to get help in Windows. If you know how to use a program's Help feature, you may never need to attend another computer class—everything you need to know is there, buried somewhere in Help. Make yourself a promise that the next time you have a question about how to do something in a program, you will try using the program's built-in Help feature before you reach for the manual or ask one of your computer-savvy friends.

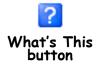

# Quick Reference

#### To Use the Help Index:

- 1. Press <F1> or select Help from the menu and click the Index tab.
- Type the keyword(s) that describe the help topic you are looking for.
- 3. Double-click the help topic you're looking for.

#### To Find a Help Topic:

- 1. Press <F1> or select Help from the menu and click the Search or Find tab.
- 2. Type the keyword(s) topic you are looking for.
- Double-click the Help topic you're looking for.

# To See what a Control in a Dialog Box Does:

- 1. Click the Dialog box "What's This" button (located right next to the close button).
- 2. Click the control you want more information on with the <sup>ℕ</sup>? pointer.

# Lesson 3-16: Saving and Opening Files in Different Locations

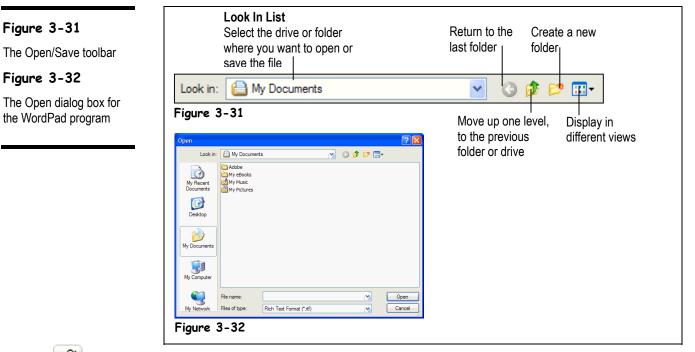

**Open button** Other Ways to Open a File:

 Select File → Open from the menu. By saving your files in related folders right away, you make them easier to find and don't have to do as much file management later. This lesson will show you how to save your files in different locations. You'll also learn how to save files in different file formats.

#### Open the WordPad program by clicking the Start button and selecting File → All Programs → Accessories → WordPad from the program menu.

The WordPad program appears.

# 2. Click the Open button on the Standard toolbar.

The Open Dialog box for the WordPad program appears, as shown in Figure 3-32. Before we open a file, first let's take a closer look at the Open dialog box. Notice the toolbar that appears near the top of the dialog box, as shown in Figure 3-31. If several of the buttons on the toolbar look somewhat familiar, they should—because they're the same toolbar buttons that you'll find in My Computer and Windows Explorer. When you're opening or saving a file you can navigate through the drives, folders, and files on your computer just like you do in My Computer and Windows Explorer.

#### 3. Navigate to and open your practice folder or floppy disk.

Your computer stores information in files and folders, just like you store information in a filing cabinet. To open a file, you must first find and open the folder where it's saved.

The Save dialog box has its own toolbar that make it easy to browse through your computer's drives and folders. Two controls on this toolbar are particularly helpful:

• Look In List: Click to list the drives on your computer and the current folder, then select the drive and/or folder whose contents you want to display.

# Dp One Level button: Click to move up one folder.

If necessary, follow your instructor's directions to select the appropriate drive and folder where your practice files are located.

The Open dialog box reads the contents of the practice folder or disk and displays any Word for Windows (\*.doc) files. Here's how you can view *all* the file types in the root directory on the drive—not just Word for Windows files.

#### 4. Click the File of type list and select All Documents (\*.\*).

The Open dialog box is updated to display all the files in the root directory of the floppy disk.

#### 5. Double-click the Canada Meeting Memo file to open it.

WordPad opens the Canada Meeting Memo file. Normally, when you save an existing file, it's saved with its original file name in its original location or folder. There are times, however, when you will need to save a copy of a file in a new location, with a different file name, or in a different file format.

#### **6.** Select File $\rightarrow$ Save As from the menu.

The Save As dialog box appears.

Whenever you save or store files on a computer, try to save them in a related folder. For example, you might create a "Personal Letters" folder to store all your personal correspondence files and a "Business" folder for your business-related files. Selecting a folder to save a file in is easy—simply double-click the Create New folder icon on the toolbar.

**NOTE:** If you don't specify a drive or folder when you're saving a file, the program will save the file in the current folder—the drive and folder that happens to be open at that time. This can often make the file more difficult to find in the future.

# 7. Double-click the Trade Show folder.

The Trade Show folder opens-this is where you want to save the file.

Earlier in this chapter, you learned that computer programs save and open files in their own different types or formats, just like people from different countries speak different languages. But, just as some people can speak more than one language, many computer programs can open and save files using other file types or formats. WordPad normally saves files in Word for Windows (\*.doc) format, but it's easy to save files in different formats.

# 8. Click the Save as type list arrow.

A list of different types of file formats appears.

# 9. Select Text Documents (\*.txt) from the Save as type list.

One more thing before we save the file—we want to save it with a different name. If you clicked the Save button at this point, WordPad would save the file in the Trade Show folder with the original file name, "Canada Meeting Memo." To save the file with a different name, simply type the new file name in the File Name box.

**10.** Click in the File Name box and type Canada Letter.

#### 11. Click Save and click Yes to confirm the loss in formatting.

WordPad saves the Canada Letter as a text file under the Trade Show folder.

**12.** Close the WordPad program.

You can perform basic file management, such as renaming, deleting, moving, and copying files and folders from inside any Open or Save dialog box, just as if you were in My Computer.

## Quick Reference

To Save a File in a New Location:

 Select File → Save As from the menu, open the drive and/or folder where you want to save the file, and click Save.

To Save a File in a Different File Format:

 Select File → Save As from the menu, select the file format from the Save as type list, and click Save.

# Chapter Three Review

# Lesson Summary

# How to Use Menus

 Open a menu by clicking the menu name with the mouse or by pressing <Alt> and then the underlined letter in menu.

# How to Use Toolbars

- Click the toolbar button you want to use.
- **To See What a Toolbar Button Does:** Position the pointer over the toolbar button and wait a second. A ScreenTip will appear above the button.

# Filling Out a Dialog Box

- · Be able to identify and use text boxes, list boxes, check boxes, combo boxes, and buttons.
- Use a scroll bar to move up or down when a list or screen can't display all its information at once.
- To Select a Dialog Box Control: Click the control with the mouse or press <Tab> to move to the next control in the dialog box or <Shift> + <Tab> to move to the previous control until you arrive at the desired control.

# Entering Text in the WordPad Program

• Place the insertion point in WordPad by clicking in the WordPad screen, and type your text.

# Editing Text

- Move the insertion point by pressing the arrow keys on the keyboard or by clicking where you want to place the insertion point.
- **To Insert Text:** Move the insertion point where you want to insert the text and then type the text you want to insert.
- To Delete Text: The <Delete> key deletes text before, or to the right of, the insertion point. The <Backspace> key deletes text after, or to the left of, the insertion point.

# Saving and Opening a File

- To Save a File: Click the Save button on the Standard toolbar or select File → Save from the menu, select the drive and/or folder where you want to save the file, give the file a name, and click Save.
- To Open a File: Click the Open button on the Standard toolbar or select File → Open from the menu, select the drive and/or folder where the file you want to open is located, select the file and click Open.

# Selecting, Replacing, and Deleting Text

- Selecting Text with the Mouse: Move the insertion point to the beginning or end of the text you want to select. Click and hold the left mouse button and drag the insertion point across the text, releasing the mouse button once the text is selected.
- Selecting Text with the Keyboard: Move the insertion point to the beginning or end of the text you want to select, and press and hold the <Shift> key while you use the arrow keys to select the text.
- Double-click the word to select it.
- Typing replaces any selected text; pressing the <Delete> or <Backspace> key deletes any selected text.
- Deselect text by clicking anywhere on the screen.

# Using Undo

 To Undo Your Last Action: Click the Undo button on the Standard toolbar, or select Edit → Undo from the menu, or press <Ctrl> + <Z>.

# Printing a File

- Print a file by clicking the Print button on the Standard toolbar, or by selecting File → Print from the menu, or by pressing <Ctrl> + <P>.
- Select File → Print from the menu to display the Print dialog box, which allows you to specify printing options—such as printing specific pages or multiple copies.

# Cutting, Copying, and Pasting Text

- To Cut Something: Select the text or object you want to cut. Cut the selection by clicking the Cut button on the Standard toolbar, or by selecting Edit → Cut from the menu, or by pressing <Ctrl> + <X>.
- To Copy Something: Select the text or object you want to copy. Copy the selection by clicking the Copy button on the Standard toolbar, or by selecting Edit → Copy from the menu, or by pressing <Ctrl> + <C>.
- To Paste a Cut or Copied Object: Place the insertion point where you want to paste the text or object. Click the Paste button on the Standard toolbar, or select Edit → Paste from the menu, or press <Ctrl> + <V>.

# Changing the Font Type and Size

- To Change Font Size: Select the pt. size from the Font Size list on the Formatting toolbar or select Format → Font from the menu and select the font size in the dialog box.
- To Change Font Type: Select the font from the Font Style list on the Formatting toolbar or select Format → Font from the menu and select the font type in the Font dialog box.

# Using Bold, Italics, and Underline

Format text with bold, italics, or underling by clicking the corresponding button (Bold, Italics, or Underline) on the Formatting toolbar or by selecting Format → Font from the menu and selecting the formatting from the Font Style list. You can also press the <Ctrl> key and:
 <B> for Bold
 <I> for Italics
 <U> for Underlining.

# Changing Paragraph Alignment

Change a paragraph's alignment by placing the insertion point in the paragraph and then either clicking the Align Left, Center, or Align Right button on the Formatting toolbar, or by selecting Format → Paragraph from the menu and selecting the paragraph alignment from the Alignment list.

# Getting Help by Contents

- Pressing the <F1> key displays information on what you're currently doing.
- To Get help by Contents: Press <F1> or select Help from the menu, and click the Contents tab if necessary. Scroll down the screen and click the topic you're looking for. Double-click any subtopics if necessary.
- Click the Back button to move to the previous help screen or topic.
- To Print a Help Topic: Click the Options button and select Print Topic.

## Getting Help with the Help Index and Search

- To Use the Help Index: Press <F1> or select Help from the menu and click the Index tab and type the keyword(s) that describe the Help topic you are looking for. Double-click the Help topic you're looking for.
- To Search for a Help Topic: Press <F1> or select Help from the menu and click the Search tab and type the keyword(s) that describe the help topic you are looking for. Double-click the Help topic you're looking for.
- Clicking the Dialog box's **Help** button and then clicking a control with the pointer explains what the control does.

# Saving and Opening Files in Different Locations

- To Save a File in a New Location: Select File → Save As from the menu, open the drive and/or folder where you want to save the file, and click Save.
- To Save a File in a Different File Format: Select File → Save As from the menu, select the file format from the Save as type list, and click Save.

# Quiz

#### 1. You can open a program's menu by: (Select all that apply.)

- A. Clicking the menu name with the mouse.
- B. Pressing <Esc> and then the underlined letter in menu.
- C. Pressing <Alt> and then the underlined letter in menu.
- D. Saying "Computer, open the (state the name of the menu here) menu".

#### 2. How can you move the insertion point in WordPad? (Select all that apply.)

- A. By pressing the arrows keys on your computer's keyboard.
- B. By using the mouse and clicking where you want to place the insertion point with the I pointer.
- C. By selecting the Window  $\rightarrow$  Move Insertion Point command.
- D. The insertion point is an immovable object and can't be moved.

#### 3. Which key deletes text before, or to the left, of the insertion point?

- A. <Page Up>
- B. <Page Down>
- C. <Delete>
- D. <Backspace>

#### 4. Typing overwrites, or replaces, any text that is selected (True or False?)

#### 5. Which of the following statements is NOT true?

- A. You can undo the last action or mistake you made by clicking the Undo button on the toolbar or by selecting Edit  $\rightarrow$  Undo from the menu.
- B. You can print the file you're working on by clicking the Print button on the toolbar or by selecting File  $\rightarrow$  Print from the menu.
- C. You should save your work or file whenever you think about it.
- D. Files names can contain up to 8 characters.

# 6. The following will cut selected text or information and place it on the clipboard (Select all that apply.)

- A. Pressing  $\langle Ctrl \rangle + \langle X \rangle$ .
- B. Pressing <Ctrl> + <Delete>.
- C. Clicking the Cut button on the toolbar.
- D. Selecting Edit  $\rightarrow$  Cut from the menu.
- 7. Unlike cutting, when you copy something, you can't see it on-screen (True or False?)
- 8. Pressing <F5> displays Help on what you're doing (True or False?)

# Homework

- **1.** Either insert your Practice Files CD, or navigate to where your practice files are located. If you don't know where they are, ask your instructor.
- 2. Start WordPad. Open the Homework 3 file from your practice files.

3. Select File → Save As from the menu. Save the "Homework 3" as "Memo" on the Practice CD in the D: drive, or in your practice files.

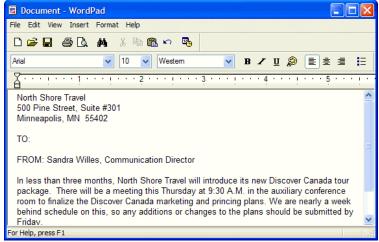

- **4.** Move the insertion point to the end of the TO: line, press the <Spacebar> and type "All Staff."
- 5. Select the top three address lines.
- **6.** With the top address lines still selected, click the Center button on the Formatting toolbar to center align them.
- **7.** Select the top "North Shore Travel" line and change the font type to Times New Roman, the font size to 14 pt., and apply bold formatting.
- **8.** With the top "North Shore Travel" line still selected, press the <Delete> key to erase the line. Click the Undo button on the Standard toolbar to undo the deletion.
- **9.** Select the text "Sandra Willes, Communication Director" and copy it by clicking the Copy button on the Standard toolbar
- **10.** Move to the very end of the document, press the <Enter> key to add a blank line, type "Sincerely," and press <Enter> four times to add several blank lines.
- **11.** Click the Paste button on the Standard toolbar to paste the text you copied in Step 9.
- **12.** Save your work and exit WordPad.

# Quiz Answers

- **1.** A and C. Clicking the menu name or pressing the <Alt> key and the underlined letter in the menu will both open a menu.
- 2. A and B. Either method will move the insertion point.
- **3.** D. The <Delete> key deletes text before, or to the left, of the insertion point. <Backspace> deletes text after, or to the right, of the insertion point
- **4.** True. Typing replaces any selected text.
- **5.** D. MS-DOS files had an 8 character limit, but in Windows XP file names can contain up to 255 characters.
- **6.** B. All the other methods will cut selected text or information and place it on the clipboard.

- **7.** True. You can't see anything happen when you copy something, although it has been placed in the invisible Windows clipboard behind the scenes.
- **8.** False.  $\langle F1 \rangle$  is the Windows help key.

# Chapter Four: Working with Files and Folders

## **Chapter Objectives:**

- Understanding storage devices, folders, and files
- Using My Computer to navigate through folders and files
- Opening, creating, and renaming files and folders
- Copying, moving, and deleting files and folders
- Restoring a deleted file, and emptying the Recycle Bin
- Changing how information is displayed
- Selecting multiple files and folders
- Finding a file using the Search Companion
- Using Windows Explorer

When you work at a desk, unless you make an effort to stay organized, all your papers and files begin to pile up and become messy. It takes a little more time, but the same phenomenon occurs when working with Windows—the files you create using your computer start to become disorganized, and are harder and harder to find.

In this chapter, you'll take your first step beyond the Windows basics and enter the world of *file management*. You'll learn how Windows stores information in files and folders, just like a file cabinet does. You'll find you will need to clean and organize your files and folders from time to time, just like you would the contents of a file cabinet. This chapter explains how to organize your computer by creating folders to store related information, how to move and copy files between folders, how to delete and rename files and folders, and how to retrieve a deleted file if you change your mind. You can perform file management using several different programs—My Computer, Windows Explorer, Files and Settings Transfer Wizard, and the Open and Save dialog boxes found in most programs.

## Prerequisites

- How to use the mouse to click, double-click, drag and drop, and right-click
- How to use menus, toolbars, and dialog boxes

# Lesson 4-1: Understanding Storage Devices, Folders, and Files

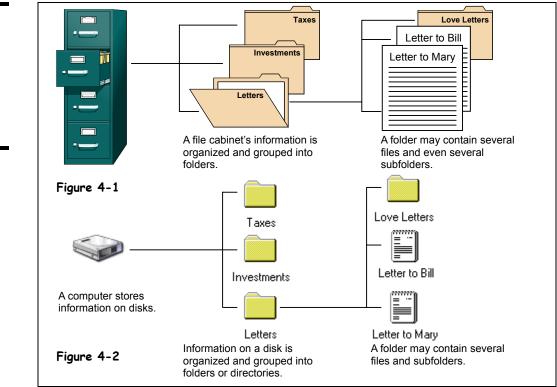

In order to understand *file management*, you need to understand how your computer stores information. Filing cabinets store information in files, which are organized and grouped in folders and kept in big drawers. Computers also store information in files, which are also organized and grouped in folders, and stored not in big drawers but on *disks*. A *disk drive* is the part of the computer that reads and writes information onto disks, just like a tape recorder records and plays music on a cassette. There are four main types of disks/drives computers use to store their information, as shown in the following table:

| Table 4-1: Common Computer Disks/Drives |              |         |                                                                                                    |
|-----------------------------------------|--------------|---------|----------------------------------------------------------------------------------------------------|
| Туре                                    | Drive Letter | Size    | Description                                                                                                    |
| Floppy Disk                             | A or B       | 1.44 MB | Floppy disks are the square plastic things that look<br>like coffee coasters. Floppy drives can't hold a lot<br>of information, but they're ideal for moving small<br>files, such as word processing documents,<br>between computers. |

# Figure 4-1

How information is stored in a file cabinet

## Figure 4-2

How information is stored on a disk

| Туре               | Drive Letter | Size        | Description                                                                                                    |
|--------------------|--------------|-------------|----------------------------------------------------------------------------------------------------|
| Hard Disk          | C and above  | Over 4 GB   | Hard disks hide permanently inside your computer.<br>Your computer's hard disk is its main filing<br>cabinet—where it stores almost all of its programs<br>and files.                                                                                                    |
| CD-ROM             | D or above   | 600 MB      | Compact discs, or CD-ROMs, look like the audio<br>discs you play in your stereo. CD-ROMs are cheap<br>and they can store a lot of information, which is<br>why they're used to install software for games and<br>programs with a lot of multimedia. Unlike floppy or<br>hard disks, most CD-ROMs can only read<br>information—you can't save anything on them.                     |
| Removable<br>Drive | D or above   | Over 100 MB | Removable storage drives have features of both<br>hard disks and floppy disks. Removable drives are<br>like a floppy drive because they read and write<br>information on small, removable cassettes that are<br>about the size of a floppy disk. They are like hard<br>drives because each cassette can usually hold<br>more than 100 MB and is almost as fast as a hard<br>drive. |

Most computers come with a floppy drive, a hard drive, and a CD-ROM drive. Your computer labels these drives with letters, as shown in Table 4-1: Common Computer Disks/Drives.

Just as liquids are measured in quarts and gallons, computers save their information in units called *bytes*. Unlike gallons, computers use the metric system, so 1,000 bytes make up a *kilobyte* and 1,000,000 (one million) bytes make up a *megabyte*, as shown in Table 4-2: How Memory is Measured.

| Tuble 4-2: Thow Memory is Measured |                                                                                                    |                     |  |  |
|------------------------------------|----------------------------------------------------------------------------------------------------|---------------------|--|--|
| Term                               | Description                                                                                                    | Size                |  |  |
| Byte                               | A <b>byte</b> can store a single character, such as the letter j or numeral 8.                                                                | A single character. |  |  |
| Kilobyte<br>(K or KB)              | A <b>kilobyte</b> ( <b>K</b> ) is about 1,000 bytes<br>(1,024 to be exact). A kilobyte is<br>equivalent to a page of double-spaced<br>typing. | 1,024 bytes         |  |  |
| Megabyte<br>(MB or MEG)            | A <b>megabyte</b> ( <b>MB</b> ) is about one million<br>bytes—about as much text as an<br>average-length novel.                               | 1,048,576 bytes     |  |  |

| Table | 4-2: | How | Memory | is | Measured |
|-------|------|-----|--------|----|----------|
|-------|------|-----|--------|----|----------|

# Lesson 4-2: Using My Computer to See What's in Your Computer

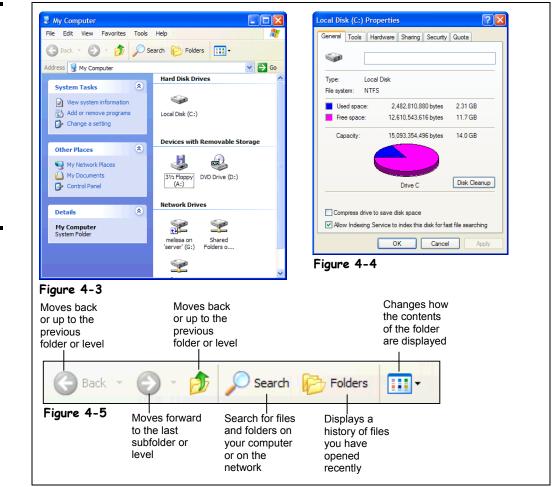

When you want to see what's in a file cabinet, you simply pull open one of its drawers. You can view the information stored on your computer's drives in much the same way—by opening the drive you want to access. This lesson will show you how to look at the drives, folders, and files in your computer.

#### 1. Click the Start button and select the My Computer icon.

The My Computer window appears, as shown in Figure 4-3. The main window lists all the drives on the computer. Since your computer may have different drives, the contents of your computer may differ from those shown in Figure 4-3. Want to see what's inside something? All you have to do is double-click the drive, folder, or file you want to open.

Notice that My Computer appears in its own window, with its own little buttons, scroll bars, and menus. The My Computer window works just like the other windows you've been working with. You can move it, resize it, and minimize it.

## Figure 4-3

My Computer displays the drives, folders (directories), and files that are in your computer.

#### Figure 4-4

The Properties dialog box for a Local Disk (C:) drive.

Figure 4-5

The My Computer toolbar.

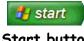

Start button

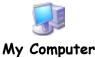

# 2. Double-click the (C:) Local Disk icon.

The contents of the (C:) drive appear in the window. What do all those symbols in the window mean? Each item you see has an icon, or symbol, to help you identify what type of item it is. We'll take a look at what each of these symbols mean in an upcoming lesson.

To move back to the previous folder or level, click the Up button on the toolbar.

# **3.** Click the Up button on the toolbar to move back to the My Computer level.

You've moved from the (C:) drive back to My Computer. Now that you know the procedure for displaying the contents of a drive, move on to the next step to display the properties of the Local Disk (C:) drive.

# 4. Right-click the (C:) Local Disk icon and select Properties from the shortcut menu.

The floppy drive hums as Windows examines it. After a moment, the Properties window appears, as shown in Figure 4-4. The Properties window displays the amount of used and free space on the disk in megabytes (MB) and gigabytes (GB). Refer to the previous lesson if you're unfamiliar with these terms.

#### 5. Close the Properties dialog box by clicking its Close button.

The Properties dialog box closes. Go ahead and close the My Computer window to complete the lesson.

## **6.** Close the My Computer window.

Getting the hang of opening and exploring your computer? Good, because we'll be doing a lot more snooping inside the contents of your computer throughout the rest of this chapter.

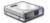

Local Disk (C:)

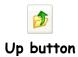

Quick Reference

#### To View the Contents of Your Computer:

 Click the Start button and click the My Computer icon.

To View the Contents of a Disk Drive:

 Follow the above step to open My Computer and then double-click the drive you want to open.

# To View the Properties of Something:

 Right-click the drive, folder, or file and select Properties from the shortcut menu.

# Lesson 4-3: Opening a Folder

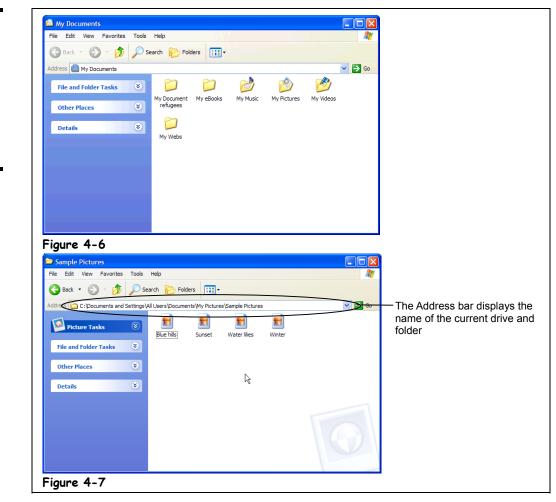

Your computer stores related files together in folders, just like you do with your file cabinet. In the previous lesson, you learned how to use My Computer to view the contents of your computer and open a disk drive and display its contents. In this lesson, we'll go a little bit further and show you how to open a folder.

Windows XP gives you your very own a special folder named "My Documents" as a convenient location to store all your files. Here's how to open the My Documents folder (and any other folder).

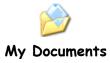

# 1. Click the Start button and select My Documents.

The contents of the My Documents—several files and subfolders—appear in the window. The My Documents folder contains several folders, or *subfolders*. If you think about it, you probably do the same thing—keep several subfolders inside a larger folder—in your own file cabinet.

Figure 4-6

Figure 4-7

contents.

Double-click a folder to

open it and view its

The files and folders

appear in the window.

# 2. Double-click the My Pictures folder.

The contents of the My Pictures folder appear in the Window. Notice the Address bar displays the current folder you are in: My Pictures.

Instead of clicking the Up button several times to jump back through several levels of folders, you can click the Address bar to quickly jump to the root directory of any of drive on your computer.

**NOTE:** This is where the comparison we've been using between a file cabinet and a computer begins to break down a bit. When you file things in your file cabinet, you probably never have more than two, possibly three nested folders (i.e. a folder inside another folder). Your computer's folders, on the other hand, can contain as many subfolders as you want, nested as deep as you want, so you can have a folder inside a folder inside a folder—ad infinitum.

## 3. Click the Address Bar arrow

A list of your computer's drives and the folder you are currently in appears. You can click any folder or drive to go to that folder or drive.

#### 4. Select the Local Disk (C:) drive from the list.

You return to the root directory of the (C:) drive. The Address bar is a fast way of selecting a drive, especially if you are in a folder that is nested several levels deep.

You can think of the Address Bar as your compass because even when you're exploring unfamiliar folders nested deep in the far recesses of your computer, it always tells you where you are. If you get really lost, you can always click the Address Bar and jump back to the familiar (C:) drive.

All this moving around your computer, opening disk drives and folders is a little boring, but it's something you have to get used to if you want to have any degree of proficiency with Windows. Going back to our trusty file cabinet metaphor, imagine what would happen if you didn't know how to open the drawers and folders in your file cabinet. How would you find your tax returns if you were audited, or your insurance policy if you were in an accident? Opening disk drives and folders, and being able to navigate through the contents of your computer are among of the most important Windows skills you can learn.

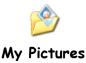

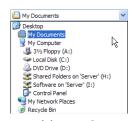

Address Bar

#### **W** Quick Reference

To Open a Folder:

• Double-click the folder.

To Move Back or Up to the Previous Level or Folder:

 Click the <sup>1</sup> Up button on the toolbar.

Or...

- Click the <sup>Stack</sup> Back
   button on the toolbar.
- Or...
- Click the My Documents 
   Address Bar on the toolbar and select the appropriate drive or folder.

# Lesson 4-4: Creating and Renaming a Folder

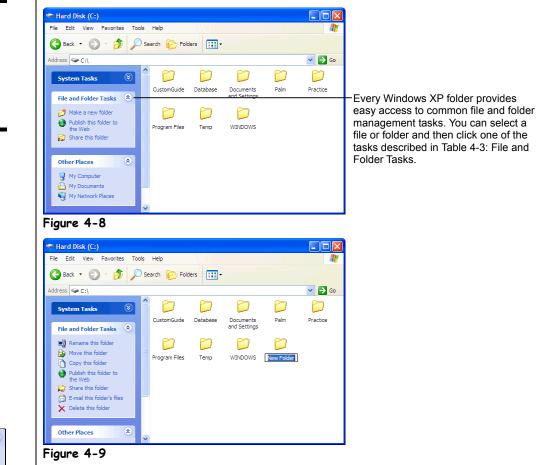

Windows XP comes with the My Documents folder which you can use to save your files in, but sooner or later you'll want to expand your horizons and create your own folders inside the My Documents folder or on the network to help you better organize your files. This lesson will show you how to create a new folder to hold and organize your files. You'll also learn how to rename an existing folder.

#### 1. Click the Start button and select the My Computer icon.

The My Computer window appears after you click the My Computer icon.

# 2. Click the Local Disk (C:) icon.

The contents of the (C:) drive appear.

New to Windows XP is the *folder task pane* which makes working with files and folders even easier. If the My Computer window is small the contents of the folder task pane may be hidden from view at first.

# Figure 4-8

The expanded File and Folder Tasks menu

#### Figure 4-9

A newly created folder

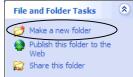

# File and Folder Tasks panel

Other Ways to Create a Folder:

 Right-click on an empty area of the (C:) drive window and select
 New → Folder from the shortcut menu.

# **3.** If necessary, click the S File and Folder Tasks arrow in the folder task panel.

The contents of the File and Folder Tasks panel appear.

- **4.** Select **<sup>CD</sup>** Make a new folder task from the File and Folder Tasks panel. A new folder appears with a temporary name "New Folder" as shown in Figure 4-9. Now all you have to do is move on to the next step and give the new folder a name.
- 5. Type Practice Folder as the name for the new folder, and then press <Enter>.

Your new Practice Folder is located in the root directory, or first folder, of the (C:) drive. You can create a folder inside any existing folder the same way—by opening the folder and then repeating Steps 3-5. You can create as many folders as you like to develop your own filing system to help organize your files and folders. Open the Practice Folder to display its contents.

**NOTE:** A file name can contain up to 255 characters, including spaces. File names cannot contain the following characters: \/:\*?"<>|

# 6. Double-click the Practice Folder to open it.

The contents of the Practice Folder appear in the window. That's right, there's nothing there. The Practice Folder is an empty folder, since you just created it.

# 7. Click the <sup>D</sup> Up button to move back to the root directory.

You can easily change the name of a folder. Here's how:

8. Click the Practice Folder icon.

Now let's rename the folder. Here's how:

9. Select Rename this folder from the Files and Folders Tasks panel, type Temp Folder and press <Enter>.

The "Practice Folder" is renamed "Temp Folder."

| I able 4-3: File and Folder I  | usks                                                                                                    |
|--------------------------------|----------------------------------------------------------------------------------------------------|
| Task                           | Description                                                                                               |
| 芦 Make a new folder            | Creates a new folder.                                                                                     |
| Rename this folder             | Gives the selected file or folder a new name.                                                             |
| lacktriangler Move this folder | Moves the selected items to the destination you choose.                                                   |
| Copy this folder               | Copies the selected items to the destination you choose.                                                  |
| Publish this folder to the Web | Transfers a copy of the selected items to a public Web page so that you can share them with other people. |
| 😂 Share this folder            | Makes the selected folder available to computers on a network so that other people can access it.         |
| E-mail this folder's files     | Sends an e-mail message with copies of the selected items attached.                                       |
| ➤ Delete this folder           | Deletes the selected items and sends them to the Recycle Bin.                                             |

# Table 4-3: File and Folder Tasks

| Open                 |
|----------------------|
| Explore              |
| Search               |
| Sharing and Security |
| Send To              |
| Cut                  |
| Сору                 |
| Create Shortcut      |
| Delete               |
| Rename               |
| Properties           |

# Other Ways to Rename a Folder:

 Right-click the folder and select Rename from the shortcut menu.

## Quick Reference

#### To Create a New Folder:

- 1. Open the disk or folder where you want to place the new folder.
- Select Make a new folder task from the File and Folder Tasks panel. Or...

Select File and Folder Tasks  $\rightarrow$  Make a new folder from the menu. Or...

Right-click any empty area in the window and select  $New \rightarrow Folder$  from the shortcut menu.

- Type a name for the folder and press <Enter>.
- To Rename a Folder:
- Click the folder to select it, select Rename this folder from the Files and Folders Tasks panel, type a name for the folder and press <<u>Enter</u>>.

Or...

 Right-click the folder, select Rename from the shortcut menu, type a name for the folder and press <Enter>.

# Lesson 4-5: Copying, Moving, and Deleting a Folder

## Figure 4-10

To move a folder, drag it to a new location on your computer, in this case to the Temp Folder.

#### Figure 4-11

The Move Items dialog box lets you specify where you want to move or copy a file or folder.

To copy a folder, hold down the <Ctrl> key as you drag the folder to the new location.

# Other Ways to Move a File or Folder:

"Cut" the file or folder by selecting Edit → Cut from the menu or pressing <Ctrl> + <X>, moving to the desired location and then "paste" the file or folder by selecting Edit → Cut from the menu, or pressing <Ctrl> + <X>.

| 🗢 Local Disk (C:)                                                                                                    | Move Items ?                                                                                     |
|----------------------------------------------------------------------------------------------------|--------------------------------------------------------------------------------------------------|
| File Edit View Favorites Tools Help                                                                                                    |                                                                                                  |
| O Back         •         ●         ●         Folders         III •           Address         Gen C:\         III •         III • </th <th>Select the place where you want to move 'My Stuff'. Then<br/>click the Move button.</th>                                                                           | Select the place where you want to move 'My Stuff'. Then<br>click the Move button.               |
| System Tasks     Image: CustomGuide     Desktop     Docum       File and Folder Tasks     Image: CustomGuide     Desktop     Docum       Image: Copy this folder     Image: Copy this folder     Image: Copy this folder     Image: Copy this folder       Image: Copy this folder     Image: Copy this folder     Image: Copy this folder     Image: Copy this folder       Image: Copy this folder     Image: Copy this folder     Image: Copy this folder     Image: Copy this folder       Image: Copy this folder     Image: Copy this folder     Image: Copy this folder     Image: Copy this folder       Image: Copy this folder     Image: Copy this folder     Image: Copy this folder     Image: Copy this folder       Image: Copy this folder     Image: Copy this folder     Image: Copy this folder     Image: Copy this folder       Image: Copy this folder     Image: Copy this folder     Image: Copy this folder     Image: Copy this folder       Image: Copy this folder     Image: Copy this folder     Image: Copy this folder     Image: Copy this folder       Image: Copy this folder     Image: Copy this folder     Image: Copy this folder     Image: Copy this folder       Image: Copy this folder     Image: Copy this folder     Image: Copy this folder     Image: Copy this folder       Image: Copy this folder     Image: Copy this folder     Image: Copy this folder     Image: Copy this folder       I | ttings                                                                                           |
| Other Places 😵<br>Details 😵                                                                                                    | To view any subfolders, dick a plus sign above.          Make New Folder       Move       Cancel |

You probably don't reorganize the folders in your file cabinet very often—and you probably won't need to move or copy the folders on your computer very often either. When you find you *do* need to move or copy a folder however, you can do so by using one of two simple methods:

- Drag-and-dropping
- Using the File and Folder Tasks panel

You'll learn how to use both methods in this lesson and how to delete a folder when you no longer need it.

#### **1**. Create a new folder called My Stuff in your (C:) drive.

You learned how to create a folder in the previous lesson.

## **2.** Drag the My Stuff folder to the Temp Folder, as shown in Figure 4-10.

Already forgot how to drag and drop? If so, here it is one more time: position the mouse over the My Stuff folder, click and hold down the mouse button as you move the pointer to the Temp Folder, then release the mouse button. The My Stuff folder is moved inside the Temp Folder. Let's make sure we really moved the My Stuff folder.

# **3.** Double-click the Temp Folder to open it.

Yep, there's the My Stuff folder. Here's another method for moving folders you might want to know—using Window XP's blue side panel.

#### 4. Click the My Stuff folder to select it.

Once you have selected the folder you want to move, go to the File and Folder Tasks menu in the blue side panel.

# 5. Select A Move this folder from the File and Folder Tasks menu.

The Move Items dialog box appears, as shown in Figure 4-11. This is where you tell Windows where you want to move the selected folder. The Move Items dialog box displays the drives and folders on your computer in a *hierarchical* view. A plus symbol (H) or a minus symbol (H) beside a folder means a folder contains several subfolders. Normally these subfolders are hidden. You can display the hidden folders within a folder by clicking the plus sign (H) beside the folder.

# 6. Click the Plus Symbol to the left of the My Computer icon. My Computer expands and displays its contents. The Local Disk (C:) is where you want to move the My Stuff folder.

#### 7. Click the Solution Local Disk (C:) icon and click OK.

The My Stuff folder is moved from the Temp Folder back to the root directory of the (C:) drive.

#### 8. Click the Up button on the toolbar to move back to the root directory.

If you can move a folder you can copy a folder—because all you need to do to copy a folder is hold down the <Ctrl> key while you drag the folder to where you want it copied.

# 9. Hold down the <Ctrl> key while you drag the My Stuff folder to the Temp Folder.

Although you can't see it, the My Stuff folder has been copied to the Temp Folder. Let's make sure.

#### **10.** Double-click the **Temp Folder** to open it.

The contents of the Temp Folder appear in the window. Sure enough, the My Stuff folder has been copied.

# **11.** Click the Up button to move back to the root directory.

Next we'll delete a folder.

**12.** Click the Temp Folder to select it and then press the <Delete> key. A dialog box may appear, asking you to confirm the action.

#### **13.** Click Yes to delete the folder.

The Temp Folder and all its contents are deleted and disappear from the window. Windows places any deleted files or folders in the Recycle Bin in case you change your mind later on and decide you want to restore the file or folder. We'll discuss the Recycle Bin in an upcoming lesson.

**NOTE:** Deleting a folder can be dangerous. Before you delete a folder, make sure it doesn't contain any important files. If you don't know what the contents of a folder are, you shouldn't delete it.

# **14.** Delete the My Stuff folder by repeating the procedure in Steps 12 and 13 and then close the My Computer window.

We've worked on copying and moving folders to locations on the same drive, but you can also copy a folder to a different drive by dragging it to the drive icon where you want it copied. If you can't see the drive or folder where you want to move or copy something, you can open a second My Computer window and drag the folder from one window to the other.

# Quick Reference

#### To Move a Folder:

 Drag the folder to the desired location (you might have to open another My Computer window).

Or...

- Select the folder and click
   Move this folder from the File and Folder Tasks menu in the side panel.
- Select the folder or disk where you want to move the folder and click OK.

#### To Copy a Folder:

 Hold down the <Ctrl> key while you drag the folder to the desired location (you might have to open another My Computer window).

Or...

- Select the folder and click
   Copy this folder from the File and Folder Tasks menu in the side panel.
- Select the folder or disk where you want to move the folder and click OK.

#### To Delete a Folder:

 Select the folder and press the <Delete> key. Click Yes to confirm the folder deletion.

Or...

 Select the folder and click Delete this folder from the File and Folder Tasks menu in the side panel. Click Yes to confirm the folder deletion.

# Lesson 4-6: Opening, Renaming, and Deleting a File

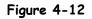

Double-clicking the Open Me file opens it in the Notepad program.

#### Figure 4-13

Select a file to show all File and Folder Tasks, or right-click a file to display a list of things you can do to it.

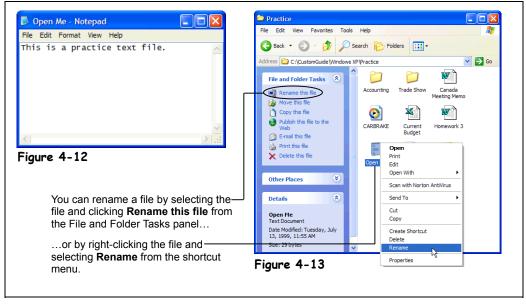

In the past few lessons, you've learned all about folders—how to open, rename, move, copy, and delete them. In the next couple of lessons, we'll be working with the files that are stored in those folders. Working with files is very, very similar to working with folders. So similar, in fact, that the procedures for opening, renaming, moving, copying, and deleting a file are exactly the same as opening, renaming, moving, copying, and deleting a folder!

# 1. Click the Start button and select My Computer.

The My Computer window appears.

## 2. Navigate to and open your Practice folder or floppy disk.

Every folder window has its own toolbar that make it easy to browse through your computer's drives and folders. Two controls on this toolbar are particularly helpful:

- Look in: Practice Address List: Click to list the drives on your computer and the current folder, then select the drive and/or folder whose contents you want to display.
  - **IDENTIFY and SET UP ONE LEVEL BUTTON:** Click to move up one folder.

If necessary, follow your instructor's directions to select the appropriate drive and folder where your practice files are located.

#### **3.** Find and double-click the Open Me file.

The Open Me file opens in the NotePad program—the program it was created in, as shown in Figure 4-12. You could review, make changes to, and then save the Open Me file if you wanted at this point.

**4.** Click the Notepad program's close button to close the program and the Open Me file.

The Notepad program closes.

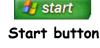

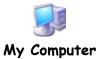

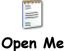

You've already learned how to rename and delete a folder, so the next few steps should be really easy for you because you rename and delete a file in exactly the same way.

5. Select the Open Me file.

Now we can rename the Open Me file using the File and Folder Tasks panel.

6. Select Rename this file from the File and Folder Tasks panel, type Text File as the new name for the folder, then press <Enter>. The "Open Me" file is renamed "Text File".

**7.** Click the Text File to select it, and then press the <Delete> key. A dialog box may appear, asking you to confirm the file deletion.

8. Click Yes to delete the selected file.

The Text File is deleted and disappears from the window. Deleting a file isn't quite as dangerous as deleting a folder is, but you should always consider if you might need the file again. Don't delete a file unless you're absolutely sure you will never need it again. And NEVER delete a file if you don't know what it is.

#### 9. Close the My Computer window.

| Open                 |
|----------------------|
| Explore              |
| Search               |
| Sharing and Security |
| Send To              |
| Cut                  |
| Сору                 |
| Create Shortcut      |
| Delete               |
| Rename               |
| Properties           |

# Other Ways to Rename a File:

• Right-click on the file and select Rename from the shortcut menu.

# Other Ways to Delete a File:

 Right-click on the file and select Delete from the shortcut menu.

#### Quick Reference

#### To Open a File:

• Double-click the file.

#### To Rename a File:

 Click the file to select it, select Rename this file from the File and Folder Tasks menu, type a name for the folder and press <Enter>.

#### Or...

 Right-click the file, select Rename from the shortcut menu, type a name for the folder and press <Enter>.

#### To Delete a File:

- Click the file to select it and select Delete this file from the File and Folder Tasks menu. Click Yes to confirm the folder deletion.
- Select the file and press the <Delete> key. Click Yes to confirm the folder deletion.

# Lesson 4-7: Copying and Moving a File

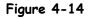

To move a file, drag the file to the desired location.

#### Figure 4-15

The Copy Items dialog box.

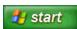

Start button

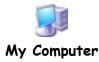

# Other Ways to Move or Copy a file:

 Click the file to select it, click Edit, and select Move to or Copy to from the menu.

#### Or...

 Right-click the file and select where you want to copy the file from the shortcut menu.

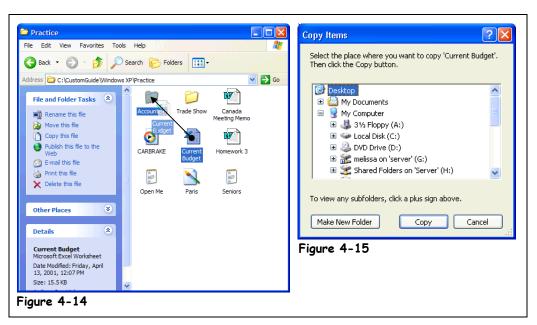

The procedure for moving and copying files is no different than moving or copying folders. This lesson about moving and copying files should be a refresher for you.

## **1**. Click the Start button and select My Computer.

The My Computer window appears.

# 2. Navigate to and open your Practice folder or floppy disk.

Again, you can use the following toolbar buttons to find your way around your computer:

• Look in: Practice Address List: Click to list the drives on your computer and the current folder, then select the drive and/or folder whose contents you want to display.

**Up One Level button:** Click to move up one folder.

If necessary, follow your instructor's directions to select the appropriate drive and folder where your practice files are located.

When copying or moving files or folders, you may find it easier if you have two windows open at the same time: one window with the source file(s) and another window for the destination where you want to move or copy the file(s).

## 3. Drag the Current Budget file to the Accounting folder.

The Current Budget file is moved to, or inside, the Accounting folder. Open the Accounting folder to make sure the file was moved.

## 4. Double-click the Accounting folder to open it.

Sure enough, the Current Budget file has been moved to the Accounting folder. To copy a file using the drag and drop method, press the <Ctrl> key as you drag the file to a new folder. You can also copy files.

#### 5. Click the Current Budget file to select it.

Now that the file is selected, you can move it to a different location.

#### 6. Click Copy this file in the File and Folder Tasks panel.

The Copy Items dialog box appears, as shown in Figure 4-15. Now you can tell Windows where you want to move the selected file.

The Copy Items dialog box displays the drives and folders on your computer in a *hierarchical* view. A plus symbol ( $\textcircled$ ) or a minus symbol ( $\boxdot$ ) beside a folder means a folder contains several subfolders. Normally these subfolders are hidden. You can display the hidden folders within a folder by clicking the plus sign ( $\textcircled$ ) beside the folder.

Now copy the file to the Desktop of your computer.

## 7. Select Desktop in the Copy Items dialog box and click Copy.

The Current Budget file is copied to your computer's Desktop.

**NOTE:** Some people actually do save their most important files to the Desktop so that they won't lose them. Just make sure that you don't save too many files there—nobody likes a messy desktop!

We don't want to clutter your computer's desktop with practice files, so let's delete the Current Budget files from the Desktop.

# 8. Close the file windows.

The windows close, allowing you to view the Desktop and the copied Current Budget file.

#### 9. Select the Current Budget file and press < Delete >.

A dialog box appears, asking if you really want to delete the file.

#### 10. Click Yes.

The dialog box closes and the Windows deletes the file.

#### Quick Reference

#### To Move a File:

 Drag the file to the desired location (you may have to open another window).

#### Or...

- 1. Click the file to select it, and click Move this file from the File and Folder Tasks menu.
- Select the folder where you want to move the file and click OK.

#### Or...

- Select the file, click Edit from the menu bar, and select Move to.
- Select the folder you want to move the file to and click OK.

#### To Copy a File:

 Hold down the <Ctrl> key while you drag the file to the desired location (you might have to open another My Computer window).

#### Or...

- Click the file to select it and select Copy this file from the File and Folder Tasks menu.
- Select the folder where you want to copy the file and click OK.

#### Or...

- Select the file, click Edit from the menu bar, and select Copy to from the menu.
- Select the folder where you want to copy the file and click OK.

# Lesson 4-8: Restoring a Deleted File and Emptying the Recycle Bin

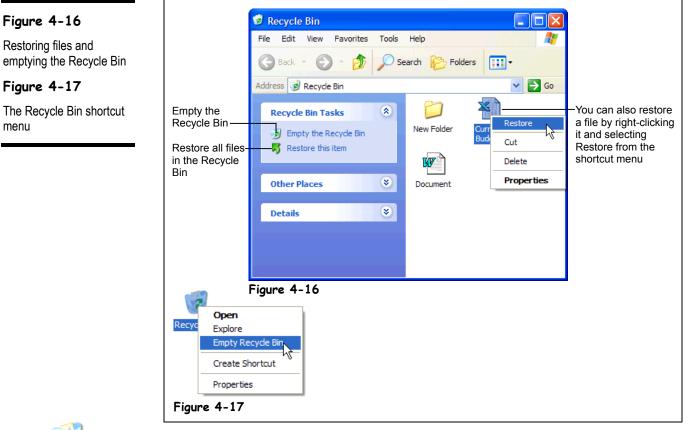

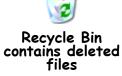

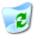

Recycle Bin does not contain deleted files Just like a wastebasket, the *Recycle Bin* stores all of the files and folders you have deleted. If you change your mind and decide you need a deleted file, it's easy to find and retrieve it. This lesson will show you how to open the Recycle Bin and see what's inside, restore a previously deleted file, and empty the Recycle Bin to free up some space on your hard disk.

# 1. Double-click the Recycle Bin to open it.

The Recycle Bin opens and displays all the files you have recently deleted. If you accidentally delete a file or folder, you can retrieve it from the Recycle Bin.

# 2. Find and select the Current Budget file.

You can restore a selected file by selecting Restore this item from the Recycle Bin Tasks panel. Let's try it!

3. Select Select Restore this item from the Recycle Bin Tasks panel.

Restoring a file pulls it out of the Recycle Bin and puts it back in its original location.

4. Close the Recycle Bin window.

Now, make sure the Current Budget file is in its original location.

5. Verify that the Current Budget file has been retrieved to the Desktop.

Okay, you can delete the Current Budget file from the Desktop again, and this time we won't restore it.

# 6. Delete the Current Budget file from the Desktop.

There is theoretically a limit to how many deleted files and folders the Recycle bin can hold. The maximum size of the Recycle bin is normally set 10 percent of the hard drive. So for example, if you have a 10GB hard drive, the maximum amount of files the recycle bin could hold would be 1GB. When the Recycle Bin reaches its limit, Windows automatically starts deleting files from the Recycle bin, starting with the oldest file.

You can adjust the properties for the Recycle Bin, so you could adjust its maximum size from 10 percent of the hard drive to 5 percent, by right-clicking the Recycle Bin and selecting Properties from the shortcut menu.

Usually it's best to let Windows automatically handle the Recycle Bin, but you can also manually empty the Recycle Bin if you need more free space on your computer.

#### 7. Double-click the Recycle Bin to open it.

The contents of the Recycle Bin appear.

**8.** Click Sempty the Recycle Bin from the Recycle Bin Tasks panel. A dialog box may appear and ask you to confirm your deletion.

#### **9.** Click **Yes** if asked to confirm the deletion(s).

All the files and folders are permanently deleted from your computer. Notice the Recycle Bin icon no longer displays any trash, indicating that it is empty.

**NOTE:** Be careful when emptying the Recycle Bin. Since Windows automatically erases the oldest files from the Recycle Bin, you shouldn't have to manually empty the Recycle Bin much at all. A lot of users empty the Recycle Bin just about every time they delete something—and then later kick themselves because they realize they needed the file they just permanently erased.

One final word about the Recycle Bin—any files you delete from a floppy disk are *not* placed in the Recycle Bin. So be extra careful when you're deleting files from a floppy disk, because the Recycle Bin won't be able to restore them.

# Other Ways to Empty the Recycle Bin:

 Right-click the Recycle Bin and select Empty Recycle Bin from the menu, as shown in Figure 4-17.

# Quick Reference

#### To Restore a Deleted File:

- 1. Double-click the Recycle Bin to open it.
- 2. Find and right-click the deleted file and select

# Kestore this item

from the Recycle Bin Tasks menu.

Or...

 Find and right-click the deleted file and select Restore from the shortcut menu.

#### To Empty the Recycle Bin:

 Right-click the Recycle Bin and select Empty Recycle Bin from the shortcut menu.

# Lesson 4-9: A Closer Look at Files and Folders

#### Figure 4-18

Files display different types of icons to help you identify what type of file they are.

## Figure 4-19

Every file has a threeletter extension, which is normally hidden from view, so Windows knows what type of file it is.

#### Figure 4-20

Files with their three-letter file extensions displayed.

#### Figure 4-21

A file's path name is determined first by the drive, then by the folder(s), then by the file name.

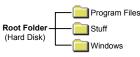

A root folder, or directory, is the first folder from which all the other folders branch. When you double-click the C: Hard Drive icon, the window shows the contents of the root folder of the C drive.

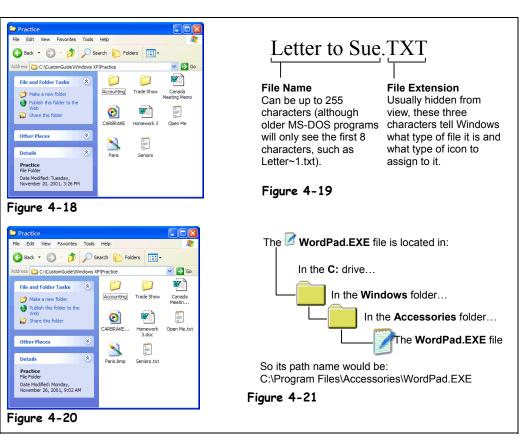

In this lesson, we'll take a break from all that pointing, clicking, dropping, and dragging and take a closer look at files. When you're viewing the contents of your computer, you've probably already noticed that everything has its own picture or icon to represent what it is. Except for a few exceptions, folder icons always look like little manila folders (). Files, on the other hand, come in a variety of types and icons.

There are two parts to every file: the file name, which you've already seen and are familiar with; and the file extension, a three letter extension that tells Windows what type of file it is (see Figure 4-19). Since Windows assigns pictures or icons to the types of files it recognizes, it normally hides these file extensions from view. Whenever you open a file by double-clicking it, Windows automatically opens the file in the program it knows created the file. For example, Microsoft Word always adds the file extension DOC to its files, so when you double-click a DOC file, Windows knows it has to open the file in Microsoft Word.

Another file and folder related term you might hear is *path*. A path is the drive and folder(s) where a file or folder is located—think of it as a street address. A path contains the drive letter, followed by a colon, followed by any folders (which must be separated by backslashes \), and last comes the name of the file. For example C:\Program Files\Accessories\WordPad.EXE (see Figure 4-21 for an illustration).

| Table 4-4: Common Files Types |                                                                                                    |  |  |
|-------------------------------|----------------------------------------------------------------------------------------------------|--|--|
| File                          | Description                                                                                                    |  |  |
| MS-DOS Program                | MS-DOS programs are written for an earlier, more primitive operating system than Windows. MS-DOS programs don't have the fancy graphics, icons, and features of more-advanced Windows programs. <b>All</b> Windows or DOS programs have .EXE, or sometimes .COM, extensions. EXE stands for <i>executable</i> , meaning the file is a program that will run or execute when you open it.                                                                                                    |  |  |
| Inknown File Type             | Windows doesn't know what type of file this is, so you can't readily open it by double-clicking it. That doesn't mean the file isn't important – it's probably a very important file for Windows or a program. Leave these files alone unless you absolutely know what they are for.                                                                                                    |  |  |
| Word Document                 | This is a document created in the word processing program, Microsoft Word.<br>Word documents normally have a .DOC extension.                                                                                                    |  |  |
| Excel Workbook                | This is a spreadsheet created with the program Microsoft Excel. Excel spreadsheets normally have a .XLS extension.                                                                                                    |  |  |
| Paint File (BMP)              | This is a graphic file or picture, which was created in Paint or another graphics program. These files are also sometimes referred to as bitmaps. The extension for this particular type of graphic file is BMP or bitmap. There are also other types of graphic files that use different extensions and icons.                                                                                                    |  |  |
| JPEG File                     | Another very popular graphic file, most of the photographs you see on the Internet are JPEGs.                                                                                                    |  |  |
| Text File                     | Text or ASCII files are simple files that only contain text – no formatting, graphics, or any fancy stuff. Text files usually have a .TXT extension.                                                                                                    |  |  |
| Shortcut File                 | Shortcut files point to files and folders elsewhere on your computer so that you can quickly open that file, folder, or program without having to go to its actual location. All of the Programs in the Start Menu and some of the items on your desktop are actually shortcuts that point to the program files, located elsewhere on your computer. Shortcuts only point to files or folders, so moving, renaming, or deleting a shortcut does not affect the original program or file in any way. You can tell the difference between a shortcut and original file because the shortcut has an arrow (IP) in the lower left corner. |  |  |
| Setup Program File            | Setup files are special executable (EXE) program files, except instead of running a program when opened, they install software programs onto your computer.                                                                                                    |  |  |

Since Windows assigns pictures to help you distinguish between the different types of files, normally the three letter file extensions are hidden from view, but you can tell Windows to display the extension—we'll cover that when learn how to customize Windows.

# Lesson 4-10: Changing How Information is Displayed

## Figure 4-22

A bullet (•) appears next to the current view. Here the window is displayed in lcons view.

## Figure 4-23

The window displayed in Details view

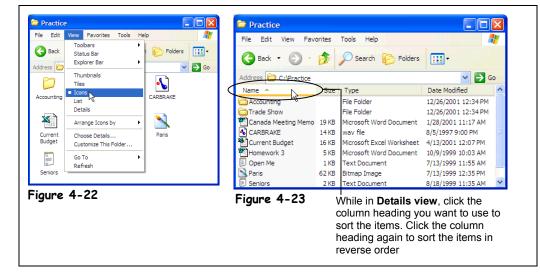

When you work with files and folders on your computer, you may find that you need to change how you view information on the screen. This lesson will show you how to change the appearance of items using one of four view modes: Thumbnails, Icons, Tiles, List, or Details. Experiment to find the view that works best for you. You'll also learn how to change the order in which files and folders are sorted. You can sort the contents files and folders by name, date (when they were created), size, and type (what type of file they are).

# 1. Click the Start button and select My Computer.

The My Computer window appears.

2. Navigate to and open your Practice folder or floppy disk.

Windows normally displays items as icons by default.

 Verify that you are viewing your computer's contents as icons by selecting View → Icons from the menu.

You can display more items in a window at a time by using List view. Try switching to List view now.

## **4.** Select View $\rightarrow$ List from the menu.

The items are displayed as small icons in a list. Details view displays information about each item, including the name, size, type of item, and when it was created or last modified.

## **5.** Select View $\rightarrow$ Details from the menu.

You can sort items in a variety of ways: alphabetically by name, by size, or even by the date they were last modified or saved. If you're in Details view, all you have to do to sort the items is click the heading for the column you want to use.

## 6. Click the Name heading to sort the items by name.

The list is sorted alphabetically by name. Clicking the heading again sorts the items in reverse order (Z-A).

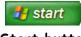

Start button

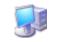

# My Computer

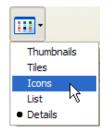

# Other Ways to Change Views:

• Select a view from the View button list arrow on the toolbar.

# 7. Select View $\rightarrow$ lcons from the menu.

You can have Windows arrange and organize items so they appear in neat columns and rows, instead of a cluttered mess.

## **8.** Select View $\rightarrow$ Arrange Icons by $\rightarrow$ Auto Arrange from the menu.

A check mark ( $\checkmark$ ) appears by Auto Arrange when this feature is on. (You can skip step 8 if Auto Arrange already has a check mark). Now, whenever you change the size of a window, or add, move, or delete a file, Windows will automatically rearrange the items.

# **9.** Select View $\rightarrow$ Arrange lcons by $\rightarrow$ Name from the menu.

The list is sorted alphabetically by name.

| Table 4-5: Different Methods o                                                                                                    | f Viewing Items                                                                                                    |                                                                                                    |
|----------------------------------------------------------------------------------------------------|----------------------------------------------------------------------------------------------------|----------------------------------------------------------------------------------------------------|
| View                                                                                                    | Description                                                                                                    |                                                                                                    |
| Address C C'Practice<br>Address C C'Practice<br>Accounting Trade Show CABBANE Open Me Paris<br>Seriors Homework 3 Canada<br>Meeting Memo                                                                                                    | Files and folders are displayed as icons. This is a good view<br>for when you're learning how to use Windows or have<br>trouble clicking a file with the mouse.                                                   |                                                                                                    |
| lcons                                                                                                    |                                                                                                    | 🛱 Quick Reference                                                                                                    |
| Address         C:/practoe         Image: Constraint of the second second | Files and folders are displayed as icons, but with more<br>information. The type and size of a file is displayed to the<br>right of the icon.                                                                     | <ul> <li>To Change How Items are Displayed:</li> <li>Select View from the menu bar and select from one of the five view modes (Thumbnails, Tiles, Icons, List, or</li> </ul> |
| Address C:Practoe Go<br>Accounting<br>Trade Show<br>CABRAKE<br>Doen Me<br>Paris<br>Pronework 3<br>Chanda Meeting Memo<br>Current Budget                                                                                                    | Files and folders are displayed as small icons in a list. This is a great default view, because it allows you to see as many files as possible.                                                                   | Details).<br>Or<br>• Select a view from the<br>View button list arrow<br>on the toolbar.                                                                                     |
| List                                                                                                    |                                                                                                    | To Change How Items are Sorted:                                                                                                    |
| Address         C:1Practice         Image: C:1Practice         Image: C:1Practice                                                                                                    | Displays information about every file and folder, such as its<br>name, size, type, and when it was last modified is<br>displayed. You can change the order the list is sorted by<br>clicking the column headings. | <ol> <li>Follow the above step to<br/>display the window in<br/>Details View.</li> <li>Click the column<br/>heading you want to use<br/>to sort the window. Click</li> </ol> |
| Details                                                                                                    |                                                                                                    | the column heading again to sort in reverse order.                                                                                                    |
| Accounting Trade Show Paris                                                                                                    | Thumbnails view is useful if you are working with pictures<br>and graphics because it previews every graphic file instead<br>of only displaying an unhelpful file name.                                           | To Automatically Arrange<br>lcons:<br>• Select View → Arrange<br>lcons by → Auto<br>Arrange from the menu.                                                                   |

# Lesson 4-11: Selecting Multiple Files and Folders

## Figure 4-24

To select several files that are next to each other, hold down the mouse button and drag a rectangle around the files you want to select.

## Figure 4-25

When you want to select a group of consecutive files, select the first file you want to select, hold down the <Shift> key and click the last file.

## Figure 4-26

Use the <Ctrl> key when you want to select several random files.

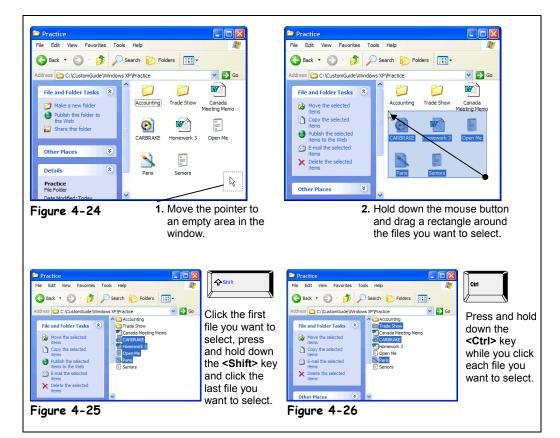

By now, you know that you must select a file or folder before you can do something to it, such as move or delete it. In this lesson, you will learn how to select more than one file and/or folder at a time, so you can move, copy, or delete a group of files at the same time.

# 1. Navigate to and open your Practice folder or floppy disk.

Again, you can use the following toolbar buttons to find your way around your computer:

- **D** Up One Level button: Click to move up one folder.

If necessary, follow your instructor's directions to select the appropriate drive and folder where your practice files are located.

First, let's review how to select a single file.

# 2. Click the Paris file to select it.

The Paris file is highlighted, indicating that it is selected. Now you could delete, move, or copy the Paris file. To deselect a file, just click in any empty area on the window.

#### **3.** Click any empty area of the window to deselect the Paris file.

The Paris file is no longer selected.

You can select more than one file or folder at a time, so you can delete, move, or copy a whole bunch of files at once. Like so many Windows functions, there are several methods to select multiple files. If the files you want to select are next to each other, you can move mouse pointer to empty area on the screen, hold down the mouse button and drag a rectangle around the files you want to select, as shown in Figure 4-24.

**4.** Move the pointer to any empty area in the folder window, click and hold down the mouse button, and drag a rectangle around several files, as shown in Figure 4-24.

The only problem with this method is that it only works when you want to select files that are next to each other.

#### 5. Click any empty area of the screen to deselect the files.

Another method of selecting adjacent files and folders is to click the first file you want to select, hold down the <Shift> key as you click the last file of the group of files you want to select.

6. Click the Carbrake file to select it, press and hold the <Shift> key as you click the Paris file.

You've selected the Carbrake file, the Paris file, and all the files that are in between the two.

#### 7. Click any empty area of the screen to deselect the files.

To select random, or non-adjacent files and folders, hold down the <Ctrl> key, and then click each item you want to select.

## 8. Click the Carbrake file to select it, press and hold down the <Ctrl> key, click Paris file, and the Trade Show folder, then release the <Ctrl> key.

Remember, you can move, copy, or delete any selected files all at once. Holding down the <Ctrl> key also lets you click and deselect any selected files.

**9.** With the files still selected, click and drag one of the selected files (the Carbrake, or Paris files, or the Trade Show folder) from the folder window to the desktop.

The selected files are copied to the desktop.

## 10. With the newly copied files still selected on the desktop, press the <<u>Delete</u>> key.

The selected files are all deleted from the desktop.

To select all the files and folders in the window, select <u>Edit</u>  $\rightarrow$  Select <u>All</u> from the menu.

**11**. Select Edit  $\rightarrow$  Select All from the menu.

All the files in the window are selected.

**12.** Close the window to end this lesson.

## Other Ways to move or copy a file:

• Click the file to select it, click Edit, and select Move to or Copy to from the menu.

Or...

• Right-click the file and select where you want to copy the file from the shortcut menu.

#### Quick Reference

#### To Select Multiple Files:

 If the files are next to each other you can click and drag a rectangle around the files you want to select.

Or...

- If the files are next to each other you can click the first file you want to select, press and hold down the <Shift> key and click the last file you want to select.
- If the files aren't next to each other you can select random files by holding the <<u>Ctrl></u> key and clicking the files you want to select.

# Lesson 4-12: Finding a File Using the Search Companion

#### Figure 4-27

The Search Companion guides your search by asking questions about your search.

#### Figure 4-28

Beginning a music file search

Figure 4-29

The search results window

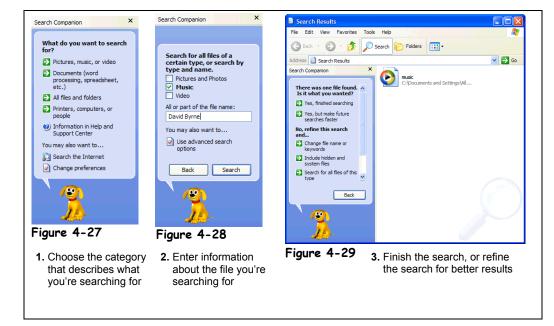

It's just as easy to misplace and lose a file in your computer as it is to misplace your car keys—maybe easier! Luckily, Microsoft has simplified the search process by introducing the Search Companion to Windows XP. A cousin of the Office Assistant, the Search Companion helps you organize your search by asking certain questions, such as what you want to search for (i.e. picture or file), which drive to search in, and the file name.

The Search Companion can search for files even when you can't remember the exact file name or location.

You can search for a file by:

- The file name or any part of the file name
- The date the file was created or modified
- The type of file, such as a Microsoft Word document or graphic file
- The text within the file
- The size of the file

You can set one or several of these criterions to search for a file.

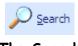

The Search Command

#### 1. Click the Start menu and select Search.

The Search window appears with the Search Companion in the blue side panel, as shown in Figure 4-27.

The Search Companion will ask you different questions to help you with your search. For now, let's search for a music file.

#### 2. Click Pictures, music, or video.

The "Search for all files of a certain type, or search by type and name" dialog box appears.

## **3.** Check the Music box, type David Byrne in the text field as shown in Figure 4-28, and click Search.

The Search Companion begins searching for the file, and displays the names and locations of all the files it finds that have the words David Byrne in their names. You can open any of these files by double-clicking them.

#### **4.** Double-click the music file.

The music file begins playing in the Windows Media program.

#### **5.** Close the Windows Media program.

If you don't quite remember the file name, you can always search by when you last modified the file, or by the size of the file. We won't do a search using these criterion right now, but we can at least go ahead and get to know where they are a little better.

#### 6. To start a new search, click the Search button on the toolbar.

The first Search Companion dialog box reappears.

#### 7. Click the All Files and Folders option.

A dialog box appears, giving options to search by file name, text within the file, location of the file, when it was last modified, size of the file, and other advanced search options to choose from.

## **8.** Type Practice folder in the search options dialog box, and click Search.

The Search Companion searches for folder, and displays all finds in the results window.

#### **9.** Close the Search Results window.

| Table 4-6: Search                                    | Options                                                                                                    |  |  |
|------------------------------------------------------|----------------------------------------------------------------------------------------------------|--|--|
| Search For                                           | Description                                                                                                    |  |  |
| Pictures, music, or video                            | Search for pictures and digital photos (.jpg, .gif, and .bmp) files, music (.mp3) files, and digital video (.avi and mpeg) files.                                             |  |  |
| Documents (word<br>processing,<br>spreadsheet, etc.) | Search for files created with a program, such as Microsoft Access (.mdb),<br>Microsoft Excel (.xls), Microsoft PowerPoint (.ppt), Microsoft Word (.doc), or<br>Notepad (.txt) |  |  |
| All files and folders                                | Search for all types of files and folders.                                                                                                    |  |  |
| Computer or people                                   | Search for computers on your network or the name of a person in your address book.                                                                                            |  |  |
| Information in Help<br>and Support Center            | Search for information in Microsoft Windows XP's built-in Help system.                                                                                                    |  |  |
| Search the Internet                                  | Search the Internet for information on a key word or phrase.                                                                                                    |  |  |
| Change Preferences                                   | Change your search preferences, such as if you want to display an animated character or if you want to use advanced search options.                                           |  |  |

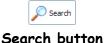

#### Search by any or all of the criteria below. All or part of the file name: A word or phrase in the file: Look in: Cook in: Cook in

Search Options

#### Quick Reference

#### Use the Search Companion to Find a File:

- 1. Select Search from the Start menu.
- 2. Click the type of file you want to search for.
- 3. Enter part of the file name or text within the file. You can also search for files using the drop-down lists at the bottom of the dialog box.
- Click Search to start searching for the file(s).

## Lesson 4–13: Managing the Search Companion

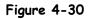

The character shortcut dialog box.

#### Figure 4-31

Click Back and Next to browse through the different character options.

#### Figure 4-32

Change preferences dialog box

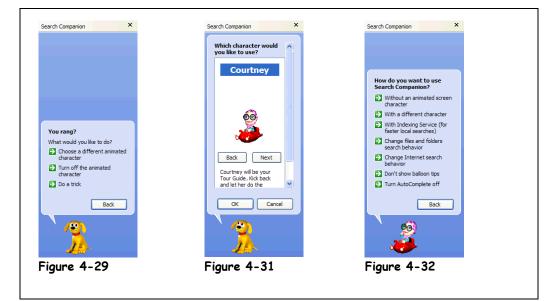

Based on the Microsoft Office Assistant, the Search Companion is an animated character, which entertains and does tricks as you perform your search. Whether your prior experience with animated characters has been charmed or annoyed, this lesson will teach you how to manage these new darlings of the technical world.

1. Click the Start menu and select Search to open the Search Companion.

There's Rover, eager to help you with your next search! He's getting kind of old though, so let's find someone with new tricks.

## 2. Click the animated dog and click Choose a different animated character.

The dialog box shows the characters to choose from as shown in Table 4-7: Search Companions.

**NOTE:** If Microsoft Office is installed on your computer, there will be more Search Companions to choose from.

**3.** Click the Next button to scroll through the different characters and click OK to change to a new character.

Rover disappears and the new character pops onto the screen. Though this may be an improvement from Rover, you may want to hide the character altogether.

**4.** Click the character and click Turn off the animated character from the shortcut menu.

The character disappears, but the Search Companion panel remains. If you want to customize the search panel even more, start a new search.

5. Click the Search button on the toolbar to start a new search, and click Change preferences from the dialog box.

You can perform changes to the animated character here, or you can use the advanced preferences.

| Search Companion | Description                                                                                                    |
|------------------|----------------------------------------------------------------------------------------------------|
| Rover            | Rover is a loyal friend who will sniff out what you're looking for. Rover is the default Search Companion.                     |
| Merlin           | Need some digital hocus pocus to help you find something? Call on Merlin to demonstrate his awesome wisdom and magical powers. |
| Courtney         | Courtney will be your tour guide. Kick back and let her do the driving.                                                        |
| Earl             | Catch a wave with Earl. He'll help you find what you need.                                                                     |

Table 4-7: Search Companions<sup>1</sup>

1. Microsoft Windows XP Help, © 2001, Microsoft Corporation.

#### Quick Reference

To Change the Search Companion character:

- 1. Click the character and click Choose a different animated character from the shortcut menu.
- 2. Click the Next or Back buttons until you find a character you like, then click OK.

#### To Hide the character:

1. Click the character and click Turn off animated character from the shortcut menu.

## Lesson 4-14: Using the Folders Pane (Windows Explorer)

Figure 4-33

The Windows Explorer window

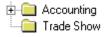

A plus symbol (±) next to a folder indicates that all the subfolders it contains are hidden. Click the plus symbol to display the hidden subfolders.

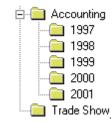

A minus symbol ( $\boxdot$ ) next to a folder indicates that all the subfolders it contains are displayed. Click the minus symbol to collapse or hide the subfolders.

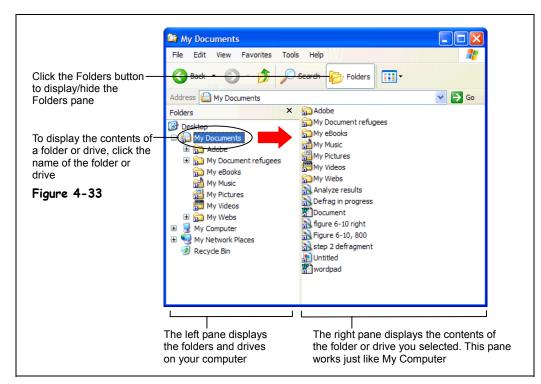

If you have been following the lessons in this chapter and haven't been skipping ahead, by now you should know just about everything there is to know about file management. You learned that you can use the My Computer program to view the contents of your drives, and how to create, open, rename, copy, move, and delete files and folders.

This lesson introduces the *folders pane* (Windows Explorer), which you can use to view and work with the contents of your computer. The folders pane lets you see the organization of all the folders on your computer, as shown in Figure 4-33. The folder pane is especially useful for when you want to copy and move files—you can drag the files from the left pane to the appropriate folder in the right pane. To view the folders pane, simply click the Folders button from anywhere in My Computer.

If you're a Windows 95, 98, or NT user, the folder pane replaces Windows Explorer; click the Folders button anytime you want to view or work with the folders on your computer.

#### **1**. Click My Computer from the Start menu.

The familiar My Computer window appears. In Windows XP you can view the My Computer folders pane at any time—all you have to do is click the *Folders button* on the toolbar.

#### 2. Click the Folders button on the toolbar

The Windows Explorer folder pane appears. The drives and folders in the right pane of the window are the contents of your computer. You can see what's in a drive or folder by clicking it in the left Folders pane.

#### **3.** Click My Documents in the left pane of the Explorer window.

Explorer displays the contents of My Documents in the right pane of the window, as shown in Figure 4-33. Move on to the next step and we'll look at the contents of the hard drive.

#### 4. Click the Local Disk (C:) in the left pane of the Explorer window.

Explorer displays the contents of the hard drive in the right pane of the window. The left pane of Windows Explorer displays the drives and folders in a *hierarchical* view. A plus symbol or a minus symbol beside a folder means a folder contains several subfolders. Normally these subfolders are hidden. You can display the hidden folders within a folder by clicking the plus sign beside the folder.

#### 5. Click the plus symbol beside the Windows folder.

The Windows folder expands and displays all the folders within it. The plus symbol changes to a minus symbol, indicating the folder is expanded and is displaying all the folders within it. Notice some of the Windows subfolders also have pluses by them, indicating that they contain several subfolders.

## **6.** Click the Windows folder in the left pane of the Explorer window to select it.

The contents of the Windows folder appear in the right pane of the Explorer window. Notice the subfolders in the Windows folder are displayed in both the left and right panes.

You can collapse or hide folders to reduce the amount of information that is on the screen. To collapse a folder, click the minus sign beside the folder.

#### 7. Click the minus symbol beside the Windows folder.

The Windows folder collapses all its subfolders are hidden from view. The minus symbol changes to a plus symbol, indicating that all the subfolders in the Windows folder are hidden from view.

You can adjust the size of either pane of the window.

8. Position the mouse over the bar separating the two sides of the window until the <sup>k</sup> pointer changes to a ↔, then drag the bar to the right or left about a half-inch.

Just like in My Computer, you can change how information is displayed by using the <u>View menu</u>.

#### **9.** Select View $\rightarrow$ lcons from the menu.

The contents in the right pane of Explorer are displayed in Icon View.

#### **10.** Select View $\rightarrow$ List from the menu.

The contents in the right pane of Explorer are displayed in List View.

It's important to remember that the right pane is still My Computer, so the procedures for creating, opening, renaming, moving, copying, and deleting files and folders are exactly the same.

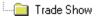

If there isn't a symbol next to a folder, the folder does not contain any subfolders, although it may still contain files.

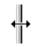

The mouse pointer changes shapes over a border.

#### Quick Reference

#### To Display the Folders Pane (Windows Explorer):

 Open My Computer and click the Folders button on the toolbar.

## To View the Contents of a Drive or Folder:

 Click the drive or folder in the left folder pane—the contents of that drive or folder will appear in the right pane.

## To Display or Hide a Drive or Folder's Subfolders:

 Click plus symbol (<sup>⊕</sup>) to display any hidden subfolders, click the minus symbol (<sup>□</sup>) to hide any subfolders.

#### To Adjust the Size of Windows Explorer's Panes:

• Drag the bar separating the two panes to the right or left.

## Lesson 4-15: File Management Using the Folders Pane

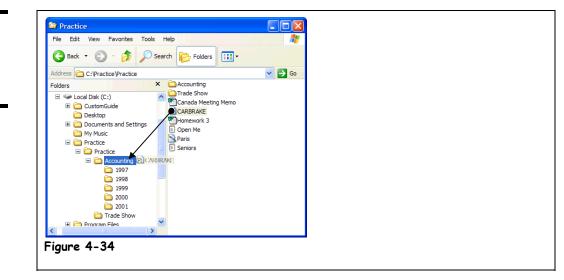

In this lesson, you'll learn how to perform basic file management in the folders pane. Specifically, you'll move a file and create a new folder. Again, although the folders pane looks a little different than the rest of the My Computer screen, all the file management procedures you've learned work exactly the same. If you've followed the other lessons, this should be one of the easiest lessons in the chapter.

**1**. Make sure My Computer is open with the Folders pane displayed.

Remember that all you have to do to view the Folders pane is click the Folders button on the toolbar.

2. Click the Local Disk (C:) drive icon in the left Folders pane.

The contents of the (C:) drive appear in the right pane of My Computer, and it expands in the left pane to show its subfolders.

**3.** Click the plus symbol beside the Practice folder to display its contents.

The folder expands and displays all the files inside it, and the plus symbol (H) changes to a minus symbol. Since you can see all the files in the right pane, it's much easier to move and copy files and folders.

**4.** Hold down the <**Ctrl**> key while you click and drag the **Open Me** file to the **Accounting** folder, as shown in Figure 4-34.

It doesn't matter if you drag and drop the Open Me file to the Accounting folder in the left pane or the right pane—they're both the same folder. The Open Me file is copied to the Accounting folder. Move on to the next step and let's see if you can create a new folder while the Folders pane is displayed.

**5.** Create a new folder named 2002 in the root directory of the (C:) drive.

Need a refresher on how to create a folder? First you need to click the (C:) drive in the left folder pane to select it and display its contents in the right pane. Next, click Make a new folder from the File and Folder Tasks menu in the blue side bar, type 2002, and press <Enter>.

#### Figure 4-34

You can move and copy files using drag and drop in Windows Explorer.

# 6. Move the 2002 folder in the root directory of the (C:) drive to the Accounting folder by dragging the 2002 folder from the right pane to the Accounting folder in the left pane.

Verify that the 2002 folder was moved inside the Accounting folder.

7. Click the plus symbol beside the Accounting folder to display the files in the Accounting folder.

The Accounting folder expands and displays all the folders inside it. Try deleting a folder using Windows Explorer—you already know the technique.

8. Click the 2001 folder to select it, press the <Delete> key, and then confirm the deletion.

It doesn't matter if you use the left or right pane to select a folder—they're the same folder, and you can rename, copy, move, and delete folders in either pane of the window.

#### **9.** Close the My Computer window to end this lesson.

Congratulations! You've just about completed what is probably the most difficult chapter in the book. Move on to the review sections and see how much you've learned.

#### Quick Reference

#### To Open a File or Folder:

 Double-click the file or folder.

#### To Move a File or Folder:

 Drag the file or folder to the desired location in either pane of the window.

#### To Copy a File or Folder:

 Hold down the <Ctrl> key while you drag the file or folder to the desired location in either pane of the window.

#### To Create a New Folder:

- Click the disk or folder where you want to put the new folder.
- Click Make a new folder in the File and Folder Tasks menu.
- Type a name for the folder and press <Enter>.

#### To Delete a File or Folder:

 Select the file or folder and press the <Delete> key. Click Yes to confirm the deletion.

#### To Rename a File or Folder:

 Right-click the file or folder, select Rename from the shortcut menu, type the new name and press <Enter>. Figure 4-35

Figure 4-36

The DOS prompt

window

MS-DOS running inside a

# C:\WINDOWS\System32\command.com C:\WINDOWS\STUFF> The current The current folder(s) drive you're you're in in Figure 4-35

In the old-fashioned days of computers, before there was Windows there was MS-DOS. MS-DOS (which stands for Microsoft Disk Operating System) didn't have any windows, pointers, or icons—you ran programs, changed folders, and copied files by typing difficult to remember commands. Windows has been around for a long time, so thankfully there aren't as many DOS programs around as there used to be. Still, one day you might be on the phone with technical support and be told to go to an MS-DOS prompt. To prepare you for that day, here's a lesson all about MS-DOS.

#### 1. Click the Start button and select Run.

The Run dialog box appears.

#### 2. Type command in the box and click OK.

The MS-DOS Prompt window appears, as shown in Figure 4-35. Yes, that stark barren screen was all people had to work with to run programs, copy files, and navigate between folders in the old-fashioned days of computer. Notice the DOS prompt, which tells you the current drive (C:) and folder (Windows). Move on to the next step to see how you changed folders in MS-DOS.

#### **3.** Type CD WINDOWS and press <Enter>.

The clumsy, hard-to-remember command you just typed brought you to the WINDOWS subfolder. Notice the DOS prompt changes to C:\WINDOWS. MS-DOS doesn't automatically display all the files and subfolders in the current folder like My Computer or Windows Explorer—you have to tell MS-DOS to display the contents of the current directory. Here's how:

#### 4. Type DIR /W.

The DIR (which stands for *directory*) command displays the contents of the current folder. The /W switch tells DOS to display the contents in wide mode—otherwise the contents of the current drive wouldn't fit on one screen and you wouldn't be able to view them all. To run a program in DOS, go to the program's folder and type the program's name.

#### 5. Type EDIT and press <Enter>.

The DOS-based EDIT program appears. DOS programs aren't as standardized as their more advanced Windows successors, so even the most basic commands, such as how to exit a program, will vary greatly between programs.

The \* (asterisk) is a wildcard character use it as a substitution for any part of a file name in MS-DOS. For example typing DEL \*.TMP would delete all the files with a .TMP extension in the current folder.

## Lesson 4-16: Using MS-DOS

## 6. Press the <Alt> key then <F> (to open the File menu> then <X> (to exit the EDIT program).

You exit from the EDIT program and return to the desolate MS-DOS screen.

#### 7. Type CD ... and press <Enter>.

This cryptic command changes to the previous parent folder. Let's return back to the warm and user-friendly world of Windows.

#### **8.** Type EXIT and press <Enter>.

The MS-DOS Prompt window closes.

| Table 4-8: Comm   | on MS-DOS Comm                      | nands                                                                                                    |
|-------------------|-------------------------------------|----------------------------------------------------------------------------------------------------|
| Command           | Syntax                              | Description                                                                                                    |
| A: (Drive Letter) | [drive letter]                      | Change the current drive.                                                                                                    |
|                   |                                     | <b>Example:</b> D: would change to the D: drive.                                                                                                    |
| DIR               | DIR                                 | Displays the names of all the files and folder in a folder.<br><b>Example:</b> DIR /w displays the contents of the current folder in wide screen view.                                        |
| СОРҮ              | COPY [source file]<br>[destination] | Copies one or more files to another location.<br><b>Example:</b> COPY LETTER.TXT A: would copy the<br>LETTER.TXT file to the A: drive.                                                        |
| XCOPY             | XCOPY [source file]                 | XCOPY is a super-charged version of the COPY.                                                                                                    |
|                   | [destination]                       | <b>Example:</b> XCOPY A:*.* C:\NEW would copy all the files in the A: drive to the NEW folder on the C: drive. If the NEW folder didn't exist on the C: drive, XCOPY would create the folder. |
| DEL               | DEL [path]<br>[filename]            | Deletes one or more files.<br><b>Example:</b> DEL *.TMP would erase any files in the current folder with .TMP file extensions.                                                                |
| RENAME            | RENAME [old                         | Renames a file or folder.                                                                                                    |
|                   | name] [new name]                    | <b>Example:</b> RENAME LETTER.TXT APPROVE.TXT would rename the LETTER.TXT file to APPROVE.TXT.                                                                                                |
| CD                | CD [path]                           | Change the current folder. Type to change to the<br>previous parent folder.                                                                                                    |
|                   |                                     | <b>Example:</b> CD TEMP would change to the TEMP folder,<br>CD would change to the root folder of the C: drive.                                                                               |
| MD                | MD [folder name]                    | Creates or makes a new folder.                                                                                                    |
|                   |                                     | <b>Example:</b> MD DOCS would create a new folder named DOCS.                                                                                                    |
| RD                | RD [folder name]                    | Deletes a folder.                                                                                                    |
|                   |                                     | Example: RD DOS would delete the DOCS folder.                                                                                                    |

Most DOS commands have additional options called switches, which you specify after the DOS command preceded by a /. Type /? after a DOS command to view all the switches or options for the command.

#### Quick Reference

To Use the MS-DOS Prompt:

- 1. Click the Start button and select Run.
- 2. Type COMMAND in the box and click OK.

#### To Exit Back to Windows:

• Type EXIT and press <Enter>.

## **Chapter Four Review**

## Lesson Summary

#### Understanding Storage Devices, Folders, and Files

- Computers store information using files and folders, on disks drives, just like you store information in a file cabinet.
- Know the following memory terminology:

Term Byte Kilobyte (K or KB) Megabyte (MB or MEG) Gigabyte (GB or GIG) Size A single character such as the letter j or number 8. 1,024 bytes – a typed page. 1,048,578 bytes – a novel. Several encyclopedia sets.

#### Using My Computer to See What's in Your Computer

- Double-click the My Computer icon on the Windows Desktop displays the contents of your computer.
- Double-click a disk drive in the My Computer window to display the disk drive's contents.
- **To View the Properties of Something:** Right-click the object and select **Properties** from the shortcut menu. For example, right-clicking a hard drive and selecting **Properties** from the shortcut menu would display how much space is left on the hard disk.

#### Opening a Folder

- Double-click a folder to open it and display its contents.
- To Move Back or Up to the Previous Level or Folder: Click the Up button on the toolbar, click the Back button on the toolbar, or click the Address Bar on the toolbar and select the appropriate drive or folder.

#### Creating and Renaming a Folder

- To Create a New Folder: Open the disk or folder where you want to put the new folder. Select
   Make a new folder task from the File and Folder Tasks panel, or, right-click any empty area in the window and select New → Folder from the shortcut menu, or select File → New → Folder from the menu. Type a name for the folder and press <Enter>.
- To Rename a Folder: Click the folder to select it, select <sup>■</sup> Rename this folder from the Files and Folders Tasks panel, type a name for the folder and press <Enter>.You can also rename a folder by clicking the folder to select it, selecting File → Rename from the menu, typing a name for the folder and pressing <Enter>.

#### Copying, Moving, and Deleting a Folder

- Move a Folder (Drag and Drop Method): Move a folder by dragging it to the desired location, such as another folder or on the desktop (you might have to open another My Computer window if you want to copy it to another folder).
- Move a Folder: Click the folder to select it and click Move this folder from the File and Folder Tasks menu, select the folder or disk where you want to move the folder and click OK.
- Copy a Folder (Drag and Drop Method): Hold down the <Ctrl> key while you drag the folder to the desired location (you might have to open another My Computer window if you want to copy it to another folder).
- Copy a Folder: Click the folder to select it, click Copy this folder from the File and Folder Tasks menu, select the folder or disk where you want to move the folder and click OK.
- To Delete a Folder: Select the folder and press the <Delete> key. Click Yes to confirm the folder deletion.

#### Opening, Renaming, and Deleting a File

- Double-click a file to open the file in the program that created it.

#### Copying and Moving a File

- You can copy and move files the same as you copy and move folders.
- Move a File: Click the file to select it and click A Move this file from the File and Folder Tasks menu, select the folder or disk where you want to move the file and click OK.
- Copy a File (Drag and Drop Method): Hold down the <Ctrl> key while you drag the file to the desired location (you might have to open another My Computer window if you want to copy it to another folder).
- Copy a File: Click the file to select it, click Copy this file from the File and Folder Tasks menu, select the folder or disk where you want to move the file and click OK.
- To Copy a File or Folder to a Floppy Disk: Right-click the file or folder and select Send To → 3½ Floppy (A:) from the shortcut menu.

#### Restoring a Deleted File and Emptying the Recycle Bin

- To Restore a Deleted File: Double-click the Recycle Bin to open it. Click the file to select it and click Restore this file from the Recycle Bin Tasks menu. Or, right-click the deleted file and select Restore from the shortcut menu.
- To Empty the Recycle Bin: Right-click the Recycle Bin and select Empty Recycle Bin from the shortcut menu.

#### A Closer Look at Files and Folders

• There are two parts to a file: the file name, which can be up to 255 characters and the file extension, which is three characters long and tells Windows what type of file it is.

#### Changing how Information is Displayed

- To Change How Items are Displayed: Select View from the menu and select one of the five view modes or select a view from the View button list arrow on the toolbar.
- The five view modes are Thumbnails, Tiles, Icons, List, and Details.

#### Selecting Multiple Files and Folders

- By selecting multiple files and folders you can move, copy, or delete a group of files and folders all at once.
- If the files are next to each other you can click and drag a rectangle around the files you want to select.
- If the files are next to each other you can click the first file you want to select, press and hold down the <Shift> key, and click the last file you want to select.
- If the files aren't next to each other you can select random files by holding the <Ctrl> key and clicking the files you want to select.

#### Finding a File Using the Search Companion

• To Find a File: Click the Start button and select Search from the Start menu. Use the Search Companion to enter information (file name, size, type, text within the file, date it was last modified, etc.) about the file you're searching for.

#### Managing the Search Companion

 To change the animated character or turn it off, click the character and select Change the animated character or Turn off animated character from the shortcut menu.

#### Using the Folders Pane (Windows Explorer)

- The folders pane lets you view and manage the contents of your computer. This was a separate program called *Explorer* in previous versions of Windows.
- To Display the Folders Pane: Open My Computer and click the Folders button on the toolbar.
- A plus symbol (

   •) next to a folder indicates that all the subfolders it contains are hidden. Click the
   plus symbol to display the hidden subfolders.
- A minus symbol (三) next to a folder indicates that all the subfolders it contains are displayed. Click the minus symbol to collapse or hide the subfolders.
- No symbol next to a folder indicates that the folder does not contain any subfolders, although it
  may still contain files.
- **To View the Contents of a Drive or Folder:** Click the drive or folder in the left folder pane—the contents of that drive or folder will appear in the right pane.
- To Adjust the Size of Windows Explorer's Panes: Drag the bar separating the two panes to the right or left.

#### File Management Using the Folders Pane

- To Open a File or Folder: Double-click the file or folder.
- To Move a File or Folder: Drag the file or folder to the desired location in either pane of the window.

- To Copy a File or Folder: Hold down the <Ctrl> key while you drag the file or folder to the desired location in either pane of the window.
- To Create a New Folder: Click the disk or folder where you want to put the new folder, right-click any empty area in the window and select New → Folder from the shortcut menu. Type a name for the folder and press <Enter>.
- To Delete a File or Folder: Right-click the file or folder, select Delete from the shortcut menu, type the new name and press Yes.

#### Using MS-DOS

- To Use the MS-DOS Prompt: Click the Start button and select All Programs → Accessories → Command Prompt.
- To Exit from the MS-DOS Prompt: Type EXIT and press <Enter>.

## Quiz

- 1. Computers store information on which types of disks? (Select all that apply.)
  - A. Floppy disks.
  - B. Hard disks.
  - C. Compact discs (CD-ROMs).
  - D. Removable disks.

2. Drives are named with one letter. Most computers have a floppy disk called (A:) and a hard disk called (C:). (True or False?)

3. The purpose of your computer's folders is to: (Select all that apply).

- A. Lose your important files.
- B. Store related files and programs in the same place.
- C. Make it difficult to delete things unless you really know what you're doing.
- D. Organize related files and information on your computer.
- 4. .TXT, .DOC, and .BMP these are all examples of:
  - A. Three meaningless letters with a period in front of them.
  - B. File extensions.
  - C. Types of advanced degrees in computers.
  - D. How confusing computers are.

## 5. Which program(s) can you use to view and manage the contents of your computer? (Select all that apply.)

- A. Netscape Navigator.
- B. My Computer.
- C. System Sleuth.
- D. Windows Explorer.

#### 6. You open a file or folder by double-clicking it. (True or False?)

#### 7. Do this to display the contents of a certain drive or folder:

- A. Right-click the drive or folder.
- B. Click the drive or folder while holding down the <Alt> key.
- C. Double-click the drive or folder.
- D. Triple-click the drive or folder.
- 8. To view an object's properties, right-click the object and select Properties from the shortcut menu. (True or False?)

## 9. When you're browsing the contents of your computer, do this to move back or up to the previous level or folder. (Select all that apply.)

- A. Click the Up button on the toolbar.
- B. Click the Back button on the toolbar.
- C. Press <Ctrl> + <Z>.
- D. Click the Address Bar on the toolbar and select the appropriate drive or folder.

#### 10. Which of the following statements is NOT true?

- A. You can move a file or folder to a new location by dragging and dropping it.
- B. You can rename a file or folder by right-clicking it, selecting Rename from the shortcut menu, typing the new name and pressing <Enter>.
- C. A plus symbol (±) next to a folder in Windows Explorer indicates the folder is locked and cannot be modified or deleted.
- D. Holding down the <Ctrl> key while you're dragging and dropping something copies it instead of moving it.

## 11. Delete a file or folder by clicking it, pressing the <Delete> key, and confirming the deletion. (True or False?)

#### 12. Do this to select multiple files and folders: (Select all that apply.)

- A. Click and drag a rectangle around any adjacent files you want to select.
- B. Select <u>File</u>  $\rightarrow$  <u>Select</u> Multiple Files from the menu, and then click the files you want to select.
- C. Click the first file you want to select, press and hold down the <Shift> key and click the last file you want to select.
- D. Hold down the <Ctrl> key and click the files you want to select.

#### 13. Which of the following statements is NOT true? (Select all that apply.)

- A. You can find a file on your computer by clicking the Start button, selecting Search, enter what you want to search for using the Search Companion and click Search.
- B. Open Windows Explorer by clicking the Start button and selecting All Programs  $\rightarrow$  Windows Explorer.
- C. To save a file in a location other than the program's default folder you have to save the file, then use My Computer or Windows Explorer to move the file to the desired location.
- D. You can display the contents of a drive or folder using Thumbnails, Tiles, Icons, List, or Details View.

14. The three-letter extension of a file is normally displayed in Windows XP. (True or False?)

## Homework

- 1. Open My Computer.
- 2. View the contents of your Local Disk (C:).
- 3. Create a new folder in the root directory of your Local Disk (C:).
- 4. Name the new folder "Project Files."
- 5. Insert a floppy disk in the (A:) drive and copy the Project Files folder there.
- 6. Delete the Project Files folder from the (C:) drive.
- **7.** Open the Recycle Bin and find the deleted Project Files folder. Do you know how to retrieve it?
- 8. Open Windows Explorer and view the contents of the (A:) drive.
- **9.** Use the Windows Explorer View menu to display the contents of the (A:) drive in List view.
- **10.** While you're still in List view, sort the files in alphabetical order.
- **11.** Use the Start menu's Search feature to find all the files named "readme.txt" on your (C:) drive. Open one of these files by double-clicking it.

### Quiz Answers

- 1. A, B, C, and D. Computers can store their information on any of these disk types.
- 2. True.
- **3.** B and D.
- **4.** B. File extensions, which are used to identify the file type.
- **5.** B and D. My Computer and Windows Explorer both display the contents of your computer and allow you to manage your computer's files and folders.
- 6. True. Double-clicking a file or folder opens it.
- 7. C. Double-click a folder to open it and display its contents.
- **8.** True. Right-clicking an object and selecting Properties from the shortcut menu displays the properties of the object.
- 9. A, B, and D. Any of these will bring you back to the previous level or folder.
- **10.** C. A plus symbol () next to a folder in Windows Explorer means the folder contains subfolders.
- **11.** True.
- 12. A, C, and D. You can use any of these methods to select multiple files and folders.
- **13.** C. You can easily save a file in a different location by opening the drive and/or folder where you want to save the file and clicking Save.
- **14.** False. File extensions are normally hidden in Windows XP.

# Chapter Five: Customizing the Taskbar and Desktop

#### **Chapter Objectives:**

- Move, size, and hide the Taskbar
- Adjust your computer's volume
- Customize the Start Menu
- Work with the Quick Launch Toolbar
- Open recently used files
- Start a program with the Run command
- Add shortcuts to the Desktop
- Start a program when Windows starts

When you turn on your computer and Windows loads and eventually pops to life on your screen, the first things you see are the *desktop* and *taskbar*. Not only are the desktop and taskbar the first things you see when you start Windows, they never leave your computer at all—unless you shut it off, that is. That's because the taskbar and desktop are two of the most important parts of Windows. The taskbar is the control center for Windows—where you start and manage all your programs. The desktop is your workspace—where you actually get your work done.

Because the taskbar and desktop are so important, this entire chapter is devoted just to them. In this chapter, you'll learn how to customize the taskbar and desktop so they work best for you. Customizing the taskbar and desktop is a lot like arranging furniture in an empty living room—there's no right way of doing it; just do whatever works best for you.

In this chapter, you'll learn how to move, size, and hide the taskbar; how to add and remove programs and folders to and from the Programs menu; and how to add shortcuts to the Windows desktop.

#### Prerequisites

- How to use the mouse to click, double-click, drop-and-drag, and right-click
- How to use menus, toolbars, and dialog boxes
- How to view and navigate through the contents of your computer (disk drives and folders)
- How to create, move, copy, and delete files and folders

## Lesson 5-1: Using the Windows Classic Start Menu

#### Figure 5-1

You can use the Start menu in either Windows XP mode or Windows Classic mode, both shown here.

#### Figure 5-2

The Start Menu tab of the Taskbar and Start Menu Properties dialog box.

| Toolbars                  | 1 |
|---------------------------|---|
| Cascade Windows           |   |
| Tile Windows Horizontally |   |
| Tile Windows Vertically   |   |
| Show the Desktop          |   |
| Task Manager              |   |
| Lock the Taskbar          |   |
| Properties                |   |

#### Taskbar shortcut menu

#### 🚇 Quick Reference

#### To Change Start Menus:

- Right-click a blank area of the Windows taskbar and select Properties from the shortcut menu.
- 2. Click the Start Menu tab.
- 3. Select the Start menu style that you want to use.
- 4. If you want, click Customize to further customize the behavior of the Start menu.
- 5. Click OK.

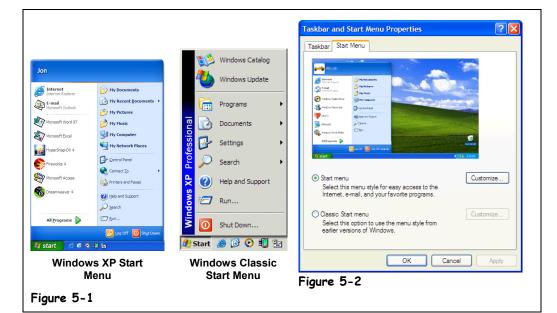

The new Windows XP Start menu takes a *lot* of getting use to—especially if you're familiar with the Start menu used in earlier versions of Windows, such as Windows 95 and 98. Don't worry if you *can't* get use to the new Windows XP Start menu—it's easy to change the Start menu back to the classic Smart menu that you're familiar with. Here's how to do it:

#### 1. Right-click a blank area of the Windows taskbar.

A shortcut menu for the taskbar appears.

#### 2. Select Properties from the shortcut menu.

The Taskbar and Start Menu Properties dialog box appears.

#### 3. Click the Start Menu tab.

The Start Menu tab appears, as shown in Figure 5-2. You can select how the Start menu looks and behaves by selecting one of the following two options:

- **Start Menu:** Use the new Windows XP Start menu, that gives you quick access to your documents, pictures, and music, and recently used programs
- **Classic Start Menu:** Use a Start menu that has the same look and behavior as earlier versions of Windows.

#### 4. Select the Start menu style that you want to use.

You can further customize the Start menu, such as what it shows or hides by clicking the Customize menu—although most of the Start menu options listed under the Customize button are rather inconsequential.

## 5. If you want, click Customize to further customize the behavior of the Start menu. Click OK when you're finished.

That's it—you can now use the classic Start menu that you've grown to know and love.

6. Click OK.

## Lesson 5-2: Using the Windows Classic Desktop

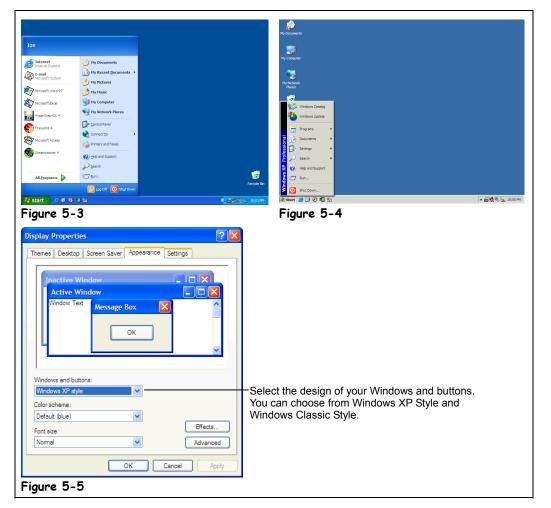

Figure 5-3

The desktop in Windows XP style.

#### Figure 5-4

The desktop in Windows classic style.

#### Figure 5-5

The desktop in Windows classic style.

#### Quick Reference

To Switch Between Desktop Styles:

- Right-click a blank area on the desktop and select Properties from the shortcut menu.
- 2. Click the Appearance tab.
- 3. Select a style from the Windows and buttons list.
- 4. Click OK.

Hate the bold new look of Windows XP? Don't worry—it's easy to give Windows back the look and feel of early, more serious-looking versions of Windows. Here's how:

## 1. Right-click a blank area on the desktop, select Properties from the shortcut menu and click the Appearance tab.

The Display Properties dialog box appears, as shown in Figure 5-5. The Windows and buttons list is where you can change the look of Windows. You have two choices:

- **Windows XP Style:** The radical new look and feel for Windows XP, with rounded corners, big buttons, and bright crayon-like colors.
- **Windows Classic Style:** The look and feel you're probably used to from previous versions of Windows, with square corners and a no-nonsense design.
- 2. Select a style from the Windows and buttons list.
- That's it—all there's left to do is close the Display Properties dialog box.
- 3. Click OK.

## Lesson 5-3: Moving, Resizing, and Hiding the Taskbar

#### Figure 5-6

You can position the taskbar at the top, bottom, left, and right of the screen.

#### Figure 5-7

You can resize the taskbar so it can display more information.

#### Figure 5-8

You can resize the taskbar so it can display more information.

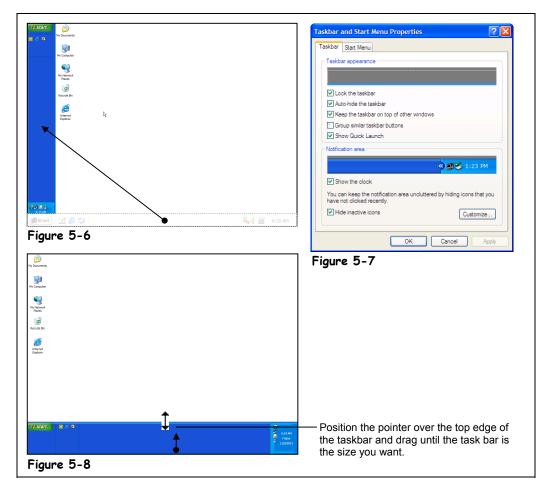

The taskbar is the command center for Windows, and that's why it normally always rests along the bottom of the screen, ready for use. Still, some people think the taskbar should be located in a different, more convenient location on the screen. Others don't like how the everpresent taskbar always occupies a half-inch of valuable desktop real estate at the bottom of the screen. This lesson will show you how to move the taskbar to a new location on the screen, how to change the size of the taskbar, and how to hide the taskbar to give you more room on the screen.

You will probably have to unlock the taskbar before you can move it. Here's how...

**1**. Right-click the taskbar and uncheck Lock the taskbar from the shortcut menu.

Now you're free to move the taskbar to a new location on the screen.

2. Position the mouse over a blank area of the taskbar and hold down the mouse button.

Move on to the next step and let's move the task bar to a new area on the screen.

## **3.** Drag the taskbar to the left of your screen and release the mouse button, as shown in Figure 5-6.

An outline of the taskbar appears to show where you're moving the taskbar. By dragging and dropping, you've moved the taskbar to the left side of the screen, as shown in Figure 5-6. You can only move the taskbar to the top, bottom, left, or right edge of the screen.

#### **4.** Drag the taskbar back to the bottom of the screen.

You can also change the size of the taskbar to display more or less information.

- **5.** Position the pointer over the top of the taskbar until it changes to a I.
- **6.** Drag the taskbar up a half-inch and the release the mouse button, as shown in Figure 5-8.

The taskbar is resized.

#### 7. Drag the taskbar back to its previous size.

You can also resize the taskbar so that it disappears entirely from the screen. If you can't find your taskbar, it has either been resized until it's almost off the screen (in which case you will need to resize it), or else the taskbar is hidden.

#### 8. Right-click a blank area of the taskbar.

A shortcut menu for the taskbar appears.

**9.** Select **Properties** from the shortcut menu.

The Toolbar Properties dialog box appears, as shown in Figure 5-7.

#### **10.** Click the Auto hide option to check it, and then click OK.

The dialog box closes and the taskbar disappears. Don't worry—the taskbar is still there, it's just hidden.

#### **11**. Position the mouse pointer near the very bottom of the screen.

The taskbar reappears whenever the mouse pointer is near the bottom of the screen. When you move the mouse away from the bottom of the screen, the taskbar will disappear.

**12.** Right-click a blank area of the taskbar, select **Properties** from the shortcut menu, and uncheck the **Auto hide** option.

| Toolbars •                                                                                  |  |
|---------------------------------------------------------------------------------------------|--|
| Cascade Windows<br>Tile Windows Horizontally<br>Tile Windows Vertically<br>Show the Desktop |  |
| Task Manager                                                                                |  |
| Lock the Taskbar<br>Properties                                                              |  |

#### Taskbar shortcut menu

Quick Reference

#### To Lock/Unlock the Taskbar:

 Right-click the taskbar and select Lock the taskbar from the shortcut menu.

#### To Move the Taskbar:

 Position the pointer over a blank area on the taskbar and click and drag the taskbar to the top, bottom, left, or right of the screen.

#### To Size the Taskbar

 Position the pointer over the top edge of the taskbar, until the pointer changes to a 1, then drag the edge until the taskbar is the size you want.

#### To Hide the Taskbar:

 Right-click any blank area of the taskbar, select Properties from the shortcut menu, check the Auto hide option, and click OK.

#### To Display a Hidden Taskbar:

 Position the pointer near the very bottom of the screen.

## Lesson 5-4: Customizing the Start Menu

#### Figure 5-9

The Taskbar tab of the Taskbar and Start Menu Properties dialog box. You can learn more about these options in Table 5-1: Taskbar Options.

#### Figure 5-10

The Start Menu tab of the Taskbar and Start Menu Properties dialog box.

#### Figure 5-11

You can resize the taskbar so it can display more information.

#### Figure 5-12

You can resize the taskbar so it can display more information.

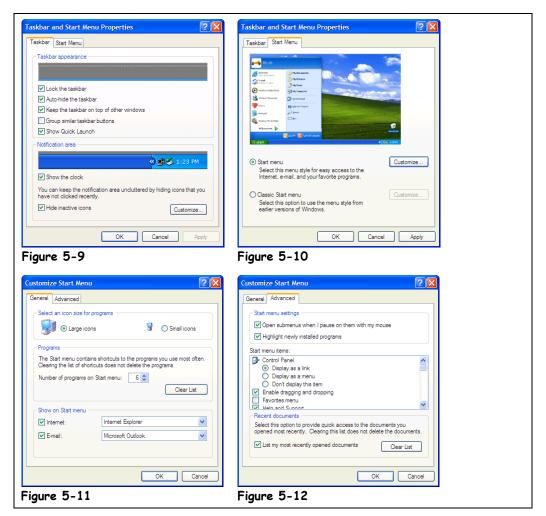

If you've gotten this far in the chapter you've already learned the most important ways that you can customize the Windows Start menu and taskbar. This lesson deals with the remaining and not-so-important ways to customize the Start menu and taskbar. There are a lot of trivial Start menu and taskbar options—we won't be actually covering any of these options in this lesson but we'll show you how to get to them. Let's get started!

#### 1. Right-click the taskbar and select Properties from the shortcut menu.

The Taskbar and Start menu properties dialog box appears, as shown in Figure 5-9. The most common options for customizing the Windows Start menu and taskbar appear here. We won't be going through each of these options, but you can learn more about them in Table 5-1: Taskbar Options.

#### 2. Click the Start Menu tab.

The Start Menu tab appears, as shown in Figure 5-10. This is where you can select the type of Start menu that you want to use by selecting one of the following two options:

- **Start Menu:** Use the new Windows XP Start menu, that gives you quick access to your documents, pictures, and music, and recently used programs
- **Classic Start Menu:** Use a Start menu that has the same look and behavior as earlier versions of Windows.

You can further customize the Windows Start menu by clicking the Customize button

#### 3. Click Customize.

The General tab of the Customize Start Menu dialog box appears, as shown in Figure 5-11. Several options appear here:

- The icon size for the programs that appear in the Start menu.
- How many frequently used programs appear in the Start menu.
- The Internet and E-mail applications appear at the top of the Start menu.

Let's take a look at the Advanced tab...

#### 4. Click the Advanced tab.

The Advanced tab of the Customize Start Menu dialog box appears, as shown in Figure 5-12. There are lots of advanced options that you use to further customize the Start menu and desktop. Almost all of these options are insignificant, so we won't go through any of them in this lesson.

#### 5. Click OK to close the Customize dialog box.

The Customize dialog box closes and you're back to the Taskbar and Start menu properties dialog box.

#### 6. Click OK to close the Taskbar and Start menu properties dialog box.

The Taskbar and Start menu properties dialog box closes.

To access the most common Start menu and taskbar options simply right-click the taskbar and select Properties from the shortcut menu. Then select from one or more of the options listed in the following table.

| Option                                      | Description                                                                                                    |
|---------------------------------------------|----------------------------------------------------------------------------------------------------|
| Lock the taskbar                            | Locks the taskbar at its current position on the desktop so that it cannot be<br>moved to a new location. Also locks the size and position of any toolbar<br>displayed on the taskbar so that it cannot be changed. This option is<br>selected by default. |
| Auto-hide the taskbar                       | Hides the taskbar from view. To redisplay the taskbar, position the mouse pointer near the bottom of the screen.                                                                                                    |
| Keep the taskbar on<br>top of other windows | Ensures that the taskbar is always visible, even when you run a program in full screen mode. This option is selected by default.                                                                                                    |
| Group similar taskbar<br>buttons            | Displays taskbar buttons for files opened by the same program in the same area of the taskbar. This option is selected by default.                                                                                                    |
| Show Quick Launch                           | Displays the Quick Launch bar on the taskbar. The Quick Launch bar is a customizable toolbar that lets you display the Windows desktop or start a program with a single click.                                                                             |
| Show the clock                              | Displays a digital clock on the taskbar. This option is selected by default.                                                                                                    |
| Hide inactive icons                         | Keeps the taskbar notification area from displaying unused icons. This option is selected by default.                                                                                                    |

| Table 5-2 | 1: | Taskbar | Options |
|-----------|----|---------|---------|
|-----------|----|---------|---------|

#### Quick Reference

Го Customize the Windows Taskbar and Start Menu:

 Right-click the taskbar and select Properties from the shortcut menu.

## Lesson 5-5: Working with the Quick Launch Toolbar

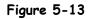

You can add a program to the Quick Launch toolbar.

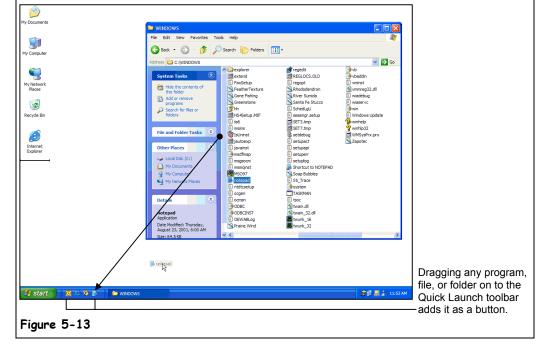

The *Quick Launch toolbar* lets you add a group of buttons to the taskbar that you can use to start your favorite programs. Microsoft has already added several buttons to the Quick Launch toolbar to launch programs they think you will use frequently. Depending on who has used your computer, there may be a variety of icons on the Quick Launch toolbar. The default buttons on the Quick Launch toolbar include:

• **Microsoft Internet Explorer:** This launches your Web browser, letting you surf the Internet. If you use the Internet this is a great button to have.

• **Microsoft Outlook:** Launches Microsoft Outlook, a program you can use to send a receive e-mail. If you use a different program to send and receive e-mail, such as America Online, you probably can safely delete this button.

• Windows Media Player: New in Windows XP, the Windows Media Player is a center for playing and organizing multimedia on your computer and on the Internet

Since the taskbar always appears at the bottom of the screen, the Quick Launch toolbar is probably the fastest and most convenient place to add shortcuts to your favorite programs. If the shortcut icons from Quick Launch start to crowd your taskbar, you can resize the Quick Launch toolbar by dragging its right border to the left. Some of the icons will "disappear" when you do this. To see them, simply click on the 🕺 arrows on the Quick Launch toolbar.

## **1**. If your Quick Launch toolbar is visible on left-hand side of your taskbar, skip to step 4. If the Quick Launch toolbar isn't visible, keep reading.

Let's track down that cute little Quick Launch toolbar.

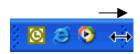

Resize the Quick Launch toolbar by dragging its right border to the right or left.

#### 2. Right-click on an empty space on the Taskbar, and choose Toolbars.

The toolbar menu appears. We've found Quick Launch!

#### **3.** If Quick Launch doesn't have a checkmark by it, click on it.

The Quick Launch toolbar appears on the left-hand side of your taskbar and the toolbar menu closes.

#### 4. Open My Computer.

The procedure of adding a program or file to the Quick Launch toolbar is almost the same as adding a shortcut to the desktop, so you need to find the program you want to add.

#### 5. Open the Windows folder in the Local Drive (C:).

Now find the Notepad program and add it to the Quick Launch toolbar.

6. Find the Notepad program and drag it down to the Quick Launch toolbar area of the taskbar, as shown in Figure 5-13.

Since there isn't a lot of room on the Quick Launch toolbar, you will probably have to resize it to see all of its contents. Again, here's how to resize the Quick Launch toolbar:

7. Drag the Quick Launch toolbar's right border to the right about a halfinch.

You've just resized the Quick Launch toolbar. The only problem with making the Quick Launch toolbar bigger is that you make the rest of the taskbar smaller. Try running the Notepad program from the Quick Launch toolbar.

8. Click the Notepad icon on the Quick Launch toolbar.

The Notepad program starts.

#### **9.** Close the Notepad program.

Of course, you can always delete a shortcut from the Quick Launch toolbar if it's no longer needed.

**10.** Right-click the Notepad icon on the Quick Launch toolbar and select Delete from the shortcut menu.

The Notepad shortcut is deleted from the Quick Launch toolbar.

**11**. Resize the Quick Launch toolbar back to its original size.

If you don't use the Quick Launch toolbar at all—and a lot of people don't—you can hide it entirely and reclaim some valuable taskbar real estate.

## **12.** Right-click any empty area on the taskbar and select Toolbars $\rightarrow$ Quick Launch from the toolbars menu to hide the Quick Launch toolbar.

Finding an empty area on the taskbar can be difficult if you're running several programs. If you are having trouble finding an empty area on the taskbar to right-click, go to the far right, just before the clock; there's always a sliver there.

Displaying the Quick Launch tool is just as easy as hiding it.

#### **13.** Repeat Step 12 to display the Quick Launch toolbar.

| Open                       |
|----------------------------|
| Run as                     |
| Scan with Norton AntiVirus |
| Pin to Start menu          |
| Send To 🕨                  |
| Cut                        |
| Сору                       |
| Create Shortcut            |
| Delete                     |
| Rename                     |
| Properties                 |

Right-click any button on the Quick Launch toolbar to delete, rename, or modify it.

#### Quick Reference

To Add an Program to the Quick Launch toolbar:

• Drag and drop the program onto the Quick Launch toolbar.

## To Resize the Quick Launch toolbar:

 Drag the right border of the Quick Launch toolbar to the right or left.

## To Delete a Program from the Quick Launch toolbar:

 Right-click the program's button on the Quick Launch toolbar and select Delete from the shortcut menu.

## To Hide/Display the Quick Launch toolbar:

 Right-click any empty area on the taskbar and select Toolbars → Quick Launch from the shortcut menu.

## Lesson 5-6: Opening Recently Used Documents

| Jon         |                                                                                                    | General Advanced                                                                                                    |
|-------------|----------------------------------------------------------------------------------------------------|----------------------------------------------------------------------------------------------------|
|             | My Documents Hy Recent Documents Hy Pictures Hy Pictures Hy Pusic Hy Computer Control Panel Connect To Printers and Faxes Help and Support Search True Run | <sup>●</sup> Budget <sup>●</sup> Open submenus when I pause on them with my mouse <sup>●</sup> Cindy's goodbye letter <sup>●</sup> Highlight newly installed programs <sup>●</sup> Courseware Providers <sup>●</sup> Highlight newly installed programs <sup>●</sup> Junk File <sup>●</sup> Original submenus when I pause on them with my mouse <sup>●</sup> Junk File <sup>●</sup> Original submenus when I pause on them with my mouse <sup>●</sup> Display as a link <sup>●</sup> Display as a link <sup>●</sup> Display as a link <sup>●</sup> Display as a link <sup>●</sup> Dont display this tem <sup>●</sup> Faoble dragging and dropping <sup>●</sup> Favorites menu <sup>●</sup> Bable dragging and dropping <sup>●</sup> Sevontes monu <sup>●</sup> Bable and Sunnat <sup>●</sup> Belet this option to provide quick access to the documents you opened most recently. Clearing this list does not delete the documents <sup>●</sup> Ust my most recently opened documents <sup>●</sup> Clear List |
| start 🤅 🤨 🤉 | Log Off O Shut Down                                                                                                    | ок Санс<br>Figure 5-15                                                                                                    |

Windows remembers the files that you used most recently so you can quickly retrieve them without having to dig through several browse windows. This lesson shows you how to use the Documents option in the Start menu to open a recently used file.

First, we need to create a document so Windows will be able to retrieve it.

## 1. Use the Notepad program to create a simple text file (type whatever you want in it) and save it in the root directory of the Local Disk C: with the name Junk File. Close Notepad.

You learned how to save files in a previous lesson—just select File  $\rightarrow$  Save from the menu and select the location where you want to save the file (the root directory of the (C:) drive).

You could retrieve the Junk File by opening Notepad and selecting File  $\rightarrow$  Open from the menu. You could retrieve the Junk File by opening My Computer or Windows Explorer, opening the (C:) drive, and double-clicking the file. Or...you could just select the Junk File from the My Recent Documents menu, as we'll see in the next step.

#### 2. Click the Start button and select My Recent Documents.

The My Recent Documents menu appears, listing your recently used files, as shown in Figure 5-14. Can you find your Junk File?

**3.** Select the Junk file from the Documents menu.

The Junk file opens in Notepad, where you can review and make changes to the file.

#### **4.** Close the Notepad program.

Although there's really no need to, you can remove the list of recent documents from the My Recent Documents menu.

#### Figure 5-14

The My Recent Documents menu keeps a listing of the files you most recently used.

#### Figure 5-15

You can choose to clear your list of Most Recently Used Documents.

## 5. Right-click an open spot on the taskbar and select Properties $\rightarrow$ Start Menu tab $\rightarrow$ Customize.

The Customize Start Menu dialog box appears.

**6.** Make sure the Advanced tab is in front and then click Clear List in the Recent Document section of the dialog box.

It appears as though nothing has happened, but Windows has removed the list of files from the Documents menu.

7. Close the dialog boxes.

Verify that the Documents menu has been reset and is empty.

8. Click the Start button and select My Recent Documents.

The My Recent Documents list is empty. As you create and open files, they will appear in the My Recent Documents list.

#### Quick Reference

#### To Open a Recent File:

 Click the Start button → My Recent Documents, and select the file you want to open.

## To Clear the List of Recently Used Files:

- Right-click the taskbar, choose Properties → Start Menu tab → Customize → Advanced tab.
- 2. Click Clear to clear the list and close the boxes.

## Lesson 5-7: Using the Run Command to Start a Program

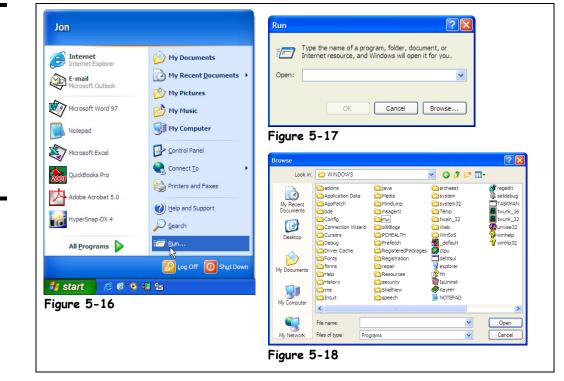

If you've gotten this far, you should already know at least a couple different methods of opening, or starting, programs. You can start a program by clicking the Start button, selecting All Programs, and then finding and clicking the program. You can also start a program by opening My Computer or Windows Explorer, finding the program (which can be tricky), and then double-clicking the program. In this lesson, you'll learn yet another way to start a program—by using the Run command in the Start menu.

The Run command is a more technical way to start a program, and hopefully you won't have to use it much—if ever. Still, just in case, here it is.

#### **1**. Click the **Start** button.

#### 2. Select Run from the Start menu.

The Run dialog box appears, as shown in Figure 5-17. If you know the program's filename and location, you can type it in the Open box. Actually, this is how people used to run programs. You see, before Windows there was an operating system called MS-DOS. MS-DOS didn't have any cute icons, windows, or picture—there was nothing to point and click at all. People would start programs by typing the program's name and pressing <Enter>. Yuck!

#### Figure 5-16

The Run option in the Start menu

#### Figure 5-17

The Run dialog box

Figure 5-18

You can browse for a program to run.

Enough of the history lesson. Remember that the Run command was a little technical? That's because you have to know the name of the program and the program's path (the drive and folders it's in). A path is like a street address, containing the drive letter, followed by a colon, followed by folders (which must be separated by backslashes \), and then the name of the program. For example, to run the Notepad program, you would type C:\WINDOWS\NOTEPAD.

#### **3.** Type C:\windows\notepad in the Open text box and click OK.

The Notepad program opens.

#### **4.** Close the Notepad program.

Typing the program name and path is difficult, and impossible if you don't know the exact name of the file and folders. Isn't there an easier way to get the name and path of the program in the Open box? Sure—you can find the program you want to run by browsing for it.

#### 5. Repeat Steps 1 and 2.

This time, instead of typing the program's name and path, browse for the Notepad program.

#### 6. Click the Browse button.

A Browse dialog box appears, as shown in Figure 5-18. Use the Browse dialog box to help you enter the program's name and path.

## 7. Open the Windows folder, then find and double-click the Notepad program.

The path to Notepad appears in the Run dialog box.

#### 8. Click OK.

The Notepad program reopens.

#### **9.** Close the Notepad program.

You'll rarely, if ever, use the Run command to start programs. One instance when you might use the Run command is when you're installing a new program and the installation manual tells you to install a program by entering something like D:\SETUP.EXE. Now, when you run across instructions like that, you'll know how to do it.

#### Quick Reference

## To Start a Program with the Run Command:

- Click the Start button and select Run.
- Enter the path and name of the program you want to run, or click the Browse button, find the file, and double click it.
- 3. Click OK to run the program.

# Lesson 5-8: Adding Shortcuts to the Desktop

#### Figure 5-19

Create a shortcut to a file or folder by dragging the object with the right mouse button and selecting Create Shortcut Here from the shortcut menu.

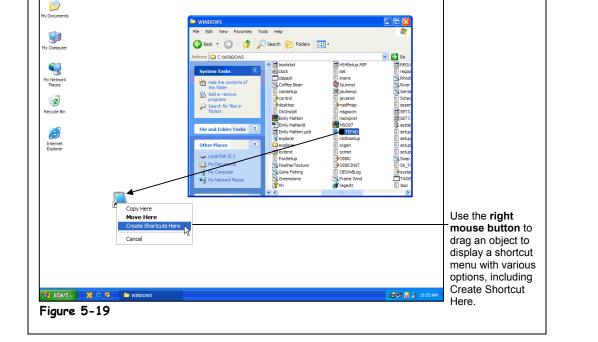

The Start menu makes it easy to find and open your programs. However, sometimes the 5 seconds or so it takes to wade through the menu can still be too long for opening programs or files you use frequently. A shortcut is a quick way to start a program or open a file or folder without having to go to its actual location. Shortcuts are especially useful for programs, files, and folders you use frequently. All of the Programs in the Start Menu are actually shortcuts that point to the program files, located elsewhere on your computer. Shortcuts only point to files or folders, so moving, renaming, or deleting a shortcut does not affect the original program or file in any way. You can tell the difference between a shortcut and original file because the shortcut displays an arrow (I).

This lesson will show you how to add a shortcut to the desktop.

#### 1. Open My Computer.

To create a shortcut, you need to find the program you want the shortcut to point to. In this exercise, create a shortcut to the Notepad program.

#### 2. Open the Windows folder in the Local Disk (C:).

The Windows folder contains the most vital program files on your computer—the ones that make Windows XP operate! Since you need to be extra careful when you're opening the Windows folder, you have to tell Windows XP to display the contents of the Windows folder by clicking the words Show Files.

#### 3. Click Show Files in the side panel.

Windows XP displays the contents of the Windows folder. Now you need to find the Notepad program.

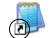

#### Shortcut to Notepad

Shortcuts have a small arrow (🗷) in the corner.

## Other Ways to Create a Shortcut:

 Right-click the file or folder for which you want to create a shortcut, and select Create Shortcut from the shortcut menu.

#### 4. Find the Notepad program.

There are a lot programs and files in the Windows folder, so you will have to scroll quite a bit to find the Notepad program. Make sure the contents of the Windows folder are being sorted alphabetically by name—or you may never find it!

5. Using the right mouse button, drag the Notepad program from the Windows folder to an empty area on your desktop, as shown in Figure 5-19.

Dragging items with the right-mouse button causes a shortcut menu to appear, with copy, move, and create shortcut options.

#### 6. Select Create Shortcut(s) Here from the shortcut menu.

The Calculator shortcut appears on the desktop. The default names Windows gives to shortcuts usually aren't very meaningful, so you will usually want to rename them.

#### 7. Rename the Shortcut to Notepad shortcut Notepad.

Remember how to rename files? Right-click the file, select <u>Rename</u> from the shortcut menu, rename the file and press <Enter>. Now, try using your new shortcut.

#### 8. Double-click the Notepad shortcut.

The Notepad program opens.

#### **9.** Close the Notepad program.

Since a shortcut only points to a program or file, deleting a shortcut does not delete the original file it points to.

#### **10.** Delete the Notepad shortcut.

To change the settings for a shortcut, such as what kind of window it starts in or if the location of the program changes, right click the shortcut, and select Properties.

**NOTE:** You can even create shortcuts to your favorite folders. For example, you could create a shortcut to a folder that contains your frequently used files on the Desktop.

## Other Ways to Create a Shortcut:

 Right-click an empty area of any folder or the Windows Desktop and select New → Shortcut from the shortcut menu. Enter the path and name of the program you want the shortcut to point to, or click the Browse button, find the file, and double click it.

#### Quick Reference

## To Create a Shortcut to a File or Folder:

 Drag the file or folder to a new location with the right mouse button. Select Create Shortcut Here from the shortcut menu.

#### Or...

 Right-click the file or folder for which you want to create a shortcut, and select Create Shortcut from the shortcut menu.

#### Or...

Right-click an empty area of any folder or the Windows Desktop and select New → Shortcut from the shortcut menu. Enter the path and name of the program you want the shortcut to point to, or click the Browse button, find the file and double click it.

## Lesson 5-9: Starting a Program Automatically when Windows Starts

#### Figure 5-20

Any programs, files, or folders you place in the StartUp folder in the Programs Menu will start or open automatically every time you load Windows.

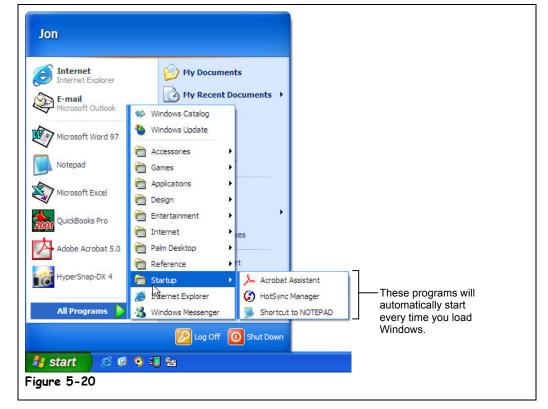

If you use the same program each and every day, you can save five seconds or so by having Windows start the program automatically every time you turn the computer on. This lesson shows you how to automatically start a program when you start Windows, and how to stop programs from automatically starting. Let's get started!

**1.** Right-click the Start button, then click Open.

The Start Menu window appears.

**2.** Double-click the **Programs** folder.

The Programs window appears. We want to open the Startup folder.

3. Double-click the Startup folder.

This is where the automatic-start programs are hanging out. Let the Startup folder rest for a moment and concentrate on choosing some programs.

**4.** Click the Start button and select All Programs  $\rightarrow$  Accessories.

Move on to the next step to add the Notepad program to the Startup group.

## 5. Position your mouse pointer over Notepad. Hold down the right mouse button and drag Notepad from All Programs to the Startup window.

Dragging items with the right-mouse button causes a shortcut menu to appear, with copy, move, and create shortcut options.

#### **6.** Select Create Shortcut(s) Here from the shortcut menu.

You've successfully created a shortcut to the Notepad program in your Startup folder. Now Notepad will start every time you turn on your computer and start Windows. You don't need to restart your computer to see if Notepad will automatically open.

If you no longer want a program to start automatically, simply delete or move the program's shortcut from the Startup folder.

## 7. Delete the Notepad shortcut from the Startup folder by double-clicking the Notepad and selecting the Delete from the Notepad menu.

Close the window to end this lesson.

#### **8.** Close the Startup window.

**NOTE:** Try not to place programs in the Startup menu unless you really do use them every time you start Windows. Having too many programs open at the same time takes up memory and can really slow down how long it takes Windows to start.

#### Quick Reference

To Start a Program Automatically when you Load Windows:

 Add the program, file, or folder to the StartUp folder in the Programs Menu. To get to the StartUp folder, right-click the Start button, click Open, and double-click the Programs folder.

## **Chapter Five Review**

## Lesson Summary

#### Using the Windows Classic Start Menu

 To Change Start Menus: Right-click a blank area of the Windows taskbar and select Properties from the shortcut menu, click the Start Menu tab and select the Start menu style that you want to use. If you want, click Customize to further customize the behavior of the Start menu. Click OK when you're finished.

#### Using the Windows Classic Desktop

 To Switch Between Desktop Styles: Right-click a blank area on the desktop, select Properties from the shortcut menu and click the Appearance tab. Select a style from the Windows and buttons list and click OK.

#### Moving, Sizing, and Hiding the Taskbar

- To Lock/Unlock the Start Menu: Right-click the taskbar and select Lock the taskbar from the shortcut menu.
- Move the taskbar by positioning the pointer over a blank area on the taskbar and clicking and dragging the taskbar to the top, bottom, left, or right of the screen.
- Change the size of the taskbar by positioning the pointer over the top edge of the taskbar until the pointer changes to a \$\mathcal{L}\$, and then dragging the edge until the taskbar is the size you want.
- Hide the taskbar by right-clicking any blank area of the taskbar, selecting Properties from the shortcut menu, checking the Auto hide option and clicking OK.
- Display a hidden taskbar by positioning the pointer near the very bottom of the screen.

#### Customizing the Start Menu

• To Customize the Start Menu: Right-click the taskbar and select Properties from the shortcut menu.

#### Working with the Quick Launch Toolbar

- To Add an Item to the Quick Launch toolbar: Drag and drop the program onto the Quick Launch toolbar.
- To Resize the Quick Launch toolbar: Drag the right border of the Quick Launch toolbar to the right or left.
- To Delete a Program from the Quick Launch toolbar: Right-click the program's button on the Quick Launch toolbar and select Delete from the shortcut menu.
- To Hide/Display the Quick Launch toolbar: Right-click any empty area on the taskbar and select Toolbars → Quick Launch from the shortcut menu.

#### **Opening Recently Used Documents**

- You can open a recent document by clicking the Start button → My Recent Documents and selecting the file you want to open.
- To Clear the List of Recently Used Files: Right-click the taskbar, choose Properties → Start Menu tab → Customize → Advanced tab. Click Clear and then OK, OK.

#### Starting a Program with the Run Command

 Click the Start button and select Run. Enter the path and name of the program you want to run, or click the Browse button, find the file, and double click it. Click OK to run the program.

#### Adding Shortcuts to the Desktop

- A shortcut is a quick way to open a file or folder without having to go to the actual location. Shortcuts always display an arrow (丞) in their corner.
- To Create a Shortcut to a File or Folder: Drag the file or folder to a new location with the right mouse button and select Create Shortcut Here from the shortcut menu. You can also create a shortcut by right-clicking the file or folder for which you want to create a shortcut and selecting Create Shortcut from the shortcut menu. Finally, you can create a shortcut by right-clicking an empty area of any folder or the Windows Desktop and selecting New → Shortcut from the shortcut menu, entering the path and name of the program you want the shortcut to point to.

#### Starting a Program Automatically when Windows Starts

 To Start a Program Automatically when you Load Windows: Add the program, file, or folder to the StartUp folder in the Programs Menu. To get to the StartUp folder, right-click the Start button, click Open, and double-click the Programs folder.

### Quiz

1. You can move the taskbar to any edge of the screen (True or False?)

#### 2. Which of the following statements is NOT true?

- A. You can change the size of the taskbar by dragging its top edge until the taskbar is the size you want.
- B. Move the pointer to the bottom of the screen to display a hidden taskbar.
- C. You can position the taskbar so that it floats in the middle of the screen.
- D. You can accidentally change the size of the taskbar so that it disappears almost completely from the screen in which case you will need to resize it.

You can adjust your computer's volume by going to Start → All Programs
 → Accessories → Entertainment → Volume and dragging the slide control up or down (True or False?)

#### 4. Which of the following statements is NOT true? (Select all that apply.)

- A. You can't add or remove programs from the Start menu.
- B. Most programs add themselves to the Start menu's Programs menu.
- C. Deleting a program from the Start menu deletes the program from your local disk.
- D. You can open recently used documents by clicking the Start button, selecting <u>D</u>ocuments, and selecting the file you want to open.

### 5. You can create, rename, delete, and move folders and files in the Start menu, just like you would in:

- A. Windows Explorer.
- B. WordPad.
- C. A Macintosh computer.
- D. The taskbar.

## 6. You know a program is installed on your computer, but for some reason you can't find it in the Start menu. How can you start the program? (Select all that apply.)

- A. Click the Start button, select <u>R</u>un, click the Browse button, find and double-click the file.
- B. Open My Computer, find the file and double-click it.
- C. Open Windows Explorer, find the file and double-click it.
- D. Wear a cactus as a hat and repeat the program's name thirty times while tapping your keyboard with a chicken bone.

#### 7. Which of the following statements is NOT true?

- A. Shortcuts have a 🗷 in their corner.
- B. When you delete a shortcut, it also deletes the file or folder it points to.
- C. You can create a shortcut by dragging the file or folder to a new location with the right mouse button and selecting Create Shortcut Here from the shortcut menu.
- D. The items in the Start menu's Programs menu are actually shortcuts.

### Homework

- **1.** Position the taskbar at the top of the screen, then move it back to the bottom of the screen.
- 2. Display the Taskbar Properties dialog box.
- **3.** Display the Volume control for your computer.
- **4.** Display a list of recently used files.
- 5. Create a new folder in the Programs menu named "Financial Programs."
- 6. Delete the Financial Programs folder.
- **7.** Use the Start menu's Run command to start the NotePad program. (Hint: It's located in the C:\Windows folder).
- **8.** Create a shortcut to the NotePad program on the desktop. Delete the shortcut when you're finished.

### Quiz Answers

- **1.** True. You can move the taskbar to any edge of the screen.
- 2. C. You can only move the taskbar to the edges of the screen.
- **3.** True.
- **4.** A and D. You can easily add and remove programs from the Start menu—and deleting programs from the Start menu leaves the original program intact.
- **5.** A. Actually, when you modify the Start menu, you're using Windows Explorer. If you picked C. My Computer, you were on the right track, because you can create, rename, delete, and move folders in My Computer too.
- 6. A, B, and C. You can start a program or open a file using any of these methods.
- **7.** B. A shortcut only points to a file or folder elsewhere on the computer—deleting the shortcut, moving it, or renaming it in no way affects the original file.

# Chapter Six: Customizing Windows

#### **Chapter Objectives:**

- Changing the date and time
- Adding wallpaper and changing the screen colors
- Changing the screen resolution and color depth
- Using a screen saver and desktop theme
- Changing system sounds
- Adjusting the mouse
- Customizing how Windows looks and works

In the old days, computers had two settings: on or off. Computers have come a long way since then. Today Windows lets you give your computer personality by changing how it looks, sounds, and operates. Click a few buttons and the desktop becomes a lush jungle with birds singing and wild animals growling. Click a few more buttons and you're working on a baseball diamond, hearing the cracking of a bat when you open a window.

This chapter will show you how to customize Windows settings to suit your own personal needs and tastes. You'll learn how to adjust the date and time on your computer, the mouse settings so you can finally slow down that blasted double-click speed, and the sounds your computer makes. You'll also learn how to give your computer character by adding your custom wallpaper, screensaver, desktop themes, and screen colors. Once you've decorated Windows with your personal theme, you'll want to make sure it looks as good as possible, so you'll learn how to adjust the screen resolution and number of colors that appear on the screen at once.

#### Prerequisites

- How to use the mouse to click, double-click, drop-and-drag, and right-click
- How to use menus, toolbars, and dialog boxes
- How to view and navigate through the contents of your computer (disk drives and folders)

### Lesson 6-1: A Look at the Control Panel

#### Figure 6-1

Open the Control Panel by opening the Start menu and selecting Control Panel.

#### Figure 6-2

The Control Panel

#### Figure 6-3

The Printers and Other Hardware window

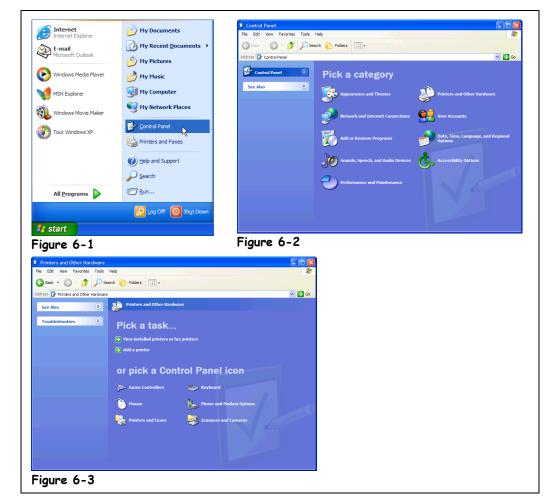

The Control Panel is the place to go when you want to change the various settings of your computer and Windows. Since this chapter deals entirely with configuring your computer, you'll be seeing a lot of the Control Panel in the upcoming lessons. That's why this lesson is a quick introduction to the Control Panel. No exercises here—just a guided tour of the Control Panel to help you become familiar with it.

### 4

#### **Control Panel** Other Ways to Open the Control Panel:

 Open My Computer, click Other Places in the blue side panel, and click Control Panel.

#### 1. Open the Control Panel by clicking the Start button and selecting Control Panel.

The Control Panel appears, as shown in Figure 6-2. If you've used earlier versions of Microsoft Windows, you'll notice that the Control Panel in Windows XP is quite different from earlier versions. The window is categorized by topic so it is easier to find the option you want to change. Click on one of the categories to view all the Control Panel options under a topic.

**NOTE:** Microsoft has completely reorganized the Control Panel in Windows XP. If you prefer the interface of the old Control Panel, go to the blue side panel, and click Switch to Classic View.

#### 2. Click Printers and Other Hardware.

The Control Panel categorizes the window by tasks and icons. If you know you want to perform a specific task, look under the "Pick from a task" heading. If you want to browse the options for a specific piece of hardware, click on its icon in the bottom half of the window.

Let's return to the Control Panel window.

**3.** Click the **Back** button to view the Control Panel window.

You've returned to the original Control Panel window.

**4.** Look at the various topic headings in the Control Panel and refer to Table 6-1: What's in the Control Panel to see what they do.

If you want to see more, go ahead and click any of the icons or heading titles in the Control Panel to display the window that lives behind each one. Just don't touch anything beyond that window; you'll get your chance soon enough.

#### 5. When you're finished, close the Control Panel.

Ready to start customizing your computer? Then move on to the next lesson and let's get started!

| 14                                                                                                    | Description                                                                                                    |
|----------------------------------------------------------------------------------------------------|----------------------------------------------------------------------------------------------------|
| Item                                                                                                    | Description                                                                                                    |
| Appearance and<br>Themes                                                                                                    | Customize the Start menu or taskbar, apply a theme or screen saver, or change items on the desktop. You can also change all of Windows' appearance from XP to classic style under this topic. |
| Network and<br>Internet<br>ConnectionsConfigure network settings to work from home, create a small office of<br>network, connect to the Internet, or change modem, phone, and Inter<br>                            |                                                                                                    |
| Add or Remove<br>Programs                                                                                                    | Installs or removes programs and additional Windows components on your computer.                                                                                                    |
| Sounds, Speech,<br>and Audio Devices                                                                                                    | Change the system's sound scheme, or configure the settings for speakers and other sound equipment on your computer.                                                                          |
| Performance and<br>MaintenanceIncrease space on your hard drive, schedule regular maintenance ch<br>configure energy-saving settings.                                                                              |                                                                                                    |
| Printers and Other<br>HardwareChange the settings for hardware such as the printer, keyboard, mouse, c<br>camera.                                                                                                  |                                                                                                    |
| User Accounts Change settings and passwords for individual users.                                                                                                    |                                                                                                    |
| Date, Time,<br>Language, and<br>Regional OptionsChanges the date, time, and time zone information on your computer, the<br>language to use, and region-specific display options for numbers, current<br>and dates. |                                                                                                    |
| Accessibility<br>Options                                                                                                    | Adjust settings for an individual user's vision, hearing, and mobility needs.                                                                                                    |

#### Table 6-1: What's in the Control Panel

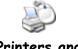

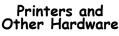

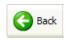

**Back button** 

#### 🛄 Quick Reference

To Open the Control Panel:

 Click the Start button and select Control Panel.

Or...

 Open My Computer and double-click the Control Panel folder.

To View the Control Panel in Classic View:

 Click Classic View in the panel on the left side of the window.

# Lesson 6-2: Changing the Date and Time

#### Figure 6-4

The Date & Time tab of the Date/Time Properties dialog box

#### Figure 6-5

Using the time and dates control in the Date/Time Properties dialog box

#### Figure 6-6

The Time Zone tab of the Date/Time Properties dialog box

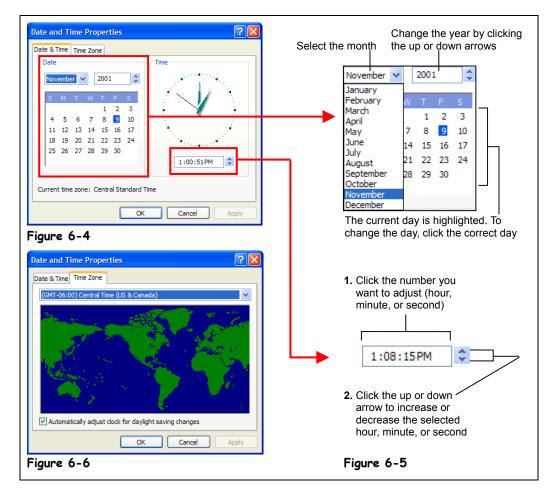

Your computer has its own built-in clock that has many purposes, including determining when you created or modified a file. For this reason, you should make sure the date and time are set correctly in your computer. This lesson will show you how to set the date and time for your computer if you find it needs adjusting.

The far right area of the taskbar normally displays the time your computer thinks it is. To display the date, you merely need to move the pointer over the clock and wait a few seconds.

#### **1**. Move the pointer over the clock on the taskbar and wait a few seconds.

A small box that displays the date appears.

To change the date or time, double-click the clock on the taskbar.

#### 2. Double-click the clock on the far right edge of the taskbar.

The Date/Time Properties dialog box appears, as shown in Figure 6-4. To change the time setting, click on the area of the clock you want to adjust and then adjust the settings using the up or down arrows.

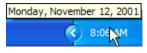

Display the Current Date

### **3.** Click the hour part of the time and click the clock's up-arrow to advance the time one hour, as shown in Figure 6-5.

You could adjust the minutes the same way—by clicking the minute part of the time and then clicking the up or down arrows. You can also manually type the numbers using the keyboard.

You can change the date in the right area of the dialog box. Change the month and year by clicking their corresponding text boxes, located above the calendar.

4. Click the Month list arrow and select January from the list, then click the Year text box and click the up-arrow to advance the year several years.

The calendar actually displays the days in the selected month. The current day is highlighted. To change the day, just click the day you want.

### 5. Click on day 1 in the calendar, to change the date to January 1. If you use a laptop, you may need to adjust which time zone you're in. You can do this using the Time Zone tab of the Date/Time Properties dialog box.

#### 6. Click the Time Zone tab.

The Time Zone tab appears in the front of the dialog box, as shown in Figure 6-6. You can click the Time Zone list arrow to select your current time zone from a list of all available time zones. Also, note the "Automatically adjust clock for daylight savings changes" box. When this box is checked, Windows will automatically adjust your computer's clock when daylight saving time changes, so you'll have one less clock to change.

### 7. Click Cancel to close the Date/Time Properties dialog box without applying the date and time changes you've made.

The built-in clock in your computer should keep track of the date and time even when your computer is turned off. If your computer doesn't keep the proper time and date, it means there is probably something wrong with your computer's built-in clock.

#### Quick Reference

### To Display the Current Date:

Point at the clock on the taskbar for several seconds.

### To Change the Date and/or Time:

- 1. Double-click the **clock** on the taskbar.
- Adjust the date and time using the calendar and clock controls, as shown in Figure 6-5 and click OK.

#### To Change Time Zones:

- Double-click the clock on the taskbar.
- Click the Time Zone tab, select the time zone from the list box and click OK.

### Lesson 6-3: Adjusting your Computer's Volume

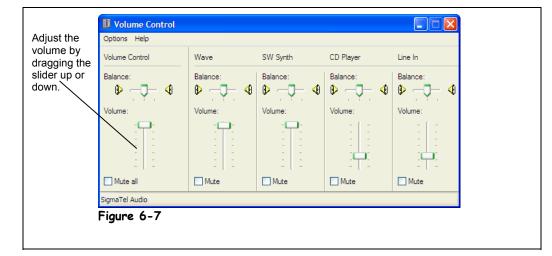

If your computer has a sound card that is working properly, you will be able to listen to sound and adjust the sound's volume. If you don't already have a volume dial on your speakers, this lesson will show you how you can adjust your computer's volume—something useful to know if you have someone in your home who uses the computer to play loud, annoying computer games!

Let's get some sound rolling so you can see the effects of volume adjustment. You must have an Internet connection and a sound card in your computer to do steps 1 and 2, which allow you to listen to sound. If you don't have these requirements, skip to step 3; you won't be able to listen to sound from your computer.

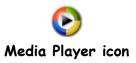

Figure 6-7

The Advanced Volume

control dialog box

### **1.** Go to the Quick Launch toolbar (on the left of the Windows taskbar), and double-click the Windows Media Player icon.

The Windows Media Player opens.

2. Click the Radio Tuner tab and choose a radio station to play under Featured Stations.

The Windows Media Player looks interesting, doesn't it? Don't worry—lessons later in this module explain how to utilize the Windows Media Player. Let's adjust the volume...

**3.** Click the Start button, and then All Programs  $\rightarrow$  Accessories  $\rightarrow$  Entertainment  $\rightarrow$  Volume Control.

The Volume Control dialog box appears.

**4.** Drag the volume slider up or down to increase or decrease the volume. Drag the balance slider to the left or right to change the balance.

That's all there is to adjusting the volume!

**NOTE:** The Volume control also contains a Mute check box. When the Mute box is checked, the computer's sound is turned off completely. Try turning it off and then back on.

If you're an audiophile, you can also fine-tune the volume settings by adjusting the other devices' controls in the Volume Control dialog box. The other devices are listed in Table 6-2: *Controls on the Volume Control Dialog Box*.

**NOTE:** If you want to customize which devices you want to appear on your Volume Control, go to Options  $\rightarrow$  Properties in the Volume Control dialog box and checkmark the devices you want to control.

#### 5. Close the Volume Control dialog box and the Windows Media Player.

You can also add the Volume Control to the Windows taskbar for quick and easy access. To add the Volume Control to the task bar, click Start  $\rightarrow$  Control Panel, select Sounds, Speech, and Audio Devices, click Sounds and Audio Devices and check the Place volume icon on the taskbar option.

| Control        | Description                                                                             |
|----------------|-----------------------------------------------------------------------------------------|
| Volume Control | Adjusts the overall playback volume of the sound card                                   |
| Wave           | Adjusts the playback volume level of digitally recorded sounds, such as wav. files      |
| SW Synth       | Adjusts the playback volume level of your sound card's music synthesizer and MIDI files |
| Mic            | Adjusts the recording volume level for a microphone.                                    |
| Line-In        | Adjusts the recording volume level for the Line-In jack                                 |
| CD Player      | Adjusts the playback volume level if you're playing and audio CD in your computer       |
| Video          | Adjusts the playback volume level for a video.                                          |
| PC Speaker     | Adjusts the playback volume level of just the speakers on your computer.                |

Table 6-2: Controls on the Volume Control Dialog Box

#### 🛄 Quick Reference

#### To Adjust Your Computer's Volume:

• Turn the dial (if you have one) on your computer's speakers.

Or...

 Go to the Start Menu and click All Programs → Accessories → Entertainment → Volume Control and adjust the volume.

#### To Turn the Volume Off:

- 1. Open the Volume Control dialog box.
- 2. Click the Mute All check box underneath the Volume Control.

### Lesson 6-4: Changing Windows Colors and Appearance

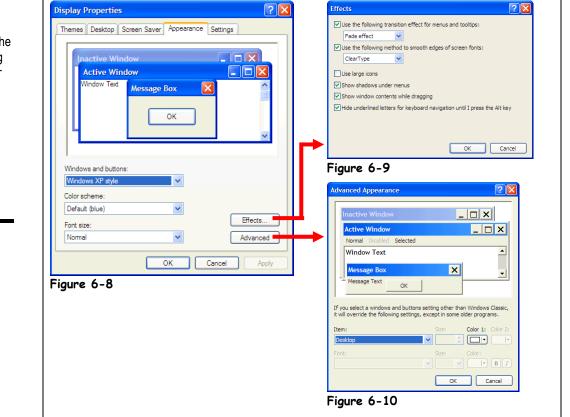

Another way to personalize Windows is to change the screen colors. Windows' screen colors include all the basic parts of a window: the title bar, the menu, scroll bars, etc. Windows comes with a few color schemes (a far cry from the myriad schemes of older versions).

**1.** Right-click a blank area on the desktop, and select **Properties** from the shortcut menu.

The Display Properties dialog box appears.

#### 2. Click the Appearance tab.

The Appearance tab appears in front of the Display Properties dialog box, as shown in Figure 6-8. This is where you can use a color scheme to change the appearance of many screen elements all at once.

**3.** Click the Color scheme combo box and select Olive Green from the scheme list.

The preview area of the dialog box displays how your screen will look with the selected color scheme. Repeat this process to change the font size. If the default setting is difficult for you to see, you may want to select a larger font size.

Can't stand the bright new appearance of Windows XP? You can easily give Windows XP the appearance of your tried and true older versions of Windows. Here's how:

#### Figure 6-8

The Appearance tab of the Display Properties dialog box and the default color scheme.

#### Figure 6-9

The Effects dialog box.

Figure 6-10

The Advanced Appearance dialog box.

### 4. Click the Windows and buttons combo box and select Windows Classic style from the list.

The preview area of the dialog box displays how your screen will look in classic style.

**NOTE:** This will only change the way windows and buttons are displayed in Windows; it will not revert everything back to classic style e.g., the Start menu and the desktop.

If you're really computer savvy, you may want to further customize how Windows looks by using the Advanced and/or Effects buttons.

#### 5. Click the Effects button.

The Effects dialog box appears, as shown in Figure 6-9. We won't go through these options in this lesson but you can find out what some of the more important settings do by looking at Table 6-3: Controls on the Display Properties Appearance Tab.

### 6. Click Cancel to close the Effects dialog box, then click Cancel again to Display Properties dialog box without saving your changes.

#### Table 6-3: Controls on the Display Properties Appearance Tab Control Description Lets you change Windows overall visual design. You have two choices: Windows and buttons Windows XP Style: The radical new look and feel for Windows XP, with rounded corners, big buttons, and bright crayon-like colors. Windows Classic Style: The look and feel you're probably used to from previous versions of Windows, with square corners and a no-nonsense design. **Color scheme** Lets you select a color scheme that changes the colors of many screen elements simultaneously. **NOTE:** Unless you have the Windows XP Plus software installed you will limited to only a few color schemes. Font size Lets you change the size of the fonts, or text, used throughout Windows. This option is useful if you have bad eyesight or a small monitor. Click to open the Effects dialog box, shown in Figure 6-9 and select visual effects for Effects Windows menus, icons, and fonts. Use the following method to smooth edges of screen fonts: Specifies whether to activate animations for menu commands and other Windows elements. Animations change how menus, lists, and tooltips open and close. Use the following method to smooth edges of screen fonts: Select Standard for desktop monitors; select **ClearType** for most laptop computers and other flat screen monitors. Use large icons: Specifies whether to use large icons to represent files, folders, and shortcuts on your desktop. Hide underlined letters for keyboard navigation until I press the ALT key: Specifies whether to suppress the underlined letters of keyboard shortcuts until you actually use the keyboard to navigate in Windows, generally with the ALT key. Click to customize the look of windows, menus, fonts, and icons, as shown in Figure Advanced 6-10. This option is only useful if you selected Windows Classic as your theme. Simply select the item you want to change (from the preview display or from the dropdown list) and then select a color for the object.

#### Quick Reference

#### To Change Windows' Color Scheme:

- Right-click a blank area on the desktop and select Properties from the shortcut menu.
- 2. Click the Appearance tab.
- Select the color scheme from the Scheme list and click OK.

To Change Windows to Classic Style:

- 1. Follow steps one and two above to get to the Appearance tab.
- 2. Select Windows Classic style from the Windows and buttons list.

# Lesson 6-5: Adding Wallpaper to the Desktop

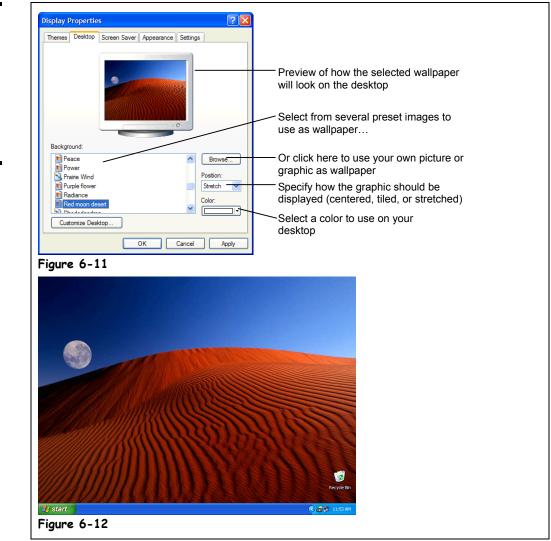

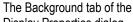

Figure 6-11

Display Properties dialog box.

#### Figure 6-12

Windows with the Red moon desert wallpaper.

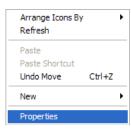

Desktop shortcut menu Most of us don't work in a sterile work environment—we decorate our desktops with pictures, plants, and Dilbert calendars. Similarly, Windows lets you give your computer personality to reflect your own personal tastes. In this lesson, you will learn how to start personalizing Windows by adding *wallpaper* to the Windows desktop. *Wallpaper* in Windows is a graphical picture you can stick to the desktop—the background area of the Windows screen.

### **1**. Right-click a blank area on the desktop, and select **Properties** from the shortcut menu.

The Display Properties dialog box appears.

**NOTE:** You can also reach the Display Properties dialog box through the Control Panel. Go to the Start menu

#### 2. Click the Desktop tab.

The Desktop tab appears in front of the Display Properties dialog box, as shown in Figure 6-11. This is where you can select a file to use as wallpaper.

#### **3.** In the Background section, select the **Red moon desert** file from the list.

A preview appears of what your desktop will look like with the selected wallpaper. Notice the Position combo box—you can display your wallpaper using one of three different methods:

- **Center:** Centers the image in the middle of your desktop. Use this setting if you have a large picture you want to display, such as a scanned picture.
- **Tile:** Makes a repeated pattern from the image. Use this setting for small to medium sized pictures and for all the default files listed in the Wallpaper box.
- **Stretch:** Stretches the image so that it fills the entire screen.

#### 4. Click the **Position** combo box and select **Center**.

You're ready to add your wallpaper.

#### 5. Click Apply.

The Red moon desert background appears centered on your screen. If you want to use a picture that isn't listed in the Background section, such as a scanned picture of your family, click the Browse button.

#### 6. Click the Browse button.

A Browse dialog box appears, asking you to specify the name and location of the file you want to use as your wallpaper.

#### **7.** Close the Browse dialog box.

To remove wallpaper from your screen, just repeat steps 1 and 2, and select (None) from the Wallpaper section.

### 8. In the Background section, select (None) from the list, and then click OK.

The Display Properties dialog box closes, and the wallpaper is removed from the screen.

Here's one more wallpaper tip: if you're surfing the Web with Microsoft's Internet Explorer (the Web browser that comes with Windows XP) and happen to see a graphic or picture you like, you can use it as your wallpaper. Just right-click the graphic and select the Set as Wallpaper option from the shortcut menu to save the image from the Internet and display it as wallpaper.

#### 🚇 Quick Reference

### To Add or Change Wallpaper:

- Right-click a blank area on the desktop and select Properties from the shortcut menu.
- 2. Make sure the Desktop tab is selected, then select the wallpaper you want to use from the preset list, or click Browse and specify the name and location of your own picture or graphic you want to use as wallpaper.
- 3. Select how you want the wallpaper to be displayed (centered, tiled, or stretched) from the **Position** list (optional).
- 4. Click OK.

### Lesson 6-6: Adjusting the Screen Resolution

#### Figure 6-13

Lower resolution (800 by 600) displays larger images on the screen; higher resolutions (1024 by 768) displays smaller images but lets you see more information at once.

#### Figure 6-14

The Settings tab of the Display Properties dialog box

#### Figure 6-15

Click Yes to keep the new resolution, click No to switch back to the original resolution setting

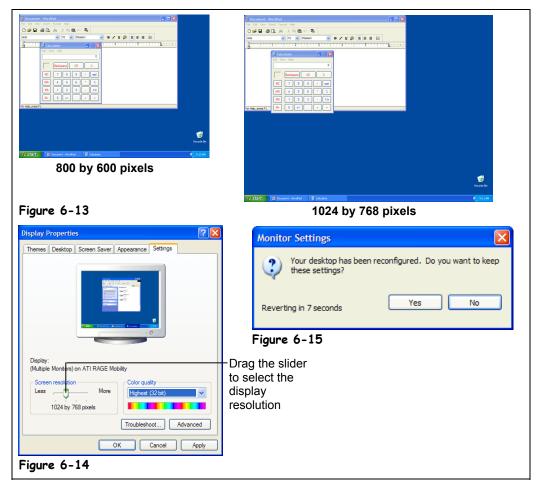

*Screen Resolution* has to do with how much information can fit on the computer screen. Obviously you can't adjust how large or small your computer's monitor is (without buying a new one, that is), but you can make all the images on your screen larger or smaller so you can see more information at once.

### 1. Right-click a blank area on the desktop and select Properties from the shortcut menu.

The Display Properties dialog box appears.

#### 2. Click the Settings tab.

The Settings tab appears in front of the Display Properties dialog box, as shown in Figure 6-14. The Screen resolution is where you can change the resolution setting. Look at the numbers of pixels that are displayed—that is the current display resolution.

#### 3. Slide the bar in the Screen area all the way to the left.

Depending on how new your monitor is, the number of pixels should change to 800 by 600 (an older monitor might go to 640 by 480). If your slider is already set at 640 by 480 or 800 by 600, move the slider one notch to the right, to 800 by 600 or 1024 by 768.

#### 4. Click Apply.

A dialog box, similar to the one shown in Figure 6-15 appears, giving you 15 seconds to decide if you like the new resolution setting. If you do like it, click the Yes button, if you don't, click the No button. If you don't do anything, Windows assumes you don't like the new resolution setting, or your monitor can't display the new resolution, and switches back to the original resolution.

#### **5.** Click **No** to return to the original resolution setting.

For a more complete description of the various resolution settings you can use, see Table 6-4: Common Screen Resolutions. The highest resolution you can display depends on how much memory is installed on your video card. Most video cards have enough memory to display at least 800 by 600 resolution.

#### Table 6-4: Common Screen Resolutions

| Resolution Description |                    | Description                                                                                                    |
|------------------------|--------------------|----------------------------------------------------------------------------------------------------|
| Video Memory<br>940    | by 480             | <b>No longer supported in Windows XP</b> , 640 by 480 use to be the lowest resolution setting. Larger and cheaper monitors have made 640 by 480 resolution obsolete.                                                                                                    |
| Speed and              | ) by 600           | This has been the standard resolution setting for most computers, and is the lowest setting on newer monitors. This is a good in-between resolution, allowing you to display quite a bit of information on the screen without having to use a magnifying glass to read it. Use this setting if you have a 15-inch or 17-inch monitor.                                                                   |
| Redu                   | 4 by 768           | The new standard, 1024 by 768 puts a lot of information on your screen, but the images can start getting small and difficult to read at this point (unless you have a large monitor). Use this setting if you have a 17-inch or larger monitor or when you want to see a lot of information at the same time, for example if you're working on a large spreadsheet, graphic files, or multiple windows. |
| Higher R               | Higher<br>olutions | Depending on how expensive the graphics card in your computer is, there may<br>be several higher modes of resolution which continue to display more and<br>more information and smaller and smaller images.                                                                                                    |

#### Quick Reference

#### Fo Change the Screen Resolution:

- Right-click a blank area on the desktop and select Properties from the shortcut menu.
- 2. Click the Settings tab.
- 3. Slide the Screen resolution slider to the right or left to select the resolution you want to use.
- 4. Click OK.

### Lesson 6-7: Adjusting the Screen Color Depth

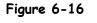

You can change the number of colors displayed on your screen, for more realistic images.

#### Figure 6-17

The Settings tab of the Display Properties dialog box

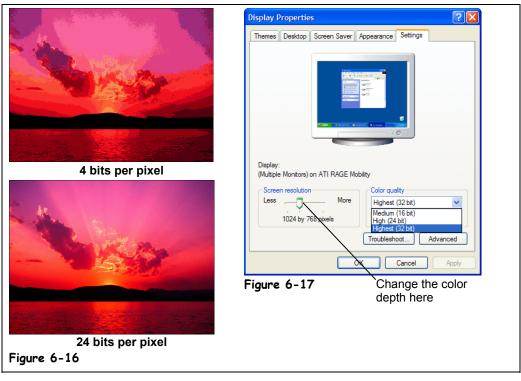

Another change you can make to your display settings is the number of colors that are displayed on the screen at once, or the *color depth*. Why would you want to change the number of colors displayed on your screen? In the past when technology wasn't advanced, this was important, since the speed of your computer depended on how many colors it displayed. Now, however, video cards are so advanced that it's almost impossible to see the difference between the available settings. Unless you do a lot with graphics, you probably don't have to worry about changing the color quality on your computer.

### **1**. Right-click a blank area on the desktop and select Properties from the shortcut menu.

The Display Properties dialog box appears.

#### 2. Click the Settings tab.

The Settings tab appears in front of the Display Properties dialog box, as shown in Figure 6-17. The Color quality drop-down list is where you can select the color depth you want to use. The Color quality drop-down list displays the current color depth setting.

#### 3. Click the Color quality drop-down list and select High (24 bit).

If your Color quality is already set to High, then select Medium (16 bit) or Highest (32 bit).

**NOTE:** If only one option appears in the Color quality drop-down list, your video card is not properly installed. You'll need to reinstall the video drivers (software) that came along with your computer or video card.

#### 4. Click Apply.

A dialog box appears, asking you confirm the changes you've made to the display settings.

#### 5. Click OK to confirm the display setting changes.

Windows may have to restart the computer to change the display setting. A dialog box will appear, asking you if you like the new display settings. Here again, click Yes if you want to keep the new settings and No if you want to switch back to the original color depth. If you don't do anything, Windows assumes you don't like the new resolution setting, or your monitor can't display the new resolution, and switches back to the original display settings.

#### 6. Click No to return to the color depth setting.

For a more complete description of the various color depth settings you can use, see Table 6-5: Common Color Depths. The maximum color depth, or simultaneous number of colors you can display at once, depends on how much memory is installed on your video card. Most video cards have enough memory to display at least 16 bit resolution.

#### Table 6-5: Common Color Depths

| Co                       | Color Depth Description               |                                                                                                    |  |
|--------------------------|---------------------------------------|----------------------------------------------------------------------------------------------------|--|
| and Video Memory         | 256 Colors                            | <b>No longer supported in Windows XP</b> , 256 colors was the standard color depth for Windows years ago, but most computers and video cards are fast enough to run with more colors without taking a performance hit, making this color depth obsolete in Windows XP.                                                                                                 |  |
| Require More Speed and V | High Color<br>(16 bit)                | High Color (16 bit) displays roughly 65,000 colors at once. This is the point where pictures become photo-realistic. This is probably the best color depth setting because it can display photo-realistic images without slowing your computer down.<br>You have to really squint to see much difference between High Color (16 bit) and higher levels of color depth. |  |
| More Colors Requi        |                                       | True Color (24 bit) and higher display millions of colors at once. Depending on how expensive the graphics card in your computer is there may be several higher modes of color depth, which continue to display more and more colors on the screen. This mostly concerns people involved with graphics and design.                                                     |  |
| Mor                      | True Color<br>(24 bit) and<br>Greater |                                                                                                    |  |

#### Quick Reference

### To Change the Screen Resolution:

- Right-click a blank area on the desktop and select Properties from the shortcut menu.
- 2. Click the Settings tab.
- Click the Colors list and select the Color Depth setting you want to use.
- 4. Click OK.

#### **?**× **Display Properties** Themes Desktop Screen Saver Appearance Settings Single Joint Typ Elbow O Multiple Surface Style Solid O Textured Display Settings.. OK Cancel Figure 6-19 Displays how the screen saver will look Specify how much time must elapse before 3D Pip Preview Windows displays the selected screen saver Wait: 10 🌲 On resume password protect Assign a password to your screen saver to protect your computer from unauthorized use. djust monitor power s Windows will not clear a screen saver until this password is typed correctly. Power Cancel Apply OK Change the energy saving features of your Figure 6-18 Select a specific screen saver here monitor

Lesson 6-8: Using a Screen Saver

A screen saver is a moving image that appears on the computer screen when you haven't used your computer for a while. Screen savers were originally used to protect screens from screen burn, which could occur when a static image was left on the screen for hours and hours. You may have seen examples of screen burn on older cash machines. You don't have to worry about screen burn with today's monitors, but many people still like to use screen savers for entertainment and to personalize their computers.

This lesson will show you how to make a screen saver appear if your computer hasn't been touched for a while. You will also learn how to conserve power by having the monitor switch to a low-power standby mode or even turn itself off if the computer has been idle.

### **1.** Right-click a blank area on the desktop, and select Properties from the shortcut menu.

The Display Properties dialog box appears.

#### 2. Click the Screen Saver tab.

The Screen Saver tab appears in front of the Display Properties dialog box, as shown in Figure 6-17.

#### 3. Click the Screen Saver list arrow.

A list of the available screen savers appears.

4. Select the 3D Pipes screen saver from the list.

A preview of the 3D Pipes screen saver appears in the preview area of the dialog box. You can also preview the screen saver in full screen mode by clicking the Preview button. You can change the settings for the selected screen saver by clicking the Settings button.

#### Figure 6-18

The Screen Saver tab of the Display Properties dialog box.

#### Figure 6-19

The Screen Saver tab of the Display Properties dialog box.

#### 5. Click the Settings button.

A dialog box appears with settings for the selected screen saver. The options listed in this dialog box will differ depending on the screen saver. There may be options for how many and what type of objects should appear on the screen, how fast the objects should move, or if you want to hear sounds when the screen saver is active—it depends on which screen saver is selected.

#### **6.** Click Cancel to close the 3D Pipes Setup dialog box.

You can assign a password to your screen saver to protect your computer from unauthorized use by clicking the On resume, password protect check box. Windows will not clear a screen saver until this password is typed correctly.

You can easily change the amount of time it takes before Windows displays the selected screen saver.

#### 7. Click the Wait box and type 15.

You can also click the Wait box up arrow until the number 15 appears. Now the screen saver will appear when you don't use your computer for 15 minutes.

Instead of using a screen saver, if you have an Energy Star compliant monitor you can conserve power by switching the monitor to a low-power standby mode or even have the monitor turn itself off if the computer hasn't been used for a while.

#### **8.** Click the **Power** button in the Monitor Power section.

The Power Options Properties dialog box appears.

#### 9. Click the Turn off monitor list arrow and select After 30 minutes.

This setting will cause your monitor to turn itself off when the computer hasn't been used for 30 minutes. To turn the monitor back on, simply press a key on the keyboard or move the mouse—you don't need to push the monitor's on/off switch.

10. Click OK.

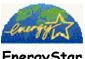

#### EnergyStar compliant logo

#### Quick Reference

#### To Set Up a Screen Saver:

- Right-click a blank area on the desktop and select Properties from the shortcut menu.
- Click the Screen Saver tab.
- 3. Click the Screen Saver list and select a screen saver.
- (Optional) Specify how much time must elapse before Windows displays the selected screen saver in the Wait box and click the On resume,

#### password protect check

box. Windows automatically assigns your Windows log in password to the screen saver.

5. Click OK.

#### To Adjust the Energy-Saving Features of your Monitor:

- 1. Follow the preceding Steps 1 and 2.
- Click the Power button in the Monitor Power section and adjust the interval after which the monitor shuts off.

### Lesson 6-9: Changing System and Program Sounds

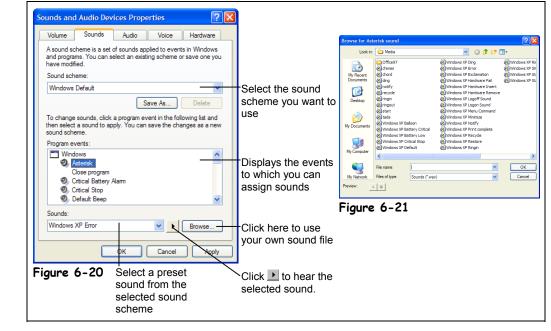

Computers still have a long way to go before they can talk to you, but they can give you simple audio feedback, as long as your computer has a sound card and speakers. This lesson shows you how to assign sounds to events performed on your computer. An event is an action performed by you or a program. For example, when you press an incorrect key, the computer sometimes utters a simple beep. If you have a sound card, you can choose to play a sound rather than a boring beep whenever you press an incorrect key. You can also assign a sound to when you start or quit Windows.

**1**. Open the Control Panel by clicking the **Start button** and click on the **Control Panel** icon.

The Control Panel opens.

#### 2. Click the Sounds, Speech, and Audio Devices icon.

The Sounds, Speech, and Audio Devices window appears as shown in Figure 6-20.

**3.** Click Change the sound scheme from the Pick a task heading.

This window displays the events to which you can assign sounds, and the sounds you can associate with the events.

**NOTE:** Remember when Windows offered a plethora of sound schemes to choose from? Now, instead of getting that bonus for free, you have to buy Plus! for Windows XP to install extra themes, games, and digital media. Microsoft must have some pretty high lawyer's fees...

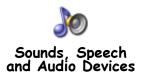

### Figure 6-21

The Sounds Properties

Figure 6-20

dialog box.

The Browse for Sound file dialog box.

#### 4. Select Exit Windows in the Program events list.

You can listen to the sound that is currently assigned to any event by selecting the event and then clicking the triangular play button between the Sounds drop-down list and the Browse button in the dialog box. The sound assigned to the Exit Windows event (if one is assigned) appears in the Sounds box.

### 5. Click the Play button to the right of the Sounds box to listen to the sound assigned to the Exit Windows event.

If you don't hear a sound, either the Exit Windows event doesn't have a sound assigned to it (you can check this by looking at the Sounds list), your computer doesn't have a soundcard and/or speakers, the volume is turned off, or the soundcard drivers are not installed correctly.

To assign a different event to the selected sound, click the Browse button to select the sound.

#### 6. Click the Browse button.

A Browse window appears, as shown in Figure 6-21. Select the location and file for the sound you want to hear every time the selected event occurs.

#### 7. Double-click Start Windows.

The Start Windows sound is now assigned to the Exit Windows event. You can listen to Start Windows by clicking the triangular play button at the bottom left corner of the dialog box.

### 8. Click the Play button at the bottom left corner of the dialog box to listen to Start Windows.

Click Cancel to return to the Sounds and Audio Devices Properties dialog box.

#### Quick Reference

### To Assign a Sound to a Specific Windows Event:

- Click the Start button and click Control Panel → Sounds, Speech and Audio Devices.
- 2. Select Change the Sound Scheme.
- Select the event you want to change from the Event list.
- 4. Click the Browse button and specify the location and name of the sound file you want to assign to the event. Click the Play button to listen to the selected sound.
- 5. Click OK.

### Lesson 6-10: Adjusting the Mouse

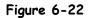

The Buttons tab of the Mouse Properties dialog box

#### Figure 6-23

The Motion tab of the Mouse Properties dialog box

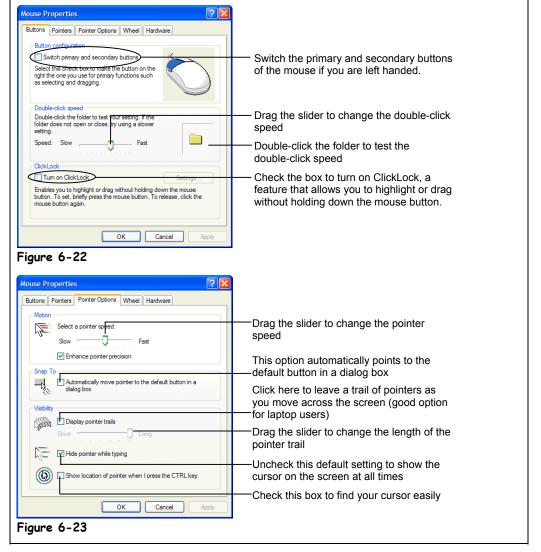

A common complaint many users have about Windows is they don't like how the mouse works. The mouse either is too slow or too fast, does not respond very well to your doubleclicks, or worst of all if you're left-handed, its buttons are in the wrong places!

This lesson shows you how to adjust the mouse settings to make it easier for you to work with.

1. Open the Control Panel by clicking the Start button and clicking Control Panel.

The Control Panel opens.

2. Double-click the Printers and Other Hardware icon, and click the mouse icon under Control Panel icons to change the mouse settings.

The Buttons tab of the Mouse Properties dialog box appears, as shown in Figure 6-22.

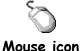

Many people complain that the double-click speed setting for Windows is too fast. To adjust the amount of time between clicks, drag the Double-click speed slider to the right or left. You can test the double-click speed by double-clicking the folder in the Test area box just to the left of the Speed slider.

### **3.** Slide the **Double-click slider** to **Slow**, and then double-click the **folder** in the Test area.

The folder opens when you complete a successful double-click.

### 4. Slide the Double-click slider to Fast, and then double-click the folder in the Test area.

It may be more difficult to open the folder when the speed is this fast.

You will have to experiment with the Double-click slider, adjusting it to find a speed that suits your own personal preferences. Most people find that the double-click speed works best somewhere in the middle or on the slower side of the Double-click speed bar.

#### 5. Click the Pointer Options tab.

The Pointer Options tab of the Mouse Properties dialog box appears, as shown in Figure 6-23. Here you can also adjust how fast the mouse pointer moves across your screen when you move the mouse by dragging the Pointer speed slider to the right or left. Refer to Table 6-6: Mouse Pointer Options for more information.

Now that you understand how to adjust the mouse to your liking, you can close the Mouse Properties dialog box to end the lesson.

### **6.** Click Cancel to close the Mouse Properties dialog box without saving your changes.

#### Table 6-6: Mouse Pointer Options

| a die 6-6: Mouse Pointer Options                                          |                                                                                                    |  |  |
|---------------------------------------------------------------------------|----------------------------------------------------------------------------------------------------|--|--|
| Option                                                                    | Description                                                                                                    |  |  |
| Motion                                                                    |                                                                                                    |  |  |
| Select a pointer speed                                                    | Adjusts the distance that the pointer moves respective to the distance that the mouse or trackball moves. For example, to move your pointer across the width of your screen, you need to move your device further when the slider bar is set to Slow than when it is set to Fast. |  |  |
| Snap To                                                                   |                                                                                                    |  |  |
| Automatically move<br>pointer to the default<br>button in a dialog<br>box | Specifies whether the mouse pointer snaps to the default button (such as OK or Apply) in dialog boxes. In some programs, Snap To may cause the pointer to automatically move to the center of the dialog box rather than to the default button.                                   |  |  |
| Visibility                                                                |                                                                                                    |  |  |
| Display pointer trails                                                    | Adds a trail to the mouse pointer, which makes it easier to see on Liquid Crystal Display (LCD) screens. To change the length of the pointer trail, drag the slider.                                                                                                    |  |  |
|                                                                           | The slider is dimmed until the check box is selected.                                                                                                    |  |  |
| Hide pointer while typing                                                 | Hides the pointer when you type. The pointer reappears when you move the mouse or trackball.                                                                                                    |  |  |
| Show location of the<br>pointer when I press<br>the CTRL key              | Shows the location of the mouse pointer when you press the CTRL key.                                                                                                    |  |  |

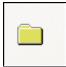

Double-click Test Area

#### Quick Reference

To Open the Mouse Properties Dialog Box:

 Click the Start button, select Control Panel, → Printers and Other Hardware, and click on the Mouse icon.

### To switch the Left and Right Mouse Buttons:

 Open the Buttons tab of the Mouse Properties dialog box, check the Switch primary and secondary buttons box and click OK.

#### To Change the Double-Click Speed:

 Open the Buttons tab of the Mouse Properties dialog box, drag the Pointer Speed slider to a new position, and click OK.

### To Change the Pointer Speed:

 Open the Mouse Properties dialog box, click the Pointer Options tab, drag the Pointer Speed slider to a new position, and click OK.

### To Change the Pointer Options:

• Open the Mouse Properties dialog box, click the **Pointer Options** tab, and check the option you wish to change.

### Lesson 6-11: Customizing How Folders Look and Work

| General<br>Tasks | s /                                                                                                    |  |
|------------------|----------------------------------------------------------------------------------------------------|--|
|                  | <ul> <li>Show common tasks in folders</li> <li>Use Windows classic folders</li> </ul>                                                                                                    |  |
| Brows            | se folders                                                                                                    |  |
|                  |                                                                                                    |  |
|                  | Open each folder in its own window                                                                                                    |  |
| Click            | items as follows  Single-click to open an item (point to select)  Underline icon titles consistent with my browser  Underline icon titles only when I point at them  Duble-click to open an item (single-click to select) |  |
|                  | Restore Defaults                                                                                                    |  |
|                  | OK Cancel Apply                                                                                                    |  |

Windows gives you the option to work and view windows in Classic Style or Web Style. If you like some aspects of Web Style, but just can't get used to some of the new procedures, such as single-clicking an item to open it, you can create your own custom style. By creating a custom style, you can use features from both Classic Style and Web Style. For example, you could view your desktop and folders as Web pages (Web Style) but still have to double-click items to open them (Classic Style).

In previous versions of Windows,, you were given the option to view windows in Classic or Web style. This is another guided-tour lesson to help you become familiar with creating a Custom Style, should you ever want to use it.

### **1.** Click the Start button, click on the Control Panel, select Appearance and Themes, and click Folder Options.

The Folder Options dialog box automatically displays the General tab as shown in Figure 6-24.

2. Refer to Table 6-7: Custom Setting Options for a description of each of the options. Click Cancel when you're finished.

Actually, you might want to test out some of the custom settings and see if any of them work for you. Many power Windows users prefer using their own custom style instead of the styles already designed by Windows.

#### Figure 6-24

The General tab of the Folder Options dialog box allows you to customize how Windows looks and works. Table 6-7: Custom Setting Options describes each of the options shown here.

| Table 6-7: Custom Setting Options                      |                                                                                                    |  |  |
|--------------------------------------------------------|----------------------------------------------------------------------------------------------------|--|--|
| Option                                                 | Description                                                                                                    |  |  |
| Tasks                                                  |                                                                                                    |  |  |
| Show common tasks in folders                           | Specifies that hyperlinks to common folder tasks and other places on your computer are displayed in folders. These links appear in the left pane of the folder window.                                    |  |  |
| Use Windows classic folders                            | Specifies that folder contents are displayed like classic Windows folders, which means that folder contents do not look and work like Web pages.                                                          |  |  |
| Browse folders                                         |                                                                                                    |  |  |
| Open each folder in the same window                    | Specifies that the contents of each folder open in the same window.<br>To switch back to the previous folder, click the Back button on the<br>toolbar, or press BACKSPACE.                                |  |  |
| Open each folder in its own window                     | Specifies that the contents of each folder open in a new window. The previous folder content still appears in a different window, so you can switch between the windows.                                  |  |  |
| Click items as follows                                 |                                                                                                    |  |  |
| Single-click to open an item (point to select)         | Specifies that you want to open items in folders and on the desktop by single-clicking them, just as you would click a link on a Web page. To select an item without opening it, rest your pointer on it. |  |  |
| Underline icon titles<br>consistent with my<br>browser | Icon titles are underlined, just like links on a Web page.                                                                                                    |  |  |
| Underline icons titles only when I point at them       | Icon titles are underlined only when you point at them.                                                                                                    |  |  |
| Double-click to open an item (single-click to select)  | Specifies that you want to select files and folders by clicking to select<br>an item and double-clicking an item to open it. This is how Windows<br>normally works.                                       |  |  |

#### Table 6-7: Custom Setting Options

Quick Reference

To Use Custom Folder Settings:

- Click the Start button and select Control Panel
   → Appearance and Themes → Folder Options.
- 2. Refer to Table 6-7: Custom Setting Options and make the desired changes.

### Lesson 6-12: Customizing Folder View Options

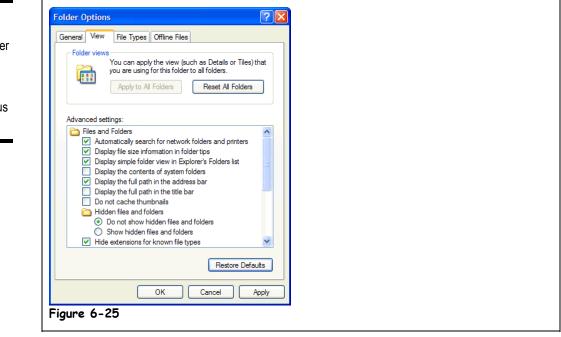

Yet another lesson on folder options? Yep—in this lesson we will conclude our tour of how to customize how Windows looks and acts. This lesson explains how to change how information is displayed in My Computer and Windows Explorer. Remember the three letter file extensions that are tacked on at the end of every file, such as .TXT? Normally Windows hides those extensions from view, but you can change this setting so Windows displays the file name *and* file extension, for example "Letter. TXT" instead of just "Letter".

This is another "look, but don't touch" lesson. We'll open the dialog box where you can change how the information is displayed, then you can look at Table 6-8: Advanced Folder Options to see what everything means.

1. Open the Start Menu, click on the Control Panel, select Appearance and Themes, and click Folder Options from the window.

The Folder Options dialog box appears.

**2.** Click the View tab.

The View tab of the Folder Options dialog box appears, as shown in Figure 6-25.

**3.** Refer to Table 6-8: Advanced Folder Options for a description of the more important folder options. Click Cancel when you're finished.

#### Figure 6-25

The View tab of the Folder Options dialog box; see Table 6-8: Advanced Folder Options for descriptions of the various options.

| Table 6-8: Advanced Folder Options                           |              |                                                                                                    |  |
|--------------------------------------------------------------|--------------|----------------------------------------------------------------------------------------------------|--|
| Option                                                       | Default      | Description                                                                                                    |  |
| Display file size<br>information in folder<br>tips           | ~            | This displays the size of a file in the folder tips area.                                                                                                    |  |
| Display simple folder<br>view in Explorer's<br>Folders list  | ✓            | In Windows Explorer, click the folder to display its contents and<br>subfolders. All folders are automatically closed when another<br>folder is clicked. To hide or display a folder while it's still open,<br>click on the plus or minus sign next to the folder.                                    |  |
| Display the contents<br>of system folders                    |              | System folders such as your C: drive, Program Files, Documents and Settings, and Windows, contain files your computer needs to run properly, and are usually hidden.                                                                                                    |  |
| Display the full path in the address bar                     | $\checkmark$ | Displays the path of the folder in the address bar of the window, such as "C:\Windows\Program Files" instead of just "Program Files".                                                                                                    |  |
| Display the full path<br>in title bar                        |              | Displays the path of the folder in the title bar of the window, such as "C:\Windows\Program Files" instead of just "Program Files".                                                                                                    |  |
| Do not cache<br>thumbnails                                   |              | When you store images in a cache file, Windows can reuse them instead of recreating them each time you open a folder. By disabling this automatic function, folders that contain thumbnails might take longer to open.                                                                                |  |
| Hidden files and folders                                     |              | Hides program or system files that should not be changed. Select<br>this option to protect critical hidden files from accidentally being<br>changed or deleted, and to reduce clutter in your folders.<br>Right-click a file and select Properties to find out whether it is<br>designated as hidden. |  |
| Do not show hidden<br>or system files                        | $\checkmark$ | Specifies that both hidden and system files do not appear. Select this option to protect your hidden files from being accidentally changed or deleted, and to reduce clutter in your folder windows.                                                                                                  |  |
| Show all files                                               |              | Specifies that all files, including hidden and system files, appear<br>in the list of files in this folder. Power Windows users like to use<br>this option.                                                                                                    |  |
| Hide file extensions<br>for known file types                 | $\checkmark$ | Hides the three-letter file name extensions for most files. For example, Filename.TXT would appear as just Filename. Click this option to reduce clutter in your folder windows.                                                                                                    |  |
| Hide protected<br>operating system<br>files<br>(Recommended) | ~            | Select this option to specify that files necessary to running your computer properly are hidden so they are not accidentally removed or changed.                                                                                                    |  |
| Launch folder<br>windows in a<br>separate process            |              | When you open a folder, this option specifies that it is opened as<br>a separate part of memory. This can increase the stability of<br>Windows, however it might decrease your computer's<br>performance.                                                                                             |  |
| Remember each<br>folder's view<br>settings                   | ~            | Specifies that any folder settings you selected are retained<br>whenever you reopen it. When this box is not checked, all folders<br>return to their original state after you close them.                                                                                                    |  |
| Show pop-up<br>description for folder<br>and desktop items   | $\checkmark$ | Shows a description of the selected item in a small pop-up<br>window. If your folder is being displayed as a Web page,<br>selecting this option has no effect, because the same information<br>already appears in the left pane of the folder.                                                        |  |

#### Table 6-8: Advanced Folder Options

### **Chapter Six Review**

### Lesson Summary

#### A Look at the Control Panel

- The Control Panel is where you can change the various settings of your computer and Windows.
- Open Control Panel by clicking the Start button and selecting Control Panel; or by opening the Start menu, clicking My Computer, clicking Other Places from the blue side panel, and Control Panel.

#### Changing the Date and Time

- Point at the clock on the taskbar for several seconds to display the current date.
- To Change the Date and/or Time: Double-click the clock on the taskbar, adjust the date and time
  using the calendar and clock controls, and click OK.
- To Change Time Zones: Double-click the clock on the taskbar, click the Time Zone tab, select the time zone from the list box, and click OK.

#### Adding Wallpaper to the Desktop

To Add or Change Wallpaper: Right-click a blank area on the desktop and select Properties
from the shortcut menu. Make sure the Desktop tab is selected, and select the wallpaper you want
to use from the preset list. Click Browse and specify the name and location of your own picture or
graphic you want to use as wallpaper. Select how you want the wallpaper to be displayed
(centered, tiled, or stretched) from the Display list and click OK.

#### Changing Windows' Appearance

- To Change Windows' Color Scheme: Right-click a blank area on the desktop and select Properties from the shortcut menu, click the Appearance tab, select a color scheme from the Color scheme list and click OK.
- To Change Windows and Buttons to Classic Style: Select Windows Classic style from the Windows and Buttons combo box.

#### Adjusting the Screen Resolution

- Screen Resolution has to do with how much information can fit on the screen. Higher screen
  resolutions can display more information on the screen at once but at the price of making
  everything appear smaller.
- To Change the Screen Resolution: Right-click a blank area on the desktop and select Properties from the shortcut menu, and click the Settings tab. Slide the Screen Resolution slider to the right or left to select the resolution you want to use, and click OK.

#### Adjusting the Screen Color Depth

- Color depth has to do with how many colors are displayed on the screen at the same time.
- To Change the Screen Resolution: Right-click a blank area on the desktop and select Properties from the shortcut menu, click the Settings tab, click the Color quality list, select the Color Depth setting you want to use, and click OK.

#### Using a Screen Saver

- To Set Up a Screen Saver: Right-click a blank area on the desktop and select Properties from the shortcut menu. Click the Screen Saver tab, expand the Screen Saver list, select a screen saver, and click OK.
- You can password protect your screen saver by clicking the **On resume**, **password protect** check box. Windows will automatically assign your Start Windows password to the screen saver.
- You can adjust the energy-saving features of your monitor by opening the Screen Saver tab of the Display Properties dialog box, clicking the **Power** button in the Monitor power section, and adjusting the interval after which the monitor shuts off.

#### Changing System and Program Sounds

- To Use a Sound Scheme: Click the Start button, click Control Panel, and click the Sounds, Speech, and Audio Devices icon. Click Change the sound scheme, select a scheme from the Sound scheme list, and click OK.
- To Assign a Sound to a Specific Windows Event: Click the Start button, click Control Panel and click the Sounds, Speech, and Audio Devices icon. Select the event for which you want to assign a sound, then click the Browse button and specify and the location and name of the sound file you want to assign to the event. Click the Play button to listen to the selected sound, and click OK.

#### Adjusting the Mouse

- Open the Mouse Properties dialog box by clicking the Start button, click Control Panel and click the Printers and Other Hardware icon.
- To Switch the Left and Right Mouse Buttons: Open the Buttons tab in the Mouse Properties dialog box, select either the Right-handed or Left-handed option, and click OK.
- To Change the Double-click Speed: Open the Buttons tab in the Mouse Properties dialog box, drag the Pointer Speed slider to a new position, and click OK.
- To Change Pointer Options: Open the Pointer Options tab in the Mouse Properties dialog box, select the desired pointer options, and click OK.

#### Customizing How Folders Look and Work

 To Customize how Folders Work: Open Control Panel → Appearance and Themes → Folder Options from the menu.

#### Customizing Folder View Options

 To Customize Folder View Options: Open Control Panel → Appearance and Themes → Folder Options from the menu. Click the View tab, select the desired folder view options, and click OK.

### Quiz

### 1. Used only for advanced networking settings, the Control Panel should never be touched by ordinary users. (True or False?)

#### 2. Which of the following statements is NOT true?

- A. You can change the display style to Classic if you don't like XP style.
- B. You can change the colors for all Windows objects at once using a color scheme.
- C. Double-click the clock on the taskbar to adjust the time and date your computer thinks it is.
- D. You can only use preset patterns as your desktop wallpaper.

#### 3. 640 x 480, 800 x 600, 1024 x 768 are all examples of:

- A. Color depths.
- B. Dimensions for the three largest patios in the world.
- C. Screen resolutions.
- D. Multiplication problems that you would need to use a calculator to solve.

## 4. You're a huge fan of the early 1980s TV show *The Dukes of Hazard*. Which of the following are ways you could customize your computer to show everyone your devotion to this forgotten show?

- A. Change the desktop wallpaper to a confederate flag, like the paint job on the Duke boys' car.
- B. Apply the "The Dukes of Hazard" desktop theme, which comes with Windows XP.
- C. Add a system sound so that whenever someone turns your computer on they hear Sheriff Roscoe exclaim, "Them Dukes, them Dukes!"
- D. Windows XP doesn't allow you to personalize your computer in such poor taste.
- 5. You can change the mouse's double-click speed by clicking the Mouse icon in Printers and Other Hardware heading of the Control Panel. (True or False?)

### 6. Which of the following is a major difference between Windows 95 and Windows XP?

- A. File names in Windows XP can contain up to 256 characters instead of only 8 characters in Windows 95.
- B. Windows XP responds to voice commands.
- C. Windows XP gives you the option of viewing and working with contents of your computer like a Web page.
- D. Windows 95 requires 8 MB of RAM while Windows XP only requires 2 MB of RAM.
- 7. Double-clicking the desktop opens the Display Properties dialog box, which allows you to change any screen settings, such as Windows' colors, screen resolution, and desktop wallpaper. (True or False?)

### Homework

1. Change Windows' wallpaper to River Sumida, in center format.

- **2.** Change Windows' screen colors to the Silver color scheme and then back to the previous color scheme.
- **3.** Change Windows' Asterisk event to the tada sound, and then back to the original sound.
- 4. Try out your video card's various screen resolutions to see which one you like best.
- 5. Adjust your mouse's pointer speed and double-click speed to suit your preferences.

### Quiz Answers

- **1.** False. The Control Panel is where you go to make changes to Windows and your computer. While there are a few technical areas in the Control Panel, most of it is straightforward and easy to understand.
- **2.** D. You can use your own pictures and graphics as wallpaper in addition to Windows preset wallpaper settings.
- **3.** C. These are all examples of screen resolutions.
- **4.** A and C. Fortunately there isn't a Duke of Hazard desktop theme that ships with Windows XP (or any themes, for that matter), but you can still personalize the other settings, such as the wallpaper and system sounds.
- **5.** True. The double-click speed is probably one of the first things you should adjust if you're having trouble double-clicking with the mouse.
- **6.** C. Windows XP lets you view and work with your computer in Web style and Classic style—something Windows 95 didn't offer (unless you installed Microsoft Internet Explorer 4.0 or later).
- **7.** False. Right-click the desktop and select Properties from the shortcut menu to open the Display Properties dialog box.

# Chapter Seven: The Free Programs

#### Chapter Objectives:

- Learn about WordPad
- Learn about NotePad
- Learn about the Calculator
- Learn about the Sound Recorder
- Learn about Paint and create a picture
- Learn about the games
- Learn about Character Map
- Learn how to use the new Windows Media player
- Learn how to use Windows Movie Maker

Windows XP doesn't really do much by itself—you need to run a program whenever you want to do something with your computer. You don't have to rush off to the local computer store to buy a software program to let you type a letter or paint a picture because Microsoft has included a handful of small but useful programs with Windows XP. You can find most of these programs—such as WordPad, Paint, Note, and Calculator—in the Accessories group of the Start Menu.

This chapter explores the programs that Microsoft tossed into the Accessories menu. You'll learn what all the "freebie" programs are, what they do, and if they'll work for your purposes.

If you're this far in the book, you should already have a good sense of how to work with a Windows program. Most of the lessons in this chapter are the "guided tour" type and only a few of them have the usual step-by-step exercises. Don't worry—these programs are all very simple and easy to use, so you shouldn't have any trouble figuring them out.

#### Prerequisites

- How to use the mouse to click, double-click, drop-and-drag, and right-click
- How to start programs in the Start Menu
- How to use menus, toolbars, and dialog boxes
- How to view and navigate through the contents of your computer (disk drives and folders)

Г

### Lesson 7-1: WordPad

#### Figure 7-1

A simple word processor, the WordPad accessory allows you to create letters and documents.

| ile Edit View Insert Format Help                                                                                                    |      |
|----------------------------------------------------------------------------------------------------|------|
| D 🗃 🖬 🎒 🔥 🗰 🏗 🗠 🧠                                                                                                    |      |
| Arial     ▼     10     ▼     Western     ▼     B     Z     U     Ø     ≣     ≣     ≣                                                                                                    | E    |
| <u>.</u>                                                                                                    | ļ.   |
| 12/28/02                                                                                                    | ^    |
| Subject: legal services                                                                                                    |      |
| Dear Mrs. Claus:                                                                                                    | Ш    |
| I am a lawyer, and I am writing you to let you know that I am offering 25% off of my marriag<br>annulment services. I understand that you and Mr. Santa Claus have been married for<br>hundreds of years, but are you really fulfilled in making elf clothes and cleaning reindeer<br>stables? Are you happy living in Mr. Claus's big, red shadow? | e    |
| Just think- with my special legal offer, you could end up with half of the Northpole Claus<br>dynasty. YOU could deliver presents and eat cookies, making the world's kids love you.                                                                                                    | >    |
| For Help, press F1 menore and an an an an an an an an an an an an an                                                                                                    | 1.;; |

WordPad is a "stripped-down" word processor and is one of the best freebies Microsoft tossed in with Windows XP. You can use WordPad to create letters, memos, and documents. You can format your WordPad documents with various font and paragraph styles. Here's how to open the WordPad program:

#### 1. Click the Start button and select All Programs $\rightarrow$ Accessories $\rightarrow$ WordPad.

The WordPad program appears as shown in Figure 7-1. If you want, try typing some text in the WordPad program, and explore WordPad's menus.

2. Close the WordPad program.

#### Quick Reference

To Open WordPad:

 Click the Start button and select All Programs → Accessories  $\rightarrow$ WordPad.

| Table 7-1: WordPad     |                                                                                                    |  |
|------------------------|----------------------------------------------------------------------------------------------------|--|
| Description            | A scaled-down word processing program you can use to create simple letters and documents                                                            |  |
| Type of File(s) Used   | 🕙 Word files, 🕙 Rich Text files, 🗒 Text Documents, 🛃 Write files                                                                                    |  |
| Features Include       | Font and paragraph formatting, bullets, tab stops, insert the current date, print preview, insert objects from other programs, and find and replace |  |
| Features Don't Include | Spell-checker, thesaurus, tables, headers and footers, many other advanced word processing features                                                 |  |
| Found Under            | All Programs $\rightarrow$ Accessories $\rightarrow$ WordPad                                                                                        |  |

# Lesson 7-2: Notepad

| <pre>le Edit Format View Help<br/>D-DO's FOR TODAY:<br/>bring multi-million dollar proposal to work<br/>grocery shopping<br/>get Snoodles from the vet<br/>drop off suit at drycleaners that Snoodles vomited on<br/>birthday card to Mom<br/>pay rent, cable, and heat bills<br/>get cracked laptop screen repaired<br/>work out over lunch<br/>attend stress-management class </pre> |                                                                 |        |
|----------------------------------------------------------------------------------------------------|-----------------------------------------------------------------|--------|
| bring multi-million dollar proposal to work<br>grocery shopping<br>get Snoodles from the vet<br>drop off suit at drycleaners that Snoodles vomited on<br>birthday card to Mom<br>pay rent, cable, and heat bills<br>get cracked laptop screen repaired<br>work out over lunch                                                                                                    |                                                                 |        |
| grocery shopping<br>get Snoodles from the vet<br>drop off suit at drycleaners that Snoodles vomited on<br>birthday card to Mom<br>pay rent, cable, and heat bills<br>get cracked laptop screen repaired<br>work out over lunch                                                                                                    |                                                                 | ~      |
|                                                                                                    | et<br>iners that Snoodles vomited or<br>at bills<br>en repaired |        |
|                                                                                                    |                                                                 | $\sim$ |
|                                                                                                    |                                                                 | $\geq$ |

#### Figure 7-2

Use the Notepad program when you need to jot down quick notes that don't require any type of formatting.

WordPad is one of the most full-featured free programs, while Notepad is probably the simplest. You can use Notepad to create or edit simple notes or text files that do not require any type of formatting. Notepad opens and saves text in ASCII (text-only) format. Notepad can only open or read files that are smaller than 64K. If you need to create or edit a file that requires formatting or is larger than 64K, use WordPad. Let's take a closer look at Notepad.

# 1. Click the Start button and select All Programs $\rightarrow$ Accessories $\rightarrow$ Notepad.

The Notepad program appears, as shown in Figure 7-2. If you want, try typing some text in Notepad and explore Notepad's menus.

#### **2.** Close the Notepad program.

| Table 7-2: Notepad     |                                                                 |
|------------------------|-----------------------------------------------------------------|
| Description            | A simple text editor without any formatting features            |
| Type of File(s) Used   | E Text Documents                                                |
| Features Include       | Find text in document, time/date stamp, and word-wrap           |
| Features Don't Include | Formatting of any kind, can only work with text files under 64K |
| Found Under            | All Programs $\rightarrow$ Accessories $\rightarrow$ Notepad    |

#### Quick Reference

#### To Open Notepad:

 Click the Start button and select All Programs → Accessories → Notepad.

# Lesson 7-3: Calculator

| Calculator      | Edit View Help                                                                         | 0.      |
|-----------------|----------------------------------------------------------------------------------------|---------|
| Backspace CE C  | Hex ODec OCt OBin ODegrees ORadians                                                    | O Grads |
| MC 7 8 9 / sqrt | Inv Hyp Backspace CE                                                                   | С       |
| MR 4 5 6 * %    | Sta         F-E         (         )         MC         7         8         9         / | Mod And |
| MS 1 2 3 - 1/x  | Ave dms Exp In MR 4 5 6 *                                                              | Or Xor  |
| M+ 0 +/ + =     | Sum sin x^y log MS 1 2 3 -                                                             | Lsh Not |
| Figure 7-3      | s cos x^3 n! M+ 0 +/ +                                                                 | = Int   |
|                 | Dat tan x^2 1/x pi A B C D                                                             | EF      |
|                 | Figure 7-4                                                                             |         |

The Calculator accessory is one of the more useful programs included with Windows. You use the Calculator just like you would use a calculator that's not on your computer. The only difference between the two is that instead of pressing the calculator's keys with your fingers, you click them with your mouse. You can also use the number keys or the numeric keypad on your keyboard to enter numbers into the Calculator program. Here's how to open the Calculator program.

# **1**. Click the Start button and select All Programs $\rightarrow$ Accessories $\rightarrow$ Calculator.

The Calculator program appears, as shown in Figure 7-3. If you want, try making some calculations with the Calculator. The Calculator program can be used in one of two modes: standard or scientific. Standard mode is adequate for most of us, but if you're an engineer, math teacher, student, or number freak, you might want to use the Calculator's scientific mode.

#### **2.** Select View $\rightarrow$ Scientific from the menu.

The Calculator appears in scientific mode, as shown in Figure 7-4. If you still remember your Trigonometry or Statistics, feel free to try out the expanded functions in scientific mode.

Select View → Standard from the menu to return to Standard mode, and close the Calculator when you're finished.

#### Table 7-3: Calculator

| Tuble / 0: Our |                                                                                                    |
|----------------|----------------------------------------------------------------------------------------------------|
| Description    | A computer version of a standard and scientific calculator you can use to make quick calculations on your computer. |
| Found Under    | All Programs $\rightarrow$ Accessories $\rightarrow$ Calculator                                                     |

### Figure 7-3

The Calculator program in Standard mode

#### Figure 7-4

The Calculator program in scientific mode

#### Quick Reference

#### To Open the Calculator:

 Click the Start button and select All Programs → Accessories → Calculator.

To Switch Between Standard and Scientific Modes:

 Select View → Scientific or Standard from the menu.

# Lesson 7-4: Sound Recorder

| 💿 Techno - Sound Recorder 🛛 🗖 🔀                     | 💿 Techno - Sound Recorder 🛛 🗖 🔀               |
|-----------------------------------------------------|-----------------------------------------------|
| File Edit Effects Help                              | File Edit Effects Help                        |
| Position:     Length:       0.00 sec.     0.00 sec. | Position:<br>17.97 sec. Length:<br>28.75 sec. |
|                                                     |                                               |
| Figure 7-5                                          | Figure 7-6                                    |

To use the Sound Recorder program, you must have a sound card and speakers installed on your computer. If you want to record something, you will also need a microphone. If your computer system meets these requirements, then you can use Sound Recorder like a computerized tape recorder to record voice annotations or anything else you can think of.

# 1. Click the Start button and select All Programs $\rightarrow$ Accessories $\rightarrow$ Entertainment $\rightarrow$ Sound Recorder.

The Sound Recorder program appears, as shown in Figure 7-5. Try recording a sound.

# 2. Click the Record button, talk briefly into your computer's microphone, and then click the Stop button.

As you record your voice, a waveform should appear in the Sound Recorder windows, as shown in Figure 7-6. If you don't see a waveform, your microphone is shut off or is plugged into the wrong jack in your soundcard, or there is something wrong with your soundcard (maybe you don't have one!).

#### **3.** Click the Play button to play back the sound you just recorded.

Take some time to explore Sound Recorder's menus. Under the File menu, you can save a recorded sound or open a previously recorded sound. The Effects menu lets you do some cool things with your recordings, like adding echo to it, reversing it, or adjusting its volume.

#### 4. Close the Sound Recorder program.

#### Table 7-4: Sound Recorder

| Description            | Record voice annotations or other sounds and save them to your computer                         |
|------------------------|-------------------------------------------------------------------------------------------------|
| Type of File(s) Used   | WAV files                                                                                       |
| Features Include       | Record and playback, echo, reverse, increase/decrease volume                                    |
| Features Don't Include | Advanced mixing features                                                                        |
| Found Under            | All Programs $\rightarrow$ Accessories $\rightarrow$ Entertainment $\rightarrow$ Sound Recorder |

#### Figure 7-5

The Sound Recorder program

#### Figure 7-6

Sound Record displays a waveform when it plays or records something.

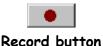

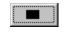

#### Stop button

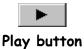

#### Quick Reference

#### To Open Sound Recorder:

 Click the Start button and select All Programs → Accessories → Entertainment → Sound Recorder.

#### To Record a Sound:

- 1. Click the **Record** button and speak into the microphone.
- 2. Click the Stop button when you're finished.

#### To Play a Sound:

Click the Play button.

# Lesson 7-5: Paint

#### Figure 7-7

Create pictures and maps with the Paint program.

|                                                                                                    | 🦉 untitled - Paint 📃 🗖 🔀                      |
|----------------------------------------------------------------------------------------------------|-----------------------------------------------|
|                                                                                                    | File-Edit View Image Colors Help              |
| Paint Tools<br>To see what a tool<br>does, point to it for<br>a second. The<br>name of the tool will<br>appear after a<br>second.                                             |                                               |
| Colors<br>Select an outline<br>color by clicking the<br>color with the left<br>mouse button.<br>Select a fill color by<br>clicking a color with<br>the right mouse<br>button. | For Help, click Help Topics on the Help Menu. |
|                                                                                                    | Figure 7-7                                    |

Paint is a drawing program that comes with Windows XP. You can use Paint to create and view pictures and graphics—including maps, artwork, and photographs.

# **1**. Click the Start button and select All Programs $\rightarrow$ Accessories $\rightarrow$ Paint.

The Paint program appears, as shown in Figure 7-7. Paint includes a lot of tools to create pictures—see Table 7-6: *The Paint Tools* for their descriptions.

Paint is the most complex of the free accessories that come with Windows. If you want to learn more about how to use paint, take a look the tables in this lesson, then move on to the next lesson.

| Table 7-5: Paint       |                                                                                                    |
|------------------------|----------------------------------------------------------------------------------------------------|
| Description            | Use Paint to create, edit, and view pictures and graphics                                                               |
| Type of File(s) Used   | Bitmap (BMP) graphic files                                                                                              |
| Features Include       | Draw shapes, add text, paint, use maximum number of possible colors (determined by your display's color depth settings) |
| Features Don't Include | Photo retouching, acquire from scanner, saving to many other graphic formats such as GIF as JPEG pictures               |
| Found Under            | All Programs $\rightarrow$ Accessories $\rightarrow$ Paint                                                              |

| Table | 7-5: | Paint |
|-------|------|-------|
|-------|------|-------|

Paint provides you with a number of tools to create your pictures with. To see a tool's description, position the mouse over the tool button for a few seconds. After a moment, the name of the tool will appear. In addition, a brief description of the tool appears in the Status bar whenever the pointer is over it. The following table describes the Paint tools and their functions:

| Table '      | 7-6: The Paint To | ols                                                                                                    |
|--------------|-------------------|----------------------------------------------------------------------------------------------------|
| Tool         | Name              | Description                                                                                                    |
|              | Free Form Select  | Draws a freeform outline with the mouse around any shape to select<br>it. Once you have selected an area, you can cut, copy, or move it. |
|              | Select            | Same as above except it uses a rectangle as the selection area                                                                           |
| <i></i>      | Eraser            | Erases portions of the current picture. You can choose from four different eraser sizes.                                                 |
| <b>(%)</b>   | Fill With Color   | Fills areas with the selected color from the color palette                                                                               |
| 2            | Pick Color        | Copies a color from one object to another                                                                                                |
| Q            | Magnifier         | Zooms in or out of the current graphic                                                                                                   |
| Ø            | Pencil            | Draw freeform objects, just as if you were using a real pencil                                                                           |
|              | Brush             | Paint freeform objects, just as if you were using a real paintbrush. You can choose from several different brush sizes and shapes.       |
| <b>*</b>     | Airbrush          | Applies color, using an airbrush effect                                                                                                  |
| $\mathbf{A}$ | Text              | Inserts text into the picture                                                                                                    |
| $\mathbf{i}$ | Line              | Draws lines                                                                                                    |
| 2            | Curve             | Draws curved lines                                                                                                    |
|              | Rectangle         | Draws rectangles                                                                                                    |
| Z            | Polygon           | Draws polygons                                                                                                    |
| $\circ$      | Ellipse           | Draws ellipses                                                                                                    |
| $\Box$       | Rounded Rectangle | Draws rectangles with rounded edges.                                                                                                    |

Quick Reference

To Start Paint:

 Click the Start button and select All Programs → Accessories → Paint.

### Lesson 7-6: Creating Pictures with Paint

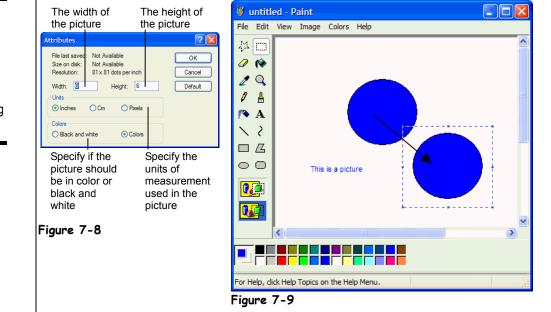

In the previous lesson, you were introduced to the Paint program; in this lesson, you'll get your hands dirty and actually create a simple drawing in Paint. Creating pictures in Paint is easy—simply click the tool you want, and your mouse pointer turns into that tool. To draw a rectangle, for example, click the rectangle button tool and then click and drag a rectangle in the Paint area of the window.

#### **1**. Make sure the Paint program is open.

Pictures can be just about any size. Here's how to change a picture's dimensions or

size:

#### **2.** Select Image $\rightarrow$ Attributes from the menu.

The Attributes dialog box appears, as shown in Figure 7-8. Here, you can specify how

large you want your picture to be, and if it should appear in color or black and white.

# **3.** Click the Inches option in the Units section, set the Width to 6 inches and the Height to 6 inches, make sure the Colors option is selected, and then click OK.

Compare your Attributes dialog box with the one shown in Figure 7-8. Paint resizes the picture to your specifications. However, to make the actual Paint window bigger (not just the picture), you must resize it by dragging its lower right corner.

#### **4.** Click the Ellipse tool.

The Ellipse tool depresses and the pointer changes to a +, indicating that you can draw the selected shape.

#### Figure 7-8

The Attributes dialog box

#### Figure 7-9

You can move a pasted object in Paint by dragging and dropping.

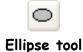

To make a perfect circle or square, click the corresponding shape tool and hold down the <Shift> key while you drag the + pointer.

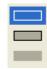

**Fill Options** 

Also, notice that three fill options appear below the Paint tools. There are three options for any shapes you draw. They are:

- **Outline:** (Top option) Draws the outline of the shape.
- **Outline and Fill:** (Middle option) Draws the outline of the shape and fills the inside with the color currently selected from the color palette.
- **Fill:** (Bottom option) Draws a colored shape without an outline.
- Position the pointer in the blank area in the picture, then click and hold the mouse button and drag it down and to the right until you have a 1" diameter circle.

Here's how to add color to the circle you just created:

#### **6.** Click the **Fill tool**.

Now you need to select the color you want to use from the color pallete.

### 7. Click the Blue color from the color palette at the bottom of the screen.

Now all you have to do is click inside what you want to fill with the selected color. The pointer changes to a (), indicating you can fill objects with the selected color.

#### 8. Click inside the circle with the 伦 pointer.

The circle is filled with the blue color. You can also add text to your drawing.

#### 9. Click the Text tool.

This time the pointer changes to a +, indicating that you can add text to your picture. Click where you want to add text to the picture.

#### **10.** Click a blank area of the picture.

The Text Toolbar should appear on the Paint screen, letting you select from several fonts and styles.

#### **11. Type** This is a picture.

You will probably have to adjust the text border so that the text fits. Actually, if you create a large enough rectangle by clicking and dragging with the + pointer, you won't have to resize it.

# **12.** Drag the text box's lower right border up and to the right until the text fits on a single line.

You can cut, copy, and paste objects in Paint, just as you can in most Windows programs.

#### 13. Click the Select tool and select the circle object.

To select an object, position the pointer above the top-left corner of the circle, then drag a rectangle around the circle by clicking and dragging the mouse below the bottom-right corner of the circle and releasing the mouse button. A dotted rectangle appears around the circle.

#### **14.** Select Edit $\rightarrow$ Copy from the menu.

Now paste the picture.

**15.** Click a blank area of the picture to deselect the circle, and then select Edit  $\rightarrow$  Paste from the menu.

The copied circle is pasted in the picture. Notice the pasted circle is selected. You can easily move any object while it is selected.

- **16.** Move the selected circle by dragging it to a new position in the Paint window.
- **17.** Exit the Paint program.

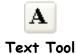

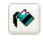

Fill Tool

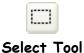

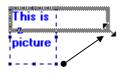

Resize text after you type it by clicking and dragging any of its sizing handles until the text fits in the box.

#### Quick Reference

#### To Use a Paint Tool:

• Click the paint tool button. The mouse pointer tuns into that specific tool.

To Change the Size of a Paint Picture:

 Select Image → Attributes from the menu. Specify the picture size and click OK.

# Lesson 7-7: Play Games

**Figure 7-10** The Solitaire game

**Figure 7-11** The Minesweeper game

#### Warning:

Microsoft XP games can be strangely addicting! Don't get caught procrastinating with them!

#### Quick Reference

#### To Play a Built-in Game:

 Click the Start button and select All Programs → Games and selecting the game you want to play.

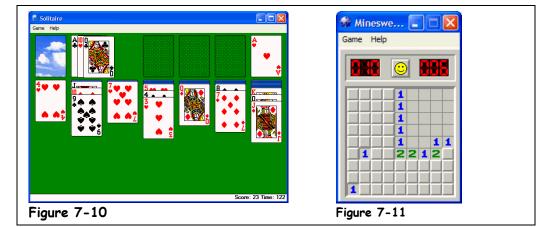

Windows XP comes with several simple games you can play when things get dull at the office. These games not only help you pass the time, but they're also a great way to improve your mouse skills. You can find these games under the Games group.

| Table 7-7: Games       | s Included with Windows                                                                                                    |
|------------------------|----------------------------------------------------------------------------------------------------|
| FreeCell               | Solitaire card game. To win, you make four stacks of cards on the home cells: one for each suit, stacked in order of rank. |
| Hearts                 | Multi-player card game. The object of Hearts is to have the lowest score at the end of the game.                           |
| Internet<br>Backgammon | New in Windows XP, Internet Backgammon lets you play a game of backgammon against another players on the Internet.         |
| Internet Checkers      | New in Windows XP, Internet Checkers lets you play a game of checkers against another players on the Internet.             |
| Internet Hearts        | New in Windows XP, Internet Hearts lets you play a game of Hearts against other players on the Internet.                   |
| Internet Reversi       | New in Windows XP, Internet Reversi lets you play a game of Reversi against other players on the Internet.                 |
| Internet Spades        | New in Windows XP, Internet Checkers lets you play a game of Spades against other players on the Internet.                 |
| Minesweeper            | Find all the mines on the playing field as quickly as possible without uncovering any of them.                             |
| Pinball                | A classic pinball game that doesn't required a quarter to play.                                                            |
| Solitaire              | The object of the game is to use all the cards in the deck to build up the four suit stacks from ace to king.              |
| Spider Solitaire       | An advanced solitaire card game.                                                                                           |

# Lesson 7-8: Character Map

| 1            | "    | #    | \$  | %   | &    | 1 | ( | ) | * | + | , | -  |   | 1   | 0   | 1 | 2 | 3  | 4   | ^ | L |
|--------------|------|------|-----|-----|------|---|---|---|---|---|---|----|---|-----|-----|---|---|----|-----|---|---|
| 5            | 6    | 7    | 8   | 9   | 1    | ; | < | = | > | ? | @ | Α  | В | С   | D   | Е | F | G  | Н   |   | L |
| Т            | J    | к    | L   | М   | Ν    | 0 | Ρ | Q | R | S | Т | U  | V | w   | Х   | Y | Ζ | [  | ١   |   | L |
| ]            | ۸    | _    | •   | а   | b    | С | d | е | f | g | h | i. | j | k   | T   | m | n | 0  | р   |   | L |
| q            | r    | s    | t   | u   | v    | w | х | у | z | { | Ι | }  | ~ |     | i   | ¢ | £ | ¤  | ¥   |   | L |
| 1            | §    |      | C   | а   | «    | ٢ | - | ® | - | ۰ | ± | 2  | 3 | 1   | μ   | ¶ | • | •  | 1   |   | L |
| 0            | »    | 1⁄4  | 1⁄2 | 3⁄4 | i    | À | Á | Â | Ã | Ä | Å | Æ  | Ç | È   | É   | Ê | Ë | Ì  | Í   |   | L |
| Î            | ï    | Ð    | Ñ   | Ò   | Ó    | Ô | Õ | Ö | × | ø | Ù | Ú  | Û | Ü   | Ý   | Þ | ß | à  | á   |   |   |
| â            | ã    | ä    | å   | æ   | ç    | è | é | ê | ë | ì | Í | î  | ï | ð   | ñ   | Ò | Ó | ô  | õ   |   | L |
| ö            | ÷    | ø    | ù   | ú   | û    | ü | ý | þ | ÿ | Ā | ā | Ă  | ă | Ą   | ą   | Ć | ć | Ĉ  | ĉ   | ~ | L |
| aract<br>Adv | ance | ed v | iew | 1   | lark |   |   |   |   |   |   |    |   | Sel | ect |   |   | Ca | рру |   |   |

Believe it or not, you can enter many more characters and symbols in a document that cannot be found on the computer's keyboard. For example, you can insert the copyright symbol ( $\mathbb{C}$ ), accented and foreign characters ( $\mathbb{E}$ ), silly characters ( $\mathbb{O}$ ), and many, many more. In this lesson, you will learn how to insert special symbols with the Character Map program.

# 1. Click the Start button and select All Programs $\rightarrow$ Accessories $\rightarrow$ WordPad.

Now open Character Map to insert a special character into the WordPad document.

# 2. Click the Start button and select All Programs $\rightarrow$ Accessories $\rightarrow$ System Tools $\rightarrow$ Character Map.

The Character Map program appears, as shown in Figure 7-12.

NOTE: The Character Map program isn't always installed with Windows XP. If you can't find the Character Map program in the Accessories menu, it may not have been installed. You can install Character Map by opening the Control Panel, and choosing Add or Remove Programs → Add/Remove Windows Components → Accessories and Utilities → Details button → Accessories → Details button, checking Character Map, and clicking OK.

#### **3.** Find and double-click the © symbol.

Emphasize the word *find* because you'll probably spend a few minutes looking for the tiny © symbol before you find it.

#### 4. Click Copy.

Table 7-8. Character Man

The C symbol has been copied to the Windows clipboard.

- **5.** Switch to WordPad and click the Paste button. The © symbol is pasted into the WordPad document.
- **6.** Close both the WordPad and Character Map programs.

| Tuble 7-0. Character Map |                                                                    |  |  |
|--------------------------|--------------------------------------------------------------------|--|--|
| Description              | Program that allows you to insert special characters into programs |  |  |
| Found Under              | $Programs \to Accessories \to System \ Tools \to Character \ Map$  |  |  |

#### Figure 7-12

The Character Map program

#### Quick Reference

#### To Open Character Map:

 Click the Start button and select All Programs → Accessories → System Tools → Character Map.

# Lesson 7-9: Play a CD and Copy from it with Windows Media Player

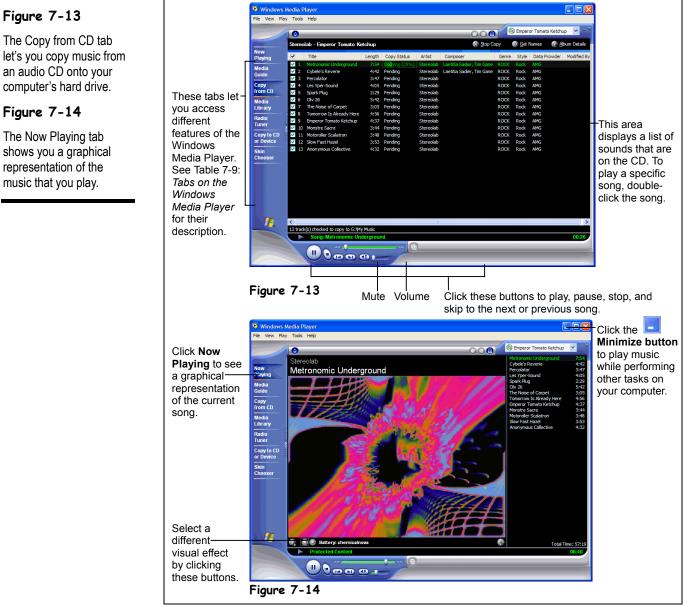

New in Windows XP, the *Windows Media Player* is a center for playing and organizing multimedia on your computer and on the Internet. The Windows Media Player is like having a radio, CD player, and MP3 player all in one. You can use the Windows Media Player to listen to radio stations from all over the world, to play and copy CDs, to play MP3 files, and more.

This lesson is your introduction to the Windows Media Player. In it, you'll learn how to play an audio CD and even copy music from an audio CD onto your hard drive. First, here's how to play an audio CD.

#### **1**. Insert the CD you want to play into your CD-ROM drive.

The Audio CD dialog box appears. Let's tell it what we want to do.

# 2. Select the Play Audio CD Using Windows Media Player tab and click OK.

The Windows Media Player appears, as shown in Figure 7-13, and the CD starts playing. If you're connected to the Internet, the Windows Media Player will download and display the name of the CD and its songs. If you're not connected to the Internet, only the tracks on the CD will be displayed. To play a specific song on the list, double-click the song.

If you want, you can copy songs from your CD to your computer's hard drive.

# **3.** Make sure you are in Windows Media Player Full View (not Skins View), and click the Copy from CD tab on the Windows Media Player taskbar.

A list of the CD's songs appears. Choose the songs you want to copy.

# **4.** Check each of the songs you want to copy to your hard drive, and click Copy Music button. Then lean back and wait.

The Windows Media Player copies the selected songs on the CD to your computer's local disk. Cool! You can access copied songs by clicking the Media Library tab.

If you enjoy watching lava lamps or kaleidoscopes, you're going to love the Now Playing tab, which displays a visualization of the song that is currently playing.

#### 5. Click the Now Playing tab.

The Now Playing tab appears, as shown in Figure 7-14. In case you didn't notice, the visualization actually responds and changes to the rhythm and pitch of the song that is currently playing. The Windows Media Player comes with dozens of different visualizations. To change the visualization, click the source buttons.

Since the Windows Media Player can play files from literally dozens of different formats, it has quite a few controls and options. The most important of the Windows Media Player's controls are the tabs located on the left side of the Windows Media Player. The following table describes what each tab does.

| Table 7-9: Tabs         | Table 7-9: Tabs on the Windows Media Player                                                                                                    |  |  |  |  |
|-------------------------|----------------------------------------------------------------------------------------------------|--|--|--|--|
| Button                  | Description                                                                                                    |  |  |  |  |
| Now Playing             | Displays a graphical representation of the song that is currently playing, as shown in Figure 7-14. You can select from many different visualizations by clicking the buttons. |  |  |  |  |
| Media Guide             | Your typical commercial web site that lets you access the latest music, movies and video on the Internet. Internet connection required                                         |  |  |  |  |
| Copy from CD            | Lets you copy songs from CDs onto your hard drive                                                                                                    |  |  |  |  |
| Media Library           | Lets you organize and listen to media files, such as MP3 files, that are stored on your computer's local disk                                                                  |  |  |  |  |
| Radio Tuner             | Lets you listen to radio stations from around the world that are broadcast on the Internet. Internet connection required                                                       |  |  |  |  |
| Copy to CD or<br>Device | Lets you copy videos or music onto CDs, MP3 players, etc                                                                                                    |  |  |  |  |
| Skin Chooser            | Lets you change the appearance of the Windows Media Player                                                                                                    |  |  |  |  |

### Other Ways to Start the Windows Media Player:

- Click the button on the Windows Quick Launch toolbar and click the .
- Click the Start button and select Programs
   → Windows Media Player.

#### Quick Reference

#### To Open the Windows Media Player:

 Click the button on the Windows Quick Launch toolbar.

#### To Play an Audio CD:

 Simply insert the CD into your computer's CD-ROM drive. The CD Player program will automatically play the CD.

#### To Change Songs:

- 1. Click the Now Playing tab.
- Use the button controls to stop, play, pause, skip to the previous or next song.

### To Record Songs from a CD to Your Hard Drive:

- In the Copy from CD tab, check the songs you want to record.
- 2. Click the Copy Music button.

You can find the recorded songs by clicking the **Media Library** tab.

#### To View an Audio Visualization:

• Click the **Now Playing** tab. Click the **Description** buttons to change the visualization.

# Lesson 7-10: Using the Media Guide in Windows Media Player

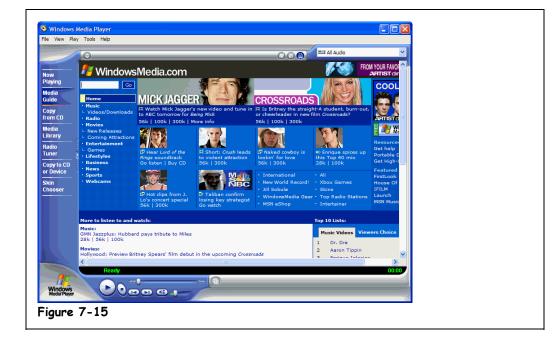

The Windows Media Player Media Guide is a handy tool for accessing the latest music, movies, and information on the Internet. The Media Guide is host to WindowsMedia.com, a site for streaming media. Now you have another reason to procrastinate work even longer.

To access the media guide, you must have an Internet connection.

# 1. Start the Windows Media Player by clicking the Media Player icon, and then click the Media Guide tab.

The Windows Media Player displays the Media Guide, which contains links to lots of information sites, entertainment sites, and media files.

#### 2. Click on a link that interests you.

There you have it—a wealth of Media is right at your fingertips.

Many of the music and video files have different connection speeds listed with them (56k, 100k, etc.). You should choose a speed depending on the type of connection you have to the Internet. If a media file won't play for you, try a slower speed.

- If you have a Modem connection, you should select 28k or 56k.
- If you have an Integrated Services Digital Network Line (ISDN), you should select 100k.
- If you have a Cable Modem or a Digital Subscriber Line (DSL), you should select 300k or 500k.

#### Figure 7-15

The Windows Media Guide tab allows you to access news and entertainment media on the Internet.

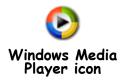

#### Quick Reference

#### To Open the Media Guide:

 Start the Windows Media Player and click on the Media Guide tab.

### To Choose a Connection Speed:

- 1. Find out what your Internet Connection is.
- 2. Depending on what type of connection you have, choose your speed:

Modem: 28k or 56k

**ISDN:** 100k

DSL: 300k or 500k

# Lesson 7-11: Using the Media Library in Windows Media Player

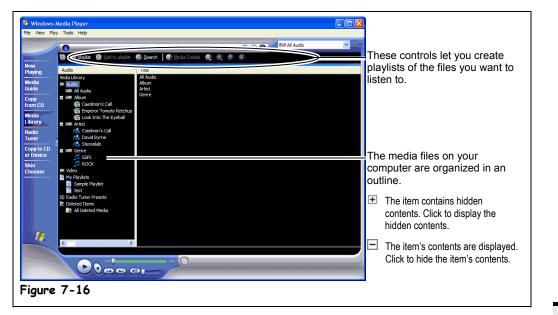

Figure 7-16

The Windows Media Player's Media Library organizes the media files on your computer.

🚇 Quick Reference

#### To Use the Media Library:

1. Start the Windows Media Player and click the Media Library tab.

**3.** Double-click the sound you want to play.

#### To Create a Playlist:

Click <u>New playlist</u>, enter a name for the playlist and click OK.

#### To Add a File to a Playlist:

- Click the electron button and select Add File.
- **3.** Browse to and select the file you want to add to the selected playlist.

The Windows Media Player's Media Library organizes all the media files on your computer, such as MP3 files, songs that you have recorded from a CD onto your computer's hard drive, or even video files.

**1.** Start the Windows Media Player by clicking the Media Player icon, and click the Media Library tab.

The Media Library appears on the screen. You want to open a media file, so...

2. Click the category that contains the files of your interest.

Categories, located on the left section of the screen, can be video files, audio files, or even your own playlist. (You use the controls at the top of the Media Player to create your playlists.)

The Audio category has subcategories called All Audio, Album, Artist, and Genre. The Video category has subcategories called All Clips and Author.

**NOTE:** A category displaying a plus sign contains hidden items. Click it to display the items. To hide the items in a category, click the minus sign.

# **3.** In the main section of the Windows Media Player screen, double-click a media file to play it.

Terrific! You have "checked out" a media file from the Media Library!

The Media Library is easy to navigate through, isn't it?

# Lesson 7-12: Listen to Internet Radio Stations with Windows Media Player

#### Figure 7-17

The Windows Media Player's Radio Tuner lets you listen to radio stations from around the world that are broadcast on the Internet.

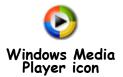

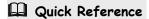

#### To Listen to an Internet Radio Station:

- 1. Start the Windows Media Player and click the Radio Tuner tab.
- Double-click the radio station you want to listen to.

### To Open the Station Drop Lists:

• Click on the arrows on the right side of the radio station drop lists bars, as listed in Table 1-10.

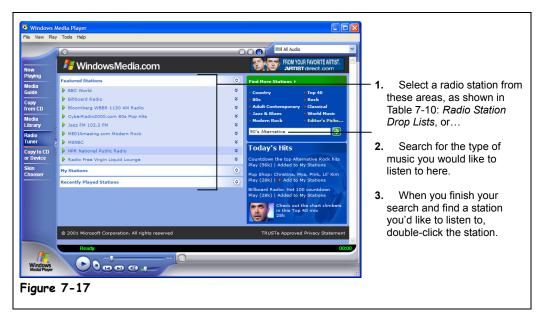

You can use the Windows Media Player to listen to radio stations from around the world that are broadcast, or *streamed*, over the Internet.

# 1. Start the Windows Media Player by clicking the Media Player icon, and click the Radio Tuner tab.

Windows may prompt you to establish a connection to the Internet at this point.

The Radio Tuner is pretty self-explanatory. Just follow the instructions in Figure 7-17 to search for a radio station, and then double-click the radio station to listen to it.

You can modify the station drop lists in the Radio Tuner tab to fit your needs. To see further options for the stations, click on the arrows on the right side of each station name, just like you did with the station drop lists.

| List                     | Description                                                                                  |
|--------------------------|----------------------------------------------------------------------------------------------|
| Featured<br>Stations     | Windows Media Player displays a list of stations it thinks might interest you.               |
| My Stations              | You can put your favorite radio stations in this list.                                       |
| Recently Played Stations | Windows Media Player displays a list of the radio stations you've listened to most recently. |

### Lesson 7-13: Copy Music to a CD or Portable Device with Windows Media Player

|                     | All Audio                                |               |        | * |
|---------------------|------------------------------------------|---------------|--------|---|
|                     | ✓ Title                                  | Status Length | Size   |   |
| Г                   | 📃 🛨 Like Humans Do (radio edit)          |               |        |   |
| _                   | Close of Autumn                          | 4:57          | 2.29MB |   |
| Check the songs     | This World                               | 3:59          | 1.85MB |   |
| U                   | Bus Driver                               | 4:57          | 2.29MB |   |
| that you would like | Coming Home                              | 4:21          | 2.01MB |   |
| to copy.            | Lead of Love                             | 3:58          | 1.83MB |   |
| to copy.            | Metronomic Underground                   | 7:54          |        |   |
|                     | Cybele's Reverie                         | 4:43          | 2.18MB |   |
|                     | Percolator                               | 3:47          | 1.75MB |   |
|                     | Les Yper-Sound                           | 4:05          | 1.89MB |   |
|                     | Spark Plug                               | 2:29          | 1.15MB |   |
|                     | Olv 26                                   | 5:42          | 2.64MB |   |
|                     | The Noise of Carpet                      | 3:05          | 1.43MB |   |
|                     | Tomorrow Is Already Here                 | 4:56          | 2.28MB |   |
|                     | Emperor Tomato Ketchup                   | 4:37          | 2.14MB |   |
|                     | Monstre Sacre                            | 3:44          | 1.73MB |   |
|                     | <ul> <li>Motoroller Scalatron</li> </ul> | 3:48          | 1.76MB |   |
|                     | Slow Fast Hazel                          | 3:53          | 1.79MB |   |
| L                   | Anonymous Collective                     | 4:32          | 2.10MB |   |
|                     | 18 Item(s), Total Time: 80 Minutes       |               |        |   |
|                     | Figure 7-18                              |               |        |   |

#### Figure 7-18

"All Audio" lists all of the songs that you can copy.

Not only can you add music to your Media Library, but you can also take those songs from the Media Library and copy them onto a CD or a portable device, such as an MP3 player. While copying music, you should not perform any other tasks on your computer; copying music takes a lot of computer power.

#### **1**. To copy music to a CD, insert a blank CD into your recordable CD drive.

**NOTE:** You MUST have either a CD-R (Compact Disc-Recordable) or a CD-RW (Compact Disc-Rewritable) drive in order to copy music onto a CD.

A dialog box appears, asking you what you want Windows to do.

#### **2.** Click **Cancel** to close the dialog box.

Now we can start Windows Media Player.

3. Start the Windows Media Player and choose the Copy to CD or Device tab. (If the Copy to CD or Device tab is not displayed, click the ⊠ arrows on the Windows Media Player taskbar.)

Are you ready to pick your songs? Here we go:

- **4.** In the left screen, under Music to Copy, click All Audio and then check the songs you want to copy, as shown in Figure 1-18.
  - **NOTE:** At the top of the right-hand screen, there is an area that says where you are copying the songs to. It should say CD Drive. If you want to copy the songs to a portable device, select a different destination in this area. (Make sure your portable device is plugged into your computer!)

Let's get that music copied.

# **5.** Click Copy Music at the upper-right corner of the Media Player. To cancel the copy, click Cancel.

You're done! When you copy songs to a CD, Windows ejects the CD from its drive when the copy is complete. The screen will also signify when the copy is complete.

Copy Music Copy Music Button

#### Quick Reference

#### To Copy Music to a CD or Other Portable Device:

- Insert a blank CD into your CD-R or CD-RW drive.
- 2. Close the dialog box that appears, then open the Windows Media Player.
- Click the Copy to CD or Device tab, open All Audio, and then select your music.
- 4. Click Copy Music.

# Lesson 7-14: Give your Windows Media Player a New Skin

#### Figure 7-19

Take a look at all of the different skins available in the Skin Chooser tab. This skin is "heart".

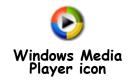

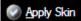

Apply Skin button

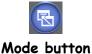

#### 🚇 Quick Reference

#### To Change Windows Media Player Skins:

- 1. Insert a blank CD into your CD-R or CD-RW drive.
- 2. Start the Windows Media Player and click the Skin Chooser tab.
- **3.** Choose a skin and click the **Apply Skin** button.

#### To Alternate Between Skin Mode and Full Mode:

Click the Mode button.

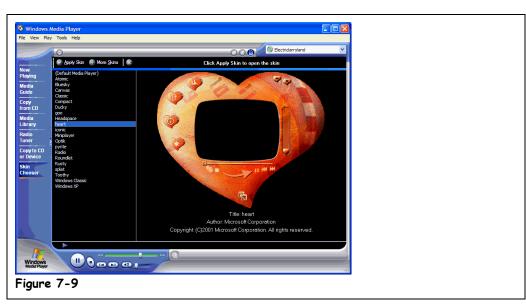

A really fun feature of Windows Media Player is its ability to change "skins". In other words, you can shrink the Media Player and customize it to fit your personality. Windows Media Player skins come in a variety of shapes and colors.

1. Start the Windows Media Player by clicking on the Media Player icon, and click the Skin Chooser tab. (If the Skin Chooser tab is not displayed, click the Marrows on the Windows Media Player's taskbar.)

You are presented with a long list of possible skins. Click on different skins to see what they look like. When you find one you want to use...

2. Click the Apply Skin button in the upper-left corner of the Media Player. Windows Media Player changes to skin mode and displays the skin you just selected. Skin mode doesn't take up very much space on your screen, but it doesn't offer as many features as the full-sized Windows Media Player.

To alternate between skin mode and full mode (the normal Windows Media Player), click the state of the mode button.

**NOTE:** Do you want to choose from even more skins? You can, if you have an Internet connection. Click on "More Skins" in the Skin Chooser tab of the Windows Media Player. Windows will open a Web page on the Internet that offers you more skins. Just click on the skin that you want to use, and it will appear in your Windows Media Player list of skins.

# Lesson 7-15: Windows Movie Maker Requirements

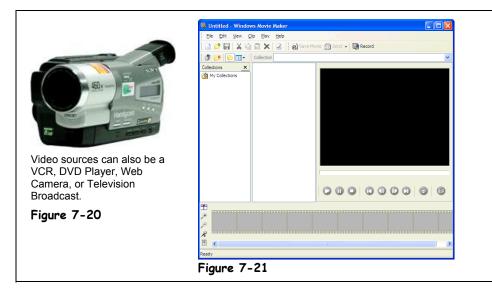

# If you are a home video nut, you're going to love Windows Movie Maker. With Windows Movie Maker, you can edit and play movies that you transfer from a video source—a camcorder, VCR, DVD player, Web camera, or television broadcast—to your computer.

In order to use Windows Movie Maker, you'll need some equipment, as shown in Table 7-11: *Movie Maker Equipment*.

| Equipment                           | Purpose                                                                                                    |
|-------------------------------------|----------------------------------------------------------------------------------------------------|
| Cables                              | You will need these to connect your computer to your video source if you want to transfer video.                                                                                                    |
| Connector                           | Depending on the type of video source you are using, you will need a connector to enable proper video transfer. Commonly used connectors are FireWire Ports or Cards, TV Tuner Cards, USB Ports or Cards, or Video Capture Cards. |
| Minimum<br>Computer<br>Requirements | <ul> <li>Your computer must have the following minimum requirements if you want to use Windows Movie Maker:</li> <li>2 GB of free local disk space</li> </ul>                                                                     |
|                                     | <ul> <li>64 MB of RAM</li> </ul>                                                                                                    |
|                                     | • 300 MHz Pentium II or equivalent                                                                                                    |
|                                     | • Sound aptitude (if you want sound with your video)                                                                                                    |

#### Table 7-11: Movie Maker Equipment

#### Figure 7-20

You need a video source to transfer video into Windows Movie Maker.

Figure 7-21

The Windows Movie Maker.

#### 🛄 Quick Reference

#### Common Video Sources:

 Camcorder, VCR, DVD Player, Web Camera, or Television Broadcast

#### To Record Video from a Video Source onto your Computer, You Will Need:

- Cables
- A Connector
- Minimum Computer Requirements

# Lesson 7-16: Recording a Video with Windows Movie Maker

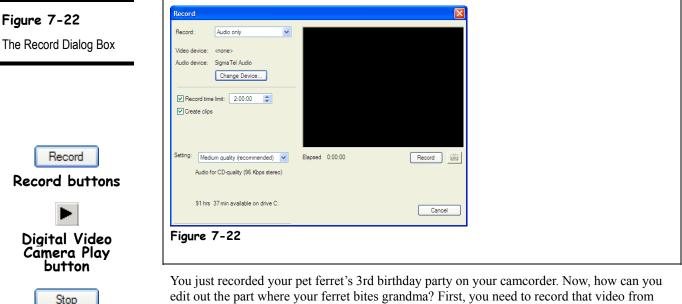

edit out the part where your ferret bites grandma? First, you need to record that video from your camcorder onto your computer. This lesson teaches you how to do just that.

1. Make sure your camcorder (or other video source) is connected to your computer. Also make sure your video is rewound to the point where you want to begin recording.

Let's start Windows Movie Maker.

2. Click the Start button and select All Programs  $\rightarrow$  Accessories  $\rightarrow$ Windows Movie Maker

The Windows Movie Maker Appears. Now we can record your video.

3. Click the Record Record button.

The Record dialog box appears, as shown in Figure 7-22.

- 4. Choose the quality setting that you want to use in the Setting box. Your video will take up more computer space if it is recorded with a higher quality setting. Now decide how much video you want to record.
- 5. Choose the length of time you want the video to record in the Record time limit box.

You are ready to begin to recording.

6. Click the Digital Video Camera Play button to play the video, and then click the <u>Record</u> button to begin recording.

Your video plays on the Windows Movie Maker screen, and your computer records it.

7. When your video is done recording, save it to a desired location. Your video is stored in a series of video clips.

Now you can close out of Windows Movie Maker, or you can do some movie editing.

### W Quick Reference

Stop button

#### To Record a Video with Windows Movie Maker:

- 1. Insert a blank CD into your CD-R or CD-RW drive.
- 2. Start Windows Movie Maker.
- 3. Click the **Record** button.
- 4. Choose the quality setting and the record time limit.
- 5. Click the Play button and the Record button again.
- 6. Save your video.

#### To Stop Recording a Video Before the Record Time Limit is Finished:

 Click the Stop button underneath the video screen.

# Lesson 7-17: Using the Storyboard

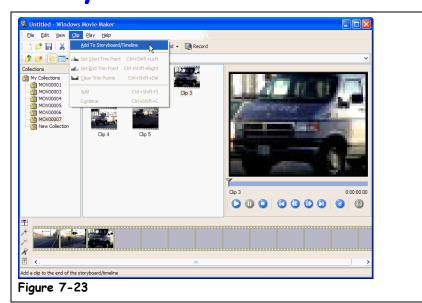

You can edit your video by making your saved video clips into a movie on your Windows Media Player Storyboard. The storyboard is a succession of clips, and is located at the bottom of your Windows Movie Maker. In this lesson, we are going to add clips and remove clips from the storyboard, and rearrange them in order to make a movie.

1. Open Windows Movie Maker by clicking the Start button and selecting All Programs → Accessories → Windows Movie Maker.

The Windows Movie Maker Appears.

2. In the Collections window, click the collection that has the video clips you want to access.

Now let's choose some video clips.

**3.** Click a video clip that you want to add to your movie, and then click Clip  $\rightarrow$  Add To Storyboard/Timeline.

The video clip appears in the storyboard. Repeat steps 1-3 to keep adding more clips. To remove a clip, go to the next step.

4. Click the video clip in the storyboard that you want to remove, and click the Delete button.

The clip is deleted from the storyboard, but not from your video clip collection. Now let's rearrange the clips.

5. Place the mouse pointer over the video clip on the storyboard that you want to move, then hold down the left mouse button and drag the clip to a new location on the storyboard.

The video clip appears in its new location.

Save your project to a location when you are done editing the storyboard.

#### Figure 7-23

You can add clips to the storyboard.

The storyboard is used with video files. If you are working with an audio file, a timeline will take the place of the storyboard at the bottom of your Movie Maker window.

#### 🛄 Quick Reference

To Add a Clip to a Storyboard:

 Select a collection from the Collections window, select a clip from the collection, and click <u>Clip</u> → Add to Storyboard/ Timeline.

### To Remove a Clip from a Storyboard:

 Click the video clip in the storyboard and click the
 Delete button.

#### To Rearrange Clips on a

Storyboard:
Place the mouse pointer over the clip you want to move, and then drag it to a new location on the storyboard.

### Lesson 7-18: Saving a Project as a Movie

| Setting: Medium quality (recommended)  Profile: Video for e-mail and dual-channel ISDN (128 Kbps) Video Profile: 320x240 pixels 15 frames per second File size: 160.0 KB Download time: 0.00.46 28.8 Kbps (modem) 0.00.23 56 Kbps (modem) | Windows Movie Maker       Desktop       Windows Movie Maker       Sample File                                                              |
|----------------------------------------------------------------------------------------------------|----------------------------------------------------------------------------------------------------|
| 0:00:10 128 Kbps (high speed) Display information Title: Vehicles on the Street Author: Ein Billy Date: 12/12/2001  Rating: Description:                                                                                                  | My Documents                                                                                                    |
| Cancel                                                                                                    | Places File name: <u>Street Vehicles</u> · <u>Street Vehicles</u> · <u>C</u><br>Save as type: Windows Media Video Files (*.WMV) · <u>C</u> |

So far, you have made a project—a series of clips that you want to turn into a movie. This lesson will explain how to open a project, preview it, and save it as a movie. You're becoming a regular Steven Spielberg!

1. Open Windows Movie Maker by clicking the Start button and selecting All Programs → Accessories → Windows Movie Maker.

The Windows Movie Maker appears.

2. Click the Open button, navigate to where your video projects are saved, and open the project you want to preview.

The video clips for the project appear on the storyboard. At this point, you can make edits and changes to your project. For now, let's preview your project and save it as a movie.

**3.** Click on any blank spot on the storyboard and click the Play button.

Your project plays in the Movie Maker screen, just like a movie. The other blue buttons underneath the screen allow you to do a variety of things, as shown in Table 7-12: Movie Maker Screen Buttons. Go ahead and play with the buttons.

**NOTE:** As the project is playing, the clip that is on-screen will be highlighted with a white border in the storyboard.

Now we are going to save the project as a movie.

4. Click the Save Movie button.

The Save Movie dialog box appears, as shown in Figure 7-24.

5. In the Setting text box, choose a quality setting.

Higher quality settings make larger movie file sizes. Do not select a higher setting than you used to record your video.

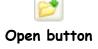

Figure 7-24

Figure 7-25

box.

The Save Movie dialog

The Save As dialog box.

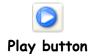

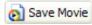

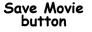

# 6. In the Title text box, type a title for your movie. Then click OK to continue.

The Save As dialog box appears, as shown in Figure 7-25.

 In the File name text box, type a name to save your movie under. Also, in the Save in text box, choose a location where you want the movie to be saved.

Your movie is just about to be saved and created!

#### 8. Click Save to save the movie.

The Creating Movie dialog box appears, which means that Movie Maker is creating your movie. When your movie is done being created, a dialog box appears and asks you if you'd like to watch your movie.

**9.** Click No.

You can watch your movie later.

That's all there is to turning a project into a movie! Now you can e-mail your movie to all of your friends for their viewing pleasure.

#### Table 7-12: Movie Maker Screen Buttons Button Description This plays your video project so you can preview it. D Play This pauses the playing of your video project. Press Play to start playing 🕕 Pause again. This stops the playing of your video project. 🔲 Stop This takes you to the previous clip in your video project. Back This takes you to the next clip in your video project. D Forward This takes you to the previous frame in your video project. Previous Frame This takes you to the next frame in your video project. 🕕 Next Frame This allows you to preview your video project across your entire computer Full Screen screen. This allows you to split a clip into two clips. The beginning portion of the clip 💷 Split Clip keeps the original clip name; the end portion of the clip has the original name

with a number in parentheses.

If you would like to watch your movie after it has been created, click Yes when you get to step number 9.

#### Quick Reference

#### To Open a Project:

- Open Windows Movie Maker.
- Click the Open button to navigate to where your projects are saved, and double-click the project you want to open.

#### To Save a Project as a Movie:

- Click on a blank spot on the storyboard and click the Play button.
- 2. When your project is done playing, click the Save Movie button.
- 3. Choose a setting and a title and click OK.
- 4. Choose a file name and a location for your movie to be saved in.
- 5. Click Save, wait for your movie to be created, and then click No.

# **Chapter Seven Review**

### Lesson Summary

#### WordPad

- WordPad is a simple word processor that supports font and paragraph formatting. The default file format for WordPad is Word 6.0 (DOC) files.
- Start WordPad by clicking the Start button and selecting All Programs → Accessories → WordPad.

#### Notepad

- Notepad is a simple text editor that can open and save text (ASCII) files that are smaller than 64K. No formatting of any kind is supported.
- Start Notepad by clicking the Start button and selecting All Programs → Accessories → Notepad.

#### Calculator

- Calculator is an on-screen calculator.
- Start Notepad by clicking the Start button and selecting All Programs → Accessories → Calculator.
- You can switch between Standard and Scientific modes by selecting  $\hbox{\rm View} \rightarrow \hbox{\rm Scientific}$  or Standard from the menu.

#### Sound Recorder

- Sound Recorder is a digital tape recorder you can use if you have a sound card and speakers installed on your computer. Sound Recorder saves its recordings as digital WAV files.
- Start Sound Recorder by clicking the Start button and selecting All Programs → Accessories → Multimedia → Sound Recorder.
- **To Record a Sound:** Click the **Record** button and speak into the microphone. Click the **Stop** button when you're finished.
- To Play a Sound: Click the Play button.

#### Paint

- Paint is a drawing program that can use paint to create and view pictures and graphics. The default file format for Paint is bitmap (BMP) files.
- Start Paint by clicking the Start button and selecting All Programs → Accessories → Paint.

#### Creating Pictures with Paint

- To Use a Paint Tool: Click the paint tool button. The mouse pointer turns into that specific tool.
- To Change the Size of a Paint Picture: Select Image → Attributes from the menu. Specify the picture size and click OK.

#### Play Games

• To Play a Built-in Game: Click the Start button and selecting All Programs  $\rightarrow$  Accessories  $\rightarrow$  Games and selecting the game you want to play.

#### Character Map

- The Character Map program lets you insert special symbols not found on the keyboard, such as © or ☺.
- Start Character Map by clicking the Start button and selecting All Programs → Accessories → System Tools → Character Map.

#### Play and Copy a CD

- To Open the Windows Media Player: Click the D button on the Windows Quick Launch toolbar.
- **To Play an Audio CD:** Simply insert the CD into your computer's CD-ROM drive. The CD Player program will automatically play the CD.
- To Change Songs: Click the CD Audio tab and use the button controls to stop, play, pause, or skip to the previous or next song.
- To Record Songs from a CD to Your Hard Drive: Hold down the <Ctrl> key as you click the songs you want to record, then click the Copy Music button. You can find the recorded songs by clicking the Media Library tab.
- To View an Audio Visualization: Click the Now Playing tab. Click the ◀ ► buttons to change the visualization.

#### Using the Media Guide

 To Open the Media Guide: Start Windows Media Player by clicking its icon in the Quick Launch toolbar, and click the Media Guide tab.

#### Using the Media Library

- To Open the Media Library: Start the Windows Media Player by clicking its icon in the Quick Launch toolbar and click the Media Library tab. Expand the media category you want by clicking its "plus" sign. Double-click the sound you want to play.
- To Create a Playlist: Click "New Playlist", enter a name for the playlist, and click OK.
- To Add a File to a Playlist: Select the playlist from the "My Playlists" area on the left, click the "plus" button, and select Add File. Browse to and select the file you want to add to the playlist.

#### Listen to Internet Radio Stations

• To Listen to an Internet Radio Station: Start the Windows Media Player and click the Radio Tuner tab. Double-click the radio station you want to listen to.

#### Copy Music to a CD or Portable Device

To Copy Music to a CD or Other Portable Device: Insert a blank CD into your CD-R or CD-RW drive, close the dialog box that appears, and open Windows Media Player. Click the Copy to CD or Device tab, open All Audio, and then select your music. Click Copy Music.

#### Give Your Windows Media Player a New Skin

- To Change Windows Media Player Skins: Start Windows Media Player and click the Skin Chooser tab. Choose a skin and click the Apply Skin button.
- To Alternate Between Skin Mode and Full Mode: Click the S Mode button.

#### Windows Movie Maker Requirements

- Know common video sources: Camcorder, VCR, DVD Player, Web Camera, or TV Broadcast
- Know what things you will need in order to record a video source onto your computer: Cables, a Connector, and Minimum Computer Requirements.

#### Recording a Video with Windows Movie Maker

- To record a video: Start windows Movie Maker, click the Record button, choose the quality setting and the record time limit, and click the Play button and the Record button again.
- To Stop Recording a Video Before the Record Time Limit is Finished: Click the Stop button underneath the video screen.

#### Using the Storyboard

- To Add a Clip to a Storyboard: Select a collection of clips from the Collections window, select a clip from the collection, and click Clip → Add to Storyboard/Timeline.
- To Remove a Clip from a Storyboard: Click the video clip in the storyboard and click the Delete button.
- To Rearrange Clips on a Storyboard: Place the mouse pointer over the clip you want to move, and then drag it to a new location on the storyboard.

#### Saving a Project as a Movie

- To Open a Project: Open Windows Movie Maker and click the Open button to navigate to where your projects are saved, and double-click the project you want to open.
- To Save a Project as a Movie: Click on a blank spot on the storyboard and click the Play button. When your project is
  done playing, click the Save Movie button. Choose a setting and click OK, choose a file name and a location for your
  movie to be saved in, and click Save. Wait for your movie to be created.

### Quiz

- 1. The WordPad program includes the following features (Select all that apply.)
  - A. Ability to use different fonts.
  - B. A spell-checker.
  - C. Ability to format paragraphs.
  - D. A Thesaurus.

#### 2. The NotePad program can open any text files of any size (True or False?)

- 3. To record sounds with the Sound Record you'll need (Select all that apply.)
  - A. A sound card.
  - B. A microphone.
  - C. A MIDI interface.
  - D. Speakers.
- 4. The Calculator program can be displayed using standard and scientific modes (True or False?)

#### 5. Which is NOT a game that comes along with Windows XP?

- A. Solitaire.
- B. Minesweeper.
- C. Starcraft.
- D. FreeCell.

#### 6. Which of the following statements is NOT true?

- A. Windows will automatically play an audio disc when you insert it into your computer's CD-ROM drive.
- B. The Character Map program lets you insert special symbols not found on the keyboard.
- C. The Paint program saves and opens JPG files.
- D. You can change the size of a paint picture.

#### 7. A video source for Windows Movie Maker can't be:

- A. A magic "8" ball
- B. A camcorder
- C. A web camera
- D. AVCR

### Homework

**1.** Use Paint to create the following picture: (Don't worry if yours doesn't turn out exactly the same).

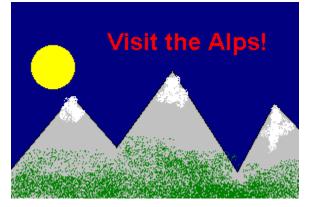

- **2.** Use the Calculator to find the square root of 12.
- **3.** Open the "Seniors" text file in NotePad.

- 4. Start the WordPad program.
- 5. Copy all the text in the NotePad and paste it into WordPad.
- 6. Insert a ③ symbol anywhere in the WordPad document (Hint: You'll need to use the Character Map program).
- 7. Open and close Windows Media Player.
- 8. Open and close Windows Movie Maker.

### Quiz Answers

- **1.** A and C. WordPad can format fonts and paragraphs, but it doesn't come with a spell checker or a thesaurus.
- **2.** False. NotePad can only open text files that are 64K or less. You'll have to use WordPad to open text files that are larger than 64K.
- **3.** A, B, and D. You need a sound card and microphone to record sounds with Sound Recorder, and you'll need speakers if you want to hear what you recorded.
- 4. True. You can use the calculator in standard or scientific mode.
- 5. C. Starcraft doesn't come with Windows XP (although it is a great game!)
- 6. C. Bitmap (BMP) files are the default format used by Paint.
- 7. A. A magic "8" ball will not connect to your computer. Thus, sadly, it cannot be a video source.

# Chapter Eight: Optimizing and Maintaining your Computer

#### Chapter Objectives:

- Formatting and copying a floppy disk
- Defragmenting and fixing errors on your hard disk
- Backing up and restoring your hard disk
- Freeing up space on your hard disk
- Scheduling tasks
- Installing and removing software
- Adding and removing Windows components
- Installing a printer
- Installing new hardware
- Using the Windows XP update feature
- Installing and Reinstalling Windows XP
- Using the Device Manager

Cars require maintenance to keep them running at their peak performance. Some car maintenance tasks are simple and routine, such as changing oil every 3,000 miles. Others are more complicated, such as installing a new radio. Computers are no different. Your computer requires routine maintenance to prevent and/or correct problems, when you want to add or remove hardware or software, and to keep it running at its best possible performance.

This chapter explains how to optimize and maintain your computer. You'll learn how to find and correct problems on your computer's hard disk, install and remove software, backup and restore your important files, add new hardware to your computer, and a lot more.

#### Prerequisites

- How to use the mouse to click, double-click, drop-and-drag, and right-click
- How to use menus, toolbars, and dialog boxes
- How to view and navigate through the contents of your computer (disk drives and folders)

## Lesson 8-1: Formatting a Floppy Disk

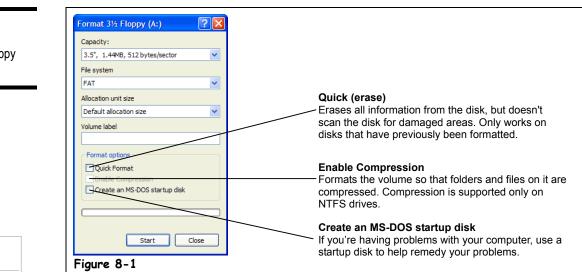

Before you can use a floppy disk, you must format it so that you can save information on it. You can also format a disk to erase any files that are saved on it and prepare it for new files. You can save yourself a lot of time by buying pre-formatted disks—just make sure they are formatted in IBM format!

Unless you have an extra floppy handy, you don't have to walk through this lesson's step-bystep exercise, but when you need to format a floppy, here's how to do it:

#### 1. Insert the floppy disk you want to format into the floppy drive.

- **NOTE:** Formatting a floppy disk completely erases any information stored on it, so make sure the disk you want to format doesn't contain any information you may need.
- 2. Under the Start menu, double-click the My Computer icon to open it.
  - The My Computer window appears.
- **3.** Right-click the drive containing the floppy disk you want to format (usually A:), and select Format from the shortcut menu.

The Format dialog box appears. There are several options you can specify when formatting a floppy disk—see Figure 8-1 to see what they are.

#### 4. Click Start.

The floppy drive whirs as it formats the floppy disk. Formatting a floppy disk usually takes about a minute. When the format is complete, the Format Results dialog box appears with information about the formatted disk.

- **NOTE:** If the Format Results dialog box says your floppy disk has bytes in bad sectors, throw it away. A floppy disk with bad sectors is not reliable and should not be entrusted with your valuable data.
- 5. Click Close to close the Results dialog box, and click Close again to close the Format dialog box.

#### Figure 8-1

The Format 3<sup>1</sup>/<sub>2</sub> Floppy dialog box

| Open                       |
|----------------------------|
| Explore                    |
| Search                     |
| Sharing and Security       |
| Scan with Norton AntiVirus |
| Copy Disk                  |
| Format                     |
| Cut                        |
| Сору                       |
| Create Shortcut            |
| Rename                     |
| Properties                 |

### Quick Reference

#### To Format a Floppy Disk:

- Insert the floppy you want to format into the floppy drive.
- Open My Computer, rightclick the floppy drive and select Format from the shortcut menu.
- 3. Select the formatting options and click Start.

# Lesson 8-2: Copying a Floppy Disk

| opy from:           | Copy to:         |  |
|---------------------|------------------|--|
| 31/2 Floppy (A:)    | 31/2 Floppy (A:) |  |
|                     |                  |  |
| •                   |                  |  |
| eading source disk. | Start Cancel     |  |

Figure 8-2

The Copy Disk dialog box

Instead of merely copying files and folders, someday you may find it necessary to make an exact copy of a floppy disk. You should check two things before copying a floppy disk. First, make sure the floppies are the same density—most floppies are the High Density 1.44 MB type, so this shouldn't be a problem. Second, make sure that the destination floppy—the one where the information is being copied—doesn't contain any information you may need, as the copy command will delete and replace any previously stored information with the information you are copying.

Unless you have a couple extra floppies on hand, this isn't a hands-on exercise. When you do need to copy a floppy disk, however, here's what to do:

- **1**. Insert the original floppy disk you want to copy into the floppy drive.
- 2. Open My Computer from the Start menu.

The My Computer window appears.

**3.** Right-click the drive containing the floppy disk you want to copy (usually A:), and select Copy Disk from the shortcut menu.

The Copy Disk dialog box appears. Not many options are listed here—just select the drive you want the files copied from and where you want the files copied. Yes, you can choose the same drive as the disk you copy from.

4. Click Start.

It will take about a minute for Windows to read all the information from the original source disk into your computer's memory.

- 5. When prompted, insert the second destination disk and press <Enter>. Depending on your computer's configuration, Windows may ask you to swap the two disks several times to copy all the information from one to the other.
- 6. Finish the copy procedure by following the on-screen instructions.

#### Quick Reference

#### To Copy a Floppy Disk:

- 1. Insert the source floppy you want to copy into the floppy drive.
- Open My Computer, rightclick the floppy drive, and select Copy Disk from the shortcut menu.
- 3. Click Start.
- 4. Follow the on-screen instructions and insert the source and destination disks as prompted.

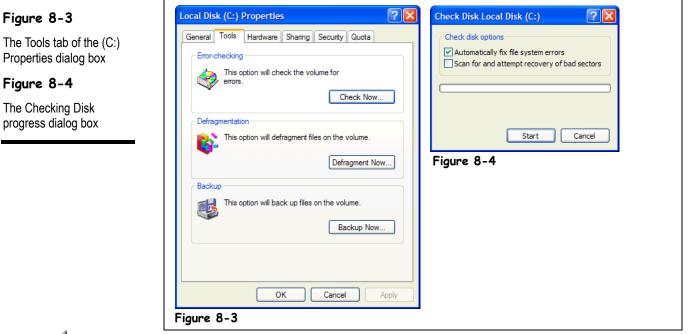

Lesson 8-3: Repairing Disk Errors

Error-checking icon

Turning off your computer without using the Windows XP Shut Down sequence is the biggest cause of hard disk errors.

Over time, errors begin to appear on your computer's hard drive, affecting its performance. Fortunately, most of the hard drive damage caused by normal wear and tear is not serious and can easily be diagnosed and fixed by a hard drive repair program. Microsoft Windows XP comes with a hard drive repair program called *Error-checking*. In this lesson, you will learn how to use Error-checking to diagnose and repair any errors on your computer's hard disk-a preventative maintenance task that you should do at least once a month.

#### 1 Open My Computer from the Start menu.

Next, you need to right-click the drive you want to check.

2. Right-click the (C:) Local Disk icon and select Properties from the shortcut menu.

The Properties for the selected drive appear in the General Properties dialog box. Error-checking and several other maintenance tools are located on the Tools tab.

#### 3 Click the **Tools** tab.

The Tools tab appears, as shown in Figure 8-3.

4. Click the Check Now button to start the Error-checking program.

The Checking Disk dialog box appears, as shown in Figure 8-4. The (C:) drive is selected as the drive to be scanned, because it was the drive you right-clicked. Errorchecking doesn't have many options, but the ones it does have are important. There are two different types of tests you can have Error-checking run: Automatically fix errors, and Scan for and attempt recovery of bad sectors.

# Properties dialog box

The Checking Disk

• Automatically fix file system errors: Select the "Automatically fix errors" check box to have Windows fix disk errors without asking your approval first. If you don't select this check box, Windows XP will prompt you to fix each and every error it finds. All files must be closed to run this program, and the drive is not available to run other tasks while the disk is being checked. If it is in use, you will be asked if you want to reschedule the disk checking for the next time you start your computer.

Checking or unchecking the "Scan for and attempt recovery of bad sectors" box does one of two things:

- Scan for and attempt recovery of bad sectors *unchecked*: Checks only the files and folders on the selected drive(s) for errors. A standard test takes only a minute or two to run, and is the computer-equivalent of a 10-point maintenance check they do on your car during a routine oil change.
- Scan for and attempt recovery of bad sectors *checked*: Checks the files and folders on the selected drive(s) for errors *and* the surface of the hard drive for physical damage. This can take a *long time*—up to several hours if you have a large hard drive. A thorough test is the computer-equivalent of an annual vehicle inspection.

#### 5. Check the Scan for and attempt recovery of bad sectors option.

This will run a thorough test on the (C:) hard drive and will automatically fix any file or folder errors. Remember that you cannot have any files from this disk open, or the program cannot begin.

#### 6. Click Start.

The files and folders on the (C:) drive are checked, and its progress is displayed.

- **NOTE:** Try not to touch Windows while Error-checking is running. No, it won't hurt anything, but any time you make any changes to your computer while Error-checking is running, Error-checking starts all over again.
- **NOTE:** If Error-checking reports any bytes in bad sectors (only available if you perform a thorough test), that is not a good sign. Bad sectors are often a sign of an imminent hardware failure. Backup everything on the disk immediately, and then run a thorough Error-checking test every few days. If more bad sectors appear, the drive will likely fail shortly. You shouldn't continue using floppy disks that have bad sectors.

# 7. Click OK to close the Results window, and click OK to close the Properties window.

That's all there is to using Error-checking. You can also use Error-checking on floppy disks, which are notorious for developing disk errors. If you're checking a floppy disk, make sure you always select the thorough test option.

Check Now ...

#### Check Now button

#### Quick Reference

#### To Use Error-checking:

- 1. Open My Computer.
- Right-click the disk you want to scan, select Properties from the shortcut menu, and click the Tools tab.
- 3. Click the Check Now button.
- Specify if you want any errors to be automatically fixed, and if you want to scan for and attempt recovery of bad sectors.
- 5. Click Start.

# Lesson 8-4: Defragmenting Your Hard Disk

| General Tools H                                                                                                    | lardware Sharing Sec                                                                              | urity Quota         |                      |                        |              |                                                                         |
|----------------------------------------------------------------------------------------------------|---------------------------------------------------------------------------------------------------|---------------------|----------------------|------------------------|--------------|-------------------------------------------------------------------------|
|                                                                                                    | adware sharing see                                                                                | anty addita         |                      |                        |              |                                                                         |
| Error-checking -                                                                                                    |                                                                                                   |                     |                      |                        |              |                                                                         |
| errors.                                                                                                    | on will check the volume                                                                          | for                 |                      |                        |              |                                                                         |
| Ť                                                                                                    | (                                                                                                 | Check Now           |                      |                        |              |                                                                         |
| C Defragmentation                                                                                                    |                                                                                                   |                     | Disk                 | Defragmenter           |              | ? 🔀                                                                     |
|                                                                                                    | on will defragment files on                                                                       | the volume          | A                    | nalysis is complete f  | or: (C:)     |                                                                         |
| <b>\$</b>                                                                                                    |                                                                                                   |                     |                      | ou do not need to d    |              | ume                                                                     |
|                                                                                                    | (                                                                                                 | Defragment Now      |                      |                        |              | unci                                                                    |
| Backup                                                                                                    |                                                                                                   |                     |                      | View Desert            | Deferme      |                                                                         |
| This opti                                                                                                    | on will back up files on th                                                                       | ne volume.          |                      | View Report            | Defragmen    | nt Close                                                                |
|                                                                                                    | (                                                                                                 |                     | Figu                 | re 8-6                 |              |                                                                         |
|                                                                                                    | l                                                                                                 | Backup Now          |                      |                        |              |                                                                         |
|                                                                                                    |                                                                                                   |                     |                      |                        |              |                                                                         |
|                                                                                                    |                                                                                                   |                     |                      |                        |              |                                                                         |
|                                                                                                    | ОКСа                                                                                              | ancel Apply         |                      |                        |              |                                                                         |
|                                                                                                    |                                                                                                   | ancer / Appij       |                      |                        |              |                                                                         |
| igure 8-5                                                                                                    |                                                                                                   |                     |                      |                        |              | 3                                                                       |
| -                                                                                                    |                                                                                                   |                     |                      |                        |              | 3                                                                       |
| Disk Defragme                                                                                                    |                                                                                                   | File System         | Capacity             | Free Space             | % Free Space | 3                                                                       |
| → Disk Defragme<br>File Action View<br>← → III (2)                                                                                                    | Help                                                                                              | File System<br>NTFS |                      | Free Space<br>11.60 GB |              | 3                                                                       |
| Contraction Services Services | Help<br>Session Status                                                                            |                     | Capacity             |                        | % Free Space | 3                                                                       |
| Disk Defragme       File     Action       View     →       (+ →)     (*)       (*)     (*)       Volume                                                                                                    | Help<br>Session Status                                                                            |                     | Capacity             |                        | % Free Space | 3                                                                       |
| ♪ Disk Defragme         File       Action       View         ←       →       □       □         Volume       →       (C:)                                                                                                    | Help<br>Session Status<br>Defragmenting                                                           | NTFS                | Capacity             |                        | % Free Space | -                                                                       |
| ♪ Disk Defragme         File       Action       View         ←       →       □       □         Volume       →       (C:)                                                                                                    | Help<br>Session Status                                                                            | NTFS                | Capacity             |                        | % Free Space | 3                                                                       |
| → Disk Defragme<br>File Action View<br>→ I II I II<br>Volume<br>= (C:)                                                                                                    | Help<br>Session Status<br>Defragmenting                                                           | NTFS                | Capacity             |                        | % Free Space | 3                                                                       |
| Disk Defragme         File       Action         View         →       I         Volume         (C:)                                                                                                    | Help<br>Session Status<br>Defragmenting                                                           | NTFS                | Capacity             |                        | % Free Space |                                                                         |
| Disk Defragme         File       Action         View         →       I         Volume         (C:)                                                                                                    | Help<br>Session Status<br>Defragmenting                                                           | NTFS                | Capacity             |                        | % Free Space |                                                                         |
| Disk Defragme         File       Action         View         ↔       🖬         Volume         →         (C:)                                                                                                    | Help<br>Session Status<br>Defragmenting                                                           | NTFS                | Capacity             |                        | % Free Space | Create a fragmentation repo                                             |
| Disk Defragme         File       Action         View         →       I         Volume         (C:)                                                                                                    | e after defragmentation                                                                           | NTFS                | Capacity             | 11.60 GB               | % Free Space | Create a<br>fragmentation reported on the selected dri                  |
| Disk Defragme File Action View     Action View     Outree     Outree     (C:)  Estimated disk usage Estimated disk usage                                                                                                    | Help     Session Status     Defragmenting      before defragmentation     e after defragmentation | NTFS                | Capacity<br>14.06 GB | 11.60 GB               | % Free Space | Create a<br>fragmentation repo<br>on the selected dri<br>Defragment the |
| Disk Defragme File Action View     Action View     Outroe     C:                                                                                                    | Pefragmentation                                                                                   | NTFS                | Capacity<br>14.06 GB | 11.60 GB               | % Free Space | Create a<br>fragmentation reported on the selected dri                  |

Normally, computers store each file in a single location on their hard drive, just like a song is recorded on a continuous area on a cassette tape. Over time, however, a hard drive can become *fragmented*, and instead of storing a file in one, single location, it begins storing files in pieces, or fragments, in several locations all over the hard drive. When the computer reads a fragmented file, it must read the file from several different areas of the hard drive instead of just one. Defragmenting a hard drive using a special utility program can improve its performance by putting fragmented files back together in one place. Windows XP comes with a disk defragmentation program called, what else? Disk Defragmenter. (In case you haven't

#### Figure 8-5

The Tools tab of the (C:) Properties dialog box.

#### Figure 8-6

Disk Defragmenter reports if the disk needs to be defragmented.

#### Figure 8-7

The Defragmenting Drive displays the defragmentation process.

noticed by now, Microsoft doesn't give its products very flashy names). You should defragment your computer hard drive about once a month.

Here's how to defragment your hard drive:

#### **1**. Open My Computer from the Start menu.

Next, you need to right-click the drive you want to defragment.

- **NOTE:** In theory, you could defragment a floppy drive, but there is absolutely no reason why you would ever need to. Hard drives are the only type of drive that benefit from running Disk Defragmenter.
- 2. Right-click the (C:) hard disk icon and select Properties from the shortcut menu.

The Properties for the selected drive appear in the General Properties dialog box. Defragmentation, and several other maintenance tools, are located on the Tools tab of the Properties dialog box.

#### **3.** Click the **Tools tab**.

The Tools tab appears, as shown in Figure 8-5.

#### 4. Click the Defragment Now button.

The Disk Defragmenter window pops up, as shown in Figure 8-7, and the (C:) hard drive is highlighted. Near the bottom of the window is a row of buttons you will use to defragment your computer.

#### 5. Click the Analyze button.

The Defragment program analyzes the selected hard drive and displays the status of the hard drive in the "Estimated disk usage before defragmentation" color bar. A dialog box appears and tells you whether you should or should not defragment your drive, as shown in Figure 8-6.

#### 6. Click Start to begin defragmenting the selected drive.

The Defragmenting Drive window displays the progress of the defragmentation. Defragmenting a hard drive can take a long time—up to several hours!

**NOTE:** Don't touch Windows while the hard drive is being defragmented. Just like the Error-checking program, it won't hurt anything, but any changes you make to your hard disk causes Disk Defragmentor to start over.

When the defragmentation process is finally complete, a dialog box appears, asking you if you want to quit Disk Defragmenter.

#### 7. Click Yes to close the Disk Defragmenter program.

A couple last notes on defragmentation: First, you can't defragment a hard disk that contains errors, so it's usually a good idea to run Error-checking to find and repair any errors on your hard drive before you defragment it. Second, the Disk Defragmenter program has been optimized in Windows XP. Not only does it defragment your computer's hard drive, but it also places the programs you use most often at the beginning of the hard drive, so they start faster.

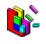

#### Disk Defragmenter Other Ways to Start Disk Defragmenter:

 Click the Start button and select All Programs → Accessories → System Tools → Disk Defragmenter.

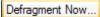

Defragment Now button

Quick Reference

### To Defragment your Hard Disk:

- 1. Open My Computer or Windows Explorer.
- 2. Right-click the disk you want to scan, select Properties from the shortcut menu and click the Tools tab.
- 3. Click the Defragment Now button.
- Click the Analyze button, and click Defragment.

# Lesson 8-5: Freeing Up Space on your Hard Disk

|                                                                                                    | You can use Disk Cleanup to free up to 520,131 KB of disk space on (C:). |
|----------------------------------------------------------------------------------------------------|--------------------------------------------------------------------------|
| Type: Local Disk<br>File system: NTFS<br>Used space: 2.620,309,504 bytes 2.43 GB<br>Free space: 12,473,044,992 bytes 11.6 GB<br>Capacity: 15,093,354,496 bytes 14.0 GB<br>Drive C Disk Cleanup | Files to delete:                                                         |
| Compress drive to save disk space Callow Indexing Service to index this disk for fast file searching OK Cancel Apoly                                                                           | View Files                                                               |

After working at your desk for several days, you create unnecessary paperwork that you throw away to free your desk from clutter. Windows does the same thing as time passes, except instead of paper it creates unnecessary files that don't do anything except waste valuable space on your hard disk. The Disk Cleanup utility program erases these garbage files for you. This lesson explains how to use the Disk Cleanup utility to clear these unnecessary files from your computer.

#### 1. Open My Computer, right-click the (C:) hard drive icon, select Properties from the shortcut menu, and click the General tab if necessary.

The Properties for the selected drive appear, as shown in Figure 8-8.

#### 2. Click the Disk Cleanup button.

Windows looks at the hard disk and determines how many unnecessary files you can delete and how much space will be freed by deleting these files. After several seconds, the Disk Cleanup dialog box appears and displays this information, as shown in Figure 8-9.

The files you can safely delete fall into several categories—see Table 8-1: *Types of Files you can Safely Delete to Save Hard Disk Space* for descriptions of them.

#### 3. Click OK.

Disk Cleanup deletes the selected types of unnecessary files.

That's all there is to using Disk Cleanup to free space on your hard drive. If you find you still need more room on your hard disk, you have several more options to free up some space. Here are some things you can do to reclaim space on your hard disk:

• **Remove Unnecessary Programs:** One of the best methods of reclaiming space on your hard disk is removing old programs you don't use anymore. Open Add/Remove Programs in the Control Panel to have Windows delete these programs for you.

### Figure 8-8

The General tab of the Drive Properties dialog box

#### Figure 8-9

The Disk Cleanup dialog box

• **Remove Unnecessary Windows Components:** Although this won't free up a lot of space, you can remove optional Windows components by opening Add/Remove Programs in the Control Panel, clicking the Windows Setup tab, and removing the checkmarks from the Windows components you want to remove.

• **Use the DriveSpace 3 Compression Program:** Please, please, please don't use this method to increase space on your hard drive. Yes, disk compression can double the amount of space on your hard disk, but not without a price. Many people who compress their drives have had nothing but problems. You're better off living with less room on your hard disk or buying a new hard disk than you are if you compress your hard drive. DriveSpace 3 doesn't even work on hard disks using the new FAT32 file system. If you still want to compress you hard drive, open the DriveSpace program, located in the Accessories menu, under System Tools.

| File Type                   | Description                                                                                                    |
|-----------------------------|----------------------------------------------------------------------------------------------------|
| Temporary Internet<br>Files | The Internet saves Web pages on your hard disk for quick viewing—so when<br>you return to a Web page, it can fetch it much faster from your hard disk than it<br>can from the Internet. This collection of files used to speed up the Internet is<br>known as a cache. You can safely remove these temporary Internet files from<br>your computer without deleting your Web settings and bookmarks or favorite<br>locations. Disk Cleanup does not normally delete these files, since they help<br>speed up the Internet. |
| Downloaded<br>Program Files | Similar to Temporary Internet Files, Downloaded Program Files are small programs (ActiveX controls and Java applets if you want to be technical) that have been downloaded from the Internet when you view certain pages.                                                                                                    |
| Offline Web Pages           | Offline pages are Web pages that are stored on your computer so you can view<br>them without being connected to the Internet. If you delete these pages now,<br>you can still view your favorites offline later by synchronizing them. You can<br>safely remove offline Web pages from your computer without deleting your Web<br>settings and bookmarks or favorite locations                                                                                                    |
| Recycle Bin                 | The Recycle Bin contains files you have deleted from your computer. These files are not permanently removed until you empty the Recycle Bin.                                                                                                    |
| Temporary Files             | Programs sometimes store temporary information in a TEMP folder, usually located in the Windows folder. Before a program closes, it usually deletes this information. Turning your computer off without following the Windows shutdown procedure doesn't give the program or Windows time to cleanup after themselves, and these TMP files are leftover. You can almost always safely remove .TMP files.                                                                                                    |
| Offline Files               | Office files are local copies of network files that you specifically made available                                                                                                    |
| Compress Old<br>Files       |                                                                                                    |

| Table 8-1: Types of Files you can Safely Delete to Save Hard | Disk Space |
|--------------------------------------------------------------|------------|
|--------------------------------------------------------------|------------|

#### Quick Reference

#### To Free Space on Your Hard Drive:

- 1. Open My Computer or Windows Explorer.
- 2. Right-click the hard disk and select Properties from the shortcut menu.
- 3. Click the Disk Cleanup button.
- 4. Click OK.

# Lesson 8-6: Scheduling Tasks

#### Figure 8-10

The Scheduled Tasks folder

#### Figure 8-11

The Scheduled Task Wizard lists all the programs on your computer—select the one you want to schedule.

#### Figure 8-12

Specify when you want the selected program to run.

#### Figure 8-13

Specify when you want the selected program to run.

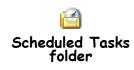

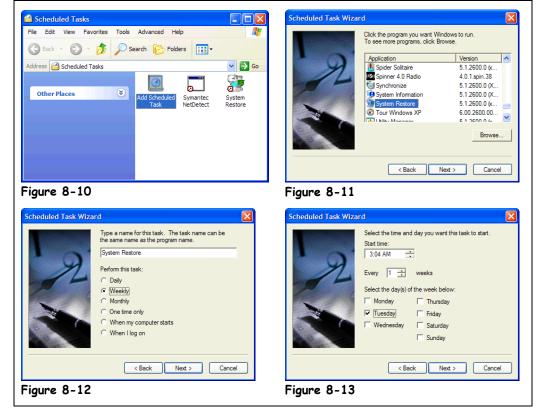

To keep your computer in peak condition, you should run Error-checking, Disk Defragmenter, and Disk Cleanup programs once every couple of weeks. You can have Windows automatically perform these and other tasks on a regular basis for you with the *Task Scheduler*. The Task Scheduler works a lot like VCR, except instead of recording your favorite television shows while you're away, Task Scheduler automatically runs specified programs. This lesson explains how to use the Task Scheduler to run your programs automatically on a regular basis.

1. Click the Start button and select All Programs  $\rightarrow$  Accessories  $\rightarrow$  System Tools  $\rightarrow$  Scheduled Tasks.

The Scheduled Tasks window appears, as shown in Figure 8-10.

2. Double-click the Add Scheduled Task icon to schedule a new program.

The first screen of the Schedule Tasks Wizard appears.

3. Click Next.

The Scheduled Task Wizard lists all the programs that are installed on your computer. You must select the program you want to schedule. Error-checking, Microsoft Backup, Disk Defragmenter, and Disk Cleanup are all excellent candidates for adding to the Scheduled Tasks.

**4.** Select the program you want to schedule from the list and click Next.

The next step in the Schedule Task Wizard is specifying how often you want the selected program to run, as shown in Figure 8-12.

### 5. Select how often you want to run the selected program from the listed options and click Next.

The next screen in the Schedule Tasks Wizard appears, as shown in Figure 8-13. Here you must specify when Task Scheduler should run the selected program. You should always try to schedule a time when the computer won't be in use, such as late at night. Of course, the computer still has to be on for Task Scheduler to work.

Or course, the computer still has to be on for task benedict to work

#### **6.** Specify when you want the program to run and click Next.

The last screen of the Scheduled Task Wizard appears, reporting that you have successfully added a new scheduled task.

#### 7. Click Finish.

The Scheduled Task Wizard closes and the selected program appears in the Scheduled Tasks window.

When you no longer want a program to be scheduled, just delete it from the Scheduled Tasks window, just like you would delete a file.

#### 🛄 Quick Reference

#### To Schedule a Task:

- Click the Start button and select All Programs → Accessories → System Tools → Scheduled Tasks.
- 2. Double-click the Add Scheduled Task icon and click Next.
- Select the program you want to schedule from the list and click Next.
- Specify when you want the program to run and click Next.
- 5. Select an interval when you want to run the selected program from the listed options and click Next.
- 6. Specify when you want the program to run, click Next, and then click Finish.

### To Remove a Task from the Task Scheduler:

 Open the Task Scheduler and delete the task, just as you would a file or folder.

# Lesson 8-7: Installing New Software

#### Figure 8-14

The Add or Remove Programs window

#### Figure 8-15

Windows searches your floppy drive and CD-ROM drive for the program you want to install.

#### Figure 8-16

The installation program for every software program is different----but most of them work the same way.

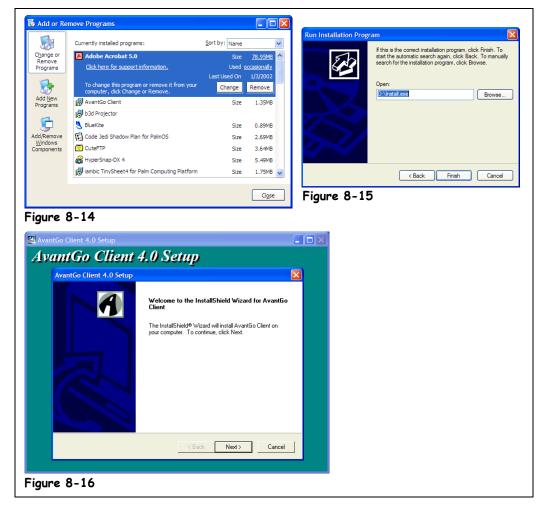

Most programs come with specific instructions that explain their own installation better than this lesson ever could. Still, if you've misplaced the instructions or never had them to begin with (for example, if you've downloaded a program off the Internet), this lesson will help you install most programs.

### **1**. Find the Program's disk (or disks) and insert it (or the first disk) into the disk drive.

If your software comes on more than one disk, dig through the box until you find a disk labeled Disk 1, Installation, or Setup.

If you're installing a newer program from a CD-ROM, you might not have to do much more—most CD-ROM's will automatically start the installation program when the CD is inserted. You can move on to Step 8 if this is the case.

#### Click the Start button and select Control Panel → Add or Remove Programs, and click the Add New Programs button on the left side of the window.

The Add or Remove Programs window appears, as shown in Figure 8-14. Here you must select where the program you want to install is located.

### **3.** Click the CD or <u>Floppy</u> button, and click <u>Next</u> in the Install Program dialog box.

Windows searches your floppy drive and CD-ROM for the program you want to install. Most programs come with a special program called SETUP or INSTALL, which installs the main program onto your computer. If Add New Programs has found this on your CD or floppy disk, go ahead and skip ahead to Step 8. If Windows can't find the installation program, move on to Step 5.

#### **4.** Click **Cancel** to close the Install window and close the Control Panel.

If you're installing a finicky program, a program that you've downloaded from the Internet, or a program located on a network, you're probably going to have to install the program yourself.

#### 5. Open My Computer.

You have to open the disk drive or folder where the setup program is. For example, double-click the CD-ROM icon if you're installing from a CD-ROM. If you're installing a file you've downloaded from the Internet, find and open the folder where you saved the file.

#### **6.** Find and double-click any files called **Setup** or similarly named files.

#### 7. Follow the on-screen instructions to install the program.

Every program and its installation process is different from another program's, although most set-ups have more similarities than differences. Most programs use a step-by-step Wizard to guide you through the installation process, let you specify where you want to install the program (although they have their own default folder in mind), and let you specify which program components you want to install.

Many installation programs create their own folder and icons in the Start menu, which can be both a blessing and a curse—a blessing because you don't have to manually add an icon to the Programs menu, and a curse because if you've installed a lot of software onto your computer, your Programs menu will be cluttered with dozens of folders and programs. You can always reorganize the Programs menu and reduce the amount of folders and clutter.

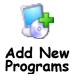

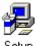

Setup Most programs have a special installation program used to install them onto your computer. These programs are usually named Setup, Install, or something similar.

#### Quick Reference

#### To Install Software:

- 1. Find the Program's disk (or disks) and insert it (or the first disk) into the disk drive.
- 2. Click the Start button, click Control Panel→ Add or Remove Programs.
- 3. Click the Add <u>New</u> Programs icon.
- Click the button where the program you want to install is.

If this doesn't work, click Cancel, close the Control Panel, open My Computer, find the disk drive or folder where the program you want to install is located, and double-click the installation program (usually called SETUP).

5. Follow the on-screen instructions to install the program.

### Lesson 8-8: Removing Software

#### Figure 8-17

The Add or Remove Programs window lists all the Windows programs that are installed on your computer.

#### Figure 8-18

The Confirm File Deletion dialog box

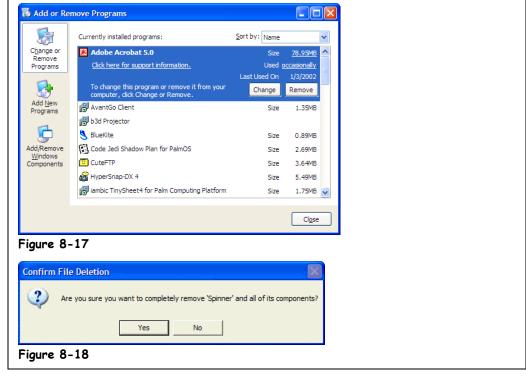

You've finally finished that adventure game you've spent 100 hours on, and since you no longer need the game, you decide to reclaim the 200 megabytes it occupies on your hard drive. So how do you remove, or erase, a program that you no longer need from Windows? You'll learn how in this lesson.

Before Windows 95, removing programs from the computer was a very messy process—so messy in fact, that most people never removed programs they no longer needed. The unused programs just sat there, taking up valuable space on the hard drive. Times have changed, and removing *most* programs is a breeze with Windows XP. The following steps should remove all but the most belligerent, obsolete programs from your computer.

### 1. Open the Control Panel by clicking the Start button and selecting Control Panel $\rightarrow$ Add or Remove Programs.

The Add or Remove Programs window appears with the Change or Remove Programs window automatically selected, as shown in Figure 8-17. Hopefully, most of the programs installed on your computer should appear somewhere on this list, in alphabetical order.

### 2. Find and select the program you want to remove from your computer, and click the **Remove** button.

Be absolutely sure you want to remove the program, as it will be completely erased from your hard disk. If you created any files or documents with the program you want to remove, it's probably a good idea to back them up, but removing a program usually doesn't affect any files it created.

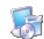

C<u>h</u>ange or Remove Programs

### **3.** Click Yes to confirm the program's removal, and finish removing the selected program by following the on-screen instructions.

Since every program is different, the steps for removing the programs may differ slightly as well. They usually involve nothing more than confirming that you want to really want to delete the program and possibly having to select which components of a program you want to delete. You may also have to restart your computer.

After following the prompts and instructions, the selected program is deleted from your computer. Of course, you can always reinstall the program should you ever decide you need it again.

*What if the program I want to remove doesn't appear in the list?* Sorry, but then there is no easy way to remove the program. The program was probably written for an older version of Windows, or even MS-DOS, and cannot be automatically removed by Windows. There are still several things you can try to remove the program:

First, check the menu group where the program is located in the Start menu. Usually there are several additional programs or icons. If one of the options says something like "Uninstall Brand X Software," you're in luck—you can click that option and remove the program.

Second, you can purchase and install an Uninstall program to remove the obtrusive program. Uninstall programs are great for removing older Windows programs, and they're usually safe to use, too. The only disadvantage is that you have to buy them. How many older Windows programs do you need to remove from your computer? If it is only one or two, then the prospect of paying \$30 to \$50 for an Uninstall program isn't very appealing.

Third, you can try erasing the program the old-fashioned way—by opening My Computer or Windows Explorer and finding and deleting the folder where the program is located. Be very careful and make sure you know what you're doing when you remove or erase the program yourself—you don't want to inadvertently delete something that shouldn't be deleted!

#### Quick Reference

#### To Remove a Program:

- 1. Click the Start button, click Control Panel → Add or Remove Programs.
- 2. Find and select the program you want to remove from your computer, and click the **Remove** button.
- Click Yes to confirm the program's removal, and finish removing the selected program by following the on-screen instructions.

### Lesson 8-9: Adding and Removing Windows Components

| Windows Components<br>You can add or remove components of Windows XP.                                                                          |               | To add or remove a component, click the<br>of the component will be installed. To see | what's included in a component, click |
|----------------------------------------------------------------------------------------------------|---------------|---------------------------------------------------------------------------------------|---------------------------------------|
|                                                                                                    |               | Subcomponents of Accessories and Utilit                                               | ies:<br>2.                            |
| To add or remove a component, click the checkbox. A shaded b<br>part of the component will be installed. To see what's included in<br>Details. |               | Games                                                                                 | 12.1                                  |
| Components:                                                                                                    |               |                                                                                       |                                       |
| Accessories and Utilities                                                                                                    | 17.4 MB 🔺     |                                                                                       |                                       |
| Fax Services                                                                                                    | 3.7 MB 📃      |                                                                                       |                                       |
| Indexing Service                                                                                                    | 0.0 MB        | Description: Includes Windows access                                                  | uning and anhancements for your com   |
| Internet Explorer                                                                                                    | 0.0 MB        | Description. Includes windows access                                                  | ones and enhancements for your comp   |
| Representation Services (IIS)                                                                                                    | 15 7 MB 🞽     |                                                                                       |                                       |
| Description: Includes Windows Accessories and Utilities for your computer.                                                                     |               | Total disk space required: 0.0<br>Space available on disk: 11964.3                    |                                       |
|                                                                                                    |               | opace available of rank. 11004.0                                                      |                                       |
| Total disk space required: 0.0 MB                                                                                                    | Details       |                                                                                       | ОКСС                                  |
| Space available on disk: 11964.4 MB                                                                                                    |               |                                                                                       |                                       |
| < Back                                                                                                    | Next > Cancel | Figure 8-20                                                                           |                                       |
| Figure 8-19                                                                                                    |               |                                                                                       |                                       |

Windows XP is normally not installed with all the components that come on the Windows XP CD. This prevents programs you don't need from taking up hard disk space on the computer. For example, if your computer doesn't have a modem, it doesn't make much sense to install any communication components. So what are these optional Windows components? Take a look at Table 8-2: Windows Components. This lesson will show you how you can add and remove these optional Windows components to and from your computer.

1. Open the Control Panel by clicking the Start button and selecting Control Panel → Add or Remove Programs, and click the Add/Remove Windows Components button on the left side of the window.

The Windows Components Wizard window appears, as shown in Figure 8-19. You can view which components have been installed and which haven't by looking at the Components list.

The Windows components are grouped by category. An unchecked box  $(\Box)$  by a category indicates *none* of its components have been installed. A checked box  $(\Box)$  by a category means *all* of its components have been installed. A grayed checked box  $(\Box)$  by a category means *some* of its components have been installed. To view which components are in a category, select the category and click the Details button.

2. Scroll down the Components list to view all the components to choose from. Click the Accessories and Utilities category (the word, not the checkbox) to select it, and then click the Details button.

The details of the Accessories and Utilities category appear in their own dialog box, as shown in Figure 8-20.

**3.** Select the Games category.

You can select any of the games you want to install on your computer by adding a check to the check box ( $\square$ ). To remove a Windows component, simply remove the check mark from a check box ( $\square$ ).

#### Figure 8-19

The Windows Setup tab of the Add/Remove Programs Properties dialog box

#### Figure 8-20

Details of the Desktop Themes component category

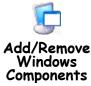

### 4. Click OK in the Games dialog box, and click OK in the Accessories and Utilities dialog box.

You have returned to the Windows Components Wizard window.

5. Click the (☑) Internet Explorer category from the component list to remove the checkmark.

This will remove all the Internet Explorer components from your system. Since you really don't want to do this, click the Cancel button.

### **6.** Click the Cancel button to close the Windows Components Wizard window without saving your changes.

Since you clicked Cancel, you didn't actually add or remove any Windows components in this lesson. Had you clicked OK, Windows would have removed and added the components you selected. One more thing—if you're adding components, make sure you have the Windows XP CD-ROM handy.

| a die 0-2: Windows Components               |                                                                                                    |  |
|---------------------------------------------|----------------------------------------------------------------------------------------------------|--|
| Components                                  | Description                                                                                                    |  |
| Accessories and<br>Utilities                | Install a variety of accessories, including games, small applications, and wallpaper.                                        |  |
| Fax Services                                | Allows faxes to be sent and received.                                                                                        |  |
| Indexing Service                            | Locates, indexes, and updates documents to provide fast full-text searching.                                                 |  |
| Internet Explorer                           | Adds or removes access to Internet Explorer from the Start menu and Desktop                                                  |  |
| Internet<br>Information<br>Services (IIS)   | Includes Web and FTP support, along with support for FrontPage, transactions, Active Server Pages, and database connections. |  |
| Management<br>and Monitoring<br>Tools       | Includes tools for monitoring and improving network performance.                                                             |  |
| Message<br>Queuing                          | Programs for playing sounds, animation, and video on your computer. Also adds additional sound effects.                      |  |
| Online Services                             | Provides guaranteed message delivery, efficient routing, security, and transactional support.                                |  |
| MSN Explorer                                | Explore the web, read your e-mail, talk to your online buddies, enjoy online music and video, and more.                      |  |
| Networking<br>Services                      | Contains a variety of specialized, network-related services and protocols.                                                   |  |
| Other Network<br>File and Print<br>Services | Shares files and printers on this computer with others on the network.                                                       |  |
| Update Root<br>Certificates                 | Automatically downloads the most current root certificates for secure email, WEB browsing, and software delivery.            |  |

#### Table 8-2: Windows Components

#### Quick Reference

To Add or Remove Windows Components:

- 1. Click the Start button, click Control Panel → Add or Remove Programs.
- 2. Click Add/Remove Windows Components.
- Click the box beside the component category you want to add (☑) or remove (□).
   You can also add or remove specific components in a category. Select the category, click Details, and then click the box beside the component category you want to add (☑) or remove (□).
- 4. Click OK.

### Lesson 8-10: Installing a Printer

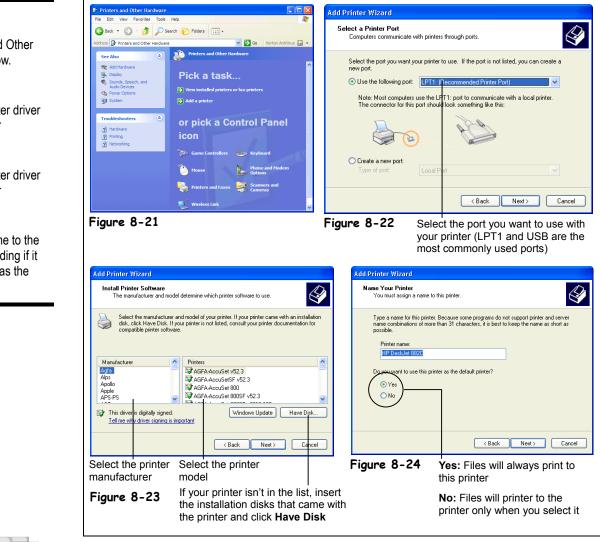

Adding a new printer to your computer? Before you can use your new printer, you need to install it on your computer. This lesson will show you how to do just that.

### **1**. Place the printer near your computer, plug the printer cable into your computer's parallel port. Turn both your computer and the printer on.

You can find the parallel port in the back of your computer. It's probably the biggest port back there, and has 25 little holes.

Generally, the computer detects the new printer, and will automatically begin installing the printer. If for some reason this doesn't happen, however, read on.

#### Figure 8-21

The Printers and Other Hardware window.

#### Figure 8-22

Selecting a printer driver by manufacturer

#### Figure 8-23

Selecting a printer driver by manufacturer

#### Figure 8-24

Assigning a name to the printer, and deciding if it should be used as the default printer.

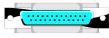

**Parallel** Port

### 2. Open the Printers folder by clicking the Start button and selecting Control Panel → Printers and Other Hardware.

The Printers and Other Hardware window appears, as shown in Figure 8-21.

#### **3.** Click the Add a printer task.

The first page of the Add Printer Wizard springs onto your screen. The Add Printer Wizard will help you setup your printer by walking you step-by-step through the entire installation process.

#### 4. Click Next.

The Add Printer Wizard may ask how the printer is connected to the computer: if it's a local printer or a network printer. A local printer plugs directly into your computer; a network printer is located on the network.

### 5. Select either the Local printer or Network printer option and click Next to continue.

The next step of the Add Printer Wizard appears, as shown in Figure 8-22. Here you need to specify the port you want to use.

**6.** If you're installing a local printer, select the port you want to use with your printer (usually LPT1: Printer Port or USB) and click Next.

If you don't want to use the LPT1:Printer Port, click the arrow on the combo box to view more port options.

#### 7. Click on the manufacturer of your printer from the manufacturer list.

You may have to scroll down the list of printer manufacturers. When you click on the manufacturer's name, a list of printer models from that manufacturer appears in the model list to the right.

#### **8.** Click on the model of your printer from the model list, and click Next.

If you can't find your printer in the list, insert the floppy disk or CD-ROM that came with your computer and click the Have Disk button. You may have to refer to the instructions that came with your printer to install it.

### **9.** Assign a name to your printer, specify if you want it to be the default printer and click Next.

The Add Printer Wizard assigns a name to your new printer, as shown in Figure 8-24. You can assign your own name to the printer by typing it in the Printer Name box. The other important choice you have to make on this screen is whether or not you want to use the new printer as the default printer. The default printer is where Windows prints all of its files, unless you specify otherwise.

Windows asks if you would like to print a test page to make sure your new printer works. Usually it's a good way to verify that your printer is installed and working properly. If you print a test page, make sure there is paper and a good ink or toner cartridge in your printer!

#### **10.** Specify if you want Windows to print a test page and click Finish. Windows may ask you to insert the Windows XP CD-ROM.

11. If prompted, insert the Windows XP CD-ROM and click OK.

Windows copies the necessary files on to your computer. If you told Windows you wanted a test page printed, it would be sent to the new printer at this point.

### 12. If you printed a test page, verify that the test page printed correctly and click Yes.

That's it—your printer is installed and should appear as a new icon in the Printers folder.

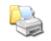

#### Printers folder Other Ways to Add a Printer:

• Open the Printers folder, and click Add a printer under Printer Tasks in the side panel.

#### Quick Reference

#### To Install a New Printer:

- 1. Open the Printers folder by clicking the Start button and selecting Control Panel → Printers and Other Hardware.
- 2. Click the Add a printer task.
- 3. Click Next.
- Specify how the printer is connected (local or network) and click Next.
- Select a port to use with the printer (usually LPT1:) and click Next.
- 6. Select the printer's manufacturer and model. If your printer doesn't appear in the list, insert the disk that came with the printer and click the Have Disk button. Click Next.
- 7. (Optional) Specify whether you want to use the printer as the default printer and assign a name to the printer if you want. Click Next.
- Specify if you want a test page printed and click Finish.

### Lesson 8–11: Changing Printer Settings and the Default Printer

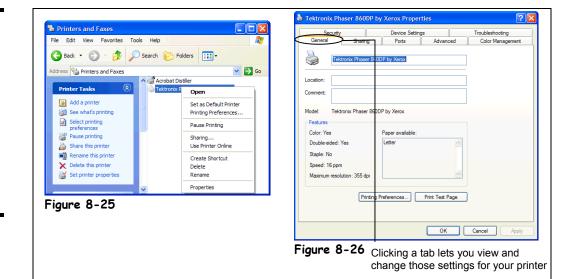

Sometimes you may want to tweak the settings on your printer. For example, perhaps you have more than one printer connected to your computer and want to change the default printer. Maybe you want to take advantage of some of your printer's more advanced features or are having trouble printing and want to look at your printer's settings to find out what's wrong. This lesson will show you how to change which printer your computer uses as the default printer (where your computer prints everything unless you specify otherwise) and how to view and change the default settings for your printer.

### 1. Click the Start button and select Control Panel → Printers and Other Hardware → Printers and Faxes.

The Printers window appears.

2. Right-click the printer you want to set as your new default printer and select Set as Default Printer from the shortcut menu.

The default printer displays a black checkmark (). Any documents you print will now be sent to the default printer.

You can also view the properties for all your printers from the Printers folder. Here's how:

### **3.** Right-click the printer whose properties you want to view and select **Properties** from the shortcut menu.

The Properties dialog box for your particular printer appears, as shown in Figure 8-26. Keep in mind that every printer is different, so the Properties dialog box for your particular printer may look a lot different from the one shown in Figure 8-26. All Printer Properties dialog boxes let you change the default options for your particular printer—what port it uses, its print quality, etc.

4. Click Cancel to close the Properties dialog box, then close the Printers folder.

#### Figure 8-25

Right-click any printer in the Printers folder to change its settings.

#### Figure 8-26

The printer Properties dialog box will be different for every printer, depending on the printer's features.

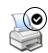

#### **Default Printer**

#### Quick Reference

#### To Change the Default Printer:

- Open the Printers folder by clicking the Start button and select Control Panel → Printers and Other Hardware → Printers and Faxes.
- 2. Right-click the desired printer and select Set as Default Printer.

#### To View/Change a Printer's Properties:

 Open the Printers folder, right-click the appropriate printer and select Properties.

### Lesson 8-12: Shutting Down a Frozen Program

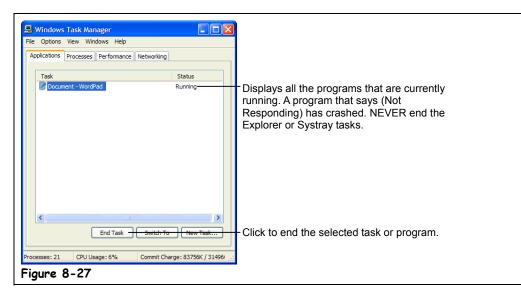

If you haven't already, sooner or later you're going to discover that computers don't always work the way they're supposed to. Nothing is more frustrating than when a program, for no apparent reason, decides to take a quick nap, locks up, and stops responding to your commands. There's usually no way to restore a frozen application, but you can usually shut down the misbehaving program without having to restart your computer.

#### **1**. Start the WordPad program.

The WordPad program appears on the screen. There is not a "<u>C</u>rash Program" command anywhere in WordPad, so you'll have to use your imagination. Imagine that you've just finished writing a letter in WordPad. Like a good Windows user, you save your file, and then click the Print button to send the document to the printer. Nothing. Not only does the document fail to print, WordPad decides to go on strike and stops responding to your commands.

When a program freezes, there's nothing you can do except dump the misbehaving program from your computer's memory (hopefully you've been periodically saving whatever you've been working on so you won't lose too much of your work). The next step will show you how to forcefully close a program.

#### 2. Press <Ctrl> + <Alt> + <Delete>.

The Windows Task Manager window appears, as shown in Figure 8-27. All the programs that are running are listed. Any programs that are frozen or locked up will have a "(Not responding)" message after them. WordPad hasn't stopped responding, but for the sake of this lesson we'll pretend it has.

#### 3. Select WordPad and click End Task.

Windows forcibly closes the WordPad program.

Sometimes a program may cause your entire computer to lock-up, and even pressing <Ctrl> + <Alt> + <Delete> won't do anything. What should you do when this happens? There is only one thing you can do—turn your computer off, and restart it.

#### Figure 8-27

The Windows Task Manager window

#### Quick Reference

To Shut Down a Frozen Program:

 Press <Ctrl> + <Alt> +
 >Delete>. Select the program and click the End Task button.

### Lesson 8-13: Installing New Hardware

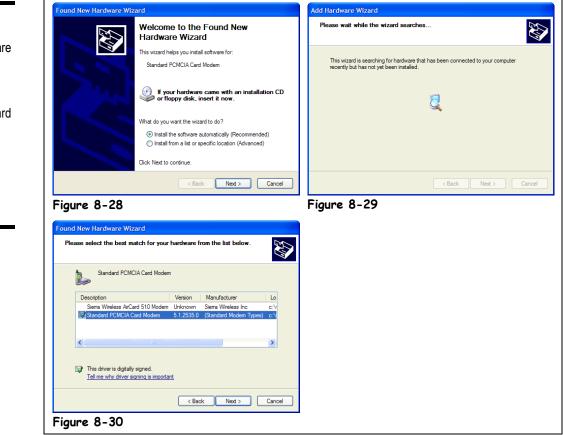

Anytime you add a new hardware gadget to your computer, you need to make sure Windows XP can talk with and operate it. Windows communicates to your computer's hardware components using a small piece of software called a *driver*. A driver is like a computerized operating manual that tells Windows how to communicate and operate all the hardware devices in your computer.

Whenever you install a new piece of hardware to your computer, such as a modem or network card, you need to install the driver for that particular piece of hardware. If you're lucky, the piece of hardware is a *Plug and Play* device, and Windows XP will automatically notice that you've installed a new component to your computer, and step you through the installation process. Plug and Play devices are specially designed devices that Windows can automatically detect and setup to work with your computer, making them a breeze to install. When you're purchasing a new toy for your computer, try to purchase a Plug and Play device.

If you're not so lucky, Windows won't automatically detect the new hardware device and you'll have to install the driver yourself. This lesson will help you install a hardware device either way.

#### **1**. Install the hardware device.

Make sure the computer is turned off when you install the device!

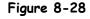

The Found New Hardware Wizard

#### Figure 8-29

The Add Hardware Wizard searches for new hardware.

Figure 8-30

Windows displays the hardware it found.

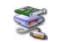

#### Found New Hardware icon

If Windows XP automatically detects a new device, the Found New Hardware icon will appear in the notification area of the taskbar. 2. Turn on your computer. If Windows XP automatically detects the device, the Found New Hardware icon will appear in the notification area, followed by the Found New Hardware Wizard window, as shown in Figure 8-28. Follow the on-screen instructions.

Make sure you have the disk or CD-ROM that came with your new hardware device and Windows XP CD-ROM handy—Windows will probably ask you for them. If Windows XP doesn't automatically detect your new hardware, move on to Step 3.

3. Open the Control Panel by clicking the Start button and selecting Control Panel → Performance and Maintenance.

The Performance and Maintenance category of the Control Panel appears.

**4.** Click System and click the Hardware tab in the System Properties dialog box. Click the Add Hardware Wizard button.

The first page of the Add Hardware Wizard appears.

**5.** Click Next and follow the on-screen instructions to have Windows search for your new hardware.

First, Windows looks for any new Plug and Play devices on your computer. If it finds any, you will probably be asked to insert the disk or CD-ROM that came with your new hardware device or the Windows XP CD-ROM.

Next, Windows searches for hardware that is not Plug and Play compatible, as shown in Figure 8-29. Your computer's hard drive will growl as Windows searches for new hardware. A dialog box appears to display the progress of the hardware search, because it will take a *long* time. After a while, Windows will report if it found any hardware that is not Plug and Play compatible (also known as *legacy hardware*).

If Windows finds any hardware that is not Plug and Play compatible, you will probably be asked to insert the disk or CD-ROM that came with your new hardware device or the Windows XP CD-ROM.

A lot of hardware devices come with their own installation programs that install the appropriate device drivers and software without Windows having to do a thing. If yours does, follow the instructions that came with your hardware to install the device.

If you've followed the above steps and Windows still can't find your new device, or if the device doesn't work after you've installed it, bad news—you might have a *hardware conflict*. You see, some hardware devices require resources on your computer. These resources are as technical as they sound—IRQs, DMA channels, and I/O ports. All you need to know about them is that there is only a limited number of them on your computer (for example, most computers have fewer than two available IRQs) and, for the most part, several hardware components can't share the same resource. For example, if you were trying to install a modem that uses IRQ 3 and your network card is already using IRQ 3, the modem isn't going to work.

So what's the solution? You can change the resource settings for most devices—either through Windows or by moving some pins or switches on the hardware device itself (refer to the hardware's user manual for how to do this).

We'll talk about viewing and changing the resource settings of your computer later on in the chapter.

Add Hardware Wizard

Add Hardware button

#### Quick Reference

### To Add New Hardware to Your Computer:

- Install the hardware and turn on your computer. Follow the on-screen instructions if Windows automatically recognizes the new hardware.
- 2. If Windows doesn't recognize the new hardware, click the Start button, then click Control Panel → Performance and Maintenance → System.
- Click the Hardware tab, and click the Add Hardware Wizard button.
- Click Next and follow the on-screen instructions to have Windows search for your new hardware.

### Lesson 8-14: Using the Windows Internet Update Feature

#### Figure 8-31

The Microsoft Windows Update Web page. Select the software you want to install, and then click Download.

#### Figure 8-32

The Microsoft Windows Update Web page. Select the software you want to install, and then click Download.

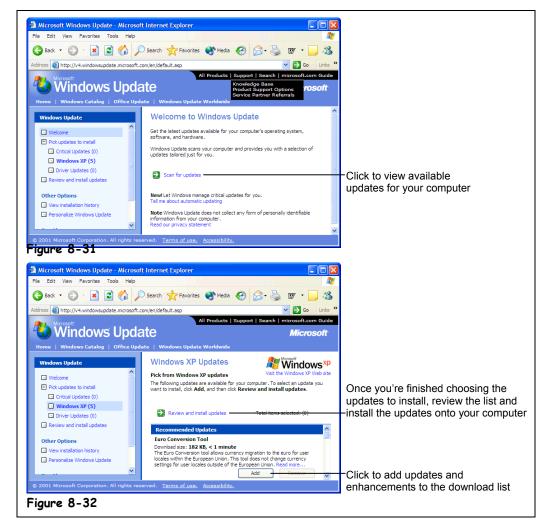

If you have a connection to the Internet, you can find and install product enhancements and updated system files, device drivers, and service packs. Keeping Windows up-to-date with the latest files helps your computer work and run better. This is especially important with Windows XP because it was released with so many glitches; patches for XP have come out since the first day it was available for purchase. If your computer doesn't have a connection to the Internet, you can't use the Windows Update feature.

#### **1**. Establish a connection to the Internet.

Depending on how you connect to the Internet, this may be an unnecessary step, as Windows Update usually connects to the Internet for you. If you use America Online, however, you will need to establish an Internet connection before starting Windows Update.

#### **2.** Click the Start button and select All Programs $\rightarrow$ Windows Update.

The Windows Update page appears in your Web browser, as shown in Figure 8-31.

#### **3**. Follow any on-screen instructions.

Windows XP may need to update the update program—simply follow the on-screen instructions to do this.

#### 4. Click the Scan for Updates area of the Web page and follow the onscreen instructions.

The Windows Update program will search and inventory the software and drivers that are installed on your computer, and based on that information, will retrieve any updated files. The updated files are categorized—some files are critical updates, which you should probably download and install, and other files are there just for fun, such as additional desktop themes.

#### 5. Click Add to download an available update.

The update is added to the list of downloads to your computer.

Remember, since you're on the Internet, all these files are going to take a while to download. Try not to download too many updates at once—you can always use the Windows Update service again later to download more files.

#### 6. Click Review and install updates, and click Install Now.

The Windows Update service downloads the files you selected. Since you're on the Internet, this can take some time, depending on how many files you selected and how fast your connection to the Internet is.

Windows XP automatically installs the updated files after it has downloaded them. You may have to restart your computer, depending on what types of changes have been made to your computer.

#### Quick Reference

### To Use the Windows Update Service:

- 1. Establish a connection to the Internet.
- Click the Start button and select All Programs → Windows Update.
- Click Scan for updates to view the available updates for your computer.
- Click Add to select the updates you want to install on your computer.
- 5. Click Review and install updates to view the updates you want to download.
- Click Install Now to download the updates onto your computer.

### Lesson 8-15: Restoring Your Computer

#### Figure 8-33

The new System Restore program can return your computer configuration to a time before the problems occurred.

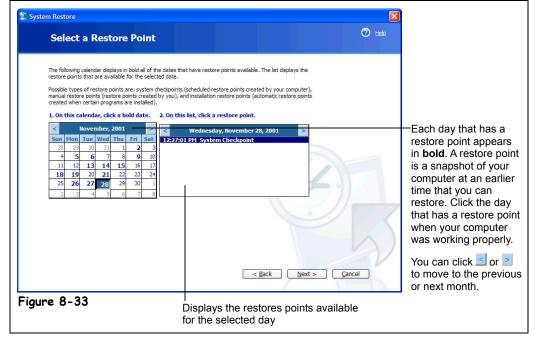

If you are experiencing problems with your computer, you can use Windows XP's *System Restore* utility to return your computer configuration to a time before the problems occurred. For example, perhaps your computer doesn't work properly after you installed a junky discount software program. You can use System Restore to return your computer configuration back to the way it was before you installed that junky program, without losing recent work, such as e-mail, documents, or history and favorites lists.

System Restore keeps track of the changes you make to your computer at specific intervals and when you install new hardware and software programs. You can also create your own restore points to record your computer settings at any given time, in case you want to return your computer to that state later.

In this lesson you will learn how to use System Restore.

### **1.** Click the Start button and select All Programs $\rightarrow$ Accessories $\rightarrow$ System Tools $\rightarrow$ System Restore.

The Welcome to System Restore window appears. You can select one of two options:

- **Restore my computer to an earlier time:** This option lets you undo the changes made to your computer by selecting a restore point on a calendar.
- **Create a restore point:** Windows XP automatically creates restore points, but you can also create your own restore points manually by selecting this option. This is useful if you are about to make a major change to your computer, such as installing a new program or new hardware.

Since Windows XP automatically creates restore points for you, most of the time you will select the first option.

### 2. Make sure the Restore my computer to an earlier time option is selected and click Next.

The Choose a Restore Point window appears, as shown in Figure 8-33. The calendar displays the current month and the days for which there are restore points available. Each day that has a restore point appears in **bold**.

### **3.** Select the most recent day that has a restore point when your computer was working properly.

The right side of the window displays the restore points that are available for the day you selected (if you were making a lot of system changes to your computer, there may be more than one).

#### **4.** Select the restore point you want to use and click Next.

A dialog box appears, asking you to close all open files and programs before restoring your computer.

#### 5. Close any open programs, and then click OK.

The System Restore window display information about the restore point you selected. If you change your mind, you can click the Back button at any time to return to the previous screen and change your selections.

#### **6.** Click Next to restore your computer to the restore point you selected.

System Restore returns your computer to the selected restore point configuration. When its it's finished, your comptuer will automatically restart.

After your computer restarts, you will be greeted by the System Restore window and a message indicating that your computer has been restored to a previous state.

#### 7. Click OK to close the System Restore window.

You can also use System Restore to reverse the changes made when you restored your computer. To undo any restoration, simply repeat Step 1, select the "Undo my last restoration" in Step 2, and follow the on-screen instructions.

Please note that System Restore does not replace the process of uninstalling a program. To completely remove the files installed by a program, you must remove the program using Add/Remove Programs in Control Panel or the program's own uninstall program.

#### Quick Reference

#### To Restore your Computer:

- Click the Start button and select All Programs → Accessories → System Tools → System Restore.
- 2. Make sure the Restore my computer to an earlier time option is selected, and click Next.
- Select the most recent day that has a restore point when your computer was working properly.
- Close any open programs, and then click OK.
- Click Next to restore your computer to the restore point you selected.
- Click OK to close the System Restore window.

#### To Create a Restore Point:

- Click the Start button, and select All Programs

   Accessories →
   System Tools →
   System Restore.
- 2. Select the Create a restore point option, and click Next.
- 3. Enter a name for your restore point, and click Next.
- Click OK to close the System Restore window.

### Lesson 8-16: Using the Device Manager

#### Figure 8-34

The Hardware tab of the System Properties dialog box

#### Figure 8-35

The Device Manager lists all the hardware devices that are installed on your computer, and if any devices are disables, or have hardware conflicts.

#### Figure 8-36

The Resource tab lets you change the resources a particular device uses.

#### Figure 8-37

The Device Manager toolbar shows the different tasks and options available for a selected item.

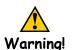

Be extra careful when you use the Device Manager. You can cause serious problems with your computer if you accidentally remove or incorrectly configure a device.

| System Properties                                                                                                    | Standard floppy disk controller Properties |
|----------------------------------------------------------------------------------------------------|--------------------------------------------|
| System Restore Automatic Updates Remote                                                                               | General Driver Resources                   |
| General Computer Name Hardware Advanced                                                                               | Standard floppy disk controller            |
| Add Hardware Wizard<br>The Add Hardware Wizard helps you install hardware.                                            | Resource settings:                         |
|                                                                                                    | Resource type Setting                      |
| Add Hardware Wizard                                                                                                   | mil/O Range 03F0 - 03F5                    |
| Device Manager                                                                                                    | MU Range 03F7-03F7                         |
| The Device Manager lists all the hardware devices installed<br>on your computer. Use the Device Manager to change the | Setting based on: Current configuration    |
| properties of any device. Driver Signing Device Manager                                                               | ✓ Use automatic settings Change Setting    |
| Hardware Profiles                                                                                                    | Conflicting device list:                   |
| Hardware profiles provide a way for you to set up and store<br>different hardware configurations.                     | No conflicts.                              |
| Hardware Profiles                                                                                                    |                                            |
|                                                                                                    | OK Cancel                                  |
| OK Cancel Apply                                                                                                    | Figure 8-36                                |
| Figure 8-34                                                                                                    | -                                          |
| 🖴 Device Manager                                                                                                    |                                            |
| File Action View Help                                                                                                 | Display the                                |
|                                                                                                    | properties Scan for                        |
|                                                                                                    | Hardware                                   |
| 🗄 💘 Batteries                                                                                                    | Print changes                              |
| E Scomputer                                                                                                    |                                            |
|                                                                                                    |                                            |
| DVD/CD-ROM drives                                                                                                    | + -> 📧 🖆 🖨 😫 零 🗙 👧                         |
| E Boppy disk controllers                                                                                              |                                            |
| Eloppy disk drives                                                                                                    | Help Disable                               |
| Human Interface Devices                                                                                               | Show/Hide the                              |
| IDE ATA/ATAPI controllers                                                                                             | Console Tree I<br>Update                   |
|                                                                                                    | Driver                                     |
|                                                                                                    |                                            |
| Figure 8-35                                                                                                    | Figure 8-37                                |

The Device Manager lets you:

- View information about your computer's hardware
- Remove hardware device drivers
- Change which of your computer's resources a device uses

If you're trying to install a new hardware device, have carefully followed the instructions that come with device, and the device still doesn't function, it means one of two things: (1) the device is defective and you'll need to get another one, or (2) you have a *resource conflict*. Most hardware devices require resources on your computer. These resources include Interrupt Requests (IRQs), Direct Memory Access (DMA) channels, and Input/Outputs (I/O's). You don't have to know what these resources mean from a technical standpoint, but it is important that you realize that there are only a limited number of these resources on your computer, and that many hardware components can't share the same resource.

#### Chapter Eight: Optimizing and Maintaining your Computer 235

The most common type of resource conflict is an Interrupt Request (IRQ) conflict, which occurs because many hardware devices need an IRQ to operate, and most computers have fewer than two IRQs available. For example, if you were trying to install a modem that uses IRQ 3 and your network card is already using IRQ 3, the modem isn't going to work.

So what's the solution? You can change the resource settings for many devices, either by using the Device Manager or by moving some pins or switches on the hardware device itself (refer to the hardware's user manual for how to do this).

This lesson will introduce you to the Device Manager so you can see the hardware devices that are installed on your computer, and how to configure them, or even remove them.

### 1. Open the Control Panel by clicking the Start button, then select Control Panel → Performance and Maintenance.

#### 2. Click the System icon, and click the Hardware tab.

The Hardware tab appears on top of the System Properties dialog box, as shown in Figure 8-34.

**3.** Click the **Device Manager** button.

The Device Manager displays your computer's hardware in an outline. Right-click a hardware device to display its properties.

4. Click the Computer icon to expand the hardware category (at the top of the Device list). Right-click Advanced Configuration and Power Interface (ACPI) PC, and select Properties from the shortcut menu.

Here you can see which hardware devices are using which resources.

#### **5.** Close the ACPI Properties dialog box.

Let's look at another hardware device.

**6.** Find and right-click any hardware device (you will have to expand a hardware category first) and click the device's **Resource tab**.

The Device Properties dialog box appears, as shown in Figure 8-36. Most hardware devices have two or three tabs. They are:

- General: Displays the status of the hardware and allows you to disable it.
- **Driver:** Displays details about the device driver and allows you update the driver (provided you have a newer driver).
- **Resources:** Displays the resource currently used by the hardware. It's almost always best to let Windows manage a device's resources automatically. Only manually change a device's resources if instructed by the hardware manual or technical support.

#### 7. Close all open your open windows to end the lesson.

#### Table 8-3: Symbols You'll See in the Device Manager

| Symbol           | Description                                                                                                    |
|------------------|----------------------------------------------------------------------------------------------------|
| 😵 Unknown Device | The device doesn't have any drivers installed, and therefore your computer can't use it. You'll have to install drivers for the device—see the lesson on installing hardware.                                                                                              |
| ! Device Problem | The device has a problem. This can be caused by a resource conflict (the device is trying to use a resource on your computer that's already in use), an incorrect driver, or a hardware failure. The type of problem will be displayed in the properties for the hardware. |

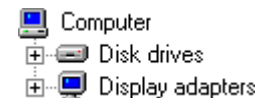

The Device Manager lists the hardware devices on your computer in an outline view.

Computer

Computer

Disk drives

GENERIC IDE

GENERIC NEC

Display adapters

Click the earrow symbolnext to a hardware
category to display its
hardware devices.

#### Quick Reference

To Open the Device Manager:

 Click the Start button, select Control Panel → Performance and Maintenance → System. Click the Hardware tab and click the Device Manager button.

#### To View/Change a Device's Properties:

 Right-click the device and select Properties from the shortcut menu.

#### To Remove a Device Driver:

• Select the device and click the Uninstall button.

Be <u>VERY CAREFUL</u> when using the Device Manager! Don't remove a hardware device or change its settings unless you know what you're doing.

### **Chapter Eight Review**

### Lesson Summary

#### Formatting a Floppy Disk

- Formatting a floppy disk erases any previous files stored on it and prepares the disk so that you can save information on it.
- To Format a Floppy Disk: Insert the floppy you want to format into the floppy drive, open My Computer or Windows Explorer, right-click the floppy drive, and select Format from the shortcut menu. Select the formatting options you want to use, and click Start.

#### Copying a Floppy Disk

 To Copy a Floppy Disk: Insert the source floppy you want to copy into the floppy drive, open My Computer or Windows Explorer, right-click the floppy drive and select Copy Disk from the shortcut menu and click Start. Follow the on-screen instructions and insert the source and destination disks as prompted.

#### Using Error-checking to Repair Disk Errors

 To Use Error-checking: Open My Computer, right-click the disk you want to scan, select Properties from the shortcut menu and click the Tools tab. Click the Check Now button, specify whether you want to do a Standard or Thorough scan, and click Start.

#### Defragmenting your Hard Disk

 To Defragment your Hard Disk: Open My Computer, right-click the disk you want to defragment, select Properties from the shortcut menu and click the Tools tab. Click the Defragment Now button and click Start.

#### Freeing Up Space on your Hard Disk

- To Use Disk Cleanup to Free Space on Your Hard Drive: Open the Start menu, select All Programs → Accessories → System Tools → Disk Cleanup. Check the files you want to delete and click OK.
- You can also free up hard disk space by removing programs and Windows components that you don't use.

#### Scheduling Tasks

• The Task Scheduler automatically runs specified programs when you tell it to.

- To Schedule a Task: Click the Start button and select Program Files → Accessories →
  System Tools → Scheduled Tasks or open My Computer and double-click the Scheduled
  Tasks folder. Double-click the Add Scheduled Task icon, select the program you want to
  schedule from the list, click Next, select an interval when you want to run the selected program
  from the listed options, and click Next. Specify when you want the program to run, click Next and
  then Finish.
- You can delete tasks from the Task Scheduler just like you would a file or folder.

#### Installing New Software

- To Install Software: Find the Program's disk (or disks) and insert it (or the first disk) into the disk drive. Click the Start button and select Control Panel → Add or Remove Programs. Click the Add New Programs button, click the button where the program is located, and then click Next. Windows should automatically install your software. Follow the on-screen instructions to install the program.
- If Windows can't find the setup file, click Cancel, close the Control Panel, open My Computer, find the disk drive or folder where the program you want to install is located, and find and double-click the installation program (usually called SETUP).

#### **Removing Software**

 To Remove a Program: Click the Start button and select Control Panel → Add or Remove Programs. Click the Change or Remove Programs button, find and select the program you want to remove from your computer, and click the Remove button. Finish removing the selected program by following the on-screen instructions.

#### Adding and Removing Windows Components

- Windows XP is normally not installed with all the components that come with the software. You can
  add or remove optional Windows components with Add or Remove Programs in the Control
  Panel.
- To Add or Remove Windows Components: Open Add or Remove Programs by clicking the Start button and selecting Control Panel → Add or Remove Programs. Click the Add/Remove Windows Components button, and click the box beside the component category you want to add or remove. You can also add or remove specific components within a category. Select the category, click Details, and then click the box beside the component category you want to add or remove. Click OK when you're finished.

#### Installing a Printer

To Install a New Printer: Open the Printers folder by clicking the Start button and selecting Control Panel → Printers and Other Hardware → Add a printer. Click Next, and follow the onscreen instructions. Specify how the printer is connected (local or network) and click Next. Select a port to use with the printer (usually LPT1:) and click Next. Select the printer's manufacturer and model. If your printer doesn't appear in the list, insert the disk that came with the printer and click the Have Disk button. Click Next. Specify whether you want to use the printer as the default printer and assign a name to the printer. Click Next. Specify if you want a test page printed and click Finish.

#### Changing Printer Settings and the Default Printer

- Change the default printer (where your computer prints everything, unless otherwise specified) by
  opening the Printers folder, right-clicking the desired printer, and selecting Set as Default from the
  shortcut menu.
- To View/Change a Printer's Default Properties: Open the Printers folder, right-click the appropriate printer, and select Properties from the shortcut menu.

#### Shutting Down a Frozen Program

When a program freezes or locks-up, you can forcefully close the program by pressing <<u>Ctrl></u> +<<u>Alt></u> + <<u>Delete></u>, selecting the program, and clicking <u>End Task</u>.

#### Installing New Hardware

- Any time you add a new hardware device to your computer, you must install a device driver so that Windows can communicate with the device.
- Some hardware devices are Plug and Play compliant, meaning Windows will automatically recognize and install them when you add them to your computer system.
- To Add New Hardware to Your Computer: Install the hardware and turn on your computer. Follow the on-screen instructions if Windows automatically recognizes the new hardware. If Windows doesn't recognize the new hardware, click the Start button and select Control Panel → Performance and Maintenance → System. Click the Hardware tab, and click the Add Hardware Wizard button. Click Next and follow the on-screen instructions to have Windows search for your new hardware.

#### Using the Windows Internet Update Feature

- If you have a connection to the Internet, you can use the Windows Internet Update feature to find and install updated system files, hardware drivers, and product enhancements.
- To Use the Windows Update Service: Establish a connection to the Internet, click the Start button and select All Programs → Windows Update. Click Scan for updates to view the updates available for your computer. Click Add to select the updates you want to download, click Review and install updates, and click the Install Now button when you're finished.

#### **Restoring Your Computer**

- To Restore your Computer: Click the Start button and select All Programs → Accessories →
  System Tools → System Restore. Make sure the Restore my computer to an earlier time
  option is selected and click Next. Select the most recent day that has a restore point when your
  computer was working properly. Close any open programs, and then click OK. Click Next to restore
  your computer to the restore point you selected. Click OK to close the System Restore window.
- To Create a Restore Point: Click the Start button and select All Programs → Accessories → System Tools → System Restore. Select the Create a restore point option, and click Next. Enter a name for your restore point, and click Next.

#### Using the Device Manager:

• The Device Manager lets you view information about your computer's hardware, remove device drivers, and change which resources a device uses.

- To Open the Device Manager: Click the Start button, select Control Panel → Performance and Maintenance, and click the System icon. Click the Hardware tab in the System Properties dialog box, and click the Device Manager button.
- To View/Change a Device's Properties: Right-click the device and select Properties.
- To Remove a Device Driver: Select the device and click the Uninstall button.

### Quiz

- 1. Which statement is NOT true about formatting a floppy disk?
  - A. You must often format new floppy disks in order to save information on them.
  - B. You can copy the system files to a floppy disk, enabling you to start your computer using the floppy disk.
  - C. Formatting a floppy disk erases all its information.
  - D. If you format a floppy disk and Windows XP reports it found bad sectors on the disk, don't worry about it. Most floppy disks have bad sectors.
- 2. You can copy a floppy disk by inserting the disk, right-clicking the floppy drive icon, and selecting Copy Disk from the shortcut menu. (True or False?)

#### 3. Which statement is NOT true about Error-checking?

- A. You can do a standard or thorough disk scan with Error-checking.
- B. Error-checking can automatically repair most disk errors it finds.
- C. Error-checking will find and remove any computer viruses it finds on your disk.
- D. A thorough scan of a hard drive takes a long time—up to several hours.

### 4. By right-clicking your hard drive and selecting P<u>r</u>operties, you can access all of these programs EXCEPT?

- A. Error-checking.
- B. Drive Converter (FAT32).
- C. Disk Defragmenter.
- D. Disk Cleanup.
- 5. You're a busy person and have better things to do than perform routine maintenance on your computer. What can you do to get out of having to manually run Error-checking, Disk CleanUp, and Disk Defragmenter every week?
  - A. Pay someone else to run these programs for you.
  - B. Don't use your computer.
  - C. Add these programs to the StartUp folder in the Programs menu.
  - D. Add these programs to the Task Scheduler.

## 6. You've finally bought the "Bird Watcher's Encyclopedia" CD-ROM you've been wanting for months. How do you install it on your computer? (Select all that apply.)

- A. Insert the CD-ROM into the drive-Windows XP may automatically install it.
- B. Insert the CD-ROM, open My Computer, look for a program file named "Setup," "Install", or something similar, and double-click that file.
- C. Right-click the taskbar, select Properties from the shortcut menu, click the Start Menu Programs tab, and click the Add button.
- D. Open the Control Panel, double-click Add/Remove Programs, and click Install.

#### 7. Which of the following statements is NOT true?

- A. You can remove most programs on your computer by opening the Control Panel, double-clicking Add/Remove Programs, selecting the program you want to remove, and clicking the Add/Remove button.
- B. Everything included on the Windows XP CD-ROM is installed when you install Windows.
- C. Pressing <Ctrl> + <Alt> + <Delete> opens the Close Program window, which you can use to forcefully end a program that has stopped responding.
- D. The default printer is the printer Windows always prints to unless you specify otherwise.

#### 8. The most common printer port is COM1. (True or False?)

#### 9. Which of the following statements is NOT true?

- A. Computers have a limited amount of resources, which are used by hardware devices. If two hardware devices try to use the same resource, you have a *hardware conflict*.
- B. Windows XP should automatically recognize and install any Plug and Play hardware devices that you've added when you first turn on the computer.
- C. You can use the Add Hardware Wizard in the Control Panel to install your hardware if Windows XP fails to recognize it.
- D. Plug and Play devices get their name because you spend a lot of time playing around with them to get them to work.

### Homework

- 1. Use Disk Cleanup to clear unnecessary files from your hard disk.
- **2.** Start Error-checking, run a standard scan of your hard disk, and have Windows automatically fix any errors it finds.
- 3. Open the Task Scheduler. Would you know how to add a task to the Task Scheduler?
- 4. See which Windows components are currently installed on your computer.
- **5.** Defragment your hard disk.

### Quiz Answers

- **1.** D. A floppy disk with bad sectors is unreliable—don't use it.
- **2.** True.

- **3.** C. Error-checking will find and repair most disk errors it finds, but it's oblivious to computer viruses. You will need a virus-scanning program for that.
- **4.** B. Since you don't use the Drive Converter (FAT32) program much (if ever), it's not located under the Disk Properties dialog box.
- **5.** D. Adding programs to the task scheduler runs them on the days and times you specify.
- 6. A, B, and D. All of these are methods to install software.
- **7.** B. There are many Windows components that are often not installed when you install Windows XP—to save space and because most people would not use them.
- 8. False. The most common printer port is LPT1:
- **9.** D. Although this statement certainly seems to be true, Plug and Play devices actually get their name because you supposedly can plug them in and start using them.

## Chapter Nine: Exploring the Internet

#### **Chapter Objectives:**

- Understand and connect to the Internet
- Find a specific Web page
- Browse and search the Web
- Add Web pages to Favorites
- Change your Home page
- Display a history of visited Web pages
- Download pictures and software
- Use e-mail

Unless you've been living on a deserted island for the past five years, you already know that the Internet is the biggest thing to happen to computers since... well, computers! You can't ignore it—the Internet is not going away and it's already changing the world we live in. Fortunately, for the most part, the Internet is incredibly easy to use. Even the most computer-phobic users seem to feel right at home on the Internet.

This chapter explains the ins and outs of the Internet. If you've ever spent a sleepless night wondering exactly what the Internet is and how it got started, you'll finally learn it all. Then you'll learn how to get your computer connected to the Internet and how to surf the Web using the Windows XP Internet Explorer. You'll also learn some useful tips like how to search for information, how to save your favorite Web pages so that you can easily come back to them later, and how to change the Web page that first appears when you connect to the Internet. Finally, you'll learn how to download software, and send and receive e-mail.

#### Prerequisites

- How to use the mouse to click, double-click, drop-and-drag, and right-click
- How to start programs in the Start Menu
- How to use menus, toolbars, and dialog boxes

### Lesson 9-1: Introduction to the Internet

#### Figure 9-1

The Internet is the largest network in the world, consisting of millions of computers, all over the world, all connected together.

#### Figure 9-2

Web pages are stored on Web servers—computers that are permanently connected to the Internet.

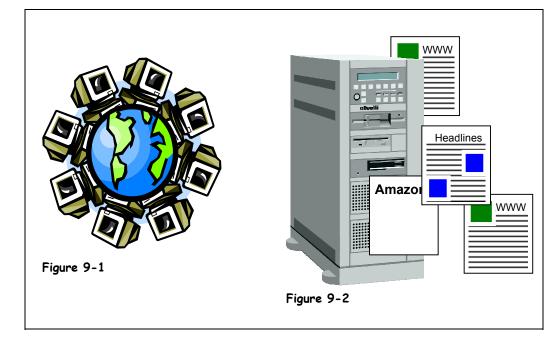

The Internet is the largest computer network in the world. It consists of millions of computers all over the planet, all connected to each another.

The Internet was born in the 1960's when the United States military worried that a nuclear bomb could destroy its computer systems (there weren't many of them back then). So it placed several computers far apart from each other and connected them with some super-fast telephone lines so that the computers could talk to each other. If a nuclear bomb blew up one computer, another computer could instantly take over; thus, the computer network wouldn't go down. Years passed and other organizations, such as colleges and universities, started connecting their computers to this growing network to share information.

Although the Internet has been around a long time, it wasn't until the 1990's that someone thought of a wonderful idea called the *World Wide Web*. The World Wide Web is what you probably think of when you think of the Internet, although it's really just a part of the Internet. The Web consists of millions of documents that are stored on hundreds of thousands of computers that are always connected to the Internet. These documents are called *Web pages*, and you can find Web pages on every subject imaginable—from your local newspaper to online catalogs to airline schedules, and much, much more.

Web pages are stored on *Web servers*. A Web server is a computer, not unlike your own computer, only bigger and faster. There are hundreds of thousands of Web servers located all over the world. Web servers are always connected to the Internet so that people can view their Web pages 24 hours a day.

So what can you do once you're connected to the Internet? Plenty. Table 9-1: *What Can I do on the Internet*? shows just a few of the many things there are to do on the Internet.

| Task                                       | Description                                                                                                    |
|--------------------------------------------|----------------------------------------------------------------------------------------------------|
| Send and Receive<br>E-mail                 | Exchanging electronic mail (or e-mail) is the most used and most popular feature on the Internet. Just like regular paper mail, you can send and receive e-mail with people around the world, as long as they have access to a computer and the Internet. Unlike regular paper mail, e-mail is usually delivered to its destination almost instantly. |
| Browse the World Wide<br>Web               | The World Wide Web is what most people think of when then think of the Internet—although it's really only a part of the Internet. The World Wide Web is an enormous collection of interconnected documents stored on Web servers all over the world. The World Wide Web has information on every subject imaginable.                                  |
| Join online discussions<br>with newsgroups | Newsgroups are discussion groups on the Internet that you can join to read<br>and post messages to and from people with similar interests. There are<br>thousands of newsgroups on topics such as computers, education,<br>romance, hobbies, politics, religion, and more.                                                                            |
| Chat with other online<br>users            | Chatting lets you communicate with people on the Internet instantly—no matter how far away they are! Most chats are text-based, meaning you have to type when you converse with people on the Internet. A growing number of chats have voice and even video capabilities—all without having to pay long distance changes.                             |
| Download software                          | You can download pictures, demo programs, patches and drivers for your computer, and many other types of files and save them to your computer.                                                                                                    |
| Listen to music and watch videos           | You can listen to sound on the Web, such as radio stations, or music by your favorite artists.                                                                                                    |

Table 9-1: What Can I do on the Internet?

# Lesson 9-2: Connecting to the Internet

#### Figure 9-3

Microsoft's Internet Connection Wizard will set you up with an Internet Service Provider.

#### Figure 9-4

The Dial-up Connection dialog box

#### Figure 9-5

The Internet Start Web page

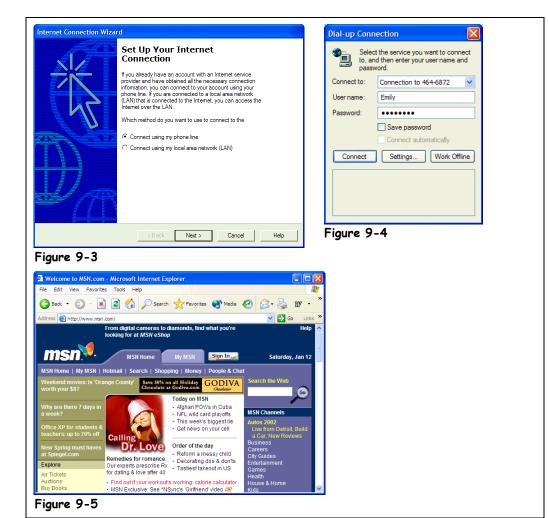

e

#### Internet Explorer Other Ways to Open Internet Explorer:

 Click the Control icon on the Windows Quick Launch toolbar. There are three things you'll need to connect to the Internet:

• **An Internet Service Provider (ISP):** An Internet Service Provider is a lot like a phone company, except instead of letting you make telephone calls to other people, an Internet Service Provider lets your computer connect to the Internet. Just like your telephone company, Internet Service Providers charge for their services— currently the average rate seems to be about \$20 a month for unlimited usage. You've probably already heard of the most famous Internet Service Provider—America Online, or AOL.

• **A Web Browser:** A Web browser is a program that lets your computer view and navigate the World Wide Web. One of the biggest improvements in Windows XP is that it comes with a built-in Web browser—Internet Explorer. Another Web browsing program that is very popular is Netscape Navigator.

• **A Phone Line and Modem or Other Connection:** A modem is your computer's very own telephone that lets it talk to other computers over the telephone line. Your existing phone line will work just fine with your modem, although it will be tied up whenever you're connected to the Internet. If you or someone in your home is a heavy Internet user, you might consider getting a second phone line for your computer. If you have the Internet at work, you might have a network connection to the Internet, which is much, much faster than a modem and is connected to the Internet 24 hours a day.

### 1. Double-click the Start menu and then click Internet Explorer to start Internet Explorer.

If you have America Online, you would double-click the America Online icon, instead. If you're already set up with an Internet provider, the Dial-up Connection dialog box appears, as shown in Figure 9-4.

If this is the first time you've ever tried connecting to the Internet, you may be greeted by the Internet Connection Wizard, as shown in Figure 9-3. Microsoft included the Internet Connection Wizard to help you get connected to the Internet and find an Internet Service Provider. If you want, you can follow the step-by-step instructions and let the Internet Connection Wizard help find you a Internet Service Provider—or you can find your own. Ask a computer-savvy friend or an employee at a local computer store for the name and number of a local Internet Service Provider. Once you are set up with an Internet Service Provider, come back finish the rest of this lesson.

#### **2.** Enter your User name and Password, if necessary, and click **Connect**.

If you have previously entered your user name and password and checked the Save password option, the user name and password characters will already appear in their respective text boxes. (Your password will appear masked by asterisks.)

If you listen to your computer, you should hear a dial tone, then your modem dial the phone, and finally a screeching sound as your ISP answers the phone.

**NOTE:** If you're connected to the Internet through a network at work, an ISDN or DSL line, or a cable modem, you won't hear anything at all, since these are all digital connections. Actually, it would probably pay off if you checked if the Internet *is* available in your area by cable or DSL connections. If it is, it's probably worth the extra ten or twenty dollars a month to get a connection to the Internet that is at least ten times faster than a standard phone connection. Plus, you don't have to worry about people getting busy signals when you're using the Internet.

After a connection to the Internet has been established, Internet Explorer appears on screen and displays your home page.

A *home page* is the page your Web browser displays when it connects to the Internet. The default start page for Microsoft Internet Explorer is Microsoft's start page (what else did you think it would be?), but you can easily change your default start page—more about that in another lesson.

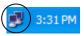

This icon appears on the taskbar whenever your computer is connected to the Internet via modem.

Local Area Connection Speed: 100.0 Mbps

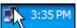

Point to the icon and wait a few seconds to see what your connection speed to the Internet is.

#### Quick Reference

To Connect to the Internet:

1. Double-click the Internet Explorer icon on the desktop.

Or...

Click the Content Internet Explorer icon on the Quick Launch toolbar.

2. If necessary, enter your user name and password and click Connect.

### Lesson 9-3: Displaying a Specific Web Page

#### Figure 9-6

The Microsoft Web site.

#### Figure 9-7

When a Web page is currently unavailable, this screen is displayed in Internet Explorer.

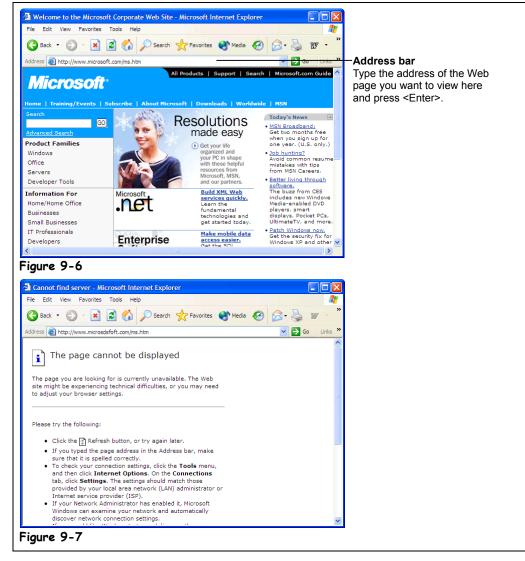

### Other Ways to Enter an Internet Address:

Press <Ctrl> → <L>.

Web addresses are everywhere—on television advertisements, in magazine and newspaper articles, and even on business cards. These www.something.com's you've seen and heard so much about are *URLs* (if you really want to know, URL stands for Uniform Resource Locator). Just like there is a house, office, or building behind a postal address, there is a Web page behind every Web address. Unlike postal addresses, through the magic of technology, you can arrive instantly at a Web page by typing its Web address, or URL, into your Web browser. Well, hopefully instantly... if you've already been on the Internet for any amount of time, you probably know that sometimes the Internet gets busy and *net congestion* can cause a Web page to come up slowly—if at all! This lesson will show you how to visit the Web sites behind all the Web addresses you've seen.

#### **1**. Connect to the Internet.

It doesn't matter where you are on the Internet—you can always enter a Web address.

2. Click the words in the Address bar.

The text in the Address bar becomes highlighted.

**3.** Type the address of the Web page you want to view; in our example we'll use www.microsoft.com and press <Enter>.

Web addresses are preceded by *http://*. For example, the address we want is *http://*www.startribune.com. Technically, you don't need to add the http:// before typing the Web address—save yourself some time and leave it out.

**NOTE:** If you forget the www in front of a Web address or a .com an Internet Explorer called *IntelliSense*® attempts to correct the Web address by adding the www or .com for you. Sometimes it works, sometimes it doesn't.

After a moment, you're connected to the Minneapolis Star Tribune Web site, as shown in Figure 9-7 (though hopefully your headlines won't be as out-of-date!). Let's try going to another Web site.

4. Type www.yahoo.com in the Address bar and press < Enter>.

Possibly the most famous Web site on the Internet, the Yahoo home page, appears.

Sometimes when you're browsing the Web, you'll see a screen like one in Figure 9-6. This means the Web site is unavailable. Several things can cause a Web page not to load:

- The computer where the Web page is stored is down.
- Too many users are trying to view the same Web page at the same time.
- You've lost your connection to the Internet.

• The Web page no longer exists, or maybe it never existed in the first place (did you type in the correct Web address?).

For all these cases, try going to the Web site again later. Whatever was causing the problem might be fixed a few minutes or hours later.

Address 🙆 http://www.g

Address Bar

You can leave off the http:// when you type a Web page address. For example, type www.nbc.com instead of http://www.nbc.com.

#### Quick Reference

To Display a Specific Web Page:

 Type the Web address in the Address Address and press <Enter>.

Or...

 Press Ctrl → <L>, type the Web address, and press OK.

### Lesson 9-4: Browse the Web

Figure 9-8

The Internet Explorer toolbar

#### Figure 9-9

The Yahoo home page

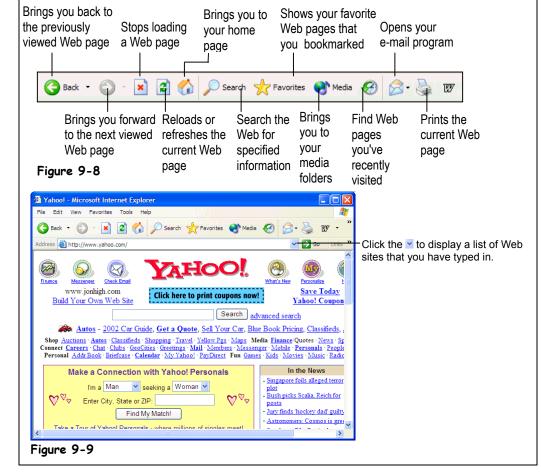

Luckily, the World Wide Web is remarkably easy to navigate. It's so easy, in fact, that most users seem to have an uncanny ability to browse through Web pages without any previous training—even if they have difficulty with other computer programs. This chapter explains how to find your way through the millions of Web pages that are on the Internet. Even if you already think you have browsing down, you should read this chapter—you might learn a trick or two you didn't know.

### **1**. Make sure your Web browser is open so that you're connected to the Internet.

Hopefully you know how to do this by now!

2. Go to the Yahoo home page by clicking the Address bar, typing www.yahoo.com, and pressing <Enter>.

The Yahoo home page fills the screen. Many of the underlined words and pictures you see on the Yahoo page are actually *hyperlinks*. When you position the pointer over a hyperlink, it changes to a  $^{\textcircled{m}}$ . Clicking a hyperlink will automatically:

- Take you to a different page within the same Web site.
- Take you to a different page in a different Web site.
- Take you to a different part of the same Web site.

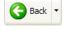

#### **Back button**

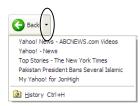

Tip: Instead of repeatedly clicking the Back and Forward buttons, you can click their down arrows to display a list of previous Web pages.

- Allow you to download a file.
- Send an e-mail to a specified e-mail address.
- Play a video or sound.
- **3.** Position the pointer over the What's New icon near the top of the Yahoo page.

The pointer changes into a  $\stackrel{\text{th}}{\cup}$  anytime it is over a link. Remember, links can be either text or pictures.

#### 4. Click the What's New icon or text.

The What's New Web page connected to the link appears. Notice the address bar displays the address of the new Web page, http://www.yahoo.com/new/. You can easily move back to the previous Web page.

#### 5. Click the Back button on the toolbar.

You're back at the Yahoo home page. The Forward button moves forward through the Web pages you have viewed.

#### **6.** Click the **Forward** button on the toolbar.

You return to the What's New Web page.

Just like a metro highway system at rush hour, the Internet often becomes congested when too many users try to view the same Web site at the same time. When this happens, it may take a long time for the Web page to appear on screen, or you may even get a screen like the one shown in Figure 9-7. Here are a few strategies to try if you are having problems displaying Web pages.

If a Web page is taking too long to display on your computer screen, you can stop loading the page and try again later. Here's how to stop transmitting a page:

#### 7. Click the Address bar, type www.microsoft.com, and press <Enter>. After a second or two—before the Microsoft home page completely loads—click the Stop button on the toolbar.

You can also try *refreshing* a sluggish or difficult Web page. There are basically two reasons to refresh a Web page:

- To attempt to view a Web page that is not loading.
- To update a Web page that contains information that is constantly changing, such as headline news stories or financial information.

#### 8. Click the Refresh button on the toolbar.

Another way you can return to previously visited Web sites is to use the Address bar, which remembers every Web address that you've manually typed into it.

#### 9. Click the Address bar list arrow.

A list of the Web addresses you've previously entered appears below the address bar.

#### **10.** Select the http://www.yahoo.com site from the list.

You return to the Yahoo Web site.

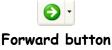

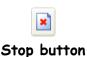

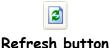

#### Quick Reference

#### To Use a Hyperlink:

 Click the hyperlink with the <sup>(1)</sup> pointer.

#### To Go Back to the Previous Page:

Click the Back button on the toolbar.

### To Stop the Transfer of Information:

Click the Stop button on the toolbar.

#### To Refresh a Web Page:

 Click the Refresh button on the toolbar.

#### To Return to a Web Address you Typed in the Address Bar:

 Click Address bar's
 arrow and select the Web address.

### Lesson 9-5: Search the Web

#### Figure 9-10

You can search the Web with Internet Explorer's integrated search function.

#### Figure 9-11

You can search the Web with Yahoo.

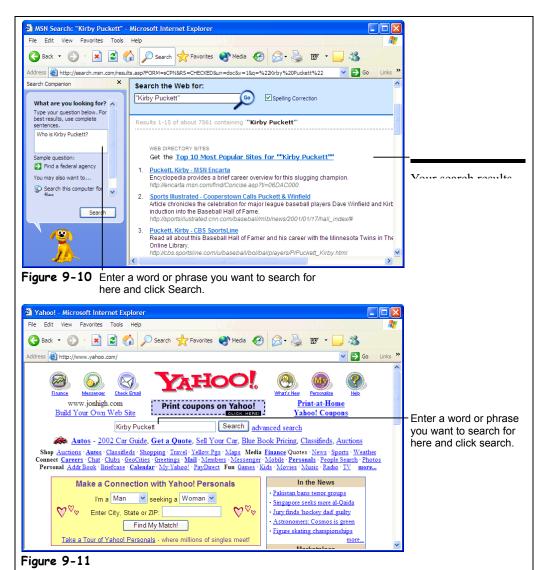

The Internet's greatest strength is also its greatest weakness: with so much information literally millions of Web pages—it can be extremely difficult to find what you're looking for. Fortunately, there are many search engines that catalog the millions of Web pages on the Internet so that you can find Web pages on topics that interest you. There are many search engines available on the Internet—you've probably heard of some of the more popular ones, like Yahoo, Excite, and HotBot. In this lesson, you'll learn how you can search the Web to find information on the topics you specify.

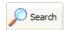

#### Search button

### **1**. Make sure your Web browser is open so you are connected to the Internet.

#### 2. Click the Search button on the toolbar.

A Search pane appears on the left side of Internet Explorer, as shown in Figure 9-10. This is where you specify what you want to search for.

# **3.** Click the Search box and type in the word or phrase you want to search for.

For better search results, use complete sentences or several keywords that describe what you're looking for. For example, typing "Where can I find a good oyster restaurant in Chicago?" would yield better results than simply "oysters".

### 4. Click Search.

The Security Alert dialog box may appear (it appears any time you send information over the Internet, unless you check the "In the future do not show the warning" check box). If it does, you can safely click OK.

Microsoft Internet Explorer returns a list of Web pages, ranked by relevance, that contain the word or phrase you specified. You may have to scroll down to view the entire list.

### 5. Click the Web page you want to view.

Are you finding mostly irrelevant information in your search results? Then you may have to refine your search. For example, a search on the word "Windows" may result in links to "Anderson<sup>®</sup> Windows," "Stained Glass Windows," and "Microsoft Windows", while a search on the phrase "Microsoft Windows" will result in links to "Microsoft Windows." Some search engines will let you search within your results. For example, you could do a search for "Microsoft Windows" and then further refine your search by searching the results for the word "Networking."

### **6.** Click the **Search** button to close the search panel.

You don't have to click Microsoft Internet Explorer's search button to look for information on the Web—you can also go directly to a search engine's Web site and specify what you want to look for there. Table 9-2: *Popular Search Engines on the Web* is by no means a definitive inventory of the dozens of search engines that are currently available on the Web, but it lists the best and most popular Web search engines and their Web addresses.

| Table 9-2: Popular Search Engines on the Web |                   |                                                                                                    |  |
|----------------------------------------------|-------------------|----------------------------------------------------------------------------------------------------|--|
| Site                                         | Web Address       | Description                                                                                                    |  |
| AltaVista                                    | www.altavista.com | Operated by Digital, AltaVista claims to catalog and index more Web pages than any other search engine.                                                                              |  |
| Excite                                       | www.excite.com    | Excite has a powerful, highly rated search engine, and it also has one of the best customizable home pages on the Internet.                                                          |  |
| Google                                       | www.google.com    | Google is consistently ranked as the best and most relevant search engine. However, it doesn't contain many other features other than search.                                        |  |
| Hotbot                                       | www.hotbot.com    | Though not as popular as some of the others, HotBot consistently ranks as one of the best, most relevant search engines.                                                             |  |
| Lycos                                        | www.lycos.com     | Lycos is another powerful search engine, especially if you're<br>looking for information in formats other than Web pages, such as<br>MP3 sound files.                                |  |
| Yahoo                                        | www.yahoo.com     | The mother of all Web pages, Yahoo is actually more of a directory service than a search engine, but it makes it very easy to find topics, especially if you're new to the Internet. |  |

#### What are you looking for?

Type your question below. For best results, use complete sentences.

Please type your query here, then press <Enter>.

Search Box

### 🚇 Quick Reference

To Search the Web for Information Using Internet Explorer:

- 1. Click the button on the toolbar.
- Type the word or phrase you want to search for in the Search the Web for box and click Search.
- Click the link for the Web page you want to look at.
- 4. Click the Search Search button on the toolbar to close the search panel.

To Search the Web for Information Using a Search Engine:

 Type the Web address for the search engine in the Address bar and press
 Enter>. Type the word or phrase you want to search for in the Web page's search box and press <Enter>.

# Lesson 9-6: Adding a Web Page to Favorites and Changing your Home Page

### Figure 9-12

The Add Favorites dialog box

### Figure 9-13

Click the Favorites button to display a list of your favorite Web pages.

### Figure 9-14

The General tab of the Internet Options dialog box. You can change your home page here.

### Figure 9-15

The Organize Favorites dialog box

### Other Ways to Add a Web Page to Favorites:

 Right-click anywhere on the Web page and select Add to Favorites from the shortcut menu.

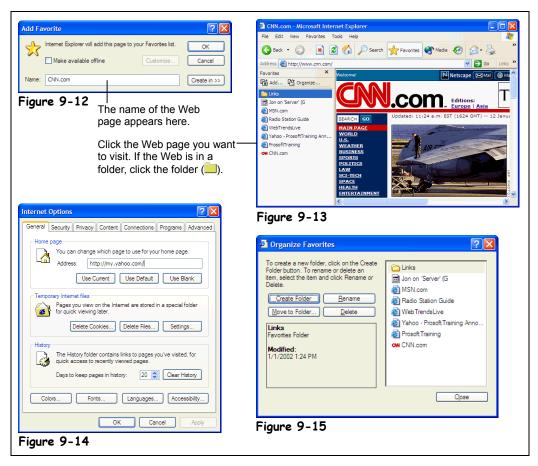

You have finally found a Web page about hippopotamus food, and you want to return back to it later. What should you do? Well, you don't have to write down the Web address on a Post-It note and stick on your monitor—you can add the Web page to Internet Explorer's Favorites feature so you can always quickly return back to any Web page in the list! In this lesson, you'll learn how to add your favorite Web sites to Internet Explorer. You'll also learn how to change your home page (also called a start page)—the Web page that appears each time you start Internet Explorer.

# **1**. Make sure your Web browser is open so that you're connected to the Internet.

# 2. Go to a Web page that you visit frequently and want to add to your Favorites list.

It doesn't matter how you get to the Web site—type the page's Web address in the Address bar (if you know it) or navigate there by clicking a hyperlink from another Web site. When the desired Web page appears on your screen, you can add it to your Favorites so you can always easily return to it later.

### **3.** Select Favorites $\rightarrow$ Add to Favorites from the menu.

The Add Favorites dialog box appears, as shown in Figure 9-12. The name of the Web page appears in the name box—if you want, you can replace the Web page's default name with one that is more meaningful to you. Clicking the Create In button lets you add shortcuts to a folder.

### 4. Click OK to add the Web page.

A shortcut to the Web page is added to your list of favorites.

Here's how to display your favorite Web sites:

### **5.** Click the **Favorites** button on the toolbar.

A list of your favorite Web pages appears in a panel on the left side of Internet Explorer, as shown in Figure 9-13.

### **6.** Click the favorite Web page you want to view.

If your favorite Web page is in a folder, just click the folder ( $\square$ ) and then the favorite Web site. The Web page you clicked appears in the right panel of Internet Explorer.

Is there a Web page that you *really* like and use almost every time you're on the Internet? You might consider making that Web page your *Home page*—the Web page that appears each time you start Internet Explorer. Some of the search engines we discussed in the previous lesson make excellent home pages. Here's how to make a Web page your home page:

7. Go to a Web page that you want to set as your home page and select Tools → Internet Options from the menu. Click the General tab, if necessary.

The Internet Options dialog box appears, as shown in Figure 9-14. The address of your current home page appears in the box in the Home page section.

# 8. Click Use Current button to set the Web page that is displayed on your screen as your new home page.

### 9. Click OK.

The Internet Options dialog box closes. The next time you start Internet Explorer, the Web page you selected will appear as your start page.

If you've added a lot of Web pages to your list of favorites, it can be difficult to find a specific Web page out of all those entries. You can organize your favorites list by creating subfolders to keep related Web pages together—for example, you might create a folder called "Travel" to keep all your travel related Web pages together, and another folder called "Financial" to hold your financial and investment related Web pages. Here's how to organize your list of favorites:

### **10.** Select Favorites $\rightarrow$ Organize Favorites from the menu.

The Organize Favorites dialog box appears, as shown in Figure 9-15. We don't need to go in detail here—you can organize your favorites using the same Windows file management techniques you already know (if you don't, review the file management chapter). The Organize Favorite dialog box even provides you with several handy buttons to move, rename, and delete files and shortcuts.

### **11**. Close the Organize Favorites dialog box.

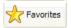

### **Favorites button**

Other Ways to View Your Favorite Web Pages:

 Select Favorites from the menu and select the Web page.

### Quick Reference

To Add a Web Page to Your List of Favorites:

 Go to the Web page, select Favorites → Add to Favorites from the menu and click OK.

Or...

 Go to the Web page, right-click anywhere on the Web page and select Add to Favorites from the shortcut menu.

### To Go To a Favorite Web Page:

 Click the Favorites button on the toolbar and select the Web page from the left side of Internet Explorer. Click the Favorites button when you're finished.

Or...

 Select Favorites from the menu and select the Web page.

To Change Your Start Page:

 Go to the Web page, select Tools → Internet Options from the menu and click the Use Current button.

### To Organize Favorites:

 Select Favorites → Organize Favorites from the menu.

# Lesson 9-7: Displaying a History of Visited Web Pages

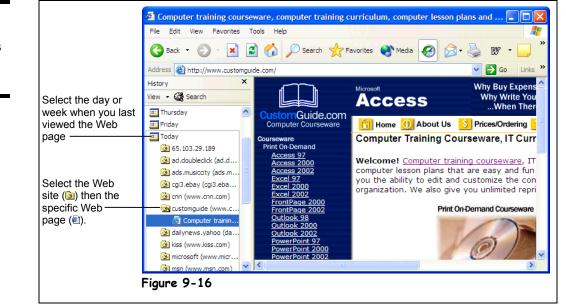

Can't find your way back to that that really neat "101 Lutefisk Recipes" Web site you were looking at yesterday? Don't worry—Internet Explorer keeps track of the Web pages you've visited during the past 20 days. You can use Internet Explorer's *history* feature to easily return to any of these sites, and that's the topic of this lesson.

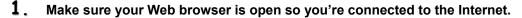

# 2. Click the History button on the toolbar to display a list of the Web pages you have recently visited.

A history of all the Web pages you've visited recently appears in the left side of Internet Explorer. The history is grouped chronologically—all you have to do it click the day or week you viewed the Web page that you want to view again.

**3.** Click the day or week you viewed the Web page that you want to view again.

If you can't remember the day or week off hand, don't worry. Finding the Web page you want to view in the history may take a bit of trial and error, because who really remembers the exact day when they visited a specific Web page?

When you click a day or week, the Web sites you viewed during that day or week appear. A (Web site) symbol appears by each Web site.

4. Click the Web site you want to revisit.

The Web site's individual Web pages appear, each with a 😂 (Web page) symbol beside them.

5. Click the Web page you want to view.

The Web page appears.

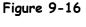

Internet Explorer displays a history of previously visited Web sites.

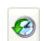

### History button

# **6.** Click the **History** button on the toolbar when you've finished working with your history of recently view Web pages.

The History panel disappears.

### 🛄 Quick Reference

### To Display a History of Visited Web Pages:

- 1. Click the History button on the toolbar.
- 2. Click the day or week you viewed the Web page.
- **3.** Click the Web site you want to revisit.
- 4. Click the specific Web page you want to view.
- Click the History button on the toolbar when you've finished working with your history of recently view Web pages.

# Lesson 9-8: Saving Pictures and Files to Disk (Downloading)

### Figure 9-17

There are many files and programs on the Internet that you can download onto your computer's hard drive.

### Figure 9-18

Specify where on your hard drive you want the downloaded file to be saved.

### Figure 9-19

Windows displays the progress of a download.

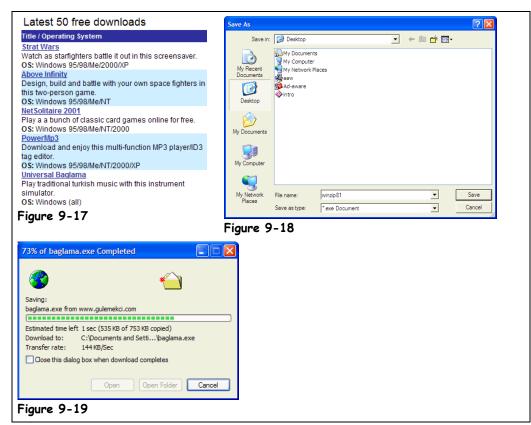

Another common way people use the Internet is to download files from a Web server on the Internet and save them onto their local hard drive. Some of the most common types of files people download from the Internet include:

• **Images:** You can save any picture that you see on a Web page, print it, use it as your Windows wallpaper, or anything else you can think of.

• **Programs**: Many software companies have demo versions of their programs available on the Internet that you can download and evaluate. In addition, thousands of shareware programs are available for you to download for free!

• **Patches, Fixes, and Drivers:** One of the great things about the Internet is how you can find and download bug fixes for your programs, and drivers for your hardware devices, such as a driver for a discontinued foreign printer.

• **Music:** A new file format called MP3 is revolutionizing the music industry. MP3 files are sound files that you can listen to on your computer. They have digital CD quality sound, but use compression so that they are 11 times smaller than the CD equivalent and small enough to be easily downloadable from the Internet.

• **Viruses:** Just kidding—the last thing the world you want to download from the Internet is a computer virus! Since you won't always know where a program or file you want to download comes from, you should make sure your computer has a virus protection program installed before you download anything from the Internet.

Other than the slight risk of contracting a virus (if you don't have virus protection software installed), the only other downside of downloading files off the Internet is how long it can take—especially if you're downloading a huge file over a 33.6 modem connection to the Internet!

In this lesson, you'll learn how to download files and images from the Internet and save them to your hard disk. When you come across a picture or image on the Internet that you really like, here's how you can permanently save it to your computer's hard drive:

1. Right-click the image you want to save and select Save Picture As from the shortcut menu.

Windows asks where you want to save the image by presenting you with the Save As dialog box, as shown in Figure 9-18.

2. Navigate to the drive and folder where you want to save the image, give the image a different name (if you want), and click OK.

Windows saves the image to the specified drive and folder.

The procedure for downloading and saving programs and other files from the Internet is almost the same as downloading and saving an image. Here's how to do it:

**3.** Find the file you want to download, right-click it and select Save Target As from the shortcut menu.

You can usually also simply click a file you want to download, but doing this will sometimes open the file in Internet Explorer instead of saving it to your computer. As with images, you have to specify where you want to save the file.

**4.** Navigate to the drive and folder where you want to save the file, give the file a different name if you want, and click OK.

Windows will download the file and save it to the drive and folder you specified. It may take several minutes or several hours to download the file, depending on the file's size and how fast your connection to the Internet is. Windows displays a dialog box that shows the progress of the download, as shown in Figure 9-19.

**NOTE:** Make sure you remember where you save your downloaded files! Many people download software without thinking about where they're saving it, only to be unable to find the file once it's finished downloading. It makes sense to create and use a folder called "Downloads" or something similar when you can save your downloaded files.

One more note about downloading files and programs off the Internet: a large percent of the programs you can download off the Internet are stored in *ZIP* files. ZIP files package programs and files together and make them must easier to download.

ZIP files do two things:

• **Compress Information:** Instead of downloading a 2 MB file, you can download a 1 MB file in half the time.

• **Store multiple files together in a single ZIP file:** Instead of downloading 20 or so files that a program requires to run, you only have to download a single ZIP file.

Once you have downloaded a ZIP file, Microsoft Windows XP should unzip it for you. If it doesn't, there is another program that will unzip files called WinZIP. You can find and download the WinZIP program at www.winzip.com.

| Open Link                                           |  |
|-----------------------------------------------------|--|
| Open Link in New Window                             |  |
| Save Target As                                      |  |
| Print Target                                        |  |
| Show Picture                                        |  |
| Save Picture As                                     |  |
| E-mail Picture                                      |  |
| Print Picture                                       |  |
| Go to My Pictures                                   |  |
|                                                     |  |
| Set as Background                                   |  |
| Set as Background<br>Set as Desktop Item            |  |
| -                                                   |  |
| Set as Desktop Item                                 |  |
| Set as Desktop Item                                 |  |
| Set as Desktop Item<br>Cut<br>Copy                  |  |
| Set as Desktop Item<br>Cut<br>Copy<br>Copy Shortcut |  |

#### Internet Explorer shortcut menu

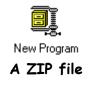

### 🛄 Quick Reference

### To Save an Image on a Web Page to Disk:

- Right-click the image you want to save and select Save Picture As from the shortcut menu.
- Navigate to the drive and folder where you want to save the image, give the image a different name if you want, and click OK.

### To Download a File:

- Right-click the file you want to download, select Save Target As from the shortcut menu.
- Navigate to the drive and folder when you want to save the file, give the file a different name if you want, and click OK.

# Lesson 9-9: Introduction to E-mail

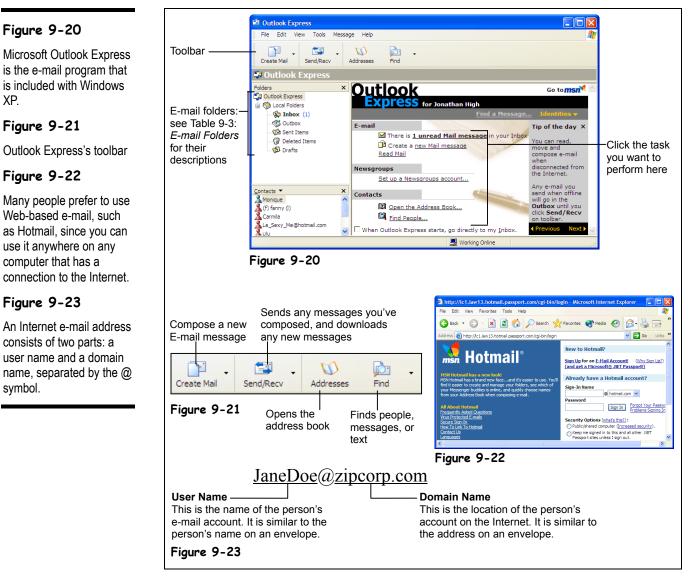

Do you really need a definition of e-mail? You already know that you can use e-mail to send messages to the staff at the office or to people all over the world. You probably also know that e-mail is fast (almost instantaneous) and economical (many e-mail accounts are completely free!).

Just like you need to know a person's street address if you want to send them a letter, you need to know a person's e-mail address if you want to send that person an e-mail message. Figure 9-23 is an example of what a typical e-mail address looks like.

Windows XP comes with an e-mail program called *Outlook Express*. Outlook Express is a stripped-down version of Microsoft's full-featured e-mail program *Outlook*, which comes with Microsoft Office. Outlook Express allows you compose, send, and receive e-mail

messages over the Internet. The remainder of the lessons in this lesson will show you how to accomplish these tasks.

Move on to the one and only step in this lesson and we'll take a quick look at Outlook Express before we move on and learn how to compose, send, and receive e-mail.

#### 1. Open Outlook Express by clicking the Outlook Express button on the taskbar's Quick Launch toolbar.

The main screen of Outlook Express appears, as shown in Figure 9-26. Notice the folders in the left pane of Outlook Express? These folders categorize your messages and work just like the In and Out boxes you've seen at the office. Table 9-3: E-mail Folders describes each of these folders.

Although we'll be working in Microsoft Outlook Express throughout the remaining lessons in this chapter, Outlook Express is by no means the only program you can use to send and receive e-mail. There are many, many different e-mail programs available, such as GroupWise, Lotus Notes, and even America Online that can also send and receive e-mail. In fact, if you're connected to the Internet and have a Web browser, you don't even need an email program at all to send and receive e-mail—you can do it right from the Web! Web based e-mail is usually free, and it allows you to compose, send, and receive e-mail using a Web page instead of an e-mail program. Many people actually prefer using Web-based e-mail instead of an e-mail program because it's free and can be accessed anywhere there is a computer with an Internet connection. Hotmail, shown in Figure 9-22, owned by Microsoft (who else?) is the largest Web based e-mail program in the world.

| Folder        | Folder Description                                                           |  |
|---------------|------------------------------------------------------------------------------|--|
|               | Stores the messages you've received                                          |  |
| Outbox        | Temporarily stores any messages that you've composed that have not been sent |  |
| Sent Items    | Stores copies of messages you have sent                                      |  |
| Deleted Items | Stores messages that you've deleted                                          |  |
| Drafts        | Stores draft messages that you haven't completed yet                         |  |

#### ~ ~ ......

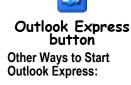

 Select Go → Mail from Internet Explorer's menu.

### Quick Reference

### To Start Outlook Express:

 Click the Outlook Express button on the taskbar's Quick Launch toolbar.

# Lesson 9-10: Composing and Sending E-mail

#### 🔁 Eatsa Lotsa Message File Edit Insert Format Tools Help To: Enter the recipient(s) of the message 5 Q./ = Cc: Send a copy of the message to these recipients Send ISI To: Subject: Enter the subject of the message Cc: gar yr @war billyb oo@snafoo.co Subject: Eatsa Lotsa 🖌 10 🖌 🖳 B I U A Aria Formatting Toolbar: Use to apply font and paragraph formatting to your message, and to insert lines, pictures, Howdy and hyperlinks to Web pages Y'all are invited to a no-silverware spaghetti feast at my grandma's house on Saturday! Here's what y'all need to brina: Body: Type your e-mail message here, as you a garbage bag to wear as a bib a bottle of moonshine (or two) for grandma would using a word processor bread or a salad Hope you can come! Grandma makes the BEST spaghetti lotsa tabasco sauce and pork hocks. RSVP to me ASAP! Figure 9-24 Send the Check names Attach a Encrypt message to file Cut Paste for errors message the Outbox Ж Þ ABC È 9 = = -6 Send Cut Сору Paste Undo Check Spelling Attach Priorit Sign Encrypt Offline Figure 9-25 Copy Undo Spell Set as a Digitally sign Work check priority message offline

Here's a quick explanation on how to compose and send an e-mail message:

1. If it's not already opened, start Outlook Express by clicking the Outlook Express button on the taskbar's Quick Launch toolbar.

The Outlook Express program appears.

### 2. Click the Create Mail button on the Outlook Express toolbar.

The New Message window appears, as shown in Figure 9-24, ready for you to write your e-mail message. The first thing you have to do is specify the recipient's e-mail address in the To: field. You can either type this address in the To: box, or you can click the Select Recipients from a list button that appears immediately to the left of the To: box.

If the recipient of your e-mail isn't in the Address Book or if you want to type out their address in the To: field, move on to the next step. If you want to select your recipient's name from the Address Book (providing that they are in the address book), skip to Step 4.

### 3. Type the recipient's e-mail address in the To: field.

If you need to send a message to more than one person, simply enter all the recipient's e-mail addresses, making sure you separate them with a comma (,) like this: JohnWilson@acme.com, BettyT@yahoo.com. Skip to Step 7 when you're finished.

4. If the recipient is in your Address Book, click the Select recipients from a list button to the left of the To: field.

The Select Recipients dialog box appears, as shown in Figure 9-27.

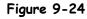

The New Message window

Figure 9-25

The New Message toolbar

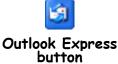

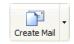

### Create Mail button Other Ways to Compose

a Message:

- Select Compose → New Message from the menu.
- Press <Ctrl> + <N>.

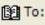

### Select Recipients from List button

### 5. Click the name of the recipient in the Name list and click the To: button.

If you need to send a message to more than one person, you can repeat Step 5 to add the other recipients. When you're finished, move on to the next step.

6. Click OK.

The Select Recipients dialog box closes and the recipient(s) appear in the To: field.

- 7. (Optional) To send a copy of a message to someone, click in the Cc: field and/or the Bcc: field and Repeat Steps 3-6 to enter their e-mail addresses, only click the Cc: or Bcc: button instead of the To: button. Table 9-4: Ways to Address an E-mail Message gives a description of carbon copies (Cc) and Blind Carbon Copies (Bcc). Next, you have to enter the subject of the message so your recipient(s) will know what your message is about. The subject will appear in the heading of the message in the recipient's inbox.
- **8.** Click the Subject field and enter a subject for the e-mail. Now you can type an actual e-mail message.
- **9.** Click the pointer in the body of the message, in the lower pane, then type the message as you would in a word processor.

Keep in mind that all the generic Windows programs commands you've learned—such as cutting, copying, pasting, and formatting text—will work in Outlook Express.

**10.** (Optional) To check the spelling of your message, select Tools  $\rightarrow$  Spelling from the menu.

Outlook Express checks the spelling in your message, flags each word it can't find in its dictionary, and suggests an alternate word. To replace an unknown word with a suggestion, select the suggestion in the Change To list and click the Change button. To ignore a word the spell checker doesn't recognize, such as the name of a city, click Ignore All.

11. (Optional) To send a file or picture along with your message click the Attach button on the toolbar and then select the file in the Insert Attachment dialog box.

# **12.** When you're finished with the message, click the **Send Message** button on the toolbar.

The message is sent to the Outbox folder, and will be sent the next time you click the Send and Receive button. Go to Step 13 if you want to send the message immediately.

### **13.** Click the Send and Receive button on the Outlook toolbar.

Outlook sends all the messages that are stored in the Outbox folder and retrieves any new e-mail messages it finds on the e-mail server.

| Address Description     |                                                                                                    |  |
|-------------------------|----------------------------------------------------------------------------------------------------|--|
| То                      | Sends the message to the recipient you specify (required)                                                       |  |
| Carbon Copy (Cc)        | Sends a copy of the message to a recipient who is not directly involved, but would be interested in the message |  |
| Blind Carbon Copy (Bcc) | Sends a copy of the message to a recipient without anyone else knowing that they received the message           |  |

### Table 9-4: Ways to Address an E-mail Message

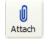

### Attach button

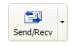

Send and Receive button

### Quick Reference

### To Compose a Message:

- 1. Open Outlook Express.
- 2. Click the Create Mail button on the Outlook Express toolbar.
- 3. Type the recipient's address in the To: field.

#### Or...

### Click the Select recipients from a list

button to the left of the To: field, click the name of the recipient in the Name list, then click the **To**: button. Click **OK** when you're finished.

- Click the Subject field and enter the message's subject.
- 5. Click the pointer in the lower pane and type the message.
- (Optional) Check the spelling of your message by selecting Tools → Spelling from the menu.
- 7. (Optional) Attach a file by clicking the Attach button on the toolbar and then selecting the file in the Insert Attachment dialog box.
- 8. Click the Send Message button on the toolbar to send the message.

Figure 9-26

Figure 9-27

Figure 9-28

dialog box

# Lesson 9-11: Adding a Name to the Address Book

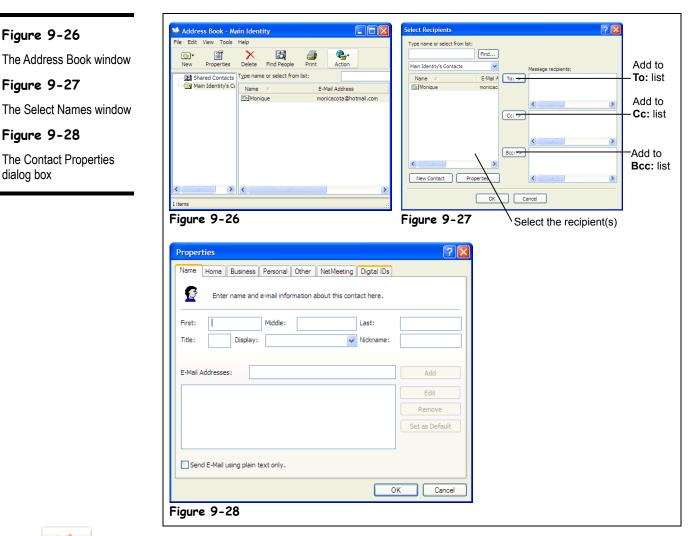

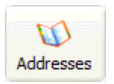

Address Book button Other Ways to Open the Address Book:

• Press <Ctrl> + <B>.

Unless you only write to two or three people, it's almost impossible to memorize the e-mail addresses of everyone you correspond with, especially when they have e-mail addresses that look something like brad.james.traindept@gold.tc.umn.edu. Fortunately, if you use the Windows Address Book, you don't have to. Simply enter the peoples' name and e-mail addresses to whom you regularly send messages, and you'll never have to remember another obscure e-mail address again. This lesson will show you how to add an e-mail address to the Address Book.

1. If it isn't already open, start Outlook Express by clicking the Outlook Express button on the taskbar's Quick Launch toolbar.

The Outlook Express main program screen appears.

### 2. Click the Address Book button on the Outlook Express toolbar.

The Address Book window appears, as shown in Figure 9-26. Two types of items appear in the Windows Address Book:

- En Contacts: Contacts are the individual recipients in your Address Book.
- **Groups:** A group allows you to send messages to a group of recipients.
- **3.** Click the New button on the Windows Address Book toolbar. The New Entry dialog box appears with the Personal tab in front, as shown in Figure 9-28. Choose what type of entry you'd like to create, and where you want to put it.
- **4.** Choose Internet Mail Address in the Select the Entry Type box, and select Personal Address Book from the Put This Entry box. Select OK. The New cc:Mail Address Properties dialog box appears.

5. Type the recipient's first and last name in the appropriate fields.

- 6. Enter the recipient's name in the Display Name box, then enter the e-
- mail address

You can also click on the other tabs in the New Internet Mail Address Properties dialog box to add additional information—such as phone numbers and addresses—about the recipient.

7. Click OK to close the Properties dialog box.

You return to the Windows Address Book window, where the new contact appears.

8. Click the Address Window's Close button to close it.

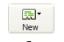

### New Contact button

Quick Reference

### To Add a Name to the Address Book:

1. Start Outlook Express.

- 2. Click the Address Book button on the Outlook Express toolbar.
- 3. Click the New Entry button on the Windows Address Book toolbar.
- 4. Choose Internet Mail Address and Personal Address Book.
- Type the recipient's first and last name and enter the recipient's e-mail address.
- 6. To add additional information about the recipient, click on other tabs in the New Internet Mail Properties dialog box.
- 7. Click OK, then close the Address Book.

Figure 9-29

Figure 9-30

folder

toolbar

Outlook Express's Inbox

Outlook Express's Inbox

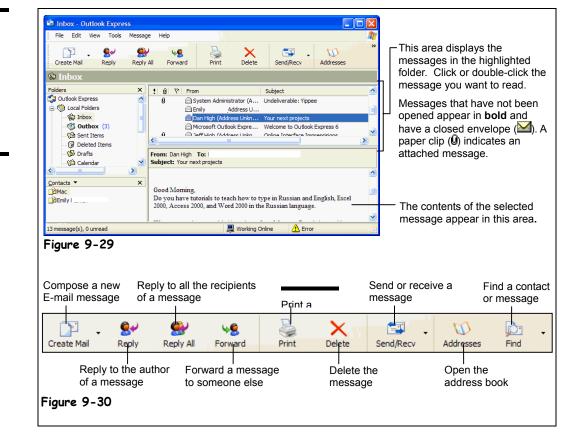

This lesson explains how to receive and read your e-mail messages with Outlook Express. You'll find it's a lot easier to retrieve and read e-mail messages than it is to sort through and read postal mail—no envelopes to rip open, no scribbled handwriting to decipher, no junk mail to go through... well that's not quite true. Unfortunately, the online world is plagued with junk mail, called *Spam*, just like the postal world. Oh well.

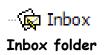

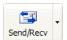

Send and Receive button Other Ways to Send and Receive Messages:

Press <Ctrl> + <M>.

1. If it isn't already open, start Outlook Express by clicking the Outlook Express button on the taskbar's Quick Launch toolbar.

The Outlook Express main program screen appears.

2. Click the Inbox folder in the left pane of the Outlook Express window.

The contents of the Inbox folder appear in the upper-right pane of the Outlook Express window, as shown in Figure 9-29. Let's check and see if you have any new e-mail.

**3.** Click the Send and Receive button on the Outlook Express toolbar.

Normally, Outlook Express automatically checks your mail server for new messages every 30 minutes. If it finds any new messages on your mail server, it downloads them and saves them to your computer. You can force Outlook to check for new messages by clicking the Send and Receive button. If you connect to the Internet with a modem connection, Outlook Express will automatically dial out and connect to the Internet to establish a connection with your mail server. Your new messages are saved in the Inbox folder. Any new, unread messages appear in **bold** and have a closed envelope icon () next to them. Here's how to open and read a message.

### 4. Click the message you want to read.

The contents of the message appear in the lower-right pane of Outlook Express, and the From and Subject information appear at the top of this pane. You can also open a message its own window—this is especially helpful when you want to read a long message. Simply double-click the message you want to read. The message appears in its own window. You can close the message's window when you're finished reading it by clicking the window's close button.

If a message has one or more files attached to it, a paper clip will also appear in this area. If a message contains an attachment, go to Step 5 to open it. If not, skip ahead to Step 6.

5. (Optional) To open any files attached to a message, click the paper clip icon and then click the file you want to open from the list that appears from the paper clip.

Sometimes you'll want to print a copy of a message. Here's how to do it:

6. (Optional) To print a message, select File → Print from the menu, or press <Ctrl> + <P>. Click OK to print the message.

0 Paper Clip

### Quick Reference

### To Receive and Read E-mail Messages:

- Start Outlook Express and click the Inbox folder.
- Click the Sendence Send and Receive button on the Outlook Express toolbar.
- Click or double-click the message you want to read.

#### To Open an Attached File:

 Follow the above steps to read the message, then click the paper clip icon, and then click the file you want to open from the list that appears from the paper clip.

#### To Print a Message:

 Follow the above steps to read the message, then select File → Print from the menu, or press
 <Ctrl>+ <P>. Click OK to print the message.

# Lesson 9-13: Replying to a Message

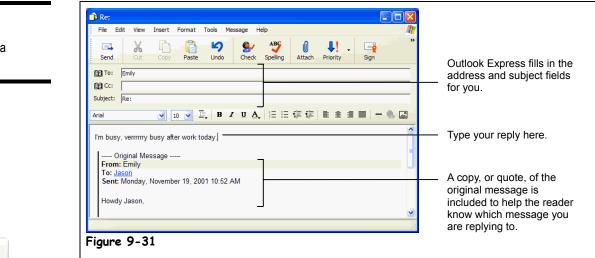

You can reply to a message, just like you would answer a letter. This lesson explains how to do it.

### **1**. Find and open the message you want to reply to.

You learned how to open and read messages in the previous lesson. Next, you need to decide who you want to respond to. You have two choices:

- **Reply to Author:** Sends the reply only to the author of the message.
  - **Reply to All:** Sends the reply to everyone who received the message.
- 2. Click the reply option you want to use: Reply to Author or Reply to All.

A window appears where you can type your reply.

•

**3.** Type your reply and click the **Send** button on the toolbar when you're finished.

You can use special characters to express emotion in your e-mail messages, in chat rooms, or elsewhere on the Internet. Table 9-5: *Expressing Emotion in Your Messages* has some of the more common ones. Some of them resemble a face if you turn them sideways.

### Table 9-5: Expressing Emotion in Your Messages

| Table 7-3. Expressing Emotion in Your Messages |                     |              |                               |
|------------------------------------------------|---------------------|--------------|-------------------------------|
| Abbreviation                                   | Description         | Abbreviation | Description                   |
| :) or :-)                                      | Smile               | FAQ          | Frequently asked questions    |
| :( or :-(                                      | Frown               | ІМНО         | In my humble opinion          |
| ;) or ;-)                                      | Wink                | LOL          | Laughing out loud             |
| : )~ or : - )~                                 | Sticking tongue out | ROTFL        | Rolling on the floor laughing |
| :0 or:-0                                       | Surprise            | FWD          | Forwarded message             |

### Figure 9-31

You can reply to a message.

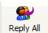

### Reply to All button

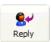

### Reply to Author button

### 🛄 Quick Reference

### To Reply to a Message:

- 1. Find and open the message you want to reply to.
- 2. Click the reply option you want to use: Reply to Author or Reply to All.
- 3. Type your reply and click the Send button on the toolbar when you're finished.

# Lesson 9-14: Forwarding and Deleting a Message

| 🗈 Fw: Your next projects                                                                    |                                                    |  |  |
|---------------------------------------------------------------------------------------------|----------------------------------------------------|--|--|
| File Edit View Insert Format Tools Message Help                                             |                                                    |  |  |
| Send Cut Copy Paste Undo Check Spelling Attach Priority Sign                                |                                                    |  |  |
| Big Bird, Ernie, Bert, Mr. Snufalufagus                                                     | <ul> <li>Type the e-mail address of the</li> </ul> |  |  |
| BB Cc:                                                                                      | recipient you want to receive the                  |  |  |
| Subject: Fw: Your next projects                                                             | forwarded message.                                 |  |  |
| Arial 💽 10 👽 프, B / U A, 돈 또 또 다 토 호 크 트 - 🌏 🕰                                              |                                                    |  |  |
|                                                                                             |                                                    |  |  |
| Hey, look, I have an admirer.                                                               | <ul> <li>Type any comments you want to</li> </ul>  |  |  |
| Original Message                                                                            | add to the message here.                           |  |  |
| From: Dan                                                                                   |                                                    |  |  |
| To: Oscar the Grouch                                                                        |                                                    |  |  |
| Sent: Tuesday, November 20, 2001 8:24 AM<br>Subject: Bravo!                                 | <b>T</b> I I I I                                   |  |  |
|                                                                                             | <ul> <li>The original message appears</li> </ul>   |  |  |
| Oscar, here.                                                                                |                                                    |  |  |
| You are my favorite actor! Thank you for making my childhood warm and fuzzy. How is Slimey? |                                                    |  |  |
|                                                                                             |                                                    |  |  |
| Figure 9-32                                                                                 |                                                    |  |  |
|                                                                                             |                                                    |  |  |
|                                                                                             |                                                    |  |  |
|                                                                                             |                                                    |  |  |

After you've read a message, you can add your own comments and *forward* it to someone else. Besides the typical business correspondence, many people especially like to forward emails that contain jokes or words of wisdom.

- **1**. Find and open the message you want to forward.
- 2. Click the Forward Message button on the toolbar.

A window appears with the message you are forwarding. You need to specify to whom you want to send, or forward, the message.

**3.** Type the recipient's e-mail address in the **To**: field or use the Address Book to enter the recipient's address.

You can also add your own comments about the message you are forwarding.

**4.** (Optional) To add your own comments to the message, click the message body area and type your comments.

You're ready to send the forwarded message.

5. Click the Send button on the toolbar to forward the message.

Remember that clicking Send normally only sends it to the Outbox folder. You'll have to click the Send and Receive button to actually send the message.

When you no longer need a message, you can delete it to prevent your Inbox folder from becoming cluttered with dozens of messages. Deleting a message is very, very easy. Here's how to do it:

6. Select the message you want to delete and press the <Delete> key.

The message is removed from the current folder and is placed in the Deleted Items folder.

Figure 9-32

You can forward a message.

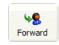

Forward Message button

### Quick Reference

To Forward a Message:

- 1. Find and select the message you want to forward and click the Forward Message button on the toolbar.
- 2. Enter the recipient's email address in the To: field.
- (Optional) Enter your own comments in the message body area.
- 4. Click the Send button on the toolbar.

### To Delete a Message:

 Select the message you want to delete and press the <Delete> key.

# **Chapter Nine Review**

### Lesson Summary

### Introduction to the Internet

- The Internet is the largest computer network in the world, with millions of computers all over the world connected to each other.
- Web pages are stored on Web servers, which are always connected to the Internet so that people can view their Web pages 24 hours a day.
- Some of things you can do using Internet include sending and receiving e-mail, browsing the World Wide Web, posting and reading newsgroup messages, chatting with other Internet users, and downloading software.

### Connecting to the Internet

- To connect to the Internet you need an Internet Service Provider (ISP), a Web browser program, and a phone line and modem or other connection to the Internet.
- To Connect to the Internet: Double-click the *Planternet Explorer* icon on the desktop or click the *Planternet Explorer* icon on the Quick Launch toolbar. If necessary, enter your user name and password and click Connect.

### Displaying a Specific Web Page

- To Display a Specific Web Page: Type the Web address in the Address Address bar and press <Enter>.
- Sometimes a Web page may not be available for viewing. This can be caused by a Web server being down where the Web page is stored, by Internet congestion, or by the Web page no longer existing. Try returning to the Web page later.

### Browse the Web

- A hyperlink is a link to another Web page or file. The pointer changes to a <sup>th</sup> whenever it is positioned over a hyperlink.
- To Use a Hyperlink: Click the hyperlink with the bointer.
- To Go Back to the Previous Page: Click the Greek button on the toolbar.
- To Stop the Transfer of Information: Click the 🗾 Stop button on the toolbar.
- To Refresh a Web Page: Click the Refresh button on the toolbar.
- To Return to a Web Address you Typed in the Address Bar: Click Address bar's I arrow and select the Web address.

### Search the Web

- To Search the Web for Information Using Internet Explorer: Click the Search button on the toolbar, type the word or phrase you want to search for in the Search the Web for box and click Search, then click the link for the Web page you want to look at. Click the Search button on the toolbar to close the search panel.
- To Search the Web for Information Using a Search Engine: Type the Web address for the search engine in the Address and press < Enter >. Type the word or phrase you want to search for in the Web page's Search box and press < Enter >.

### Adding a Web Page to Favorites and Changing your Start Page

- To Add a Web Page to Your List of Favorites: Go to the Web page, select Favorites → Add to
  Favorites from the menu and click OK or right-click anywhere on the Web page and select Add to
  Favorites from the shortcut menu.
- To Go To a Favorite Web Page: Click the Favorites button on the toolbar and select the Web page from the left side of Internet Explorer, then click the Favorites button when you're finished. You can also go to a favorite Web page by selecting Favorites from the menu and selecting the Web page.
- To Change Your Start or Home Page: Go to the Web page, select View → Internet Options from the menu and click the Use Current button.
- To Organize Your Favorites: Select Favorites → Organize Favorites from the menu.

### Displaying a History of Visited Web Pages

• To Display a History of Visited Web Pages: Click the History button on the toolbar and click the day or week you viewed the Web page. Click the Web site you want to revisit and then the specific Web page. Click the History button on the toolbar when you've finished.

### Download Software

- To Save an Image on a Web Page to Disk: Right-click the image you want to save and select Save Picture As from the shortcut menu, navigate to the drive and folder when you want to save the image, give the image a different name if you want, and click OK.
- To Download a File: Right-click the file you want to download, select Save Target As from the shortcut menu, navigate to the drive and folder when you want to save the file, give the file a different name if you want, and click OK.
- Many programs and files on the Internet are stored in compressed ZIP files and need to be unpacked using a program called WinZip.

### Introduction to E-mail

• To Start Outlook Express: Click the 2 Outlook Express button on the taskbar's Quick Launch toolbar or select Go → Mail from Internet Explorer's menu.

### Composing and Sending E-mail

• To Compose a Message: Start Outlook Express, click the Create Mail button on the Outlook Express toolbar, type the recipient's address in the To: field or click the Select recipients from a list button to the left of the To: field, click the name of the recipient in the Name list, then click the To: button and OK when you're finished. Click the pointer in the lower pane and type the message. Click the Select the Select select the Select select select select the Select select sel

- To Check a Message for Spelling Errors: Before you send the message, select Tools  $\rightarrow$  Spelling from the menu.
- To Attach a File to a Message: Before you send the message click the ...... Attach button on the toolbar and then select the file in the Insert Attachment dialog box.
- You can address a message using To which sends the message to the recipient you specify (required), Carbon Copy (Cc) which sends a copy of the message to a recipient who is not directly involved, but would be interested in the message, and Blind Carbon Copy (Bcc) which sends a copy of the message to a recipient without anyone else knowing that they received the message.

### Adding a Name to the Address Book

To Add a Name to the Address Book: Start Outlook Express, click the Address Book button on the Outlook Express toolbar, and click the New Contact button on the Windows Address Book toolbar. Choose Internet Mail Address and Personal Address Book. Type the recipient's first and last name in the appropriate fields and enter the recipient's e-mail address in the Add New box in the E-Mail Addresse section. To add additional information about the contact, click on other tabs in the New Internet Mail Properties dialog box. Click OK, and then close the Address Book.

### **Receiving E-mail**

- Outlook Express checks your mail server for new messages every 30 minutes, but you can also check for new messages on-demand by clicking the Send and Receive button on the Outlook Express toolbar.
- To Receive and Read E-mail Messages: Start Outlook Express and click the Inbox folder, click the Send and Receive button on the Outlook Express toolbar, and click or double-click the message you want to read.
- **To Open an Attached File:** Follow the above steps to read the message, then click the **paper clip** icon and then click the file you want to open from the list that appears from the paper clip.
- To Print a Message: Follow the above steps to read the message, then select File → Print from the menu, or press <Ctrl>+ <P>. Click OK to print the message.

### Replying to a Message

 To Reply to a Message: Find and open the message you want to reply to, click the reply option you want to use: Reply to Author or Reply to All. Type your reply and click the Send button on the toolbar when you're finished.

### Forwarding a Message

- To Forward a Message: Find and select the message you want to forward and click the select the message you want to forward and click the select the recipient's e-mail address in the To: field, enter your own comments in the message body area, and click the select the select the selec
- To Delete a Message: Select the message you want to delete and press the <Delete> key.

### Quiz

### 1. A Web server is:

- A. The world's largest supercomputer that contains and runs the Internet.
- B. A computer that stores Web pages and that is always connected to the Internet.
- C. A computer that acts as a gateway between your office network and the Internet.
- D. A waiter at a restaurant for spiders.
- 2. A Home page is the first Web page you see when you connect to the Internet. (True or False?)
- 3. Which button on Internet Explorer's toolbar brings you back to the page you last viewed?
  - A. Home
  - B. Stop
  - C. Refresh
  - D. Back

### 4. Which of the following statements is NOT true?

- A. Internet Explorer keeps a history of visited Web pages for 20 days.
- B. A search engine lets you search for Web pages for topics that interest you.
- C. Eudora is an e-mail program that comes with Windows XP.
- D. You can download and save images from a Web page onto your computer.

# 5. When you've finished writing a letter in Outlook Express, clicking the Send button on the toolbar will instantly send the message to its destination (True or False?)

### 6. Which of the following statements is NOT true?

- A. When you reply to a message, Outlook Express includes the content of the original message to make it easy for the recipient to know which message you're replying to.
- B. E-mail messages can contain files, such as pictures and word processing documents called *attachments*.
- C. You can send anonymous e-mail using the Blind Carbon Copy (Bcc) field.
- D. You can save a list of Web pages you visit frequently in Internet Explorer's Favorites list.

### Homework

- **1.** Get a subscription to the Internet.
- **2.** Open Internet Explorer.
- **3.** Go to the Yahoo Web site (www.yahoo.com).
- **4.** Search the Internet for information on Russia.
- 5. Spend at least 30 minutes browsing the Web on whatever topics you want.

### Quiz Answers

- **1.** A. A Web server is a computer that holds Web pages and is connected to the Internet 24 hours a day so that people can view those Web pages.
- **2.** True.
- 3. C. The Back button returns you to the Web page you just left.
- **4.** C. Eudora *is* a popular e-mail program, but it doesn't come with Windows XP. Outlook Express is the answer you want.
- **5.** False. This was a trick question—when you click the Send button, you save the message to the Inbox folder. In order to send any messages that are in the Inbox, you need to click the Send and Receive button on the toolbar.
- **6.** C. Adding a recipient to the Blind Carbon Copy field allows them to receive a message without seeing who else received the message.

# Chapter Ten: Networking with Windows XP

### **Chapter Objectives:**

- Understanding networks
- Create and delete a user account
- Sharing your files and printer with other users on the network
- Browsing the network
- Connecting to a network drive and printer

### Chapter Task: Learn how use Windows on a network

A network is a group of computers that are connected so that they can share equipment and information. If you're using Windows XP you are almost certainly connected to a large network, because Microsoft was thinking of large business networks when it designed Windows XP. Computers running Windows 95 and 98 can also be connected to a network, but they don't have the built-in security features that Windows XP does.

Networking is an enormous topic—Microsoft Certified System Professionals (MCSE) who specialize in installing and maintaining Microsoft Windows based networks often spend at least a year and half studying for six tests that are every bit as hard as a CPA or bar exam. This chapter won't make you a Microsoft Certified System Professional, but it will explain how to perform several common networking tasks, such as how to browse the network, connect to a network printer, and share files and folders on your computer with other users on the network. We'll leave the more complicated networking tasks for your network administrator.

### Prerequisites

- How to use the mouse to click, double-click, drop-and-drag, and right-click.
- How to use menus, toolbars, and dialog boxes.
- How to view and navigate through the contents of your computer (disk drives and folders).
- How to maintain and optimize your computer.

# Lesson 10-1: Introduction to Networks

### Figure 10-1

The parts of a network (see Table 10-1: *Network Components* for a description of everything)

### Figure 10-2

In a peer-to-peer network, everyone stores their files on their own computer. Anyone on the network can access files stored on any other computer.

### Figure 10-3

In a client/server network, everyone stores his or her files on a central computer called a server. Everyone on the network can access the files stored on the server.

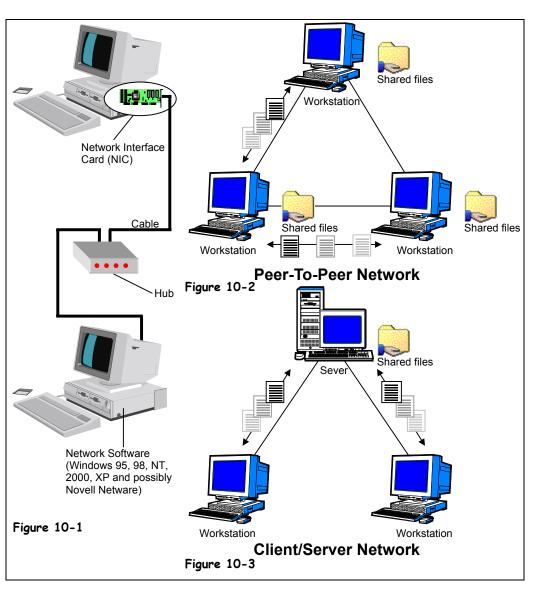

OK, so what exactly *is* a network? A network is several computers, printers, and other devices that are connected together with cables. This allows the computers to talk with each other and share information and resources (usually files and printers). Networks vary in size; they can be as small as two computers connected to each other by cable, or they can span the entire globe—the Internet is actually the world's largest network.

So what are the benefits of networking? Plenty:

• Share Information: Networks allow you to share files and programs. Before networks, people had to save their files on floppy disks to exchange information. This wasted a lot of time—especially if the computers were located in opposite ends of the building!

- **Share Equipment:** Computers connected to a network can share equipment to reduce costs. For example rather than buying a printer for each computer, everyone can share one central network printer.
- **Use Network Software:** Software designed for networks lets people send and receive electronic mail (e-mail) with other users on the network, schedule meetings with other users on the network, and share databases. When you're browsing the Web, you're actually using software designed for a network!

There are two basic types of networks:

- Local Area Networks (LAN): A network that connects computers in the same geographic area or building, using cables. Local Area Networks are what most people think of when they think of a network—and what we'll be discussing throughout the chapter.
- Wide Area Networks (WAN): A network that connects computers across a large geographic area using telephone lines or satellites. The Internet is actually a huge Wide Area Network.

Local Area Networks (LANs) are subdivided into two types of network subcategories: peer-to-peer and client/server, as shown in Figure 10-2 and Figure 10-3:

- **Peer-to-Peer Network:** In a peer-to-peer network, everyone stores their files on their own computer, and anyone on the network can access files stored on any other computer. Because you don't need any additional software, peer-to-peer networking is an inexpensive way to connect computers in a small office or home. The disadvantages of a peer-to-peer network are that it doesn't offer as much security as client/server networks, and it can be difficult to find files that are stored on many different computers. Both version of Windows XP—Home and Professional—support peer-to-peer networking.
- **Client/Server Network:** In a client/server network, everyone stores their files on a central computer called a server. Everyone on the network can access the files stored on the server. Client/server networks are more secure, easier to administer, and much more powerful than peer-to-peer networks. That's why they are used to connect computers in most businesses. The disadvantages of client/server networks are that they require special, expensive software, such as Windows XP Server or NetWare, and they are more complicated to install and configure than peer-to-peer networks. Only Windows XP Professional supports client/server networking.

| Table 10-1: Network Components  |                                                                                                    |  |
|---------------------------------|----------------------------------------------------------------------------------------------------|--|
| Component                       | omponent Description                                                                                                    |  |
| Network Interface<br>Card (NIC) | A network interface card is a device that plugs into your computer and physically connects each computer to the network and allows your computer to talk to other computers and devices on the network. |  |
| Cables                          | Cables are the wires that physically connect the computers, printers, and other equipment on a network.                                                                                                 |  |
| Hub                             | A hub is a device where all the cables on a network connect, similar to a power strip.                                                                                                    |  |
| Network Operating<br>Software   | Your operating system must provide networking capabilities. Windows XP and Windows XP have peer-to-peer networking capabilities. Windows XP Professional and NetWare have client/server capabilities.   |  |

Figure 10-1 shows the basic parts in a network. The following table explains what they are:

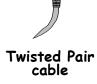

# Lesson 10-2: Browsing the Network

### Figure 10-4

The My Network Places window gives you access to folders and files on your computers.

### Figure 10-5

The available types networks

### Figure 10-6

The available domains and workgroups on your network

### Figure 10-7

The computers connected to a network domain or workgroup

### Figure 10-8

The shared drive on a computer attached to the network

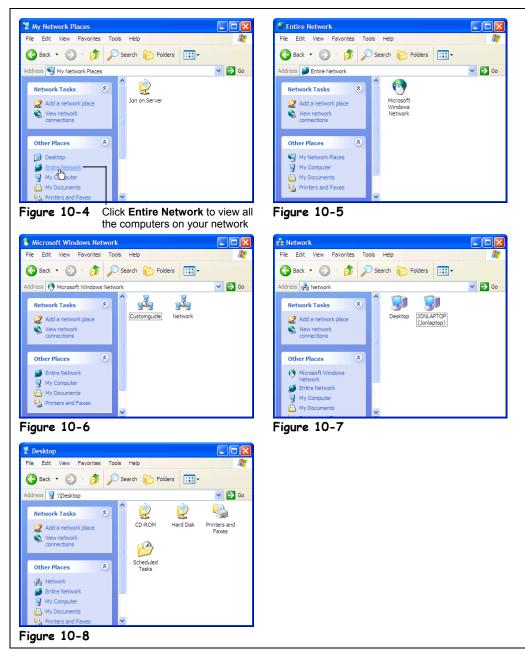

If your computer is connected to a network, you can easily browse through the shared folders and files on the network. The procedure for browsing the contents of the network is no different than browsing through the contents of your computer—double-click a folder or file to open it. You can also create, copy, move, rename, and delete files and folders on the network, just like you would on your computer's hard drive (if your network administrator has given you enough rights to the network!). To browse the network, double-click the *My Network Places* on the Windows desktop, instead of My Computer.

# 1. Click the Start button and select My Network Places from the Start menu.

The My Network Places window appears, displaying all the computers on the network. Obviously, your network has its own computers and resources, so your window will differ from the one shown in Figure 10-4.

### 2. Select Select

Windows XP displays all the types of networks to which your computer is connected, as shown in Figure 10-5. For example, your organization may have both a Novell network and a Microsoft network. If this weren't confusing enough, computers may be (and often are) connected by several different types of networks.

### **3.** Double-click the type of network you want to browse.

Windows XP displays all the network domains and workgroups to which your computer is connected, as shown in Figure 10-6. You can think of a network domain or workgroup as a neighborhood where computers reside. Network domains and workgroups are often organized by departments.

# **4.** Double-click the network domain that contains the computer to want to browse.

Since most large organization may have dozens—if not hundreds—of network domains and workgroups you will need to know the name of the network domain or workgroup where the computer you want to browse resides. Ask your helpful network administrator.

When you double-click a network it displays all the computers connected to it, as shown in Figure 10-7.

# **5.** Find and double-click the computer that contains the files or folders you want to use.

The computer's shared folders appear in the window, as shown in Figure 10-8 (although the folders you see will undoubtedly be different). You know what to do from here: double-click the folder you want to open—no different than in My Computer or Windows Explorer. If nothing appears in the window when you double-click a computer, it either means the computer doesn't have any shared folders or else your network administrator hasn't given you the rights to view those shared folders.

If a shared folder is password protected, a password dialog box will appear when you double-click the folder. Simply type the password and click OK. If you want Windows to remember your password for the network folder, check the Save this password in your password list box—and you won't have to retype the password the next time you try to open the folder.

### **6.** Find and double-click the shared drive or folder.

If you have the proper permission you will be able to view, open, and possible modify and delete the files on the shared drive or folder.

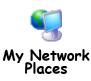

### Quick Reference

### To Connect to a Network Printer:

- Open the Printers folder by clicking the Start button and selecting Settings → Printers and Faxes.
- Click Add a printer from the Printer Tasks panel.
- 3. Click Next.
- Select A network printer, or a printer attached to another computer option and click Next to continue.
- 5. Select the Connect to this printer option and click Next.
- 6. Click the + next to the desired network domain or workgroup.
- Click the + next to the desired computer or server, click the desired printer and click Next.
- Specify whether you want to use the printer as the default printer and assign a different name to the printer if you want. Click Next.
- 9. Click Finish.

### Lesson 10-3: Mapping a Network Drive

### Figure 10-9

The My Network Places window displays all the computers on your network.

### Figure 10-10

To map to a network drive, right-click the folder and select Map Network Drive from the shortcut menu.

### Figure 10-11

The Map Network Drive dialog box

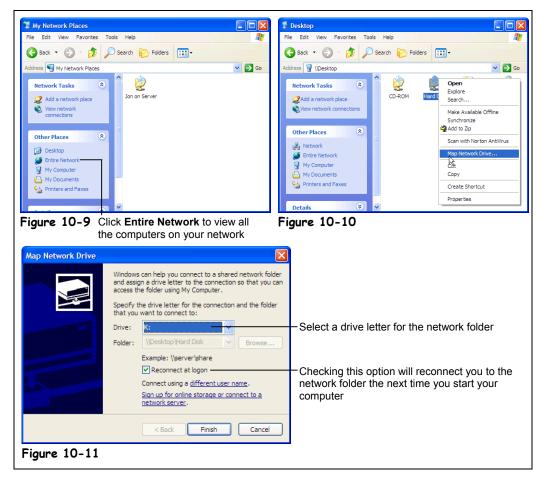

If you frequently access a specific network folder, you should consider *mapping* the network folder. When you *map* a network folder, you assign it a drive letter, like (G:), so that it appears as a drive in My Computer, Windows Explorer, and in your programs Open and Save dialog boxes. Once a network folder has been mapped and assigned a drive letter, you can open and access it just like another drive on your computer—which is much faster than having to browse through the network again and again to find it. First you need to open the shared drive or folder you want to map...

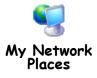

# 1. Click the Start button and select My Network Places from the Start menu.

The My Network Places window appears, displaying all the computers on the network, as shown in Figure 10-9.

### 2. Select Select Finite Network from the Other Places panel.

Windows XP displays all the types of networks to which your computer is connected. For example, your organization may have both a Novell network and a Microsoft network. If this weren't confusing enough, often computer may be (and often are) connected by several different types of networks.

### **3.** Double-click the type of network you want to browse.

Windows XP displays all the network domains and workgroups to which your computer is connected.

# **4.** Double-click the network domain or workgroup that contains the computer to want to browse.

Since most large organization may have dozens of network domains and workgroups you will need to know the name of the network domain or workgroup where the computer you want to browse resides. Ask your helpful network administrator.

When you double-click a network icon it displays all the computers connected to the network.

# **5.** Find and double-click the computer that contains the files or folders you want to use.

The computer's shared folders appear in the window, as shown in Figure 10-10 (although the folders you see will undoubtedly be different). You know what to do from here: double-click the folder you want to open—no different than in My Computer or Windows Explorer. If nothing appears in the window when you double-click a computer, it either means that computer doesn't have any shared folders or else your network administrator hasn't given you the rights to view those shared folders.

If a shared folder is password protected, a password dialog box will appear when you double-click the folder. Simply type the password and click OK. If you want Windows to remember your password for the network folder, check the Save this password in your password list box—and you won't have to retype the password the next time you try to open the folder.

If you access the same network folder frequently, it makes sense to map it and assign it a drive letter, so you don't have to spend as much time finding and opening the folder every time. Here's how to map a network drive:

## 6. Right-click the network folder you want to map and select Map Network Drive from the shortcut menu.

The Map Network Drive dialog box appears, as shown in Figure 10-11. You have to assign a drive letter, such as H: to the network folder. Clicking the Drive list arrow lets you select from those drive letters that aren't currently in use. Checking "Reconnect at login" check box will remap the network folder to its assigned drive letter whenever you start your computer. If the "Reconnect at login" check box is left blank, then the network folder will only be mapped to its assigned drive letter until you turn off your computer.

Once a network folder has been mapped, it appears as a drive in My Computer.

7. Select a drive letter from the Drive list, and check the Reconnect at login check box if you want to permanently map the network folder.

Decide you don't need to be mapped to a network folder anymore? Then here's how to disconnect a mapped network drive.

8. Open My Computer or Windows Explorer, right-click the network drive you want to disconnect from and select Disconnect Network Drive from the shortcut menu.

### Quick Reference

#### To Map a Network Drive:

- 1. Open My Network Places and find the computer and folder you want to map.
- 2. Right-click the folder and select Map Network Drive from the shortcut menu.
- 3. Select a Drive letter from the Drive list, and check the Reconnect at login check box if you want to permanently map the network folder.

### To Disconnect a Mapped Network Drive:

 Open My Computer or Windows Explorer, rightclick the network drive you want to disconnect from and select Disconnect Network Drive from the shortcut

menu.

dd Printer Wizard

Local or Network Printer

The wizard needs to know which type of printer to set up

## Lesson 10-4: Connecting to a Network Printer

### Figure 10-12

The Add Printers Wizard asks if you want to connect to a local or network printer.

### Figure 10-13

The Sharing tab of the Printer Properties dialog box

### Figure 10-14

Select the network printer you want to connect to in the Browse for Printer dialog box.

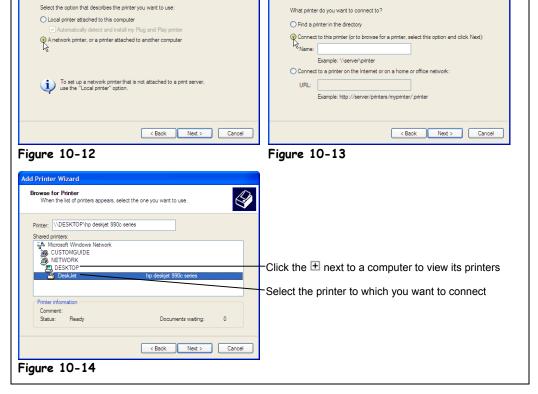

dd Printer Wizard

Specify a Printer

If you don't know the name or address of the printer, you can search for a printer that meets your needs.

Connecting your computer to a network printer isn't much different from installing a local printer to your computer. In fact, if you already know how to install a local printer to your computer you can probably install a network printer without even having to look a this lesson. Still, here's how to do it if you want the step-by-step procedure.

### 1. Make sure you're logged on to the network.

Obviously, you won't be able to install a network printer if your computer isn't connected to the network.

### 2. Open the Printers folder by clicking the Start button and selecting Printers and Faxes.

The Printers and Faxes folder appears.

### 3. Click the 📓 Add a printer item in the Printer Tasks panel.

The first page of the Add Printer Wizard springs onto your screen.

### 4. Click Next.

The Add Printer Wizard may ask how the printer is connected to the computer: whether it's a local printer or a network printer.

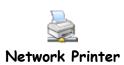

# 5. Select A network printer, or a printer attached to another computer option and click Next to continue.

Next the Add Printer Wizard asks you how you want to find and connect to the network printer. You have several choices:

- **Find a printer in the directory:** If you're on a domain that uses Windows 2000's Active Directory (chances are you're not) you can easily search the entire network for a specific printer.
- **Connect to this printer:** If you know the printer name and the computer or server name you can enter it in the Network path or queue route box like this: \\Computer Name\Printer Name. More than likely you won't know the printer name and will have to move on to the next step and browse for the printer on the network.Since the most networks don't use Microsoft's Active Directory yet, this is the option that you usually use to connect to a network printer.
- **Connect to a printer on the Internet or on a home or office network:** If you know a printer's URL and if you have permission to use that printer you can connect to a printer on the Internet by typing the printer name and the computer or server name like this: //Computer Name/Printer.

### 6. Select the Connect to this printer option and click Next.

The Browse for Printer dialog box appears, as shown in Figure 10-14. First you will have to specify the network domain or workgroup where the network printer is located.

7. If necessary, click the + next to the desired network domain or workgroup to display its computers.

All the computers with shared printers on the network domain or workgroup should appear—all you have to do is select the computer and printer you want to which you want to connect.

8. Click the + next to the desired computer or server to display its printer(s), click the desired printer and click Next.

Windows wants to know if you want to use the printer as your default printer.

## **9.** Specify if you want the selected network printer to be your default printer and click Next.

Windows XP correctly identifies the make and manufacturer of your printer. Move on to the next step to finish adding the network printer.

### **10**, Click Finish.

Windows may ask you to insert the Windows XP CD-ROM or the printer drivers software.

### **11.** If prompted, insert the printer driver CD-ROM and click OK.

Windows copies the necessary files on to your computer.

That's it—you're connected to the network printer, which appears as an icon in the Printers folder.

### Quick Reference

### To Connect to a Network Printer:

- Open the Printers folder by clicking the Start button and selecting Settings → Printers.
- Click Add a printer from the Printer Tasks panel.
- 3. Click Next.
- Select the Network printer option and click Next.
- 5. Select the Connect to this printer option and click Next.
- 6. Click the Next button.
- Click the + next to the desired network domain or workgroup.
- Click the + next to the desired computer or server, click the desired printer and click Next.
- 9. Specify whether you want to use the printer as the default printer and assign a different name to the printer if you want. Click Next.
- 10. Click Finish.

# Lesson 10-5: Creating a New User

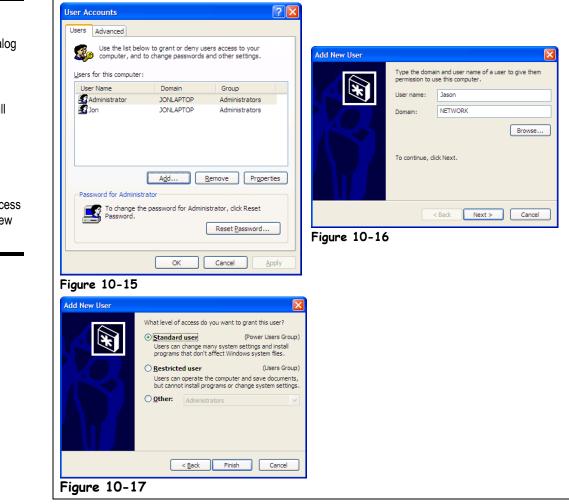

If you share your Windows XP based computer with several people you may want to create a new user account so that each person can have their own personalized settings on the computer. Each user account contains personalized settings for:

- **Permissions:** These have to be setup by a network administrator. Permissions give you access to some areas of the network while restricting your from others. Windows XP even allows you to restrict access to individual files and folders saved on your own computer (more about that later).
- **Wallpaper and screen colors:** Each user can decorate their desktop with their own wallpaper and Windows screen colors to suit their own personal tasks.
- **Start menu and shortcuts:** Each user account has its own personalized Start menu and desktop. For example, say you're logged on as Joe Schnook and add a desktop shortcut to an encyclopedia program. The encyclopedia program shortcut won't appear on Mary Johnson's desktop when she logs on to Windows XP because Joe Schnook added to his own personal Windows XP desktop.

To create a new user account you must be logged on to Windows XP as an administrator or know the administrator password.

### Figure 10-15

The User Accounts dialog box

### Figure 10-16

Enter a User Name, full name, and an optional description to the Add New User dialog box.

### Figure 10-17

Specify the level of access you want to give the new user.

### 1. Click the Start button and select Control Panel.

The Control Panel appears. Time to see if you have the permissions needed to add a new user account or if you will have to make a call to your company's computer support department.

### 2. Click the User Accounts icon.

If you're not logged on with administrative privileges Windows will prompt you to enter the password for the Administrator. If you don't know the administrative password you will need to make a call to your network administrator or computer support person and have them create a new user account for you. Otherwise move on to the next step to start adding a new user account.

### 3. Enter the Administrator account and Password and click OK.

You're ready to start entering the new user account.

### **4.** Click Add.

The Add New User dialog box appears, as shown in Figure 10-16.

### 5. Type the user name in the Username box.

User names cannot be the same to any other user or group name, can contain up to 20 uppercase or lowercase characters including spaces. User names cannot contain the following characters: // : \* ? " <> |+ \* ?

Now that you have entered the user name you can enter the user's full name and a description if you want.

 Type the user's full name in the Full Name box and an optional description of the user in the Description box. Click Next when you're finished.

Next you need to enter the user's password, as shown in Figure 10-17.

## 7. Type the user's password in both the Password and the Confirm Password boxes. Click Next when you're finished.

The last step in adding a new user account is assigning their level of access. You have three options:

- **Standard user:** Users can modify the computer and install programs, but cannot read of modify files that belong to other users.
- **Restricted user:** Users can operate the computer and save documents, but cannot install programs or make changes to the system files and setting.
- **Other:** Select from other types of user access, such as *Administrators*, who can read of modify files that belong to other users and share folders on your computer.
- 8. Select the type of access you want to grant the new user and click Finsh.

The new user account should appear in User Accounts.

### **9.** Click OK to close the User Accounts dialog box.

That's all there is to adding a new user account to your Windows XP based computer (if you're able to log on as an administrator that is!) You will almost certainly want to have the new user log on to the computer using their assigned user name and password to make sure everything works okay.

Need to delete a user account? All you have to do (provided you can log on as a network administrator) is repeat Steps 1-4, click the user you want to remove and click the Remove button.

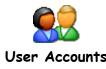

### Quick Reference

#### To Create a New User Account:

- 1. Click the Start button and select Control Panel.
- 2. Click the User Accounts icon.
- 3. If necessary, enter the Administrator account and Password and click OK.
- 4. Click Add.
- Enter the User Name, Full Name box and an optional Description.
- 6. Click Next.
- 7. Select the type of access you want to grant the new user and click Finish.
- 8. Click OK.

### To Delete a User Account:

- 1. Repeat Steps 1-3 in the preceding instructions.
- Click the user you want to remove and click the Remove button.

# Lesson 10-6: Logging Off Windows

### Figure 10-18

To log off Windows, click the Start button and select Log Off.

### Figure 10-19

Windows XP asks if you are sure you want to log off.

### Figure 10-20

The Welcome to Windows dialog box

### Quick Reference

To Log Off Windows: 1. Save all your work and exit all your programs.

- 2. Click the Windows Start button and select Log Off.
- 3. Click Log Off.

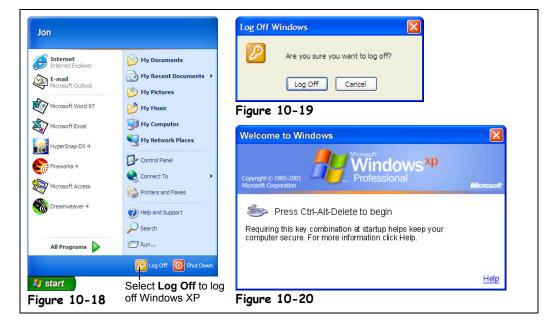

So why would you want to log off your computer instead of simply turning it off? There are several reasons:

- **To secure your computer from unauthorized access:** If your computer contains lots of sensitive information you may want to log off Windows when you step out of the office to prevent unauthorized users from using your computer.
- You share the same computer with another user: If you share your computer with one or more people, you can create and log on to different user accounts so that each person can use their own personalized files and settings.
- To gain administrative rights to a shared folder or printer: Some critical or confidential areas of your computer or network may be restricted so that only authorized users can access them. User accounts with *administrative rights* pretty much have access to everything on your computer. You must be logged on as an administrator or a user with administrative rights to add or change user accounts and to share folders on your computer.

In this lesson you will learn the complex task of logging off Windows XP.

### 1. Save all your work and exit all your programs.

There really isn't a lot of difference between logging off your computer and shutting it down. Save any files you've been working on and consider backing up any vital information if you have a tape backup, Zip drive, or other backup device. You can also save any important files to a floppy.

### 2. Click the Windows Start button and select Log Off.

The Log Off Windows dialog box appears, as shown in Figure 10-19.

### 3. Click Log Off.

Windows logs you off the system and displays the Welcome to Windows dialog box as shown in Figure 10-20, allowing another person to log on to Windows to use the computer.

# Lesson 10-7: Logging On To Windows

| Welcome to Windows              |                                                                                                    |
|---------------------------------|----------------------------------------------------------------------------------------------------|
| User Name:                      | -Enter your user name and password                                                                                               |
| Password:                       | Specify the computer or network domain<br>–you want to log on to                                                                 |
| Log on using dial-up connection | Click <b>Options</b> to display/hide the Log on<br>To list, which lets you specify which<br>network domain you want to log on to |
| -                               |                                                                                                    |
|                                 |                                                                                                    |
|                                 |                                                                                                    |
|                                 |                                                                                                    |

The procedure for logging back on to Windows XP really isn't any different than turning your computer on—except that you don't have to wait as long. In this brief lesson we'll review the procedure for logging on to Windows.

# 1. If necessary, press <Ctrl> + <Alt> + <Delete> to start the log on procedure.

The Windows Log On dialog box appears, as shown in Figure 10-21.

2. Enter your user name and password.

Remember that when you enter your password Windows will display a series of \*\*\*\*\*s to protect your password from prying eyes.

**3.** If necessary click **Options** and select the network domain or workgroup or computer that you want to log on to from the Log on To list.

Normally you should have to log on to another network domain.

**4.** Press <Enter> or click OK to log on to Windows. Presto! You're logged back on to Windows XP and are ready to get back to work.

### Figure 10-21

The Welcome to Windows dialog box

### Quick Reference

### To Log On To Windows:

- 1. If necessary, press <<u>Ctrl></u> + <<u>Alt></u> + <<u>Delete></u> to start the log on procedure.
- Enter your user name and password and press <Enter>.

# Lesson 10-8: Changing Your Password

### Figure 10-22

The Windows XP Security dialog box

### Figure 10-23

The Change Password dialog box

| Windows Security                                                      | X                                     |                                                          |
|-----------------------------------------------------------------------|---------------------------------------|----------------------------------------------------------|
| Copyright © 1985-2001<br>Microsoft Corporation                        | Windows <sup>xp</sup><br>Professional |                                                          |
| Logon Information<br>You are logged on as BR<br>Logon Date: 10/2/2001 | ADVAdministrator.                     | Displays the user account that is<br>currently logged on |
| Lock Computer (<br>Change Password) (<br>igure 10-22                  | Log Off Lock Computer                 | Click to change your logon password                      |
| Change Windows Pas                                                    | Windows <sup>xp</sup>                 |                                                          |
| Microsoft Corporation User Name:                                      | Administrator                         |                                                          |
| Log on to:<br>Old Password:                                           | NETWORK                               | Displays the computer or domain<br>you are logged on to  |
| New Password:                                                         | *****                                 |                                                          |
| Confirm New Password:                                                 | *****                                 |                                                          |
|                                                                       | Backup Cancel OK                      |                                                          |
| igure 10-23                                                           |                                       | 1                                                        |

You may not have a choice about when you change your log on password; many corporations make their employees change their passwords every several months or so. If your company doesn't force you to periodically change your Windows log on password, it's still a good idea to change passwords every once in a while for security purposes. How often should you change your password? That's something you'll have to determine. If you're working on sensitive or confidential files, you should probably change their password every few weeks. Otherwise, you're probably safe changing your log on password once every few months. As you've probably already guessed, this lesson explains how to change your Windows log on password.

### 1. Press <Ctrl> + <Alt> + <Delete>.

The Windows XP Security dialog box appears, as shown in Figure 10-22.

### 2. Click the Change Password button.

The Change Password dialog box appears, as shown in Figure 10-23, displaying your user name and domain that you are logged on to. The first thing you need to do is tell Windows XP what your old password is.

Pressing <Ctrl> + <Alt> + <Delete> also lets you see which user account is currently logged onto your computer.

# **3.** Type your old password in the Old Password box and press the <Tab> key.

Now give yourself a new password.

# **4.** Type your new password in the New Password box, press <Tab>, and type your new password again in the Confirm New Password box.

**NOTE:** You're probably heard this before, but when you pick a password, don't use words or numbers that people could associate with you, such as the name of your dog or your birthday. The best passwords of all combine letters and numbers. For example, a good password would be rose007.

### 5. Click OK.

A dialog box appears, confirming that your password has been changed.

6. Click OK to close the dialog box and click Cancel to close the Windows XP Security dialog box.

That's all there is to changing your password. Make sure you write down your new password so that you don't forget it next time you have to log on to Windows XP!

### Quick Reference

To Change Your User Password:

- 1. Press <Ctrl> + <Alt> + <Delete>.
- 2. Click the Change Password button.
- Type your old password in the Old Password box and press the <Tab> key.
- Type your new password in the New Password box, press <Tab> and type your new password again in the Confirm New Password box.
- 5. Click OK to close the dialog box and click Cancel to close the Windows XP Security dialog box.

# Lesson 10–9: Sharing Your Files and Printer on the Network

| 🕶 Local Disk (C:)                                                                                                    |                      | Database Properties                                                                   | ? 🛛                                              |                                                            |
|----------------------------------------------------------------------------------------------------|----------------------|---------------------------------------------------------------------------------------|--------------------------------------------------|------------------------------------------------------------|
| File Edit View Favorites Tools Help                                                                                                    |                      | General Sharing Security Customize                                                    |                                                  |                                                            |
| Sack • S • Back • Search 🕞 Folders                                                                                                    |                      | You can share this folder with oth network. To enable sharing for th                  | er users on your<br>his folder, click Share this |                                                            |
| Idress 🗢 C:\                                                                                                    | 💙 🄁 Go               | folder.                                                                               |                                                  | Specify if the                                             |
| System Tasks 🛞 📕 📁                                                                                                    |                      | Share this folder                                                                     |                                                  | folder is shar                                             |
| File and Folder Tasks (*)                                                                                                    |                      | Share name: Database                                                                  |                                                  |                                                            |
| 🗐 Rename this folder                                                                                                    |                      | Comment:                                                                              |                                                  | Give the fold                                              |
| Move this folder         Program Files         Temp           Copy this folder         Program Files         Temp                                                                                                    | WINDOWS              | User limit:   Maximum allowed                                                         |                                                  | or drive a nar<br>to identify it c                         |
| Copy this folder to     the Web                                                                                                    |                      | Allow this number of u                                                                | Jsers:                                           | the network                                                |
| Share this folder                                                                                                    |                      | To set permissions for users who access<br>folder over the network, click Permissions |                                                  | Specify.                                                   |
| E-ma_his folder's files                                                                                                    |                      | To configure settings for offline access, of<br>Caching,                              | slick Caching                                    | Specify                                                    |
| ×                                                                                                    |                      |                                                                                       |                                                  | the shared dr                                              |
| igure 10-24 Share a folder by sel                                                                                                    | ecting the           |                                                                                       |                                                  | Specify how                                                |
| folder and clicking 😂                                                                                                    | Share                | ОК                                                                                    | Cancel Apply                                     | within this                                                |
| this folder from the                                                                                                    | Eilo and             |                                                                                       |                                                  |                                                            |
|                                                                                                    |                      | F: 10.0F                                                                              |                                                  | shared folder                                              |
| Folder Tasks panel                                                                                                    |                      | Figure 10-25                                                                          |                                                  | shared folder<br>are to be cac                             |
|                                                                                                    |                      | Figure 10-25                                                                          |                                                  | are to be cac<br>when made                                 |
| Folder Tasks panel                                                                                                    | ?×                   | Figure 10-25                                                                          |                                                  | are to be cac<br>when made<br>available offli              |
| Folder Tasks panel HP LaserJet Properties Device Settings Printer Commands Fort Selec                                                                                                    | ?×                   | Figure 10-25                                                                          |                                                  | are to be cac<br>when made                                 |
| Folder Tasks panel HP LaserJet Properties Device Settings Printer Commands Fort Select                                                                                                    | tion<br>curity       | Figure 10-25                                                                          |                                                  | are to be cac<br>when made<br>available offli              |
| Device Settings         Printer Commands         Fort Selection           General         Sharing         Poits         Advanced         Selection           You can share this printer, click Share this printer, click Share this printer.         Sharing for this printer, click Share this printer.         Selection                                                                                                    | tion<br>curity<br>To | -                                                                                     |                                                  | are to be cac<br>when made<br>available offli              |
| Folder Tasks panel  HP Laser Jet Properties  Device Settings Printer Commands Font Selec General Sharing Ports Advanced Se  You can share this printer with other users on your network.                                                                                                    | tion<br>curity<br>To | Figure 10-25                                                                          | or not                                           | are to be cac<br>when made<br>available offli              |
| Evice Settings       Printer Commands       Fort Select         General       Sharing       Ports       Advanced       Se         You can sharing for this printer, click Share this printer, enable sharing for this printer, click Share this printer.       Do got share this printer                                                                                                    | To<br>Speci          | -                                                                                     |                                                  | are to be cac<br>when made<br>available offli<br>by others |
| Device Settings         Printer Commands         Fort Select           General         Sharing         Poits         Advanced         Se           You can share this printer, click Share this printer, click Share this printer, click Share this printer.         Do got share this printer         Share this printer                                                                                                    | To<br>Speci          | ify if the printer is shared                                                          |                                                  | are to be cac<br>when made<br>available offli<br>by others |
| E HP Laser-Jet Properties         Device Settings       Proter Commands         Formation       Proter Commands         Sharing       Prote         Advanced       Set         Vou can share this printer       Share this printer         O bo got share this printer       Share this printer         Share this printer       Share this printer         Share name       HP Laser.led                                                                                                    | To<br>Speci          | ify if the printer is shared                                                          |                                                  | are to be cac<br>when made<br>available offli<br>by others |
| IP LaserJet Properties         Device Settings       Printer Commands         Potts       Advanced         Voc can share this printer, click Share this printer.         O Do got share this printer         Share this printer         Share this printer         Share this printer         Share this printer         Share this printer         Share this printer         Share this printer         Share this printer         Share this printer         O Dropt share the directory         Drivers                                                                                                    | To<br>Speci          | ify if the printer is shared                                                          |                                                  | are to be cac<br>when made<br>available offli<br>by others |
| Folder Tasks panel         Prite Commands For Selec         General Sharing Priter Commands For Selec         General Sharing Priter Commands For Selec         On the share the priter with other uses on your network.         O to got share the priter with other uses on your network.         O to got share the priter         Share the priter         Share the priter                                                                                                    | To<br>Speci          | ify if the printer is shared                                                          |                                                  | are to be cac<br>when made<br>available offl<br>by others  |
| Folder Tasks panel         HP LaserJet Properties         Device Settings       Printer Commands         Forts       Advanced         Vou can share this printer with other users on your network.         O bo got share this printer with other users on your network.         Share this printer         Share this printer <td>To<br/>Speci</td> <td>ify if the printer is shared</td> <td></td> <td>are to be cac<br/>when made<br/>available offl<br/>by others</td> | To<br>Speci          | ify if the printer is shared                                                          |                                                  | are to be cac<br>when made<br>available offl<br>by others  |
| E HP Laser.Jet Properties         Device Settings       Printer Commands         Forts       Advanced         Sharing       Poist         Ob got share this printer       Share this printer         Ob got share this printer       Share this printer         Share this printer       Share this printer         Share this printer       Share this printer         Share this printer       Share this printer         Share this printer       Share this printer         Share this printer       Share this printer         Share this printer       Share this printer         Share this printer       Share this printer         Share this printer       Share this printer         Share this printer       Share this printer         Share this printer       Share this printer         Share this printer       Share this printer         Windows, you may want to install additional drivers, so that the uses on the print driver when they connect to the print driver when they connect to the print driver when they connect to the printer                                                                                                    | To<br>Speci          | ify if the printer is shared                                                          |                                                  | are to be cac<br>when made<br>available offli<br>by others |
| Prider Tasks panel         Prider Tasks panel         Device Setings       Priter Commands         Priter Commands       Fort Selec         General       Sharing       Pot advanced         Value an share this priter       Advanced       Selec         Do got share this priter       Share this priter       Share this priter         Share name:       HP Laser.let       It is printer is shared with users running different versions of Windows, you may want to install additional divers, so that the out have to full be print diver when they commended the shared printer.                                                                                                    | To<br>Speci          | ify if the printer is shared                                                          |                                                  | are to be cac<br>when made<br>available offli<br>by others |
| Prider Tasks panel         Prider Tasks panel         Device Setings       Priter Commands         Priter Commands       Fort Selec         General       Sharing       Pot advanced         Value an share this priter       Advanced       Selec         Do got share this priter       Share this priter       Share this priter         Share name:       HP Laser.let       It is printer is shared with users running different versions of Windows, you may want to install additional divers, so that the out have to full be print diver when they commended the shared printer.                                                                                                    | To<br>Speci          | ify if the printer is shared                                                          |                                                  | are to be cac<br>when made<br>available offli<br>by others |

*Sharing* enables other computers on the network to access the files and folders saved on your computer's hard drive, and a printer connected to your computer. You can specify exactly what information you want to share with people on the network and which users have permission to access that information. For example, you might want to share only a particular folder with other users, rather than entire contents of your computer's hard drive. This lesson explains how to share your computer's files so other users can read and modify them. This lesson also explains how to share a printer, so other users can use it to print their files.

Your user account must have administrative privileges in order to share a folder. If you don't have administrative rights, have your network administrator log on for you.

### Figure 10-24

Share a selected folder by selecting the Share this folder option from the Files and Folders Tasks panel.

### Figure 10-25

The Sharing tab of the Folder Properties dialog box

#### Figure 10-26

The Sharing tab of the Printer Properties dialog box

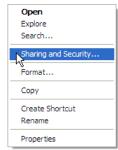

# Other Ways to Share a Folder:

 Right-click the folder and select Sharing and Security.

# **1**. Make sure that you are logged on to Windows XP with a user account that has administrative privileges.

Only user accounts with administrative rights can share folders on a computer—so you will need to make sure that you're logged onto Windows XP using the Administrator account or a user account with administrative privileges.

2. Find and select the drive or folder you want to share and click Share this folder from the File and Folder Tasks panel.

For example, if you wanted to share all the information in your Documents folder, you would right-click the Documents folder in My Computer and click Share this folder from the File and Folder task panel.

**3.** Click the Share this folder option and, if you want, enter a name for the shared folder in the Share Name box.

Unless you specify otherwise, Windows uses the drive letter or folder name as the default share name.

### 4. Click OK.

A hand appears under the drive or folder, indicating it is being shared and is accessible to other users on the network (provided they have the proper permissions—more on that in a later lesson). To stop sharing a folder or drive, all you need to do is repeat Step 1 and 2 and select the Not Shared option in Step 2.

Sharing a computer's printer so that other computers on the network can use it is not much different than sharing a drive or folder. Here's how to do it:

### 5. Click the Start button and select Printers and Faxes.

The Printers and Faxes window appears.

6. Select the printer you want to share and click Share this printer from the Printer Tasks panel.

The share tab of the Printer Properties dialog box appears, as shown in Figure 10-25.

7. Click the Shared as option and, if you want, enter a name for the shared printer in the Share Name box.

Unless you specify otherwise, Windows uses part of the printer's name as its default share name.

#### 8. Click OK to share the printer.

A hand appears under the printer, indicating it is being shared and is accessible to other users on the network. To stop sharing a printer, all you need do to is repeat Steps 5 and 6 and in Step 7 select the Not Shared option.

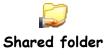

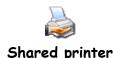

### Quick Reference

#### To Share a Drive or Folder:

- 1. Make sure that you are logged on to Windows XP with a user account that has administrative privileges.
- Open My Computer find and select the folder you want to share and select
   Share this folder from the Files and Folder Tasks panel.
- 3. Click the Shared this folder option and, if you want, change the name for the shared folder in the Share Name box.
- (Optional) Click the <u>Permissions</u> button and specify any permissions, then click OK.

#### To Share a Printer:

- 1. Click the Start button and select Printers and Faxes.
- Select the folder you want to share and select Share this printer from the Printer Tasks panel.
- 3. Click the Shared this printer option and, if you want, change the name for the shared printer in the Share Name box.
- (Optional) Click the <u>Permissions</u> button and specify any permissions, then click OK.

# Lesson 10–10: Changing Access Permissions to a Shared Folder

#### Figure 10-27

The Folder Properties dialog box

#### Figure 10-28

The Select Users or Groups dialog box

### Figure 10-29

The Advanced Select Users or Groups dialog box

### Figure 10-30

The Permissions dialog box

| Database Properties         Image: Control of the second second seco |                                                            | Enter the name o<br>user account or g<br>you want to select<br>Select Users or Groups<br>Select this object type:<br>Users, Groups, or Built-in security<br>From this location:<br>JohnLAPTOP<br>Enter the object names to select (g<br>Jon | principals                                                         | Object Types         Locations         Check Names                                                                                                    |
|----------------------------------------------------------------------------------------------------|------------------------------------------------------------|----------------------------------------------------------------------------------------------------|--------------------------------------------------------------------|----------------------------------------------------------------------------------------------------|
| To set permissions for users who access this Permissions<br>folder over the network, click Permissions.<br>To configure settings for offline access, click Caching<br>OK Cancel Apply<br>Figure 10–27                                                                                                    | Click to<br>change<br>permission<br>for a share<br>folder. | d <b>Figure 10-28</b><br>sea                                                                                                    | or click <b>Advanced</b><br>arch for the user<br>count and/or grou | i to                                                                                                    |
| Select Users or Groups         Select Users, Groups, or Built in security principals         From this location:         JONLAPTOP         Common Queries         Name:       Stats with          Description:       Stats with          Description:       Stats with          Description:       Stats with          Description:       Stats with          Description:       Stats with          Description:       Stats with          Description:       Stats with          Name (RDN)       In Folder         Administrator       JONLAPTOP         Administrator       JONLAPTOP         Authoricated Users       JONLAPTOP         Batchup Operations       JONLAPTOP                                                                                                    | Cobject Types Columns Columns Find Now Stop OK Cancel      | Permissions for Temp Share Pemissions Group or user names: Group or user names: Group or user names: Figl Everyone Pemissions for Jon Full Control Change Read OK                                                                           | Add Fremove<br>Allow Deny<br><br><br><br><br><br><br><br><br>      | Select a user or<br>group<br>or click <b>Add</b><br>to add a user or<br>group to the<br>list<br>and then<br>grant or deny<br>the permissions<br>to the user or<br>group. |
| Figure 10-29                                                                                                    |                                                            | Figure 10-30                                                                                                    |                                                                    |                                                                                                    |

You can specify which particular users can access your shared folders and/or printer by granting or removing their permissions. This lesson explains how.

# **1**. Make sure that you are logged on to Windows XP with a user account that has administrative privileges.

Your company many not allow you to log onto Windows XP as an administrator, in which case you will have to contact your company's real network administrator and ask them to change your permission settings for you.

2. Find and select the drive or folder you want to share and click Share this folder from the File and Folder Tasks panel.

The Properties dialog box appears, as shown in Figure 10-27.

**NOTE:** You must first share a folder or printer before you can change its permissions. See the lesson on "Sharing Your Files and Printer on the Network" to do this.

# 3. Click Permissions.

The Permissions dialog box appears, as shown in Figure 10-30. Here you can specify who you want to be able to access the folder and what type of access they have (for shared folders).

First you need to select the user account or group to which you want to assign or deny permissions. If the user account or group isn't listed you will have to enter it—which can be a little tricky the first few times you try it. Here's how to select a user account or group.

**4.** If the user account or group you want to assign permissions to isn't listed, click Add. Otherwise, skip ahead to Step 6.

The Select Users or Groups dialog box appears, as shown in Figure 10-28. Here is where you can enter the name of the user account or group that you want to grant or deny permission to the shared folder.

5. If you know the name of the user account(s) or group(s), enter it/them in the text box and click OK.

If you don't know the exact name of the user account(s) or group(s) click Advanced to open the Advanced Select Users or Groups dialog box (shown in Figure 10-29) and click Find Now to browse all available user accounts and groups. Select the user account(s) or group(s) and click OK, OK when you're finished.

Great! Now you can grant or deny permissions for the user account or group.

**6.** Select the group or user account whose permissions you want to modify and then check or uncheck the permissions you want to grant or deny. Repeat for all the groups and/or user accounts.

Refer to Table 10-2: Types of Access for more information about the different types of access. Move on to the next step when you have specified the permissions for all the groups and/or user account.

7. Click OK, OK to close the remaining dialog boxes.

If you no longer want a user, group, or computer listed in the Permissions dialog box, you can remove them by selecting their name and clicking Remove.

| Table 10-2: Types of Access |                                                                                                    |  |  |
|-----------------------------|----------------------------------------------------------------------------------------------------|--|--|
| Access Level                | Description                                                                                                    |  |  |
| Full Control                | Users can open, create, change, move, and delete files in the folder, and may also be able to share folders and change permissions. |  |  |
| Change                      | Users can open, create, change, move, and delete files in the folder.                                                               |  |  |
| Read                        | Users can open but not change or delete files in the folder.                                                                        |  |  |

### Quick Reference

#### To Change Permissions to a Shared Folder or Printer:

- 1. Make sure that you are logged on to Windows XP with a user account that has administrative privileges.
- Find and select the drive or folder you want to share and click Share this folder from the File and Folder Tasks panel.
- 3. Click Permissions.
- If the user account or group you want to assign permissions to isn't listed click Add, otherwise skip ahead to Step 6.
- If you know the name of the user account(s) or group(s), enter it/them in the text box and click OK.

If you don't know the exact name of the user account(s) or group(s) click Advanced to open the Advanced Select Users or Groups dialog box and click Find Now to browse all available user accounts and groups. Select the user account(s) or group(s) and click OK, OK when you're finished.

- Repeat Step 5 for each user or group you want to have access. Click OK when you're finished.
- 7. Select the group or user account whose permissions you want to modify and then check or uncheck the permissions you want to grant or deny. Repeat for all the groups and/or user accounts.

# Lesson 10–11: Specifying Security Options to a Shared Folder

### Figure 10-31

The Security tab of the Folder Properties dialog box

#### Figure 10-32

The Select Users or Groups dialog box

#### Figure 10-33

The Advanced Select Users or Groups dialog box

| Open<br>Explore<br>Search |
|---------------------------|
| Sharing and Security      |
| Format<br>Copy            |
| Create Shortcut<br>Rename |
| Properties                |

# Other Ways to Share a Folder:

 Right-click the folder and select Sharing and Security.

| Temp Properties                                             | Enter the name of the                                       |
|-------------------------------------------------------------|-------------------------------------------------------------|
| General Sharing Security Customize                          | user account or group                                       |
| Group or user names:                                        | you want to select                                          |
| Administrators (JONLAPTOP\Administrators)                   | Select Users or Groups                                      |
| 22 CREATOR OWNER                                            |                                                             |
| g Jon (JONLAPTOP\Jon)                                       | Select this object type:                                    |
| SYSTEM                                                      | Users, Groups, or Built-in security principals Object Types |
| Disers (JONLAPTOP\Users)                                    | From this location:                                         |
|                                                             | JONLAPTOP Locations                                         |
| Add Remove                                                  | Enter the object names to select ( <u>examples</u> ):       |
| Permissions for Administrators Allow Deny                   | Jon Check Names                                             |
| Full Control 🔽 🗖                                            |                                                             |
| Modify 🗸 🗌                                                  |                                                             |
| Read & Execute                                              | Advanced                                                    |
| List Folder Contents  Read                                  |                                                             |
| Write                                                       | Figure 10-32or click Advanced to                            |
| For special permissions or for advanced settings, Advanced  | search for the user                                         |
| click Advanced.                                             | account and/or group.                                       |
|                                                             | account and/or group.                                       |
| OK Cancel Apply                                             |                                                             |
| Figure 10-31                                                |                                                             |
| igure 10-51                                                 |                                                             |
| Select Users or Groups                                      |                                                             |
| Select this object type:                                    |                                                             |
| Users, Groups, or Built-in security principals Object Types |                                                             |
| From this location:                                         |                                                             |
| JONLAPTOP Locations                                         |                                                             |
| Common Queries                                              |                                                             |
|                                                             |                                                             |
|                                                             |                                                             |
| Description: Starts with V                                  |                                                             |
| Disabled accounts Stop                                      |                                                             |
| Non expiring password                                       |                                                             |
| Days since last logon:                                      |                                                             |
|                                                             |                                                             |
|                                                             |                                                             |
| OK Cancel                                                   |                                                             |
| Name (RDN) In Folder                                        |                                                             |
| Administrator JONLAPTOP                                     |                                                             |
| Administrators JONLAPTOP<br>ANONYMOUS LOGON                 |                                                             |
| Authenticated Users                                         |                                                             |
| Backup Operators JONLAPTOP     BATCH                        |                                                             |
| Figure 10-33                                                |                                                             |
| -101100 101-33                                              |                                                             |

Security and permissions to shared folders and printers can be a little confusing at first, so think of a computer running Windows XP as the Pentagon. That's right—the headquarters for the United States military. Visitors can walk right into the Pentagon's lobby and there are even tours of low security areas of the Pentagon. To work in most areas of the Pentagon, you need a security clearance, however. And to gain access to the top-secret rooms of the Pentagon, where the government conceals the wreckage of crashed UFO's and files on who really shot president Kennedy, you need to have a top secret security clearance.

Security clearance levels in Windows XP are called *permissions*. By assigning permissions, you are restricting what a user can and can't do.

# **1**. Make sure that you are logged on to Windows XP with a user account that has administrative privileges.

Only user accounts with administrative rights can change a folder's security options.

2. Find and select the drive or folder you want to share, click Share this folder from the File and Folder Tasks panel, and click the Security tab.

The Security tab of the Folder Properties dialog box appears, as shown in Figure 10-31.

**3.** If the user account or group you want to assign permissions to isn't listed, click Add, otherwise skip ahead to Step 5.

The Select Users or Groups dialog box appears, as shown in Figure 10-32. Here is where you can enter the name of the user account or group that you want to grant or deny permission to the shared folder.

4. If you know the name of the user account(s) or group(s), enter it/them in the text box and click OK. If you don't know the exact name of the user account(s) or group(s), click Advanced to open the Advanced Select Users or Groups dialog box (shown in Figure 10-33) and click Find Now to browse all available user accounts and groups. Select the user account(s) or group(s) and click OK, OK when you're finished.

Great! Now you can grant or deny permissions for the user account or group.

 Select the group or user account whose permissions you want to modify and then check or uncheck the permissions you want to grant or deny. Repeat for all the groups and/or user accounts.

Refer to Table 10-3: *Types of Security Permissions* for more information about the different types of permissions. Move on to the next step when you have specified the permissions for all the groups and/or user account.

6. Click OK to close the Folder Properties dialog box.

| Table 10-3: Types of Security Permissions |                                                                                                    |  |  |
|-------------------------------------------|----------------------------------------------------------------------------------------------------|--|--|
| Permission                                | Description                                                                                                    |  |  |
| Full Control                              | <b>Users May:</b> View, open, create, and modify files, run programs (executables), delete files and folders, and change the folder's permissions |  |  |
| Modify                                    | <b>Users May:</b> View, open, create, and modify files, and run programs (executables)                                                            |  |  |
|                                           | Users May Not: Delete files and folders or change the folder's permissions                                                                        |  |  |
| Read & Execute                            | Users May: View and open files and run programs (executables)                                                                                     |  |  |
|                                           | <b>Users May Not:</b> Create, modify, or delete files or folders or change the folder's permissions                                               |  |  |
| List Folder Contents                      | Users May: View files                                                                                                    |  |  |
|                                           | <b>Users May Not:</b> Open, create, modify, or delete files or folders, run programs (executables), or change the folder's permissions            |  |  |
| Read                                      | Users May: View and open files                                                                                                    |  |  |
|                                           | <b>Users May Not:</b> Open, create, modify, or delete files or folders, run programs (executables), or change the folder's permissions            |  |  |
| Write                                     | Users May: Create and modify files and folders                                                                                                    |  |  |
|                                           | <b>Users May Not:</b> View, open or delete files or folders, run programs (executables), or change the folder's permissions                       |  |  |
| Special Permissions                       | Varies, depending on user specified options.                                                                                                    |  |  |

#### Table 10-3: Types of Security Permissions

#### Quick Reference

#### To Change Security Permissions:

- 1. Make sure that you are logged on to Windows XP with a user account that has administrative privileges.
- Find and select the drive or folder you want to share, click Share this folder from the File and Folder Tasks panel and click the Security tab.
- If the user account or group you want to assign permissions to isn't listed click Add, otherwise skip ahead to Step 6.
- If you know the name of the user account(s) or group(s), enter it/them in the text box and click OK.

If you don't know the exact name of the user account(s) or group(s) click Advanced to open the Advanced Select Users or Groups dialog box and click Find Now to browse all available user accounts and groups. Select the user account(s) or group(s) and click OK, OK when you're finished.

- Repeat Step 4 for each user or group you want to have access. Click OK when you're finished.
- 6. Select the group or user account whose permissions you want to modify and then check or uncheck the permissions you want to grant or deny. Repeat for all the groups and/or user accounts.

# **Chapter Ten Review**

# Lesson Summary

# Introduction to Networks

- In a peer-to-peer network, everyone stores their files on their own computer. Anyone on the
  network can access files stored on any other computer.
- In a client/server network, everyone stores their files on a central computer called a server. Everyone on the network can access the files stored on the server.
- To connect computers to a network you need: a network interface card, cables, a network operating system, and a hub (depending on the type of cables you're using).

### Browsing the Network

- To Browse the Network: Click the Start menu and select SMy Network Places icon and click Entire Network in the Other Places panel. Double-click the type of network you want to browse and then find and double-click the network domain that contains the computer to want to browse. Finally, find and double-click the computer that contains the files or folders you want to use, then Find and double-click the shared drive or folder.
- To Map a Network Drive: Open My Network Places and find the computer and folder you want to
  map, right-click that folder and select Map Network Drive from the shortcut menu. Select a Drive
  letter from the Drive list, and check the Reconnect at login check box if you want to permanently
  map the network folder.
- To Disconnect a Mapped Network Drive: Open My Computer or Windows Explorer, right-click the network drive you want to disconnect from and select Disconnect Network Drive from the shortcut menu.

### Mapping a Network Drive

- To Map a Network Drive: Open My Network Places and find the computer and folder you want to
  map. Right-click the folder and select Map Network Drive from the shortcut menu. Select a Drive
  letter from the Drive list, and check the Reconnect at login check box if you want to permanently
  map the network folder.
- **To Disconnect a Mapped Network Drive:** Open My Computer or Windows Explorer, right-click the network drive you want to disconnect from and select **Disconnect Network Drive** from the shortcut menu.

# Connecting to a Network Printer

• To Connect to a Network Printer: Open the Printers folder by clicking the Start button and selecting Settings → Printers and Faxes. Click Add a printer from the Printer Tasks panel, click Next, select A network printer, or a printer attached to another computer option and click Next to continue. Select the Connect to this printer option and click Next. Click the + next to the desired network domain or workgroup. Click the + next to the desired computer or server, click the desired printer and click Next. Specify whether you want to use the printer as the default printer and assign a different name to the printer if you want. Click Next and click Finish.

### Connecting to a Network Printer

To Connect to a Network Printer: Open the Printers folder by clicking the Start button and selecting Settings → Printers and Faxes. Click Add a printer from the Printer Tasks panel, click Next, select A network printer, or a printer attached to another computer option and click Next to continue. Select the Connect to this printer option and click Next. Click the + next to the desired network domain or workgroup. Click the + next to the desired computer or server, click the desired printer and click Next. Specify whether you want to use the printer as the default printer and assign a different name to the printer if you want. Click Next and click Finish.

# Creating a New User

- Creating several user accounts on the same computer lets each person have their own permissions to shared folders and printers, start menu and shortcuts, and wallpaper and screen colors.
- To Create a New User Account: Click the Start button and select Control Panel. Click the User Accounts icon and, if necessary, enter the Administrator account and Password and click OK. Click Add. Enter the User Name, Full Name box and an optional Description. Click Next and Select the type of access you want to grant the new user. Click Finish and then click OK.
- To Delete a User Account: Click the Start button and select Control Panel. Click the User Accounts icon and, if necessary, enter the Administrator account and Password and click OK. Click the user you want to remove and click the Remove button.

# Logging Off Windows

 To Log Off Windows: Save all your work and exit all your programs. Click the Windows Start button and select Log Off. Click Log Off.

# Logging On To Windows

 To Log On To Windows: If necessary, press <<u>Ctrl> + <Alt> + <Delete></u> to start the log on procedure. Enter your user name and password and press <<u>Enter></u>.

# Changing Your Password

To Change Your User Password: Press <Ctrl> + <Alt> + <Delete> and click the Change
Password button. Type your old password in the Old Password box and press the <Tab> key,
type your new password in the New Password box, press <Tab> and type your new password
again in the Confirm New Password box. Click OK to close the dialog box and click Cancel to
close the Windows XP Security dialog box.

# Sharing Your Files and Printer on the Network

- When you share a folder or printer on your computer, you allow other computers on the network to use it.
- To Share a Drive or Folder: Make sure that you are logged on to Windows XP with a user account that has administrative privileges. Open My Computer find and select the folder you want to share and select Share this folder from the Files and Folder Tasks panel. Click the Shared this folder option and, if you want, change the name for the shared folder in the Share Name box. (Optional) Click the Permissions button and specify any permissions, then click OK.
- To Share a Printer: Click the Start button and select Printers and Faxes. Select the folder you want to share and select Share this printer from the Printer Tasks panel. Click the Shared this printer option and, if you want, change the name for the shared printer in the Share Name box. (Optional) Click the Permissions button and specify any permissions, then click OK.

### Changing Access Permissions to a Shared Folder

- By changing permissions to a shared folder or printer you determine which users have access to the shared folder or printer and what kind of access they have.
- To Change Permissions to a Shared Folder or Printer: Make sure that you are logged on to Windows XP with a user account that has administrative privileges. Find and select the drive or folder you want to share and click Share this folder from the File and Folder Tasks panel and click Permissions.

If the user account or group you want to assign permissions to isn't listed click Add. If you don't know the exact name of the user account(s) or group(s) click Advanced to open the Advanced Select Users or Groups dialog box and click Find Now to browse all available user accounts and groups. Select the user account(s) or group(s) and click OK, OK when you're finished.

If the user account or group you want to assign permissions to is listed, select the group or user account whose permissions you want to modify and then check or uncheck the permissions you want to grant or deny. Repeat for all the groups and/or user accounts.

• There are several types of access:

| No Access    | Users cannot see the shared folder.                                                                                                 |
|--------------|----------------------------------------------------------------------------------------------------|
| Read         | Users can open but not change or delete files in the folder.                                                                        |
| Change       | Users can open, create, change, move, and delete files in the folder.                                                               |
| Full Control | Users can open, create, change, move, and delete files in the folder, and may also be able to share folders and change permissions. |
|              |                                                                                                    |

# Specifying Security Options to a Shared Folder

• To Change Security Permissions: Make sure that you are logged on to Windows XP with a user account that has administrative privileges. Find and select the drive or folder you want to share and click with this folder from the File and Folder Tasks panel and click Permissions.

If the user account or group you want to assign permissions to isn't listed click Add. If you don't know the exact name of the user account(s) or group(s) click Advanced to open the Advanced Select Users or Groups dialog box and click Find Now to browse all available user accounts and groups. Select the user account(s) or group(s) and click OK, OK when you're finished.

If the user account or group you want to assign permissions to is listed, select the group or user account whose permissions you want to modify and then check or uncheck the permissions you want to grant or deny. Repeat for all the groups and/or user accounts.

# Quiz

# 1. A large corporation would probably use a peer-to-peer network as its network. (True or False?)

#### 2. What are the benefits of networking? (Select all that apply).

- A. A network allows you to share information, such as files and folders.
- B. A network allows you to share equipment, such as printers.
- C. A network allows you to use software designed for networks, such as e-mail and multi-user databases.
- D. A network allows you to share electricity and conserve power.

#### 3. Which is NOT a required part of a network?

- A. A network operating software.
- B. Cables.
- C. A Network Interface Card (NIC).
- D. A Network administrator.

# 4. You plug your new computer into the office network, double-click the My Network Places to browse the network, but there's nothing there! What could be wrong? (Select all that apply).

- A. The Workgroup name in the Network dialog box (found by right-clicking My Network Places and clicking the Identification tab) is incorrect.
- B. Your computer's voltage output is too high.
- C. Your computer doesn't have the right network protocol installed.
- D. Who cares? Give the network administrator a call—it's their job to fix these kinds of problems!

#### 5. Which of the following are network protocols? (Select all that apply).

- A. IPX/SPX
- B. NASCAR
- C. TCP/IP
- D. NASA

# Homework

- 1. Open My Network Places.
- 2. Browse the contents of the shared folders on the computers connected to the network.
- 3. Map a folder on the network as a network drive—don't check the Reconnect at login option.
- 4. Open the Network dialog box by right-clicking the My Network Places icon and selecting Properties from the shortcut menu. Click the Identification tab to see what the names of your computer and network are. Close the dialog box when you're finished.

# Quiz Answers

- 1. False. Larger organizations almost always use a Client/Server network.
- 2. A, B, and C. Networking has nothing to do whatsoever with electrical consumption.
- 3. D. Your friendly Network administrator certainly makes it easier to work with the network, but he or she isn't a required part of the network.
- 4. A and C. You should right-click My Network Places and see if your computer is using the same network protocol as everyone else and if the workgroup name is correct.
- 5. A and C. IPX/SPX are TCP/IP are both network protocols.

# Index

# A

| adding                         |     |
|--------------------------------|-----|
| hardware                       | 228 |
| names to address book          |     |
| network printer                |     |
| printer                        |     |
| shortcuts to desktop           |     |
| software                       | 218 |
| wallpaper                      | 158 |
| Address Bar, Internet Explorer |     |
| address book                   |     |
| adding names                   |     |
| selecting names from           |     |
| Alt + Tab key combination      | 44  |
| Alt key                        |     |
| AltaVisa                       |     |
| arrow keys                     | 27  |
| ASCII                          |     |
| attaching file, e-mail         |     |
| 5                              |     |

### B

| Backspace key<br>blind carbon copies (Bcc)<br>BMP (bitmap) files<br>bold | 263<br>184 |
|--------------------------------------------------------------------------|------------|
| browsing                                                                 |            |
| contents of your computer                                                | .90,92     |
| help                                                                     | ,          |
| Web pages                                                                |            |
| buttons, toolbar                                                         |            |
| byte                                                                     |            |
| -                                                                        |            |

# С

| C drive                   | 89  |
|---------------------------|-----|
| cable Internet connection | 247 |
| Calculator program        | 182 |
| carbon copies (Cc)        |     |
| cascade windows           | 46  |
| cascading windows         | 46  |

| CD command (DOS)              |     |
|-------------------------------|-----|
| CD-ROM                        |     |
| center alignment              | 73  |
| Character Map program         |     |
| characters, inserting special |     |
| check boxes                   |     |
| clicking                      |     |
| client/server network         |     |
| clipboard                     |     |
| Close Program dialog box      |     |
| closing a window              |     |
| color depth, changing         |     |
| color scheme                  |     |
| combo boxes                   |     |
| components, Windows           |     |
| composing e-mail              |     |
| compression, disk             |     |
| computer, viewing contents    |     |
| Control Panel                 | 150 |
| Add New Hardware icon         |     |
| Mouse icon                    |     |
| Copy command                  |     |
| COPY command (DOS)            |     |
|                               |     |
| copying                       | 100 |
| files                         |     |
| floppy disks                  |     |
| folders                       |     |
| text and information          |     |
| Ctrl key                      |     |
| Cut command                   | 68  |
| cutting                       | 100 |
| files                         |     |
| folders                       |     |
| text and information          |     |
|                               |     |

# D

| date             |  |
|------------------|--|
| finding file by  |  |
| sort files by    |  |
| sorting files by |  |

| Date/Time Properties dialog box 15 | 2 |
|------------------------------------|---|
| date/time, adjusting 15            |   |
| default printer                    |   |
| defragment hard disk 21            |   |
| DEL Command (DOS)11                | 9 |
| Delete key                         |   |
| deleting                           |   |
| e-mail                             | 9 |
| files                              | 8 |
| folders                            |   |
| Recyle Bin 10                      | 2 |
| text 6                             |   |
| tmp files 21                       | 4 |
| TMP files                          | 4 |
| delsecting files 10                | 8 |
| desktop                            |   |
| shortcuts, adding to 14            | 0 |
| wallpaper, adding to 15            | 8 |
| Details view 10                    | 6 |
| Device Manager 23                  | 4 |
| dialog boxes 5                     | 6 |
| combo boxes 5                      | 6 |
| list boxes 5                       | 6 |
| text boxes 5                       | 6 |
| diplay                             |   |
| screen resolution, changing 16     |   |
| DIR command (DOS)11                | 9 |
| Disk Cleanup 21                    | 4 |
| Disk Defragmenter 21               | 3 |
| display                            |   |
| color depth, changing16            | 2 |
| screen colors 15                   | 6 |
| screen saver, adding 16            |   |
| wallpaper, adding 15               | 8 |
| DOC file extension 18              |   |
| documents list in Start menu 13    |   |
| DOS commands11                     |   |
| DOS prompt11                       |   |
| double-clicking 2                  |   |
| downloading files25                |   |
| dragging and dropping 2            |   |
| resizing a window 4                |   |
| window to new position 4           | 1 |
| drivers                            |   |
| downloading from Internet 25       |   |
| removing                           | 4 |
| drives                             | _ |
| types of                           |   |
| DriveSpace 3 disk compression 21   |   |
| DSL Internet connection            | 7 |
| Ε                                  |   |
| editing text 6                     | 0 |

| address book, adding names         | 264 |
|------------------------------------|-----|
| address, overview                  | 260 |
| attaching files to                 | 263 |
| composing                          | 262 |
| deleting                           | 269 |
| forwarding                         |     |
| hotmail                            |     |
| introduction to                    |     |
| printing                           | 267 |
| receiving and reading              |     |
| replying                           |     |
| sending                            |     |
| using Outlook Express              | 260 |
| emotion, displaying in e-mail      | 268 |
| emptying Recycle Bin               | 102 |
| End key                            | 27  |
| EnergyStar compliant monitor       | 165 |
| Enter key                          | 27  |
| errors on disks, detect and repair | 210 |
| Esc key                            | 27  |
| Excite                             | 253 |
| Exiting Windows 2000               | 28  |
| Explorer                           |     |
| dragging and dropping in           | 116 |

# F

| F1 key                          | 27, 74 |
|---------------------------------|--------|
| Favorites Web pages             | 254    |
| file extensions                 |        |
| file management                 |        |
| files                           |        |
| copying                         | 100    |
| deleting                        |        |
| displaying details              |        |
| extensions                      |        |
| finding                         |        |
| moving                          |        |
| naming                          |        |
| opening                         |        |
| printing                        |        |
| recently opened                 |        |
| renaming                        |        |
| rules for naming                |        |
| saving                          |        |
| saving in different formats and |        |
| locations                       | 78     |
| selecting multiple              |        |
| sorting                         |        |
| types of                        |        |
| finding                         |        |
| files                           | 110    |
| help                            |        |
| information on the Web          |        |
| floppy disk                     | 292    |
| порру цізк                      |        |

e-mail

| copying                               |      |
|---------------------------------------|------|
| displaying properties of              | 90   |
| formatting                            | .208 |
| viewing contents of                   | 90   |
| floppy disk                           | 88   |
| Folder Options dialog box170,         | 172  |
| folder path                           |      |
| folders                               |      |
| copying                               | 96   |
| creating                              |      |
| deleting                              |      |
| moving                                | 96   |
| opening                               |      |
| options                               |      |
| Printers                              |      |
| renaming                              |      |
| root folder                           |      |
| selecting multiple                    |      |
| fonts                                 |      |
| changing type and size                | 70   |
| using bold, italics, and underlining. | 72   |
| Format command                        |      |
| formatting text                       |      |
| font size                             | 70   |
| font type                             | 70   |
| paragraph alignment                   |      |
| using bold, italics, and underlining. |      |
| forwarding e-mail                     |      |
| fragmentation                         |      |

# H

| hard disk                       | 89   |
|---------------------------------|------|
| defragmenting                   |      |
| errors, detecting and repairing |      |
| freeing up space                |      |
| viewing contents of             |      |
| hardware                        |      |
| configuring with the Device Man | ager |
|                                 |      |
| conflict                        |      |
| conflicts                       |      |
|                                 |      |
| installing                      |      |
| removing drivers                | 234  |
| help                            |      |
| Contents tab                    | 74   |
| Index tab                       | 76   |
| Search tab                      | 76   |
| Help                            |      |
| F1 key                          | 27   |
| highlighting text               |      |
| history of viewed Web pages     |      |
| Home key                        |      |
| home page                       |      |
| 1 0                             |      |

| home page, changing |  |
|---------------------|--|
| Hotbot              |  |
| hotmail             |  |
| hub, network        |  |
| hyperlink           |  |

# Ι

| images, saving from Web pages258 |
|----------------------------------|
| insertion point60                |
| installing                       |
| hardware                         |
| software                         |
| Windows components               |
| Internet                         |
| connecting to                    |
| introduction to                  |
| Internet Connection Wizard       |
| Internet Service Provider        |
| ISDN Internet connection         |
| ISPSee Internet Service Provider |

# K

| keyboard              |  |
|-----------------------|--|
| keyboard combinations |  |
| kilobyte              |  |
| kilobyte (K or KB)    |  |

# L

| LAN                | 277 |
|--------------------|-----|
| Large Icons view   | 106 |
| left align         | 72  |
| left mouse button  | 20  |
| list boxes         | 56  |
| List view          | 106 |
| logging on         |     |
| password, changing | 288 |
| Look in list       | 62  |
| LPT port           | 224 |
| Lycos              | 253 |

# М

| maximizing a window        |             |
|----------------------------|-------------|
| MD command (DOS)           |             |
| megabyte (MB)              |             |
| menu                       |             |
| mimimizing a window        |             |
| mouse                      | 20          |
| clicking                   | 20          |
| double-click speed, change |             |
| double-clicking            |             |
| dragging and dropping      |             |
| left mouse button          | 20          |
| pointerSo                  | ee pointers |

| pointing           | 20  |
|--------------------|-----|
| right mouse button |     |
| right-clicking     |     |
| settings, change   | 168 |
| moving             |     |
| files              | 100 |
| folders            |     |
| window             | 41  |
| MS-DOS commands    | 119 |
| MS-DOS prompt      | 118 |
| My Computer        |     |
| My Computer        |     |
| My Documents       |     |
| My Network Places  |     |
|                    |     |

# N

| naming files 6        | 2 |
|-----------------------|---|
| networks              |   |
| client/server network | 6 |
| components 27         | 7 |
| peer-to-peer network  | 6 |
| printers, network 28  | 2 |
| NotePad program 18    | 1 |

#### 0

| opening                           |
|-----------------------------------|
| files                             |
| files in programs                 |
| folders                           |
| My Computer                       |
| Outlook Express                   |
| address book, adding names        |
| address book, selecting names 262 |
| attaching files to messages       |
| composing messages                |
| deleting                          |
| folders                           |
| forwarding                        |
| printing                          |
| receiving messages                |
| replying                          |
| sending messages                  |
| starting                          |

#### Р

| Page Down key       | 27  |
|---------------------|-----|
|                     |     |
| Page Up key         | 27  |
| Paint               |     |
| tools               | 185 |
| paragraph alignment | 73  |
| parallel port       | 224 |
| password            |     |
| changing            | 288 |
| Paste command       |     |

| files       100         folders       96         text and information       68         patches, downloading       258         path       104         peer-to-peer network       276         permissions       shared folders and printers       292         pictures       creating with Paint       186         saving from Web pages       258       using as wallpaper       158         pointer       20       pointers       169         pointer       20       pointers       169         pointers       speed, change       169         pointing       20       Print command       67         print Dialog box       67       printers         default, changing       226       installing local       224         network, connect to       282       Printers folder       225, 282         printing       e-mail       267       number of copies       67         pitons       67       page range       67       page range       67         properties       67       performs       67       page range       67         pointors       67       page range       67       page range | pasting             |
|----------------------------------------------------------------------------------------------------|---------------------|
| folders96text and information68patches, downloading258path104peer-to-peer network276permissionsshared folders and printersshared folders and printers292picturescreating with Paintcreating with Paint186saving from Web pages258using as wallpaper158pointer20pointerstrails, displaytrails, display169pointesrspeed, changespeed, change169pointing20Print command67Print Dialog box67printersdefault, changingdefault, changing226installing local224network, connect to282Printers folder225, 282printinge-maile-mail267number of copies67options67page range67progerties67selecting printers67programsadding to the Quick Launch toolbar.134closing40frozen, shutting down227installing18maximizing38opening files in62printing from67removing220restoring38saving files in62scheduling216shortcuts to140starting automatically142starting dot the Run command <t< td=""><td></td></t<>                                                                                                    |                     |
| text and information68patches, downloading258path104peer-to-peer network276permissionsshared folders and printersshared folders and printers292picturescreating with Paintcreating with Paint186saving from Web pages258using as wallpaper158pointer20pointers169pointing20Print command67Print Dialog box67printersdefault, changingdefault, changing226installing local224network, connect to282Printers616default, changing267number of copies67options67pointers67selecting printers67properties67properties67programsadding to the Quick Launch toolbar.134closing40frozen, shutting down227installing218maximizing38minimizing38saving files in62printing from67removing220restoring38saving files in62scheduling216shortcuts to40starting automatically44starting between44                                                                                                    |                     |
| patches, downloading258path104peer-to-peer network276permissionsshared folders and printers292picturescreating with Paint186saving from Web pages258using as wallpaper158pointer20pointerstrails, displaytrails, display169pointers20print command67Print Dialog box67printersdefault, changingdefault, changing226installing local224network, connect to282Printers folder225, 282printinge-maile-mail267number of copies67options67page range67properties67selecting printers67selecting printers67programsadding to the Quick Launch toolbar.134closing40frozen, shutting down227installing218maximizing38opening files in62printing from67removing220restoring38saving files in62scheduling216shortcuts to140starting automatically142starting mether138switching between44                                                                                                    |                     |
| path104peer-to-peer network276permissionsshared folders and printers292picturescreating with Paint186saving from Web pages258using as wallpaper158pointer20pointerstrails, displaytrails, display169pointers20print command67Print Dialog box67printersdefault, changingdefault, changing226installing local224network, connect to282Printers folder225, 282printinge-maile-mail267number of copies67options67page range67properties67selecting printers67selecting printers67programsadding to the Quick Launch toolbar.134closing40frozen, shutting down227installing218maximizing38opening files in62printing from67removing220restoring38saving files in62scheduling216shortcuts to140starting automatically142starting between44                                                                                                    |                     |
| peer-to-peer network276permissionsshared folders and printers292picturescreating with Paint186saving from Web pages258using as wallpaper158pointer20pointerstrails, display169pointerstrails, display169pointersspeed, change169pointing2020Print command67Print Dialog box67printersdefault, changing226installing local224network, connect to282Printers folder225, 282printinge-mail267number of copies67page range67properties67page range67properties67programsadding to the Quick Launch toolbar.134closing40frozen, shutting down227installing18maximizing38minimizing38saving files in62printing from67removing220restoring38saving files in62printing from67removing220restoring38saving files in62printing from the Run command138switching between44                                                                                                    |                     |
| permissionsshared folders and printers292picturescreating with Paint186saving from Web pages258using as wallpaper158pointer20pointerstrails, display169pointersspeed, change169pointing20Print command67Print Dialog box67printersdefault, changing226installing local224network, connect to282Printers folder225, 282printinge-mail267number of copies67page range67page range67properties67selecting printers67padding to the Quick Launch toolbar.134closingclosing40frozen, shutting down227installing18maximizing38opening files in62printing from67removing220restoring38saving files in62printing from67removing220restoring38saving files in62printing from the Run command138switching between44                                                                                                    |                     |
| shared folders and printers                                                                                                    |                     |
| pictures<br>creating with Paint                                                                                                    |                     |
| creating with Paint186saving from Web pages258using as wallpaper158pointer20pointerstrails, displaytrails, display169pointesr20pointing20Print command67Print Dialog box67printersdefault, changingdefault, changing226installing local224network, connect to282Printers folder225, 282printinge-maile-mail267number of copies67page range67properties67selecting printers67selecting printers67programsadding to the Quick Launch toolbar.134closing40frozen, shutting down227installing38opening files in62printing from67removing220restoring38saving files in62scheduling216shortcuts to140starting automatically142starting from the Run command138switching between44                                                                                                    | 1                   |
| saving from Web pages258using as wallpaper158pointer20pointers169trails, display169pointesrspeed, changespeed, change169pointing20Print command67Print Dialog box67printersdefault, changingdefault, changing226installing local224network, connect to282Printers folder225, 282printinge-maile-mail267number of copies67page range67properties67selecting printers67selecting printers67programsadding to the Quick Launch toolbar.134closing40frozen, shutting down227installing38opening files in62printing from67removing220restoring38saving files in62scheduling216shortcuts to140starting automatically142starting from the Run command138switching between44                                                                                                    | -                   |
| using as wallpaper158pointer20pointers169trails, display169pointesr169speed, change169pointing20Print command67Print Dialog box67printersdefault, changingdefault, changing226installing local224network, connect to282Printers folder225, 282printinge-maile-mail267number of copies67page range67properties67properties67programsadding to the Quick Launch toolbar.134closing40frozen, shutting down227installing38minimizing38opening files in62printing from67removing220restoring38saving files in62scheduling216shortcuts to140starting automatically142starting from the Run command138switching between44                                                                                                    |                     |
| pointer20pointers169trails, display.169pointesrspeed, changespeed, change169pointing20Print command67Print Dialog box67printersdefault, changingdefault, changing226installing local224network, connect to282Printers folder225, 282printinge-maile-mail267number of copies67page range67properties67properties67programsadding to the Quick Launch toolbar.134closing40frozen, shutting down227installing38minimizing38opening files in62printing from67removing220restoring38saving files in62scheduling216shortcuts to140starting automatically142starting from the Run command138switching between44                                                                                                    |                     |
| pointerstrails, display                                                                                                    |                     |
| trails, display.169pointesrspeed, change169pointing.20Print command67Print Dialog box67printersdefault, changing.226installing local.224network, connect to.282Printers folder225, 282printinge-mail.267number of copies.67options67page range67properties67programsadding to the Quick Launch toolbar.adding to the Quick Launch toolbar.134closing.40frozen, shutting down227installing38minimizing38sopening files in62printing from67removing220restoring38saving files in62scheduling.216shortcuts to140starting automatically142starting from the Run command138switching between44                                                                                                    | · .                 |
| pointesr169pointing20Print command67Print Dialog box67printersdefault, changingdefault, changing226installing local224network, connect to282Printers folder225, 282printinge-maile-mail267number of copies67options67page range67properties67programsadding to the Quick Launch toolbar. 134closing40frozen, shutting down227installing38minimizing38opening files in62printing from67removing220restoring38saving files in62scheduling216shortcuts to140starting automatically142switching between44                                                                                                    |                     |
| speed, change169pointing20Print command67Print Dialog box67printersdefault, changingdefault, changing226installing local224network, connect to282Printers folder225, 282printinge-maile-mail267number of copies67options67page range67properties67selecting printers67programsadding to the Quick Launch toolbar.134closing40frozen, shutting down227installing38minimizing38opening files in62printing from67removing220restoring38saving files in62scheduling216shortcuts to140starting automatically142starting from the Run command138switching between44                                                                                                    |                     |
| pointing20Print command67Print Dialog box67printersdefault, changingdefault, changing226installing local224network, connect to282Printers folder225, 282printinge-maile-mail267number of copies67options67page range67properties67selecting printers67programsadding to the Quick Launch toolbar. 134closing40frozen, shutting down227installing38minimizing38opening files in62printing from67removing220restoring38saving files in62scheduling216shortcuts to140starting automatically142starting from the Run command138switching between44                                                                                                    |                     |
| Print command67Print Dialog box67printersdefault, changingdefault, changing226installing local224network, connect to282Printers folder225, 282printinge-maile-mail267number of copies67options67page range67properties67programsadding to the Quick Launch toolbar.134closing40frozen, shutting down227installing38minimizing38opening files in62printing from67removing220restoring38saving files in62scheduling216shortcuts to140starting automatically142starting from the Run command138switching between44                                                                                                    |                     |
| Print Dialog box                                                                                                    |                     |
| printersdefault, changing.226installing local.224network, connect to.282Printers folder225, 282printinge-mail.e-mail.267number of copies.67page range67properties67programsadding to the Quick Launch toolbar.adding to the Quick Launch toolbar.134closing.40frozen, shutting down227installing38minimizing38opening files in62printing from67removing.220restoring.38saving files in62scheduling.216shortcuts to140starting automatically.142starting from the Run command138switching between44                                                                                                    |                     |
| default, changing.       226         installing local.       224         network, connect to.       282         Printers folder       225, 282         printing       e-mail.         e-mail       267         number of copies.       67         options       67         page range       67         properties       67         programs       adding to the Quick Launch toolbar.134         closing.       40         frozen, shutting down       227         installing       218         maximizing       38         opening files in       62         printing from       67         removing       220         restoring       38         saving files in       62         scheduling       216         shortcuts to       140         starting automatically       142         starting from the Run command       138         switching between       44                                                                                                    |                     |
| installing local                                                                                                    | 1                   |
| network, connect to.282Printers folder225, 282printing-e-mail267number of copies67options67page range67properties67selecting printers67programsadding to the Quick Launch toolbar.134closing40frozen, shutting down227installing218maximizing38opening files in62printing from67removing220restoring38saving files in62scheduling216shortcuts to140starting34starting automatically142starting from the Run command138switching between44                                                                                                    |                     |
| Printers folder                                                                                                    |                     |
| printinge-mail                                                                                                    |                     |
| e-mail                                                                                                    |                     |
| number of copies.67options67page range67properties67selecting printers67programsadding to the Quick Launch toolbar.adding to the Quick Launch toolbar.134closing40frozen, shutting down227installing38minimizing38opening files in62printing from67removing220restoring38saving files in62scheduling216shortcuts to140starting34starting automatically142switching between44                                                                                                    |                     |
| options                                                                                                    |                     |
| page range67properties67selecting printers67programsadding to the Quick Launch toolbar.134closing40frozen, shutting down227installing218maximizing38minimizing38opening files in62printing from67removing220restoring38saving files in62scheduling216shortcuts to140starting34starting automatically142switching between44                                                                                                    |                     |
| properties67selecting printers67programsadding to the Quick Launch toolbar.134closing40frozen, shutting down227installing218maximizing38minimizing38opening files in62printing from67removing220restoring38saving files in62scheduling216shortcuts to140starting34starting automatically142switching between44                                                                                                    |                     |
| selecting printers                                                                                                    |                     |
| programs<br>adding to the Quick Launch toolbar.134<br>closing40<br>frozen, shutting down227<br>installing                                                                                                    |                     |
| adding to the Quick Launch toolbar.134closing                                                                                                    |                     |
| closing.40frozen, shutting down227installing218maximizing38minimizing38opening files in62printing from67removing220restoring38saving files in62scheduling216shortcuts to140starting34starting automatically142starting from the Run command138switching between44                                                                                                    |                     |
| frozen, shutting down227installing218maximizing38minimizing38opening files in62printing from67removing220restoring38saving files in62scheduling216shortcuts to140starting34starting automatically142starting from the Run command138switching between44                                                                                                    |                     |
| installing218maximizing38minimizing38opening files in62printing from67removing220restoring38saving files in62scheduling216shortcuts to140starting34starting automatically142starting from the Run command138switching between44                                                                                                    | 6                   |
| maximizing38minimizing38opening files in62printing from67removing220restoring38saving files in62scheduling216shortcuts to140starting34starting automatically142starting from the Run command138switching between44                                                                                                    | · •                 |
| minimizing.38opening files in.62printing from.67removing.220restoring.38saving files in.62scheduling.216shortcuts to.140starting.34starting automatically.142starting from the Run command.138switching between.44                                                                                                    |                     |
| opening files in                                                                                                    | •                   |
| printing from                                                                                                    |                     |
| removing                                                                                                    |                     |
| restoring                                                                                                    |                     |
| saving files in                                                                                                    |                     |
| scheduling                                                                                                    |                     |
| shortcuts to                                                                                                    |                     |
| starting                                                                                                    |                     |
| starting automatically                                                                                                    |                     |
| starting from the Run command138<br>switching between44                                                                                                    | starting            |
| switching between44                                                                                                    |                     |
|                                                                                                    |                     |
| 0                                                                                                    | switching between44 |
| 2                                                                                                    | Q                   |

| Quick Launch | n toolbar | 134 |
|--------------|-----------|-----|
|--------------|-----------|-----|

# R

| RD command (DOS)              |     |
|-------------------------------|-----|
| receiving e-mail              |     |
| Recycle Bin                   |     |
| emptying                      |     |
| retrieving deleted files from |     |
| refresh a Web page            | 251 |
| removable drive               |     |
| removing software             |     |
| RENAME command (DOS)          | 119 |
| renaming                      |     |
| files                         | 98  |
| folders                       | 94  |
| replacing text                | 64  |
| reply, e-mail                 |     |
| resizing a window             |     |
| resolution, changing          | 160 |
| Restart option                |     |
| restoring a window            |     |
| restoring, system             | 232 |
| right mouse button            | 24  |
| right-clicking                |     |
| root folder                   |     |
| Run command                   | 138 |

# S

| Save As command78                    |
|--------------------------------------|
| saving                               |
| files in a program62                 |
| images from Web pages258             |
| ScanDisk                             |
| scheduling tasks                     |
| scientific calculator, displaying182 |
| screen                               |
| color depth, changing162             |
| colors, changing156                  |
| resolution, changing160              |
| wallpaper, adding158                 |
| screen saver164                      |
| scroll bars                          |
| search                               |
| Web252                               |
| searching                            |
| for files110                         |
| help76                               |
| selecting                            |
| multiple files and folders108        |
| paint objects187                     |
| text60                               |
| selecting text                       |
| sending e-mail                       |
| Setup programs                       |
| sharing                              |

| permissions                | 292 |
|----------------------------|-----|
| shortcut menus             |     |
| shortcuts                  |     |
| creating                   | 140 |
| Shut Down options          |     |
| Shutting down Windows 2000 |     |
| Small Icons view           |     |
| software                   |     |
| installing                 | 218 |
| removing                   |     |
| Solitaire                  |     |
| dragging and dropping      | 22  |
| sound                      |     |
| adjusting volumne          | 154 |
| assigning to system events | 166 |
| chaging system sounds      | 166 |
| muting                     | 154 |
| recording                  |     |
| Sound Recorder             | 183 |
| speaker icon               | 154 |
| Stand by option            | 29  |
| Start button               |     |
| Start command              | 34  |
| Start menu                 |     |
| Documents list             |     |
| Run command                | 138 |
| starting                   |     |
| programs                   |     |
| programs automatically     |     |
| Windows                    |     |
| Startup folder             | 142 |
| Status bar                 |     |
| stop transfer of Web pages |     |
| switching between program  |     |
| System Restore             | 232 |

### T

| Tab key<br>Task Scheduler<br>Task window | 216 |
|------------------------------------------|-----|
| taskbar                                  |     |
| clock                                    | 152 |
| hiding                                   | 130 |
| moving                                   |     |
| Quick Launch toolbar                     |     |
| resizing                                 | 130 |
| speaker icon                             | 154 |
| switching between programs               |     |
| taskbar                                  | 16  |
| text                                     |     |
| copying                                  |     |
| cutting                                  |     |
| deleting                                 |     |
| 5                                        |     |

| editing                         | 60  |
|---------------------------------|-----|
| pasting                         | 68  |
| replacing                       | 64  |
| selecting                       | 64  |
| text boxes                      | 56  |
| tiling windows                  | 46  |
| time zone, changing             | 152 |
| title bar                       |     |
| toolbars                        | 54  |
| turning off                     |     |
| monitor, automatically          | 165 |
| turning off computer            |     |
| turning on computer and monitor |     |
|                                 |     |

# U

| underline         | 72  |
|-------------------|-----|
| Undo command      | 66  |
| Update Windows 98 | 230 |
| user groups       |     |
| permissions       | 292 |

### V

| volume     |    |
|------------|----|
| adjusting1 | 54 |
| muting     | 54 |

#### W

| wallpaper                              |    |
|----------------------------------------|----|
| saving images from Web pages 24<br>WAN |    |
| WAV files                              | 33 |
| Web                                    | 14 |
| browsing                               | 50 |
| downloading files                      |    |
| Favorites                              |    |
| history of viewed Web pages 25         | 56 |
| home page 24                           |    |
| home page, changing                    |    |
| saving images                          |    |
| search                                 |    |
| WEB                                    |    |
| links25                                | 50 |
| Web address                            | 18 |
| Web browser 24                         | 16 |

| W-1                                 | 244 |
|-------------------------------------|-----|
| Web server                          | 244 |
| Web, moving to a specific Web page  | 248 |
| window                              |     |
| cascading                           |     |
| closing                             |     |
| maximizing                          | 38  |
| maximizing button                   |     |
| menus                               |     |
| minimizing                          |     |
| moving                              |     |
| resizing                            |     |
| restoring                           |     |
| switching between                   | 44  |
| tiling                              | 46  |
| Windows 2000                        |     |
| exiting                             | 28  |
| loading                             | 14  |
| starting                            |     |
| Welcome window                      | 14  |
| Windows 98                          |     |
| components                          | 222 |
| Internet Update                     |     |
| WinZIP program                      |     |
| WordPad                             | 180 |
| cutting, copying, and pasting text. |     |
| deleting text                       |     |
| editing text                        | 60  |
| entering text in                    |     |
| paragraph alignment                 |     |
| printing                            |     |
| selecting and replacing text        |     |
| starting                            |     |
| using Undo                          |     |
| World Wide Web                      |     |
| X                                   |     |
| XCOPY command (DOS)                 | 119 |
| Y                                   |     |
| Yahoo                               | 253 |
| Ζ                                   |     |
| zipped files                        | 259 |